# *SERVIS IP-KVM*  1p Converter

# User's Guide

(for ES) Version 3.0

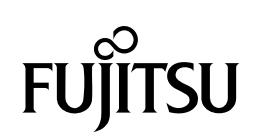

## Revision Record

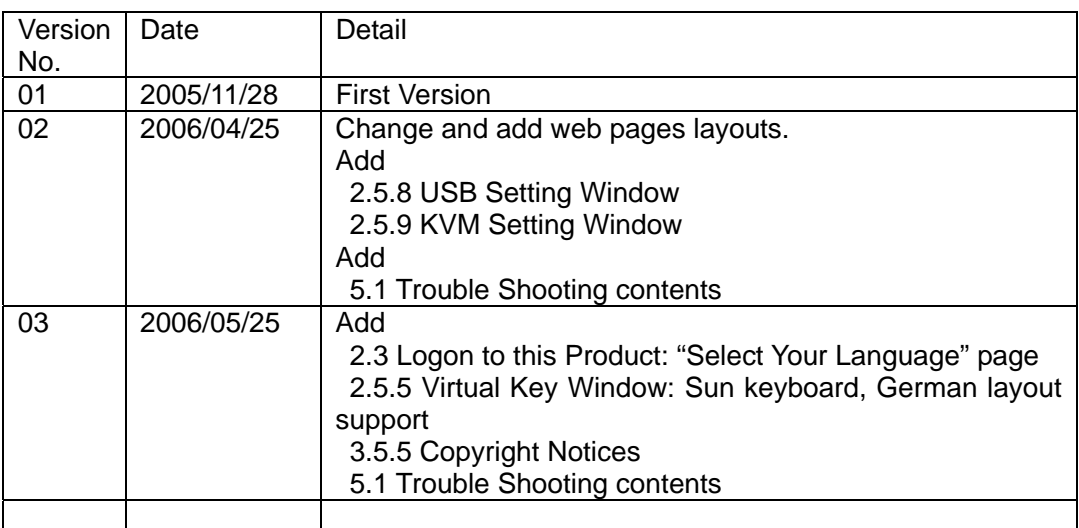

Copyright 1991-2, RSA Data Security, Inc. Created1991. All rights reserved. Copyright1980, 1986, 1991, 1993 The Regents of the University of California. All rights reserved.

License to copy and use this software is granted provided that it is identified as the "RSA Data Security, Inc. MD5 Message-Digest Algorithm" in all material mentioning or referencing this software or this function.

License is also granted to make and use derivative works provided that such works are identified as "derived from the RSA Data Security, Inc. MD5 Message-Digest Algorithm" in all material mentioning or referencing the derived work.

RSA Data Security, Inc. makes no representations concerning either the merchantability of this software or the suitability of this software for any particular purpose. It is provided "as is" without express or implied warranty of any kind.

These notices must be retained in any copies of any part of this documentation and/or software.

Microsoft and Windows are registered trademarks of Microsoft Corporation in the United States and other countries.

Ethernet is a registered trademark of Xerox Corporation.

Sun and java are a trademarks or registered trademarks of Sun Microsystems, Inc. in the United States and other countries.

UNIX is a registered trademark in the United States and other countries, licensed exclusively through X/Open Company Ltd.

SERVIS is a registered trademark of Fujitsu Component Limited.

Other company names and product names mentioned in this document are trademarks or registered trademarks of their respective owners.

(R) and TM symbols are omitted in this document.

Fujitsu Component Limited holds the copyright on this product and its documentation. Reproduction, duplication, redistribution, or modification of this product and its documentation in whole or in part without permission is prohibited by law.

## **Introduction**

Thank you for purchasing *SERVIS IP-KVM* 1p Converter (hereafter referred to as "this product").

This product is intended to enable operating the DOS/V (PC/AT compatible) and the SUN (USB) server (hereafter referred to as "host server") by keyboard, video and mouse (KVM) from remote locations via a network.

It is equipped with a server connecting port to connect a host server. It is possible to connect the KVM switch (SERVIS series) to a server connecting port. It enables operating multiple host servers connected by KVM switch from remote locations via network.

It also encodes data in a network with the data encryption function (SSL and SSH) and offers safe network communications.

This product also has virtual disk function by USB connection, which enables use of this product as a USB disk drive from host servers and realizes file to file transfer between remote terminal units and host servers.

This product has two independent power configurations (redundant) to offer a redundant power supply. It prevents system breakdown caused by disconnection of the power adapter and power cables or failure of the power supply unit and its components after in this product.

This guide provides methods for setting up, basic operations and various functions of this product.

## About this Guide

This guide contains important information regarding the safe and proper use of this product.

Before using this product, please read carefully and understand the contents of this guide.

After reading, retain this guide in a safe place for future reference.

We have made every effort to ensure the safety of the users and other personnel, and to prevent property damage. When using this product, carefully follow the instructions described in this guide.

The contents of this guide are subject to change without prior notice for the purpose of improvement. If you have any questions or comments about this product and the contents of this guide, contact our maintenance service department.

### CAUTION: HAZARDOUS VOLTAGE. SERVICE ENGINEER ONLY TO OPEN COVER.

## CAUTION: FOR CONTINUED PROTECTOIN AGAINST RISK OF FIRE. REPLACE ONLY WITH SAME TYPE AND RATING OF FUSE.

## Precautions for Use

It is the customer's responsibility to use this product including this guide, the device, and firmware.

Fujitsu Component Limited bears no responsibility for damages or loss of data that may occur as a result of using this product. Also note that restitution for damages due to malfunctioning of this product shall not exceed the total cost of this product, regardless of the range of the damages covered by the warranty.

The firmware shipped with this product and update firmware for this product provided by Fujitsu Component Limited must not be used with systems other than this product, and must not be modified or disassembled.

Problems may occur with this product in the event of an instantaneous voltage drop of the power supply due to lightning, etc.

## Notes on Maintenance

This product must not be dismantled, modified, or repaired by personnel other than our maintenance engineers. It contains dangerous, high voltage components. Contact our maintenance department for repairs.

## Connection to Servers and Countermeasures against Static **Electricity**

When attaching/removing connectors to connect the server port of this product to a host server, ensure that host server is turned off. In addition, be sure to discharge static electricity before connecting the cables.

Twisted pair cables (e.g. LAN cables) may be charged with static electricity depending on your operating environment. Connecting twisted pair cables charged with static electricity to devices including this product could cause a malfunction or failure of the devices or their LAN ports.

Use a static eliminator or any other tool immediately before connecting, and discharge static electricity in twisted pair cables to ground wires.

Note that if the cables remain unconnected for a long time after discharging static electricity, they may be charged with static electricity again.

## High Safety Measures

This Product is designed, developed and manufactured as contemplated for general use, including without limitation, general office use, personal use, household use, and ordinary industrial use, but is not designed, developed and manufactured as contemplated for use accompanying fatal risks or dangers that, unless extremely high safety is secured, could lead directly to death, personal injury, severe physical damage or other loss (hereinafter "High Safety Required Use"), including without limitation, nuclear reaction control in nuclear facility, aircraft flight control, air traffic control, mass transport control, medical life support system, missile launch control in weapon system.

You shall not use this Product without securing the sufficient safety required for the High Safety Required Use. Neither Fujitsu Component Limited nor its affiliates shall be responsible for any damages that occur to the user of this product or a third party due to the use of this product in a situation that requires advanced safety measures.

## Green Products

This is a "Green Product" that has met the severe environment standards of the Fujitsu Group. It is an earth-friendly product with a low impact on the environment.

Major features

Compact and resource saving Low power consumption Lead free

For environmental efforts of the Fujitsu Group, visit the "Environmental Activities" page of the Fujitsu website (http://eco.fujitsu.com/jp/).

## Disposal of this Product

Dispose of this product must no be performed by the user.

When this product is no longer necessary, contact the dealer where you purchased this product.

## **Conventions**

The following are conventions used throughout this guide.

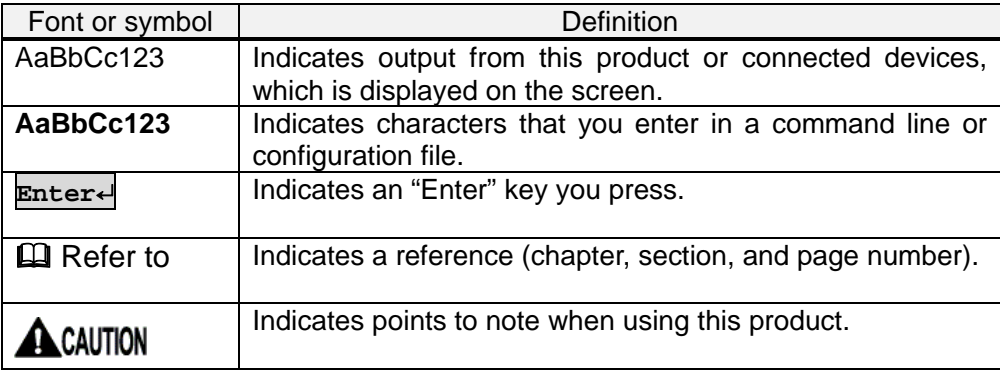

## **Contents**

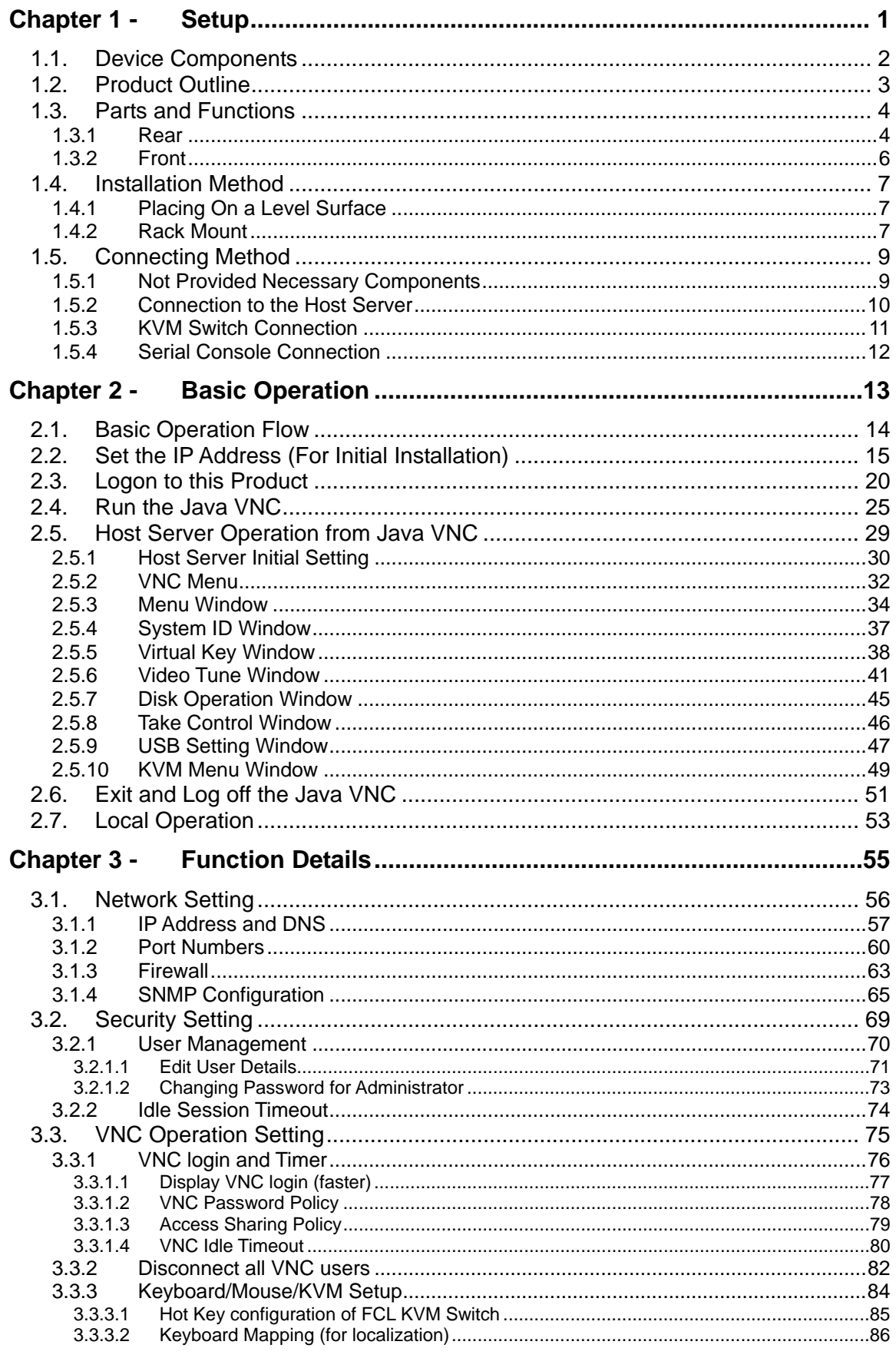

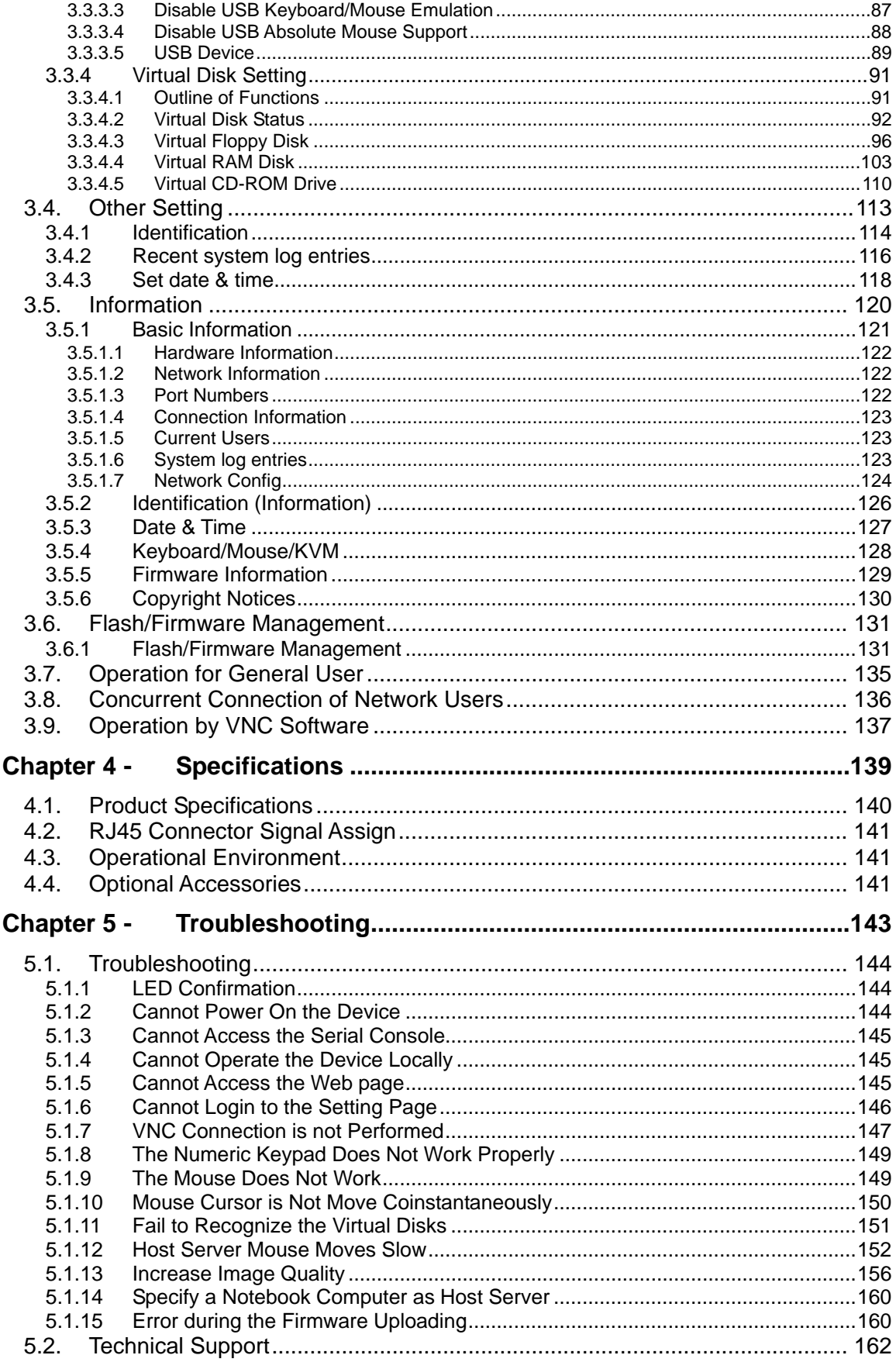

# *MEMO*

# Chapter 1 - Setup

<span id="page-12-0"></span>This chapter provides information of SERVIS IP-KVM device as required for its setup. Please make sure to read this manual before the operation.

#### **Contents**

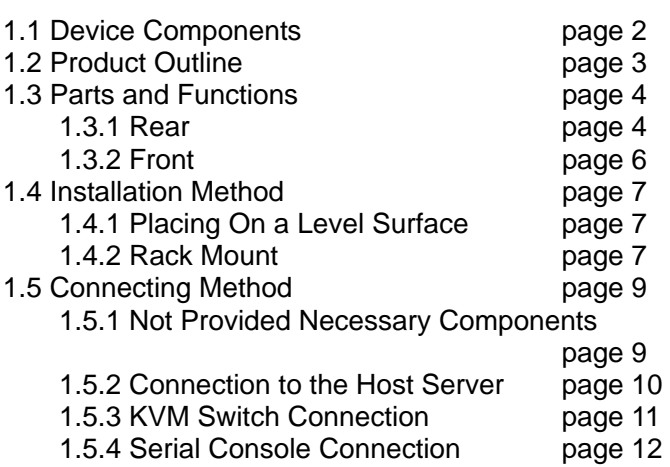

## <span id="page-13-1"></span><span id="page-13-0"></span>**1.1. Device Components**

Check and make sure the components listed below are included. Keep the original shipping box for future transport of the device.

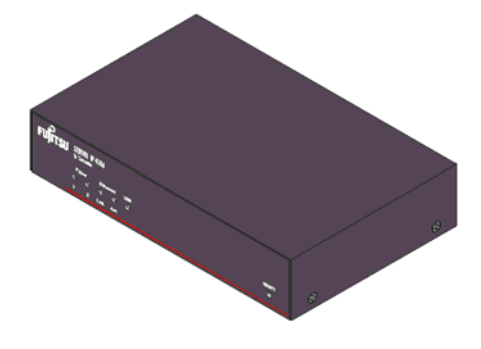

*SERVIS™ IP-KVM* 1p Converter Rubber Foot...1set (4) FX-7001NP Main Unit ... 1

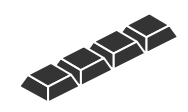

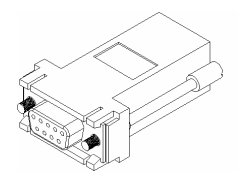

Adapter FP-AD009RJX ... 1 Adapter FP-AD025RJX ... 1

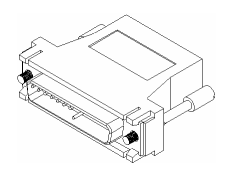

RJ45−D-Sub 9-pin Conversion RJ45−D-Sub 25-pin Conversion

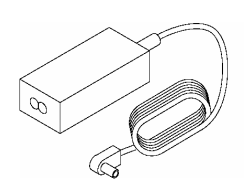

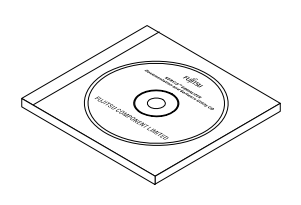

Power Adapter ... 1 CD-ROM (this guide) ... 1

## <span id="page-14-1"></span><span id="page-14-0"></span>**1.2. Product Outline**

This product is a device to connect the keyboard, mouse and video port of target device (hereinafter called Host server) to the remote terminal unit in the remote location via network.

It is also able to switch and operate the multiple host servers from the remote location by connecting to the KVM switch.

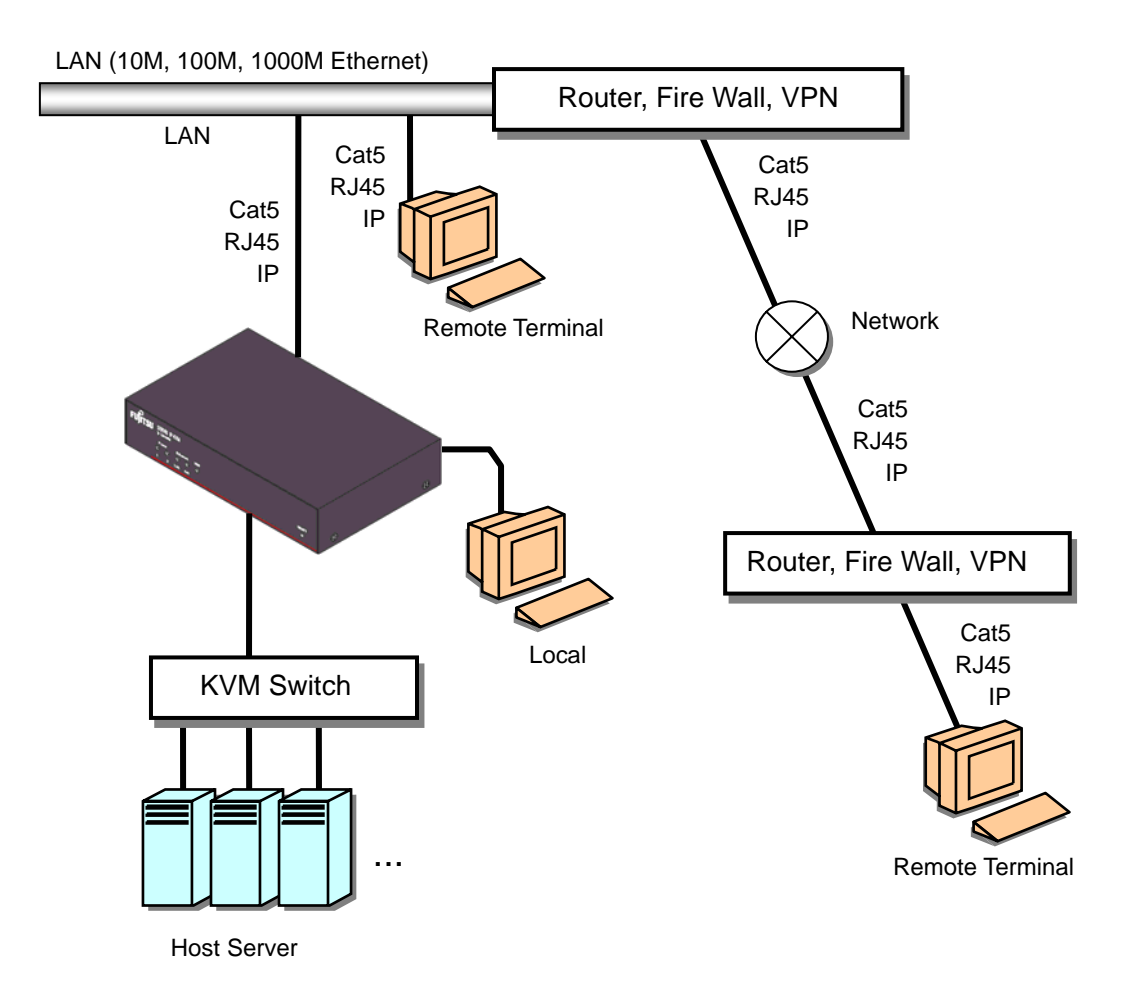

Setup

## **1.3. Parts and Functions**

#### **1.3.1 Rear**

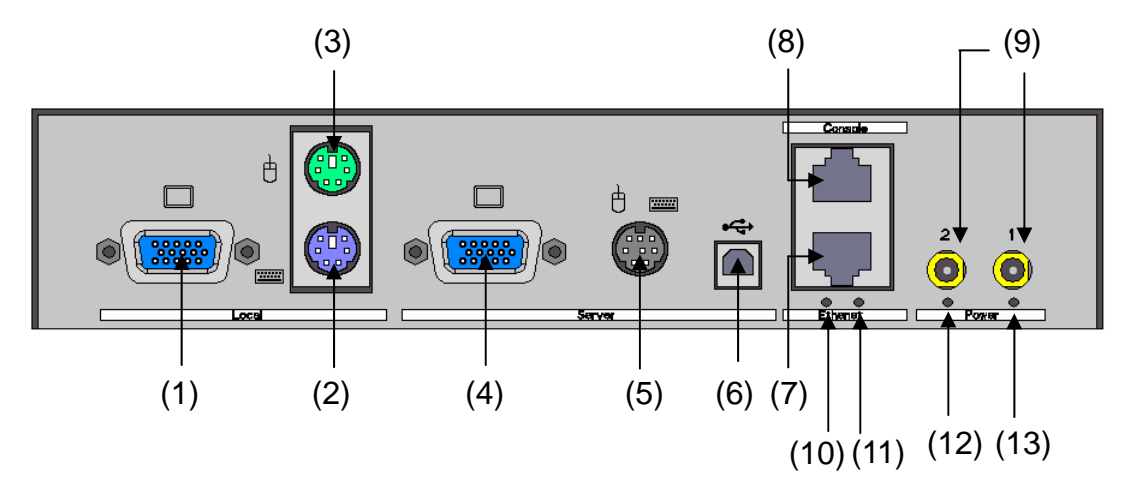

#### **(1) Local Video Port**

Connects the video monitor for local operation. Connector type is female Mini D-sub15 pin.

#### **(2) Local Keyboard Port**

Connects the PS/2 keyboard for local operation. Connector type is Mini-DIN6 pin.

#### **(3) Local Mouse Port**

Connects the PS/2 mouse for local operation. Connector type is Mini-DIN6 pin.

#### **(4) Server Video Port**

Connects to the host server or KVM switch to be controlled with the optional composite cable for server connection. Connector type is female Mini D-sub15 pin.

#### **(5) Server PS/2 Port**

Connects to the host server or KVM switch to be controlled with the optional composite cable for server connection. Connector type is Mini-DIN8 pin.

#### **(6) Server USB Port**

Connects to the host server to be controlled with the optional USB connection cable.

Connector type is USB type B.

<span id="page-15-2"></span><span id="page-15-1"></span><span id="page-15-0"></span>1

#### **(7) Ethernet Port**

Ethernet connector which is compliant with 10BASE-T/100BASE-TX. Both UTP and STP cables are available. Connector type is RJ45 modular jack. Refer to [4.2](#page-152-1) [RJ45 Connector Signal Assign](#page-152-1) (page [141](#page-152-1))

#### **(8) Console Port**

For RS232 Connection. Connects to this product using this Console port and set the network at initial installation. Connector type is RJ45 modular jack. **Example 2** Refer to [1.5.4](#page-23-1) [Serial Console Connection](#page-23-1) (page [12\)](#page-23-1)

#### **(9) Power Adapter Connector**

Connects the power adapter (DC5V input). This product can connect up to 2 power adapters, redundant configuration is supported.

#### **(10) Ethernet Act LED**

Blinks green when a data packet is sent or received by VNC connection.

#### **(11) Ethernet Link LED**

Lights up green when the Ethernet port is linked up.

#### **(12) Power LED 2**

Lights up green when the adapter is connected to power connecter 2 and power is supplied.

#### **(13) Power LED 1**

Lights up green when the adapter is connected to power connector 1 and power is supplied.

Setup

#### <span id="page-17-1"></span><span id="page-17-0"></span>**1.3.2 Front**

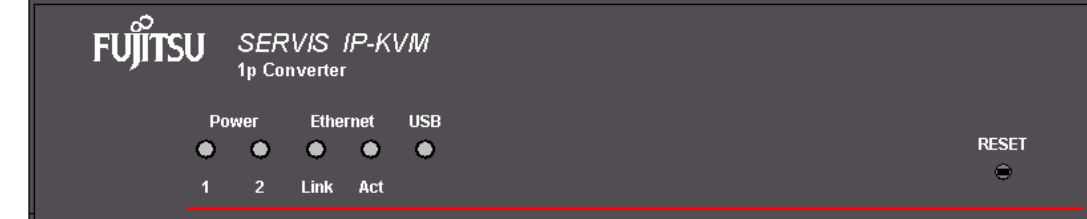

#### **(1) Power LED**

1: Lights up green when the adapter is connected to power connector 1 and power is supplied.

2: Lights up green when the adapter is connected to power connecter 2 and power is supplied.

#### **(2) Ethernet LED**

Link: Lights up green when the Ethernet port is linked up. Act: Blinks green when a data packet is sent or received by VNC connection.

#### **(3) USB LED**

Lights up green when this product and the host server is connected by USB. Blinks green if there is keyboard or mouse input when USB keyboard/mouse are enabled.

#### **(4) RESET Button**

Resets the CPU when this product is active. This product will be restarted in approx. 15 seconds.

## <span id="page-18-2"></span><span id="page-18-1"></span><span id="page-18-0"></span>**1.4. Installation Method**

## **1.4.1 Placing On a Level Surface**

When placing this product on a level surface such as desk, attach the provided rubber feet to the bottom of the device. The feet cushion shock and protect slipping.

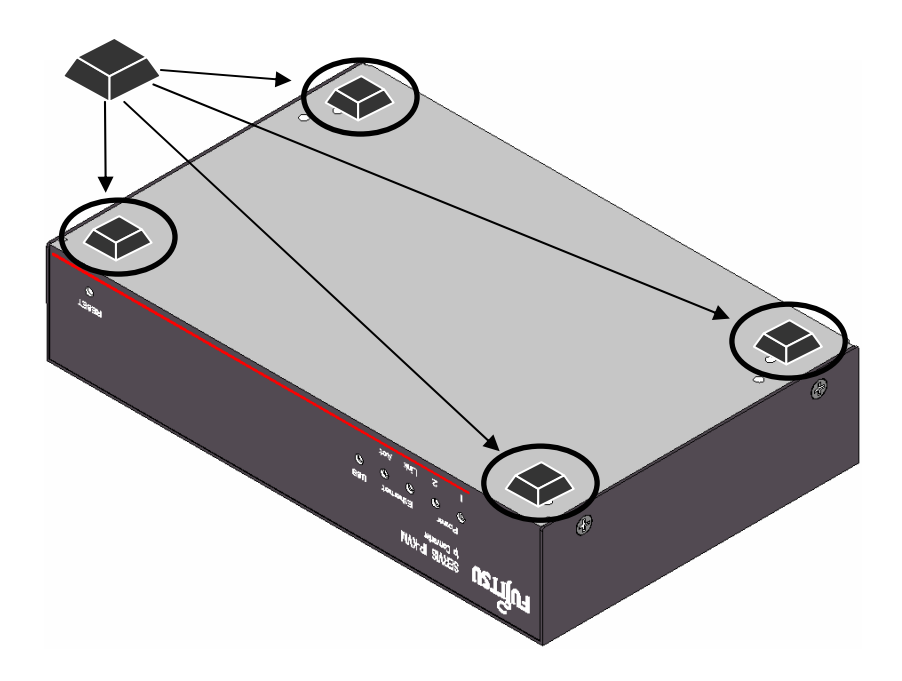

## <span id="page-18-3"></span>**1.4.2 Rack Mount**

By using optional rack mount kit, you can mount the device on a EIA standard 19 inch rack.

**Example 24 A 2 A 2 December [141](#page-152-2)** [Optional Accessories](#page-152-2) (page 141)

Rack Mount Kit

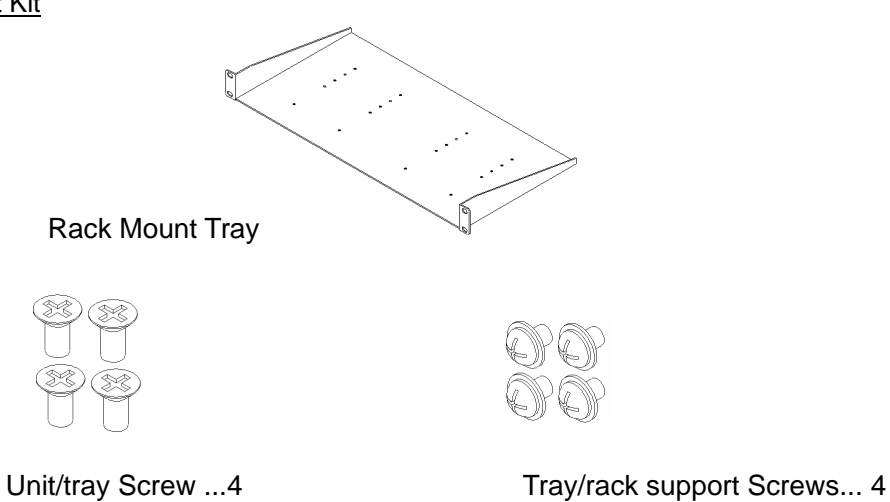

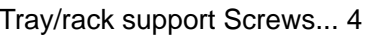

## **1.4 Installation Method**

Example of rack mount setting

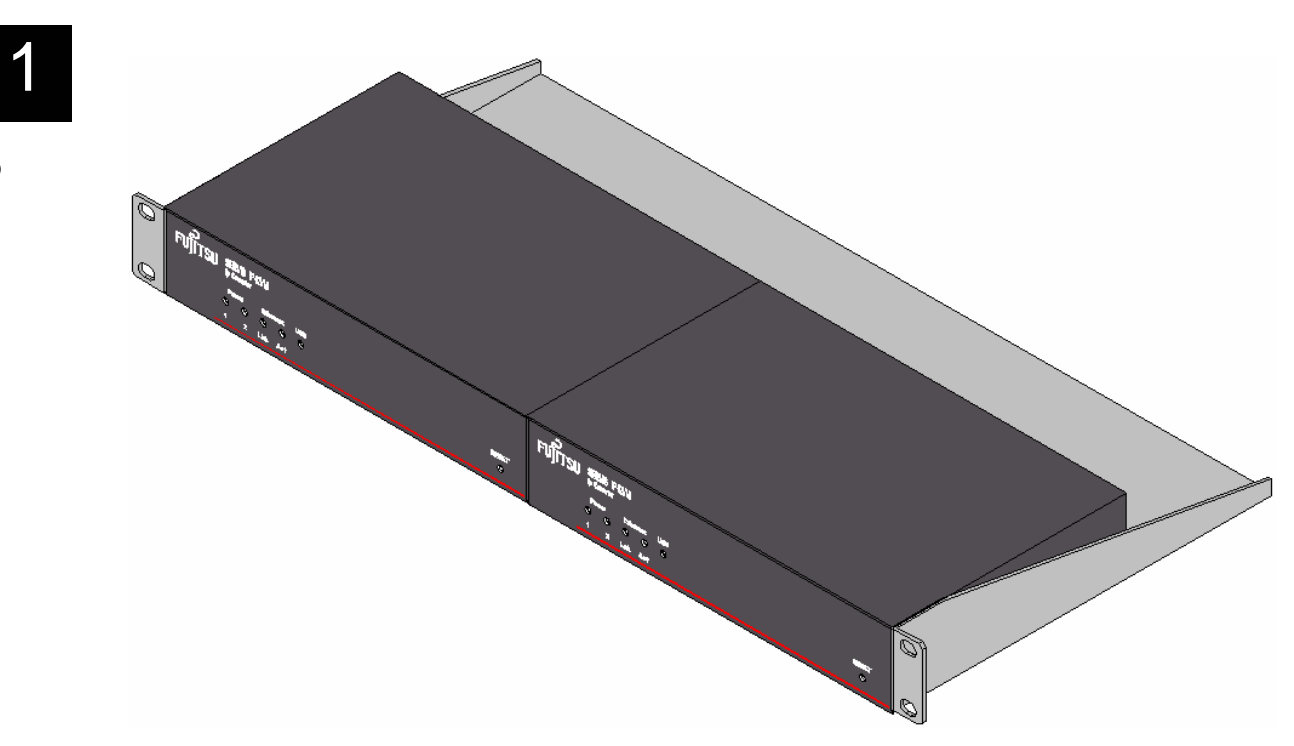

Up to 2 devices can be mounted in an EIA standard 1U rack.

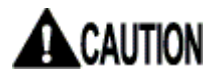

When mounting the product on a 19 inch rack, remove the rubber feet.

## <span id="page-20-2"></span><span id="page-20-1"></span><span id="page-20-0"></span>**1.5. Connecting Method**

## **1.5.1 Not Provided Necessary Components**

**(1)** Composite cable for Server Connection (option)

Composite cable connects this product to the server or KVM switch.

**(2)** USB Connection Cable (option)

USB cable connects this product to the server.

**(3)** Video Monitor, Keyboard and Mouse for local operation.

Prepare a video monitor, keyboard and mouse for local operation. PS/2 connection is only supported for a keyboard and mouse.

**(4)** Serial console terminal

Prepare a PC with RS-232C interface (D-Sub 9-pin or D-sub 25-pin). This is necessary in order to set the IP address for this product at initial installation.

**(5)** Cat5 Cable

Prepare a Cat5 straight cable, adapted for the environment, for network connection. Any UTP or STP is acceptable; however the cable must be shorter than 20m.

**(6)** Switching Hubs, etc.

Prepare the routers and switching hubs for network connection.

**(7)** Remote Terminal Unit

Prepare a PC that supports an Ethernet connection. A terminal device to operate the host server from a remote location. An environment that Java applet runs on is needed. Any OS and browser are acceptable.

9

1 Setup

## <span id="page-21-0"></span>**1.5.2 Connection to the Host Server**

Connect cables to this product, as shown below.

<span id="page-21-1"></span>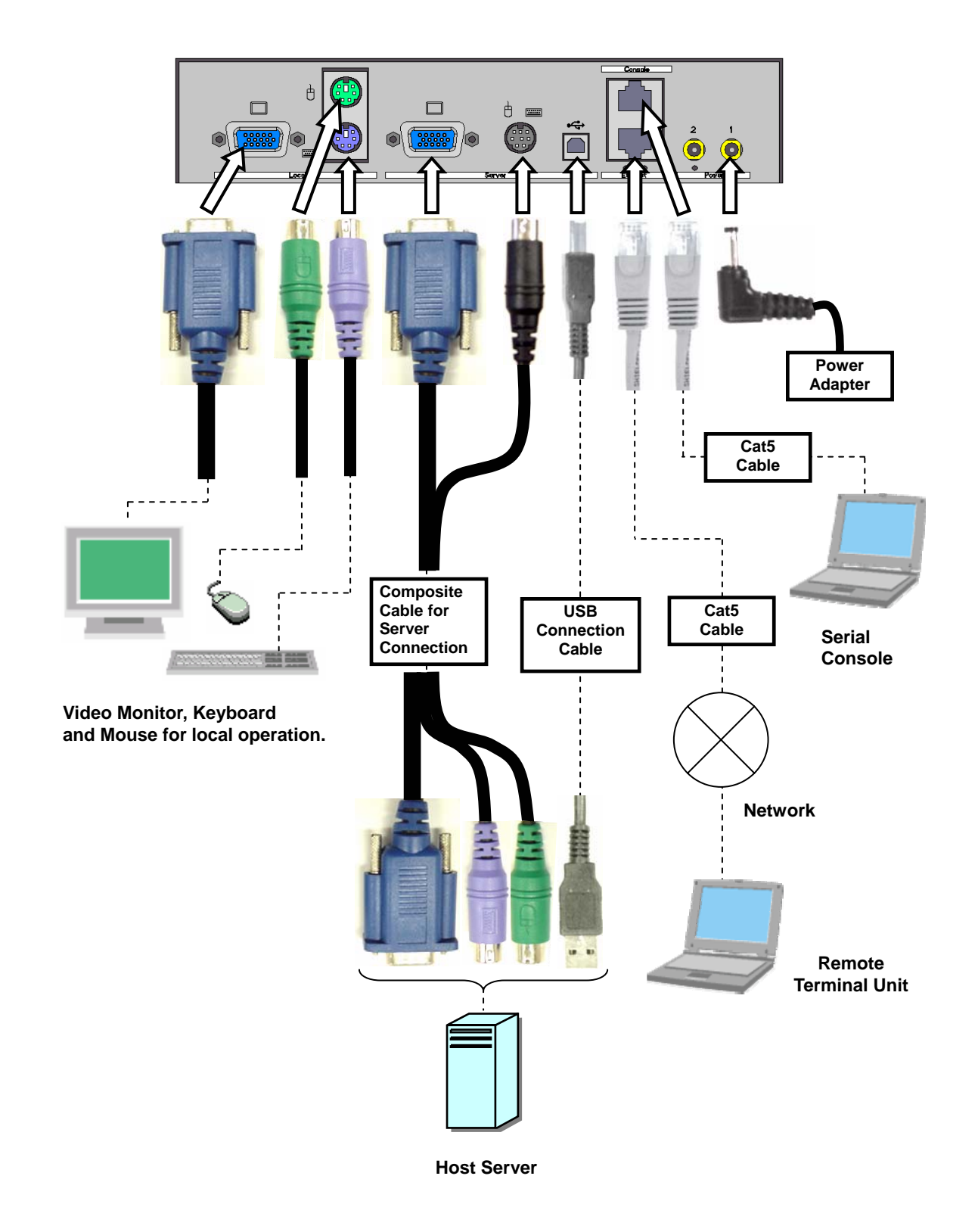

## <span id="page-22-0"></span>**1.5.3 KVM Switch Connection**

<span id="page-22-1"></span>When you combine our KVM switch and this product, connect the cables as shown below. Connect the KVM cable to the local port in the KVM switch side.

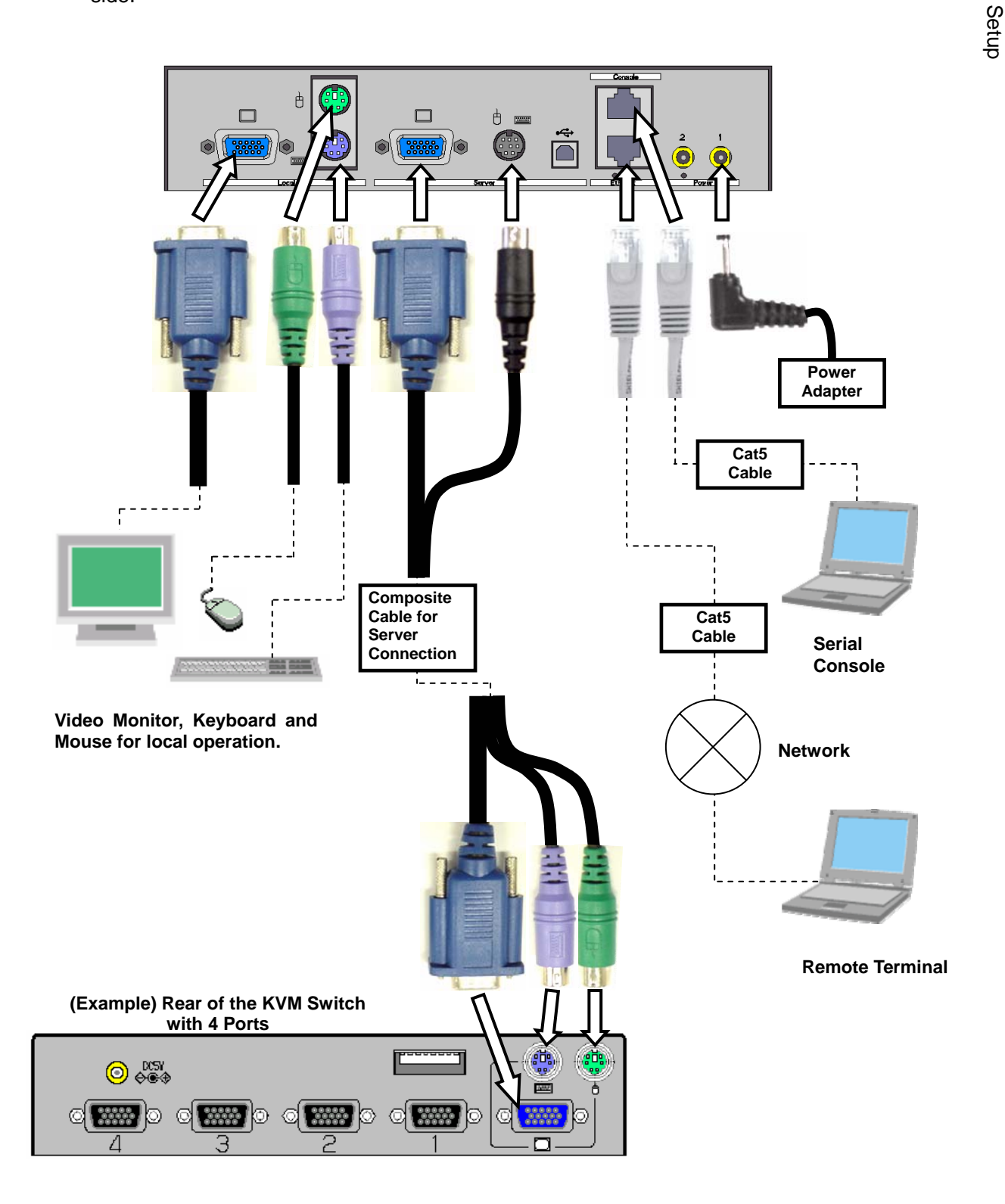

## **1.5.4 Serial Console Connection**

<span id="page-23-1"></span><span id="page-23-0"></span>1 If the COM port of serial console has a D-sub 9-pin or D-sub 25-pin connector, the serial console can also be connected to this product with the optional D-sub−RJ45 conversion adapter and commercially available Cat5 straight cable.

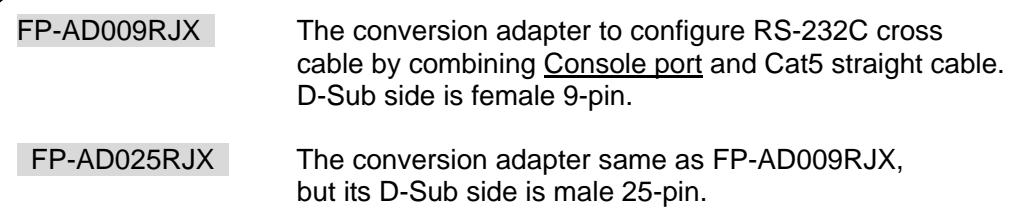

1. Connect the **FP-AD009RJX** conversion adapter (for D-sub9) to the serial console.

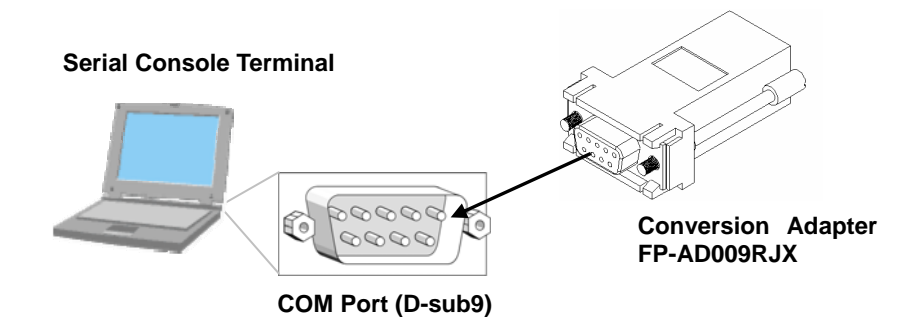

2. Connect the conversion Adapter hooked up in Step1 and Console port of this product by a Cat5 cable.

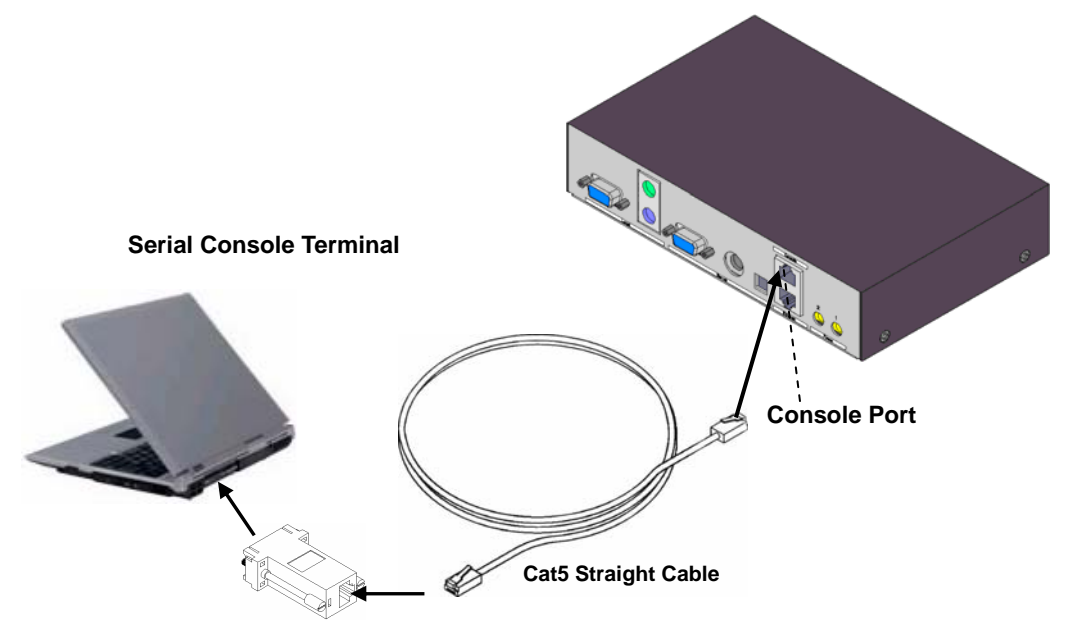

# <span id="page-24-0"></span>Chapter 2 - Basic Operation

This chapter provides basic operating procedure to control the host server from a remote location via network with this product.

#### **Contents**

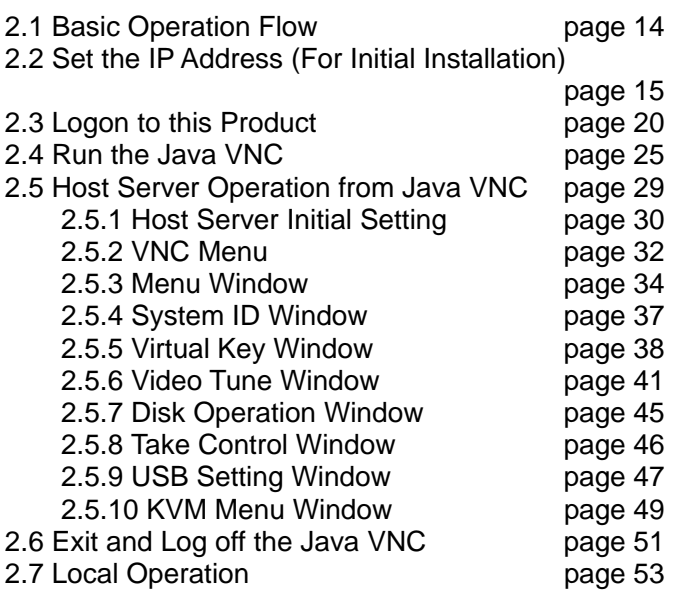

## <span id="page-25-1"></span><span id="page-25-0"></span>**2.1. Basic Operation Flow**

The following provides the basic operating procedure to control the host server from a local or remote location via network with this product.

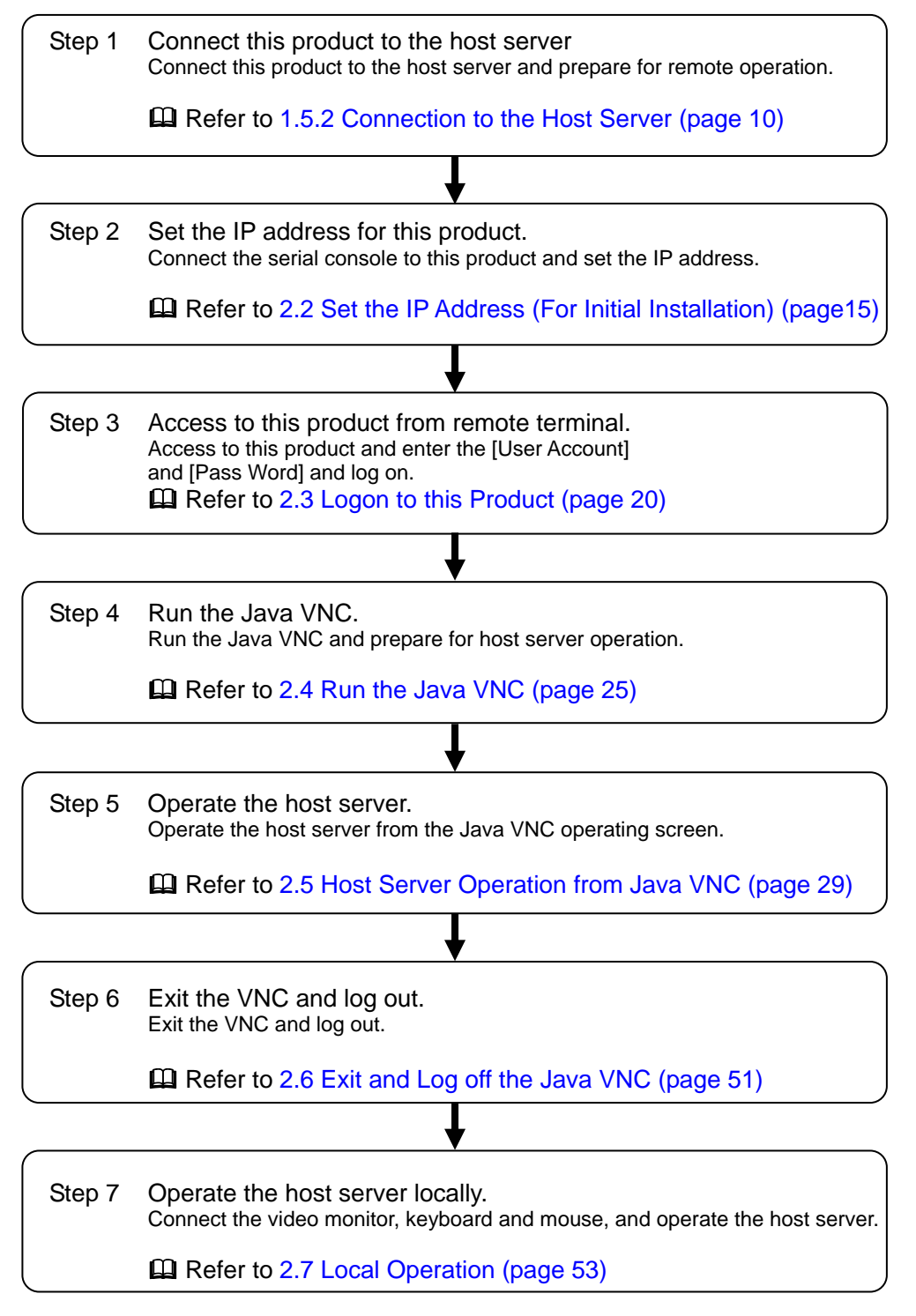

## <span id="page-26-1"></span><span id="page-26-0"></span>**2.2. Set the IP Address (For Initial Installation)**

Set the IP address for this product using serial console at initial setting. The operation method is described below.

- 1. Connect the console port of this product and the serial console terminal. **Example 2** Refer to [1.5.4](#page-23-1) [Serial Console Connection](#page-23-1) (page [12\)](#page-23-1)
- 2. Run the emulator application (Tera Term, etc.) at the serial console and specify the parameter as follows.

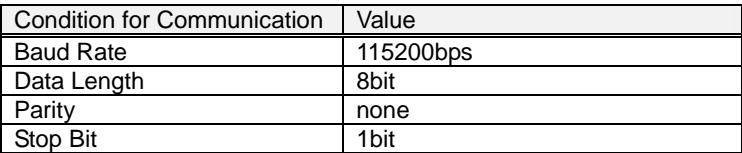

- 3. The "login:" prompt is displayed. Enter the default administrator account: admin. login: **admin Enter**↵
- 4. The "password:" prompt is displayed. Enter the default admin password: admin (The password is not displayed)

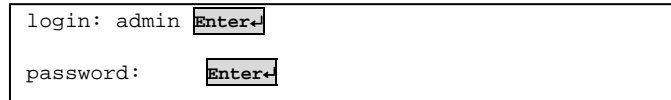

5. The following set up menu is displayed.

```
--------------------------- 
SERVIS IP-KVM Network Setup 
--------------------------- 
NOTE: This interface is used to set network parameters and perform 
certain recovery procedures, but the majority of setup and 
configuration can only be done using the web interface. 
Primary Ethernet Port (LAN) (00:0e:00:ee:04:03) 
  DHCP is enabled. Current lease information: 
  IP Address: 192.168.0.2 
     Netmask: 255.255.255.0 
     Gateway: Disabled 
   Broadcast: 192.168.0.255 
   Machine name: noname 
Default Gateway: <none> (DHCP: 192.168.0.1)
Commands (press one key, then Enter): 
    D - Disable DHCP, and use fixed IP address. 
  I - Set IP address.
* N - Set netmask.
  G - Set network gateway.
  B - Set broadcast address (optional).
    M - Change machine name (DHCP client name). 
    H - Reset/disable firewall, TCP ports, SNMP, RADIUS. 
    F - Reset everything to factory defaults. 
    S - Change system admin password. 
    P - Send ICMP ping packets (testing purposes). 
    ? - Show TCP/IP ports and servers enabled. 
    V - Show Firmware Information. 
    R - Revert to current settings (undo changes). 
    W - Commit changes to configuration. 
    Q - Logout. 
   -> These values ignored due to DHCP.
Choice:
```
## **A** CAUTION

DHCP is enabled as the factory setting. Log on this product and be sure to specify the fixed IP address if you operate the host server from a remote location extended periods of time.

6. To assign an IP address, disable the DHCP. The "Choice:" prompt is displayed and enter "d".

Choice: **d Enter**↵

7. The following is displayed and DHCP is disabled. Press the [Enter] key.

```
DHCP has been disabled. 
Press Enter to continue... Enter↵
```
8. The following is displayed. Confirmed that the DHCP is disabled.

```
--------------------------- 
SERVIS IP-KVM Network Setup 
--------------------------- 
NOTE: This interface is used to set network parameters and perform 
certain recovery procedures, but the majority of setup and 
configuration can only be done using the web interface. 
Primary Ethernet Port (LAN) (00:0e:00:ee:04:03) 
    D.H.C.P.: Disabled 
  IP Address: 192.168.0.2 
     Netmask: 255.255.255.0 
     Gateway: Disabled 
   Broadcast: 192.168.0.255 
   Machine name: noname 
Default Gateway: <none>
Commands (press one key, then Enter): 
    D - Enable DHCP for dynamic IP address. 
    I - Set IP address. 
    N - Set netmask. 
    G - Set network gateway. 
    B - Set broadcast address (optional). 
    M - Change machine name (DHCP client name). 
    H - Reset/disable firewall, TCP ports, SNMP, RADIUS. 
    F - Reset everything to factory defaults. 
    S - Change system admin password. 
    P - Send ICMP ping packets (testing purposes). 
    ? - Show TCP/IP ports and servers enabled. 
    V - Show Firmware Information. 
    R - Revert to current settings (undo changes). 
>>> W - Commit changes to configuration. 
    Q - Logout. 
    NOTE: Your changes are still pending. 
Choice:
```
9. Specify the IP address. Enter "i" in the "Choice:" prompt.

Choice: **i Enter**↵

10. Current IP address is displayed in square bracket. Enter the new IP address and press the [Enter] key.

IP Address [192.168.0.8]: **192.168.0.100 Enter**↵

11. Specify the subnet mask. Enter "n" in the "Choice:" prompt.

Choice: **n Enter**↵

12. Current subnet mask is displayed in square bracket. Enter the new subnet mask and press the [Enter] key. Press the [Enter] key if the subnet mask is not changed.

Netmask [255.255.255.0]: **255.255.255.0 Enter**↵

13. Specify the default gateway. Enter "g" in the "Choice:" prompt.

Choice: **g Enter**↵

14. Current default gateway is displayed in square bracket. Enter the new IP address of default gateway and press the [Enter] key.

```
Default gateway (or 0.0.0.0 for none) [0.0.0.0]: 192.168.0.1 Enter↵
```
15. The "Choice:" prompt is displayed again. Enter "w" to save the new setting.

Choice: **w Enter**↵

16. The following is displayed and the setting is changed.

```
Writing... Done. 
Applying settings... 
eth0: IBM EMAC: link up, 100 Mbps Full Duplex, auto-negotiation complete.
eth0: IBM EMAC: MAC 00:0e:00:ee:04:03. 
eth0: IBM EMAC: open completed 
SNMP agent started. 
Redir Server started (br0/eth0=80, eth1=0). 
rhub: No such file or directory 
VNC Server: Version V1L20ES 
Done. 
Changes commited. 
Press Enter to continue...
```
17. Press the [Enter] key again after the setting and display the "Choice:" prompt. Enter "q" to log off. The "login:" prompt is displayed after the log off.

Choice: **q Enter**↵ login:

Then the network setting is changed as following value.

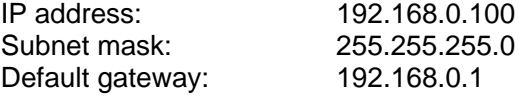

This is the operation method to change network initial settings.

**Basic Operation** Basic Operation

The following table shows the items can be specified from the serial console.

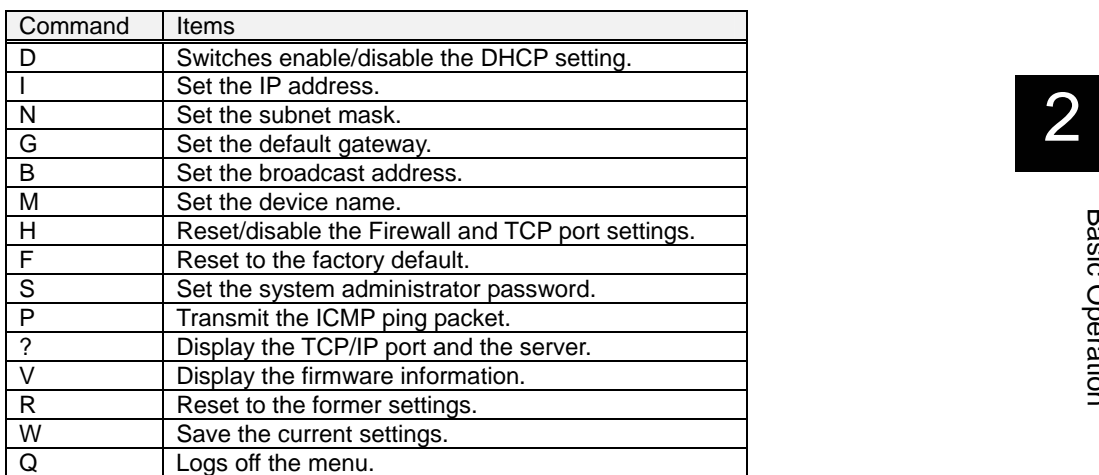

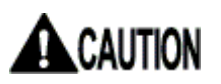

Set the IP address of this product, net mask and default gateway at initial installation.

## <span id="page-31-0"></span>**2.3. Logon to this Product**

<span id="page-31-1"></span>The following describes how to log on to this product from a remote terminal.<br>2

1. Start up the browser at the remote terminal and access to the specified IP address of this product by https protocols. (The following provides the procedure for Microsoft Internet Explorer 6.0.)

This product is set as follows.

- ¾ IP Address: 192.168.0.100
- ¾ Subnet mask: 255.255.255.0
- ¾ Default Gateway: 192.168.0.1

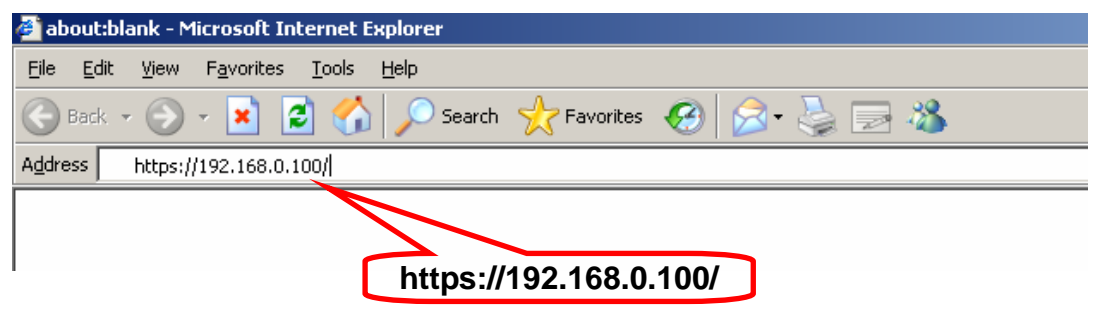

2. The [Security Alert] dialogue box is displayed. Click [Yes] button.

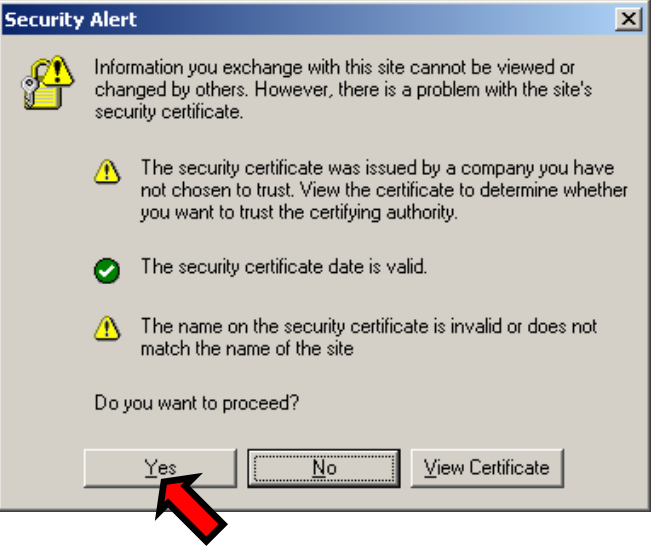

3. If JavaScript is disabled in the browser setting, the following [Language Select] page is displayed. If JavaScript is disabled, this product does not operate properly.Please enable your JavaScript and click English or Japanese. If JavaScript is enabled, the [Language Select] page is not displayed.Refer to

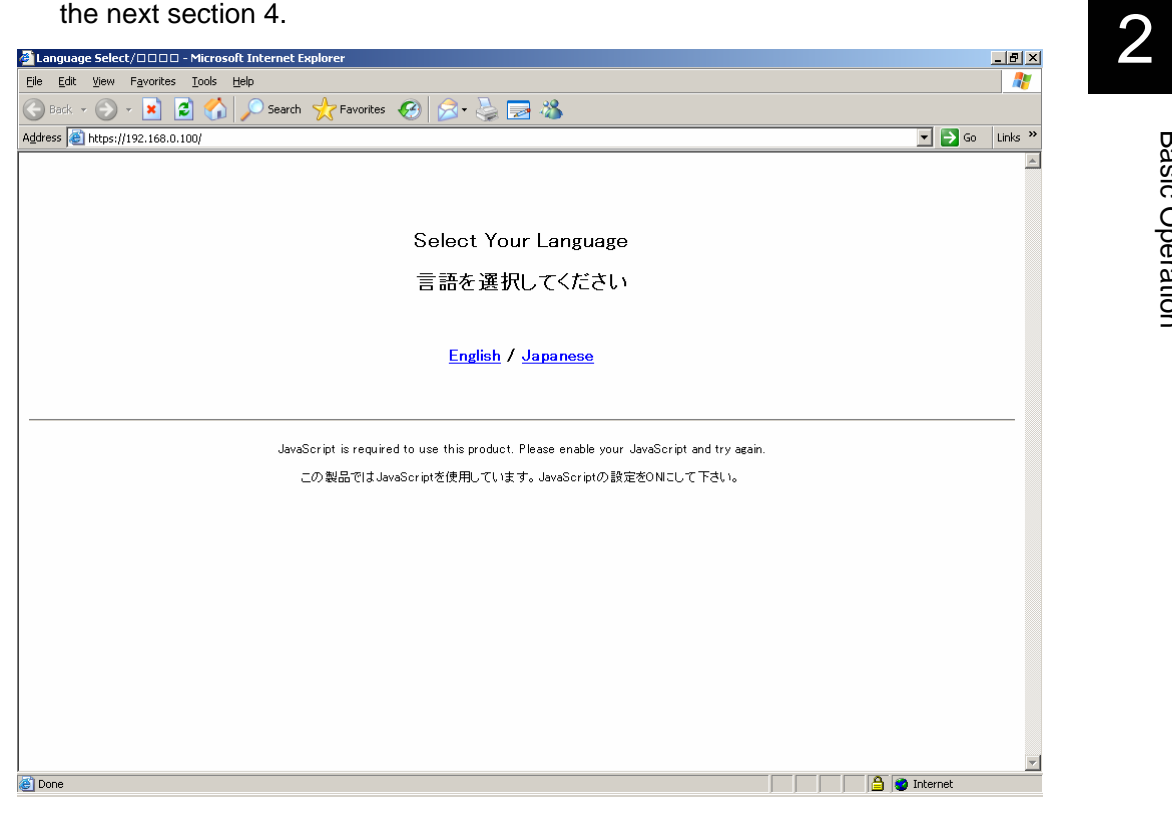

Setting procedure of enabled JavaScript.

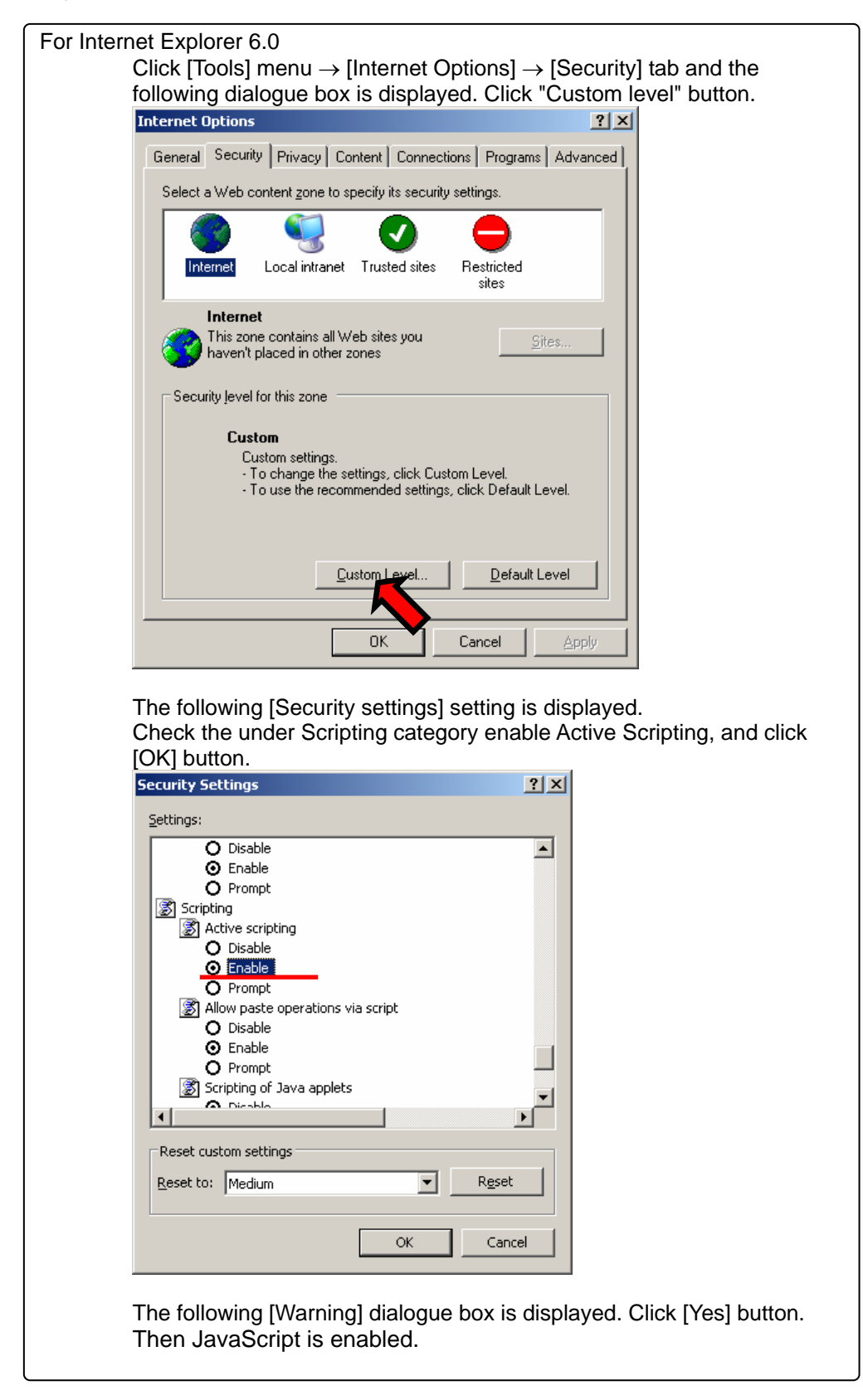

2

Basic Operation

**Basic Operation** 

4. The web page login screen is displayed. Click English or Japanese on the center of the screen to switch the language. The administrator account [admin] and the password [admin] are set by default. Enter [admin] for the user name and the password and click [Login] button.

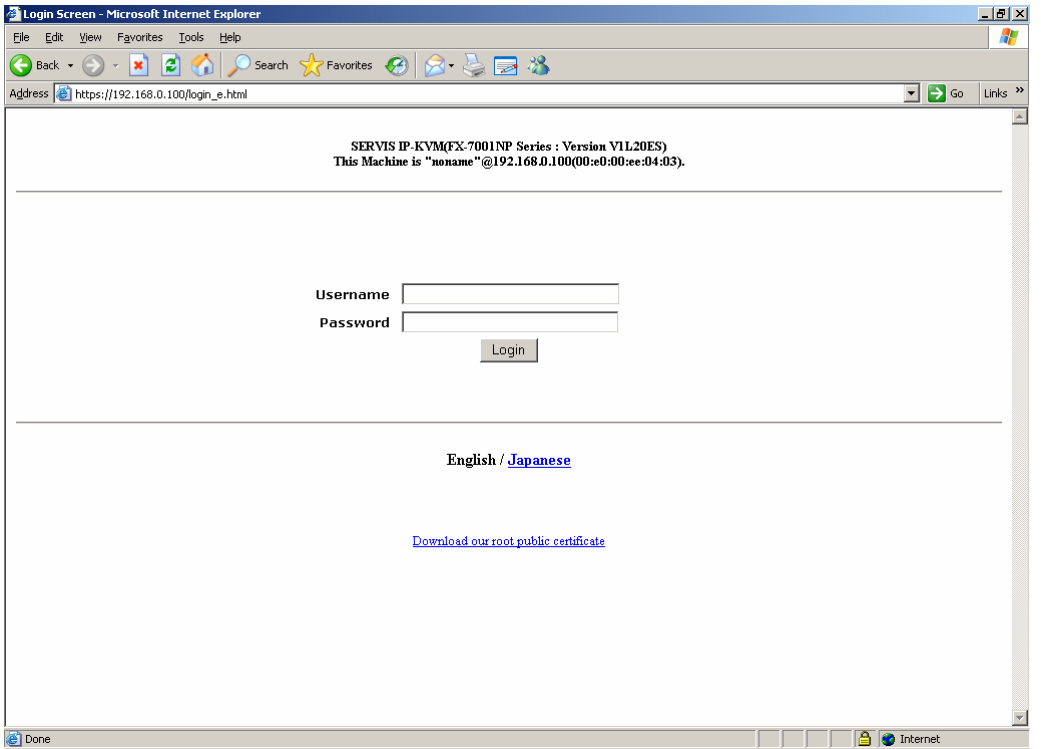

Click Download our root public certificate and you can download the security certificate.

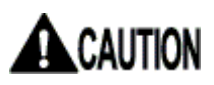

If cookie is disabled, you can't login to the setting page. Please enable cookie and click [Login] button. EQ Refer to [5.1.6](#page-157-1) [Cannot Login to the Setting Page](#page-157-1) (page[146](#page-157-1))

5. The following screen is displayed. Click the menu from the menu selection in the left and the selected contents are displayed in menu display area in the right. The server information is displayed in the menu display area in the top page. It is possible to confirm power status (on/off) and the video mode (screen resolution and refresh-rate) of the connected host server.

All management/setting for this product, besides the IP address setting in the initial installation can be specified in this web page. Log on with administrator account to specify/manage this product.

#### **Q** Refer to [3.1](#page-67-1) [Network Setting](#page-67-1) (page [56\)](#page-67-1)

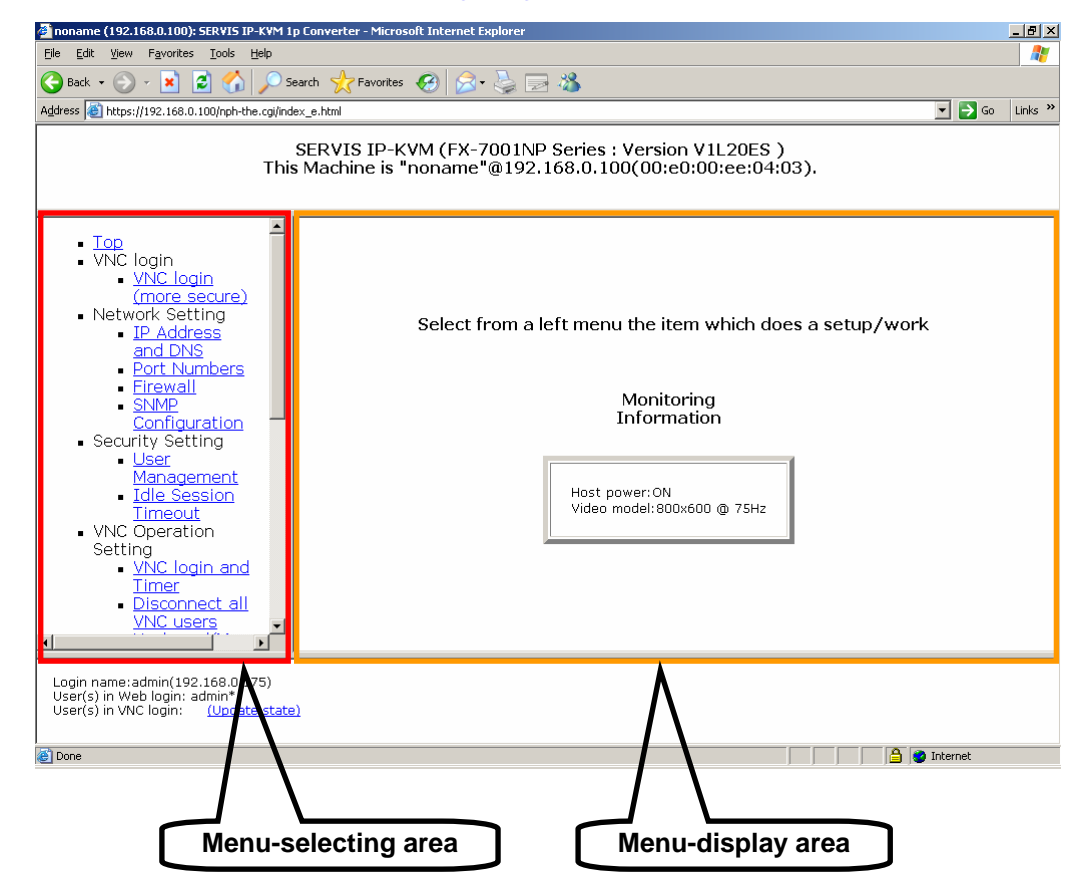
## **2.4. Run the Java VNC**

It is necessary to run the Java VNC to operate the host server after logging on from the remote terminal. the remote terminal.

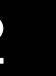

# ACAUTION

Confirm whether the Sun Java applet is installed or not in the remote terminal to run the Java VNC.

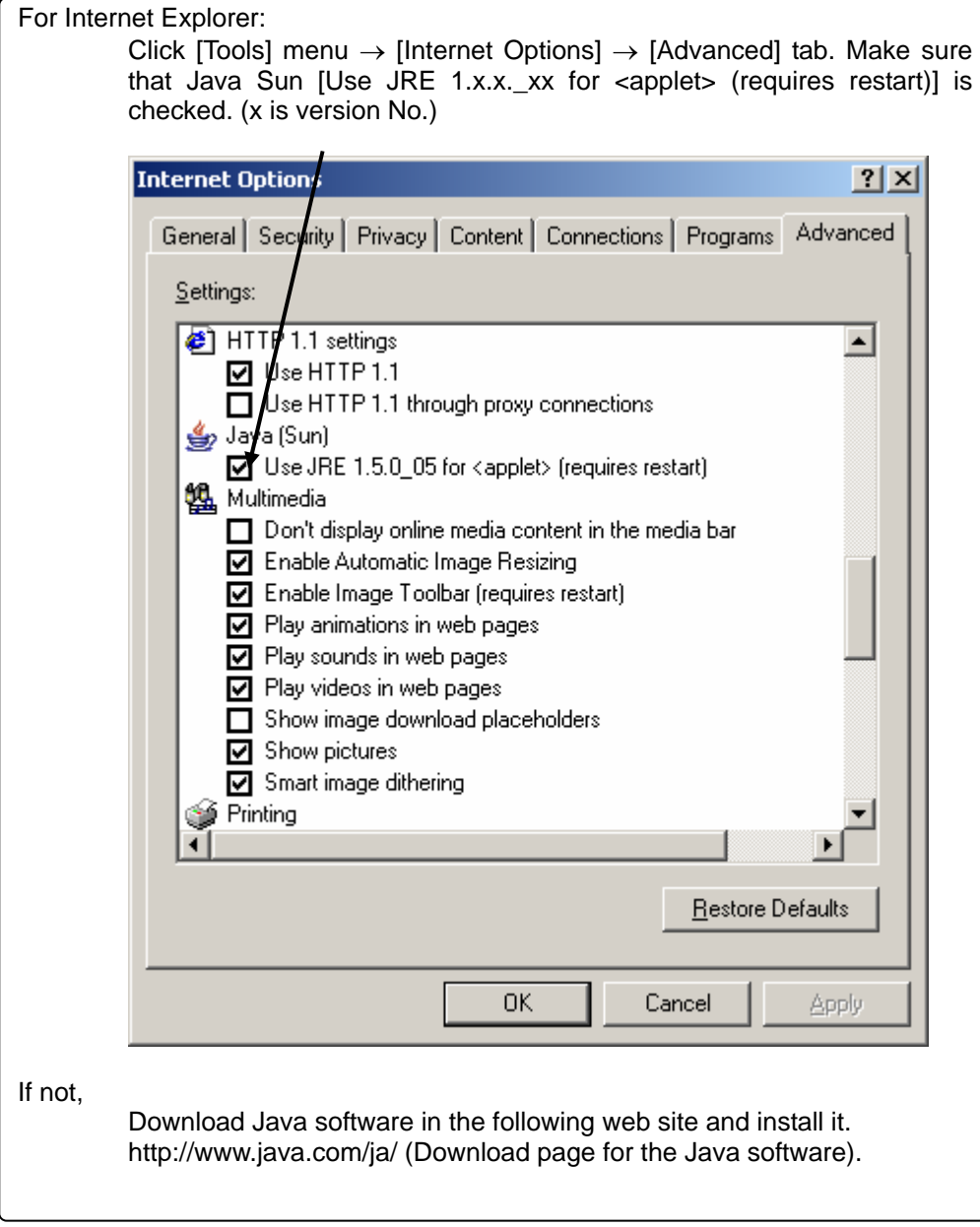

- noname (192.168.0.100): SERVIS IP-KVM 1p Converter Microsoft Internet Explore  $| \Box | \mathbb{P} | \mathbb{X} |$ File Edit View Favorites Tools Help  $\overline{R}$ G Back • ⊙ • x 2 1 3 3 Search ☆ Favorites ※ 2 3 3 Address & https://192.168.0.100/nph-the.cgi/index\_e.html  $\boxed{\bullet}$   $\rightarrow$  Go  $\boxed{\text{links}}$   $\rightarrow$ SERVIS IP-KVM (FX-7001NP Series : Version V1L20ES)<br>This Machine is "noname"@192.168.0.100(00:e0:00:ee:04:03).  $\blacktriangle$ Top<br>VNC login<br>VNC login<br>Network Se e) Select from a left menu the item which does a setup/work IP Ad<br>
and DNS<br>
<u>Port Numb</u> Port Numbers<br>Eirewall<br>SNMP<br>Configuration<br>Security Setting Monitoring<br>Information Security<br>
<u>User</u><br>
<u>Management</u><br>
<u>Idle Session</u><br>
Imeout<br>
YNC Operation Host power:ON<br>Video model:800x600 @ 75Hz VNC Operation<br>
Setting<br>
<u>VNC login and<br>
Timer<br>
Disconnect all<br>
VNC users</u>  $\frac{1}{\sqrt{2}}$  $\vert \cdot \vert$ T **Solution of the Second Second Second Second Second Second Second Second Second Second Second Second Second Second Second Second Second Second Second Second Second Second Second Second Second Second Second Second Second Se** Done
- 1. Click VNC login (more secure) in the menu-selecting area.

2

Basic Operation

**Basic Operation** 

2. [VNC login (more secure) via Java applet] screen is displayed. If the Java applet is not installed, the screen remains the same and the Java VNC is not run. Download the latest Java software. (Support Java version: JRE 5.0 Update 6, J2SE v1.4.2\_11 JRE)

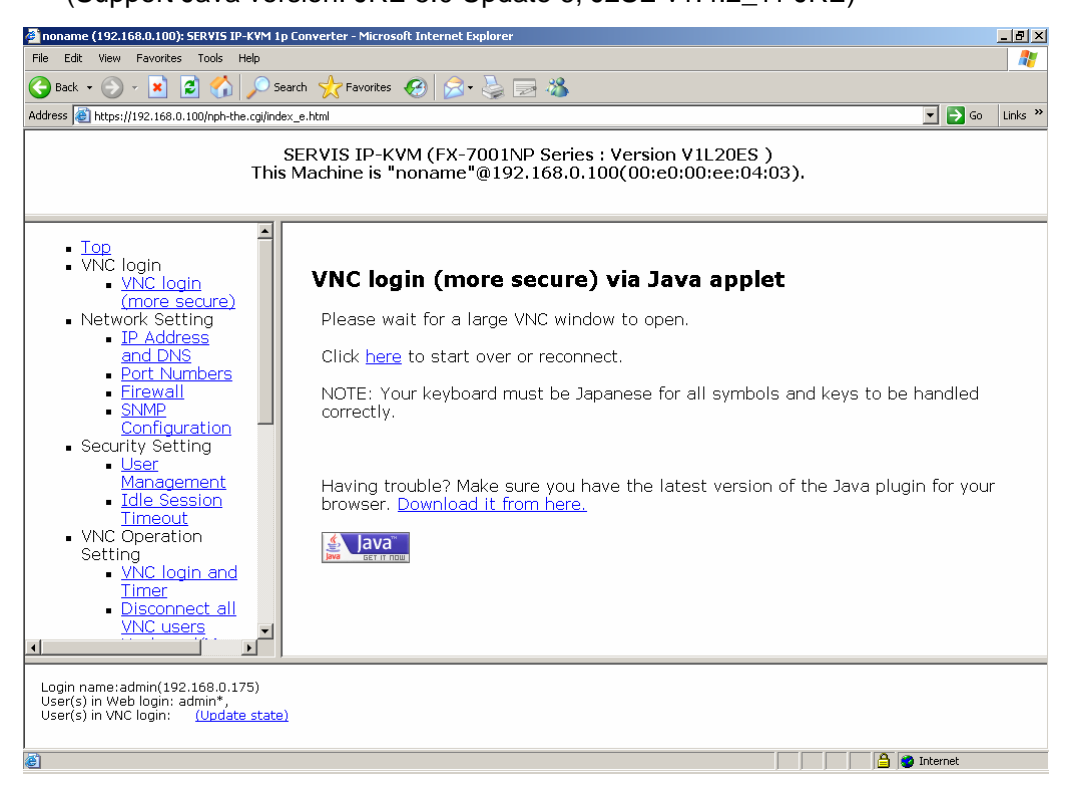

If the Java applet is installed, the following [Warning - Security] dialogue box is displayed. Click [Yes] button. (Dialogue window depends on Java version)

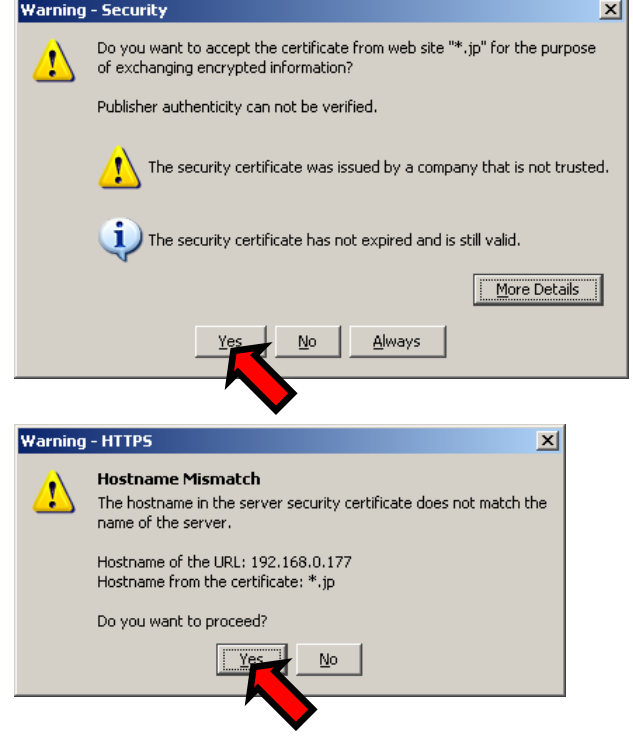

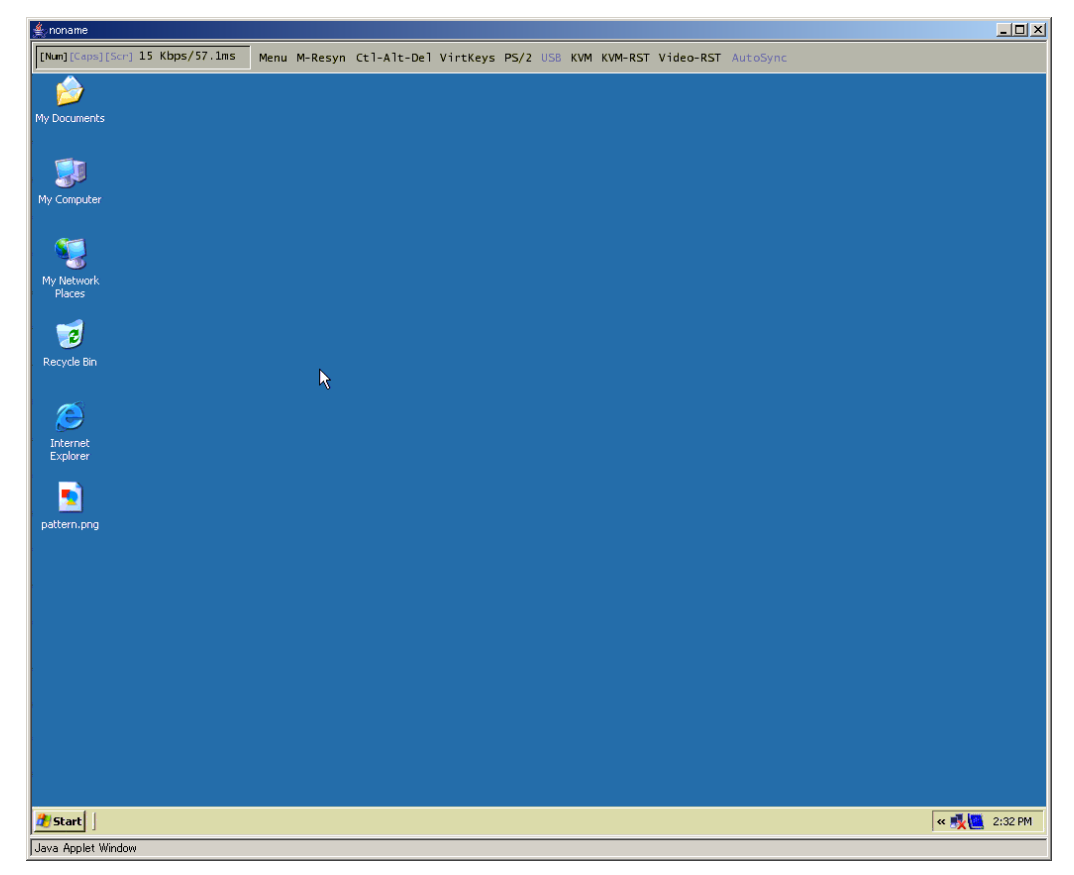

3. Once the VNC window opens and the host server screen is displayed, operation is possible.

Refer to the next section for details about the VNC window.

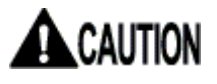

If you update the Java applet, uninstall the old version, and then install the latest version.

If you don't uninstall the old version of the Java applet and you install the latest version, this product may not operate normally.

## **2.5. Host Server Operation from Java VNC**

Starting up VNC, the following window is displayed and the host server operation is enabled.<br>
Primary of the constant of the state and the series of the specialist the enabled.

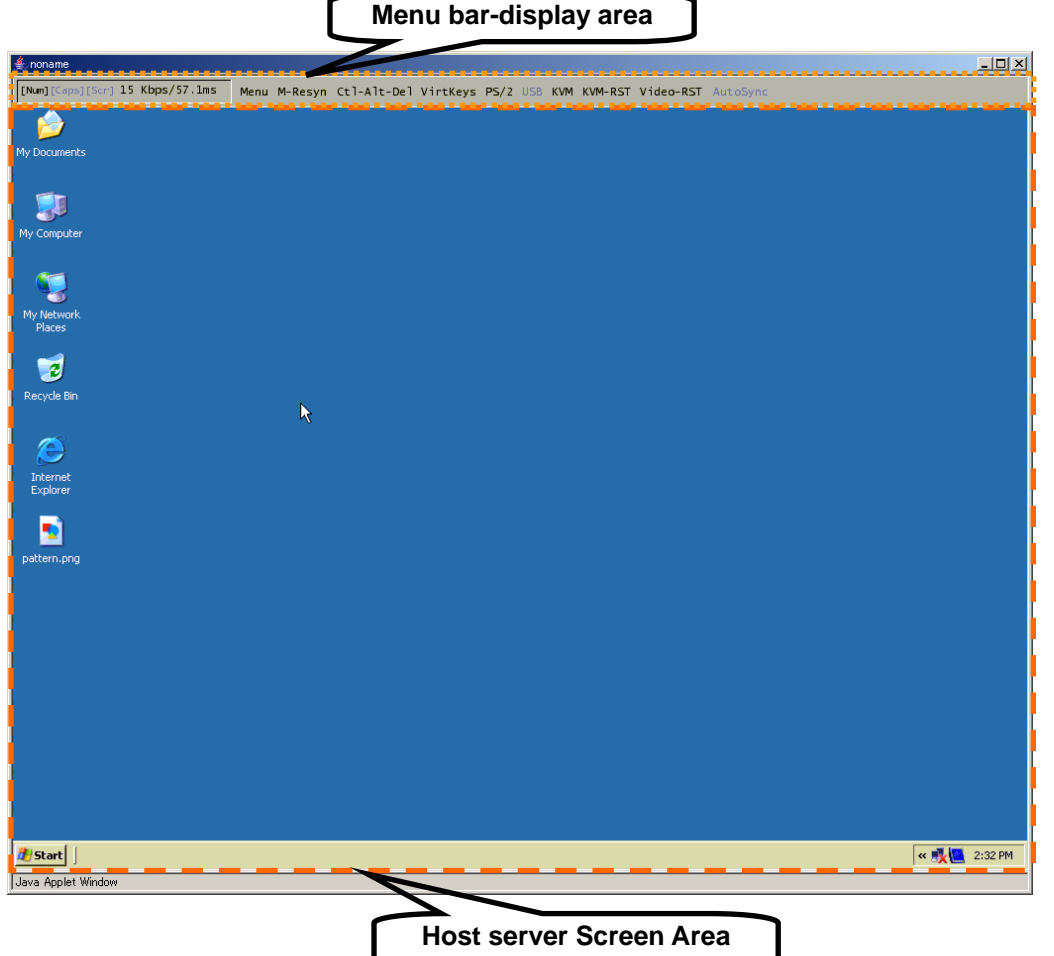

The black square cursor is for the remote terminal side and white arrow is for the host server side. The host server cursor follows the remote terminal cursor's movement.

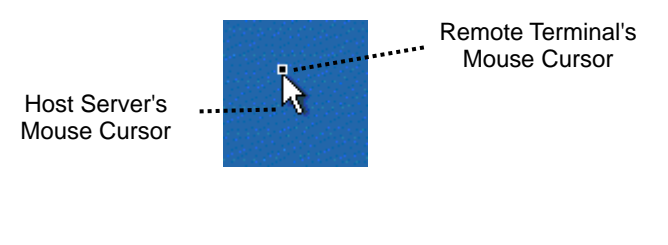

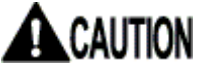

To synchronize the remote terminal and host server cursor position, disable the acceleration setting for the host server mouse.

 Refer to [2.5.1](#page-41-0) [Host Server Initial Setting](#page-41-0) (page [30\)](#page-41-0)

## **2.5.1 Host Server Initial Setting**

To synchronize the remote terminal and host server cursor position, disable the [Acceleration] setting and the [Move to Default Button] setting.

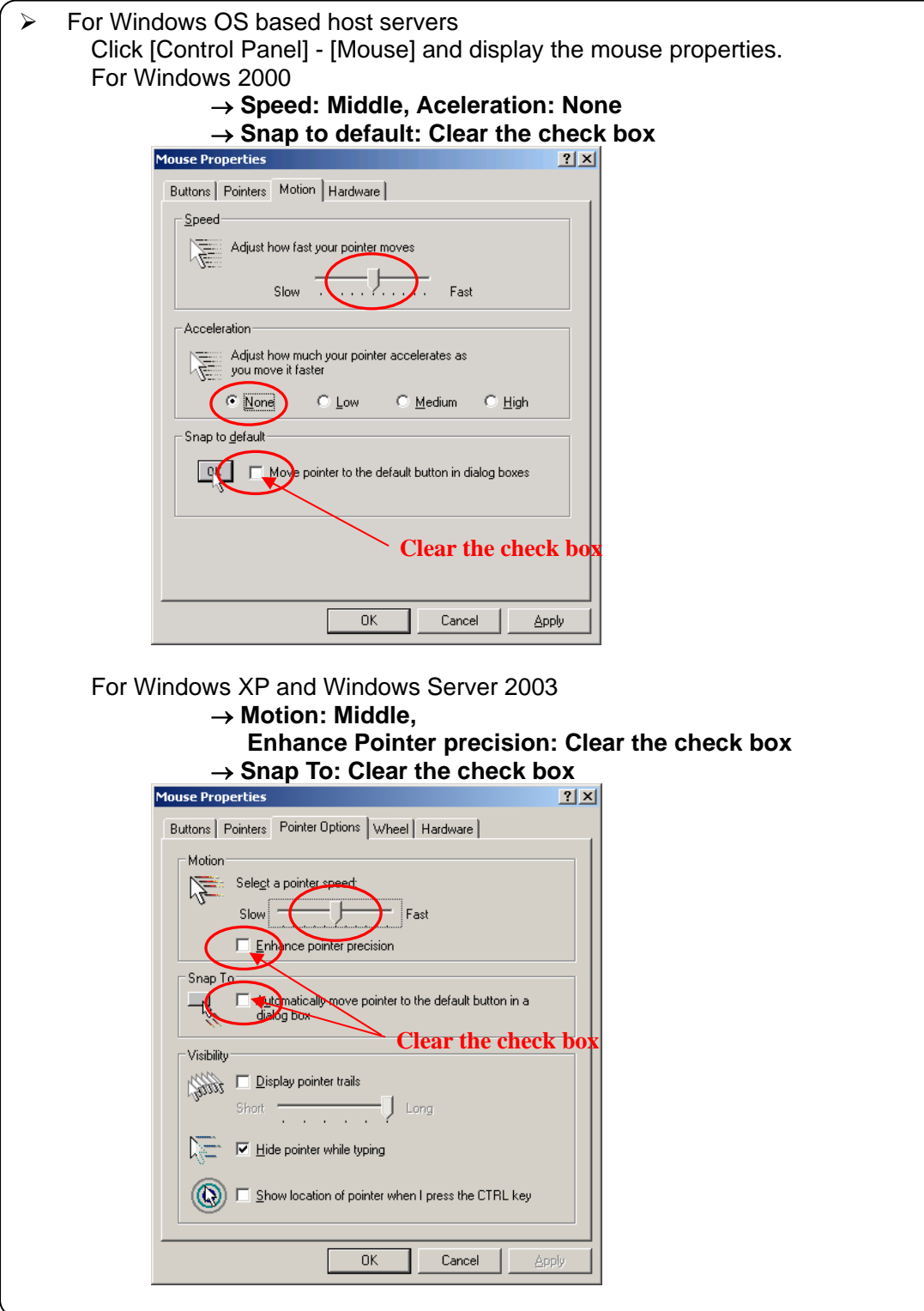

<span id="page-41-0"></span>2

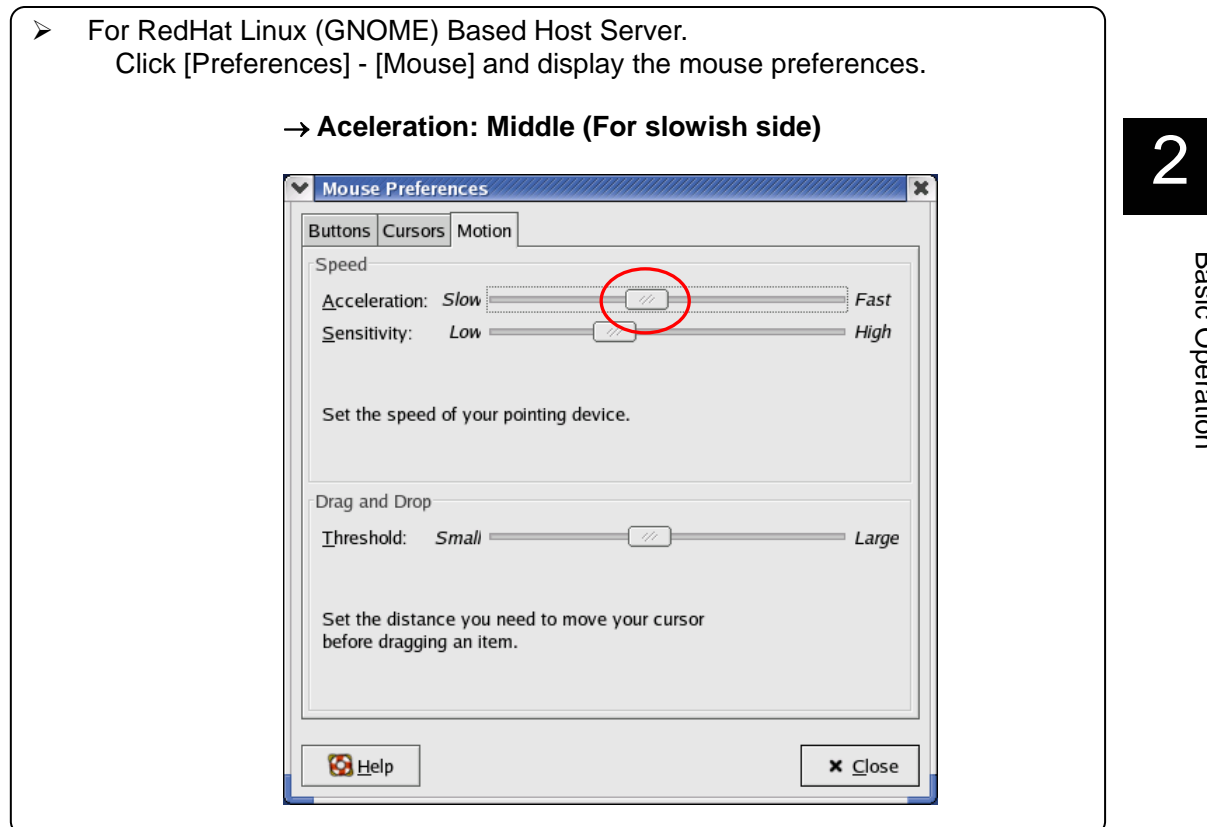

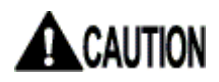

When PS/2 keyboard/mouse is enabled and the host server is a Windows OS, The **mouse cursor is not synchronized before login to the server.**

Basic Operation

**Basic Operation** 

## **2.5.2 VNC Menu**

The following menu bar is displayed at the top of the VNC window. Menu bar buttons provide various functions.

 $\boxed{\texttt{[Num][Caps][Scr] 15 Kbps/57.1ms}}$ Menu M-Resyn Ctl-Alt-Del VirtKeys PS/2 USB KVM KVM-RST Video-RST AutoSync

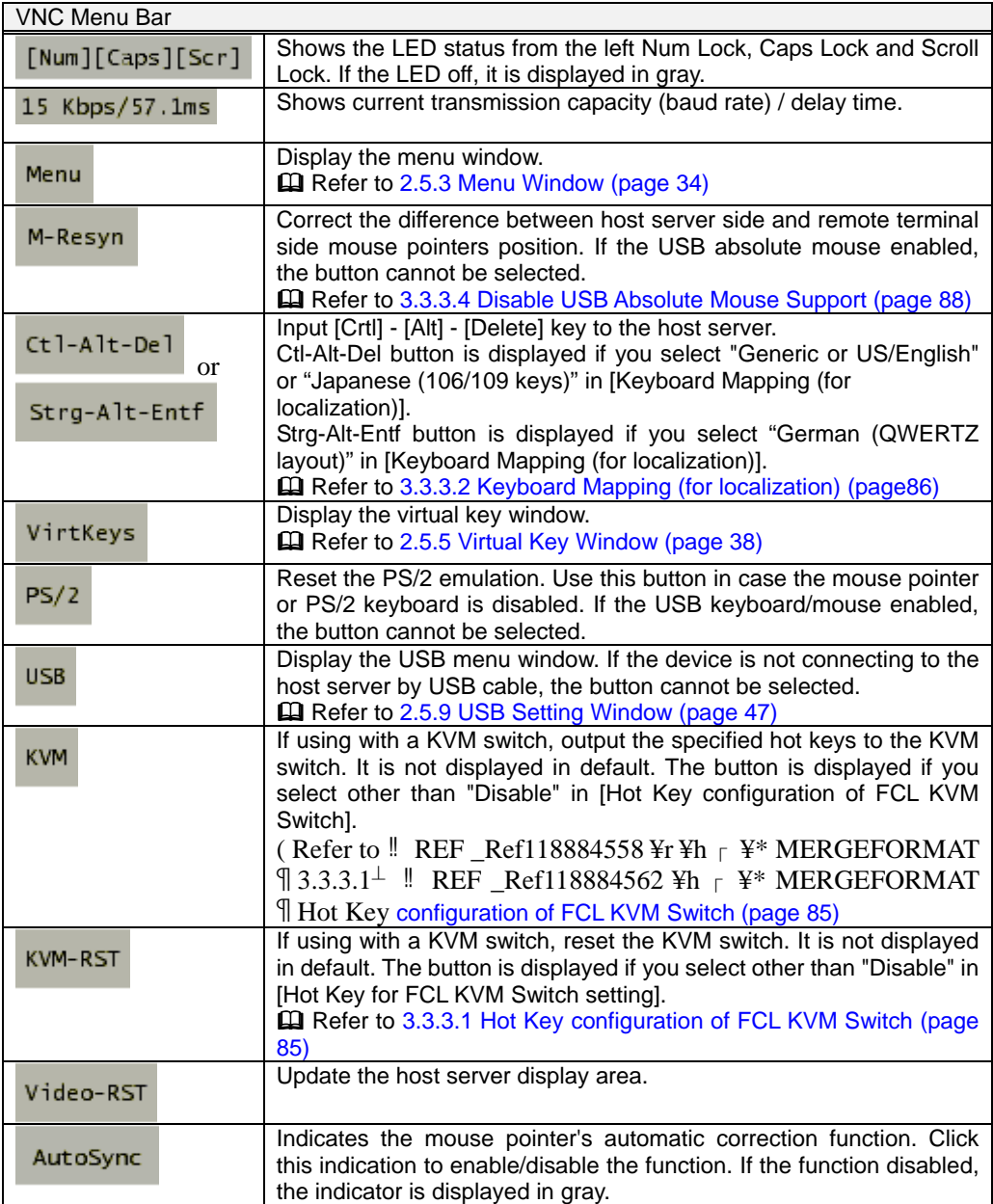

If you use this product with a KVM switch, click [KVM] button. The following OSD screen is displayed.

(The following diagram shows the combination with SERVIS Multi and FS-1004MT).

Select the number by cursor  $\uparrow$  or  $\downarrow$  and press the Enter key. Host servers connected to the selected port are displayed and operation is enabled.

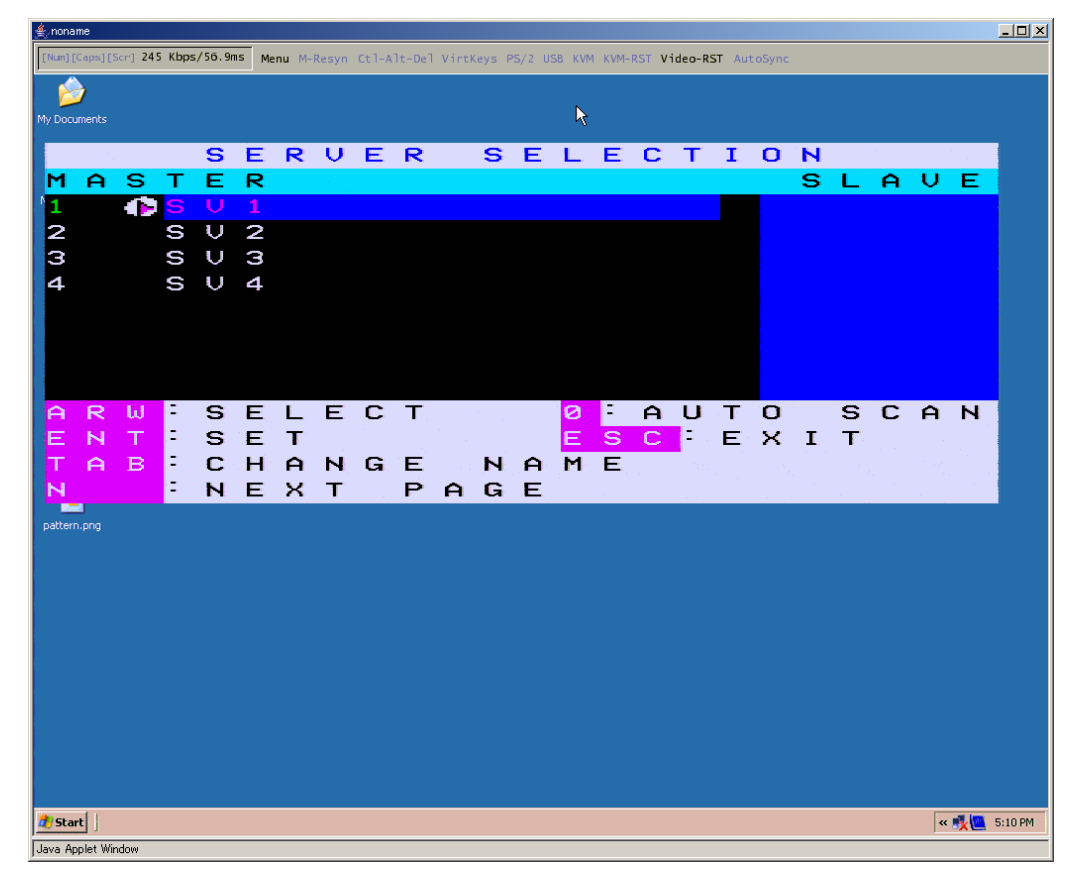

## <span id="page-45-0"></span>**2.5.3 Menu Window**

Press the F7 key twice or click [Menu] button in VNC menu bar, following menu window is displayed.

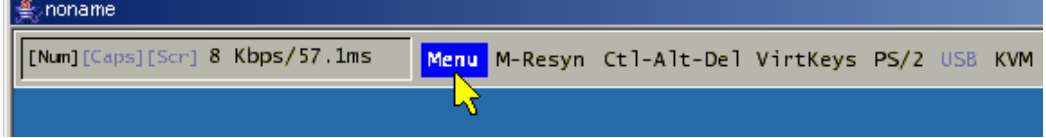

This menu window provides various VNS connection settings.

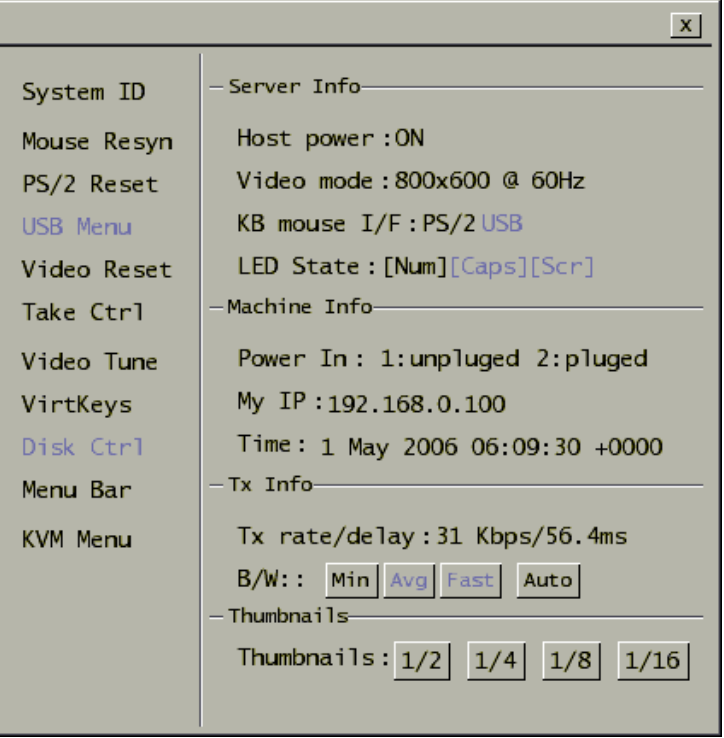

The following table shows the details about the menu window.

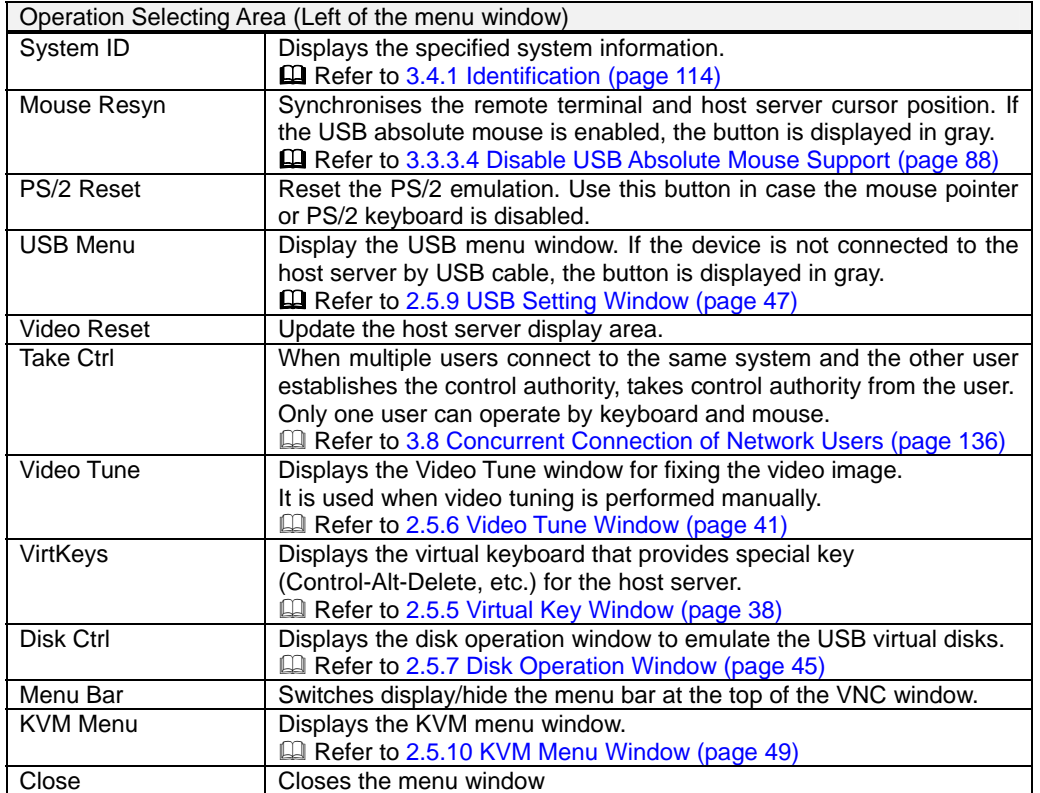

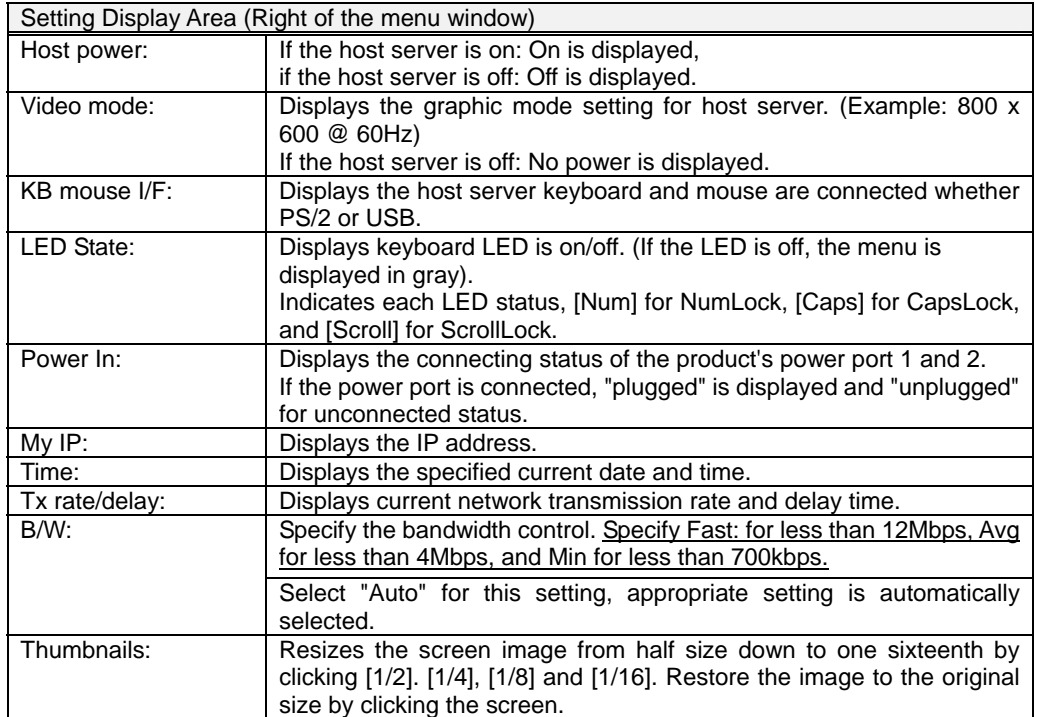

Basic Operation

**Basic Operation** 

If multiple products are set up on the same network, each VNC screens is displayed as small thumbnail images. (Select the size from [1/2], [1/4], [1/8] or [1/16] in the menu window).

This function allows control of multiple host servers.

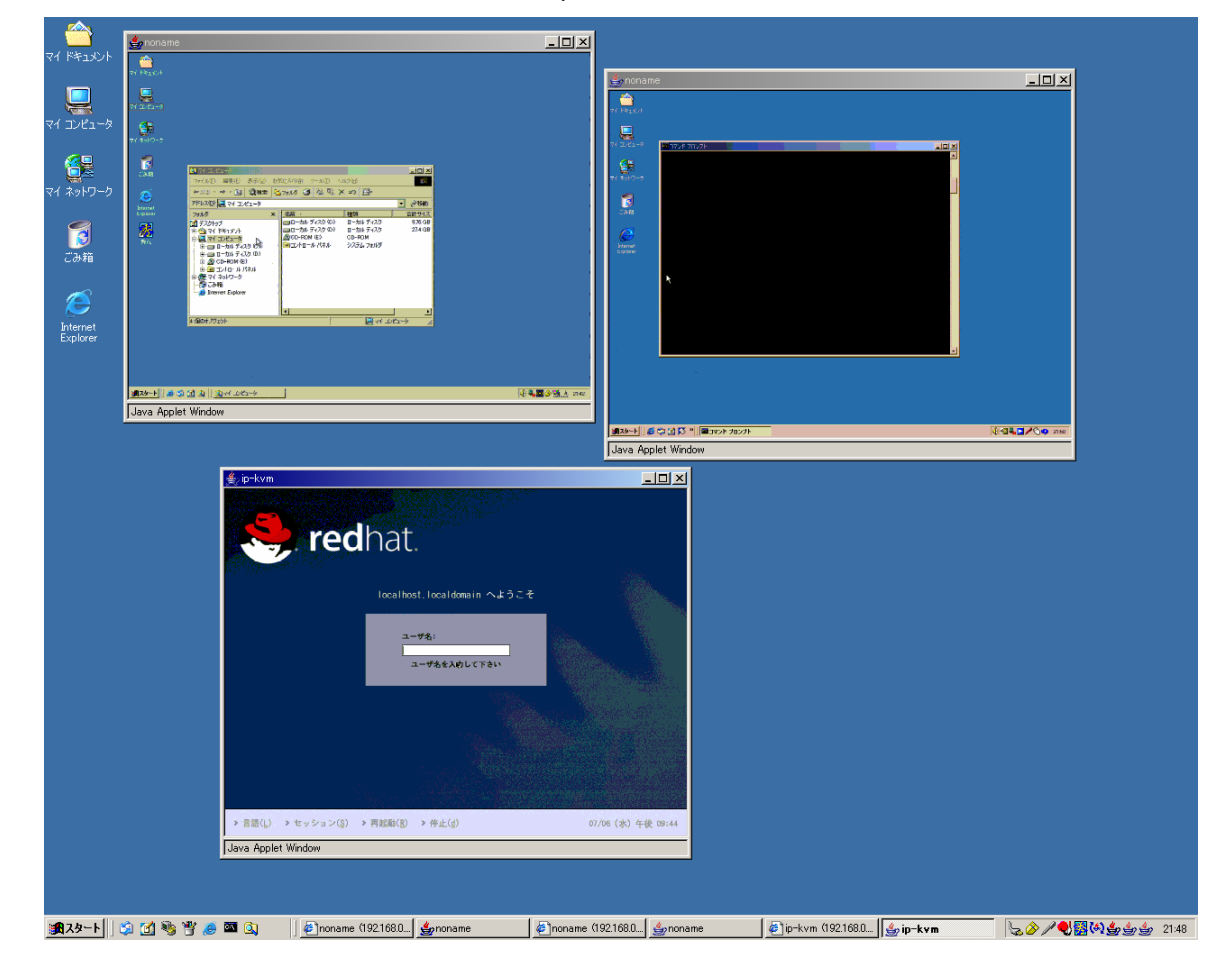

Restore the image by clicking the thumbnail screen.

## **2.5.4 System ID Window**

Click [System ID] in the menu window and the following system ID window is displayed.

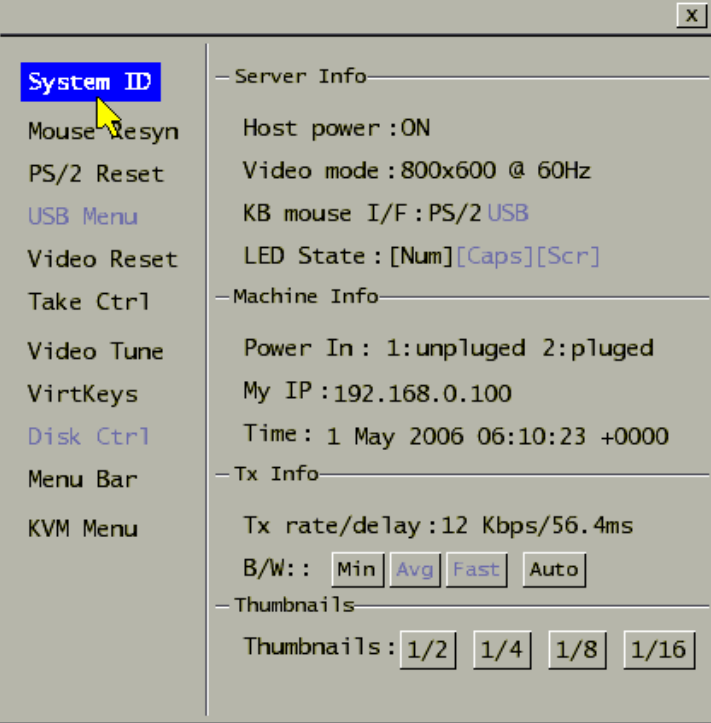

2

Display the system ID of this product specified in Identification in the web site.

**Q** Refer to [3.4.1](#page-125-0) [Identification](#page-125-0) (page [114](#page-125-0))

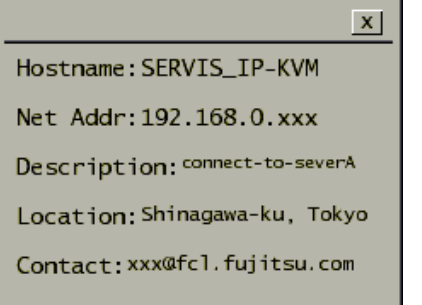

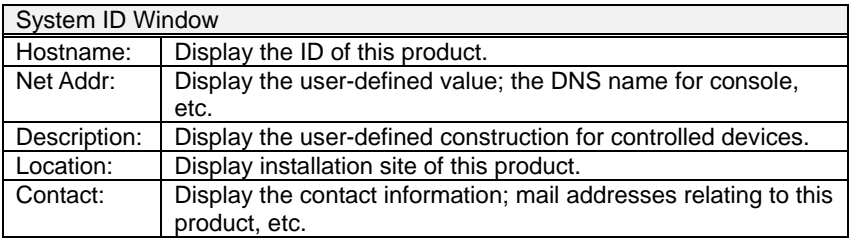

37

## <span id="page-49-0"></span>**2.5.5 Virtual Key Window**

Click [VirtKeys] from the VNC menu bar or click [VirtKeys] in the menu window, virtual key window is displayed.

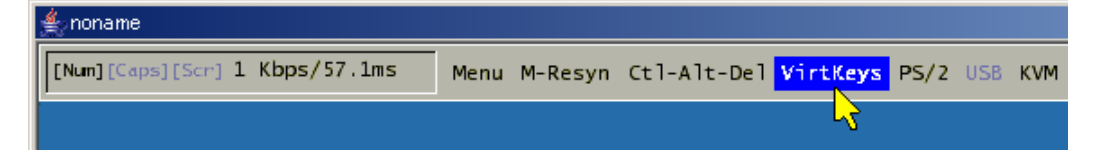

This window provides specific keys, which cannot be directly input into the host server from the remote terminal unit (Ctrl + Alt + Del for example).

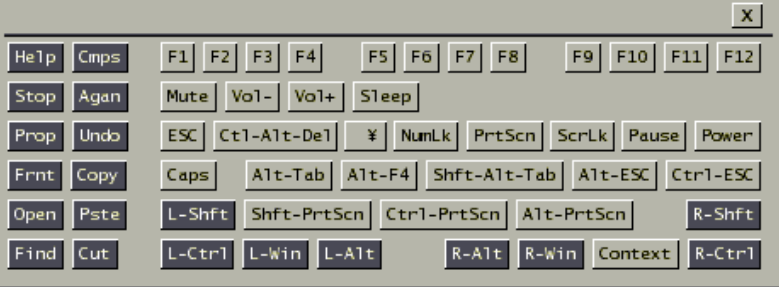

The layout of the virtual key window changes by "Keyboard Mapping" setup of the Web page.

 Refer to [3.3.3.2](#page-97-0) [Keyboard Mapping \(for localization\)](#page-97-0) (page[86](#page-97-0))

• The case of "Generic or US/English" or "Japanese (106/109 keys)"

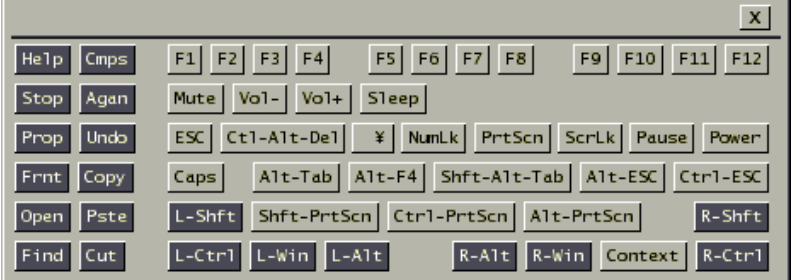

The case of "German (QWERTZ layout)"

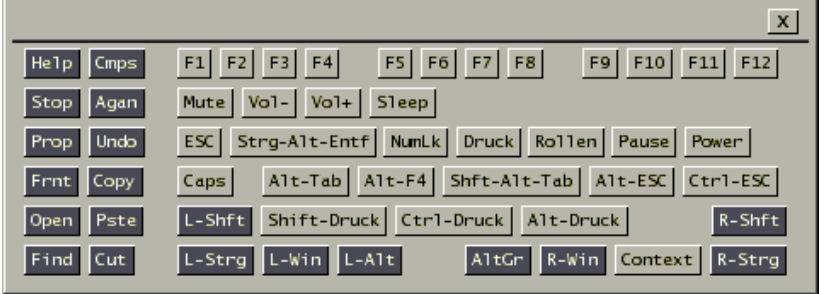

Virtual Key Input Method

By clicking the virtual keys, the items in the square frame are input to the host server.

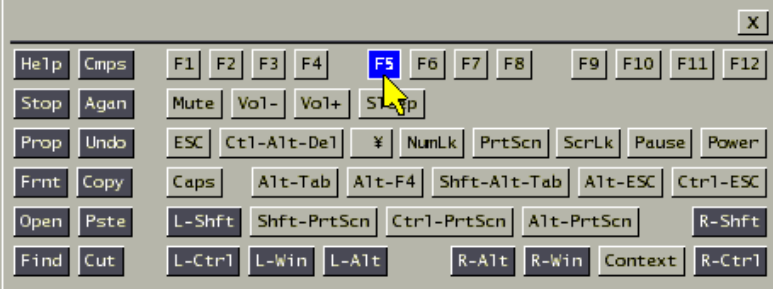

Usage of the Toggle Keys

The keys of the dark gray surrounded in the red in the virtual key window shown below show the toggle keys. By clicking the toggle key in the virtual key window, the key becomes a toggle key in the host server.

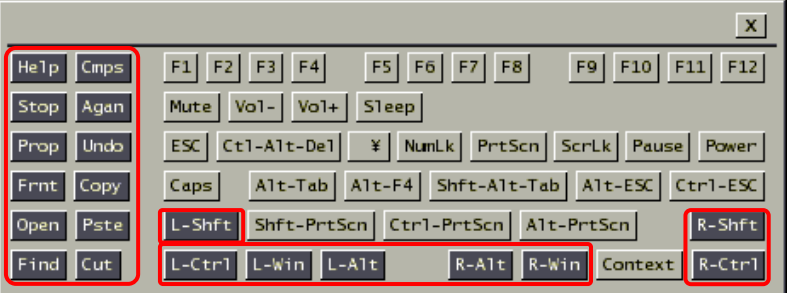

The diagram below shows the [L-Ctrl] button clicked in the virtual key window and the key in toggle status.

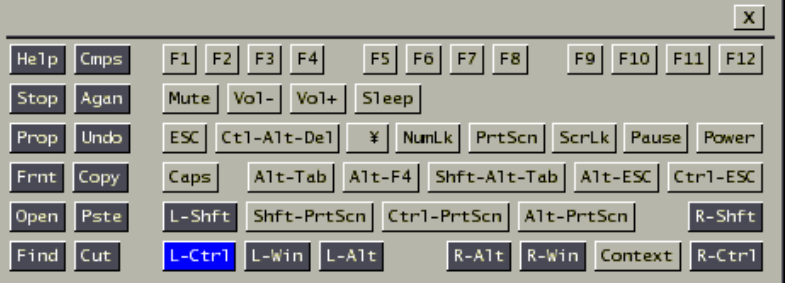

Switch focus from the virtual key window and enter "a" from the keyboard in this status, will transmit the "L-Ctrl + a" command to the host server.

Click [L-Ctrl] button in the virtual key window again, the toggled status is deactivated and the button becomes normal.

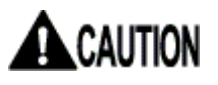

**Switch focus from the virtual key window to enter commands to the host server from the keyboard.**

• Virtual Keys for Sun PC

The key surrounded in the blue in the virtual key window shown below is a key corresponding to a Sun keyboard.

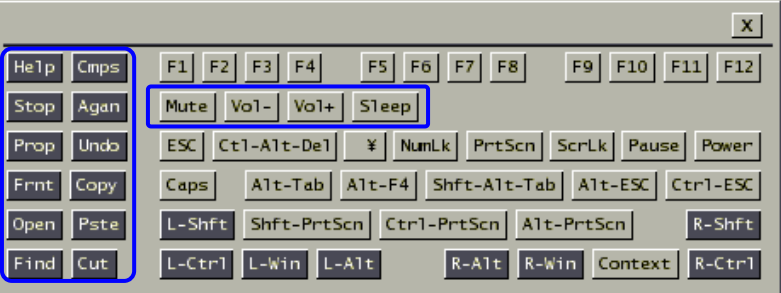

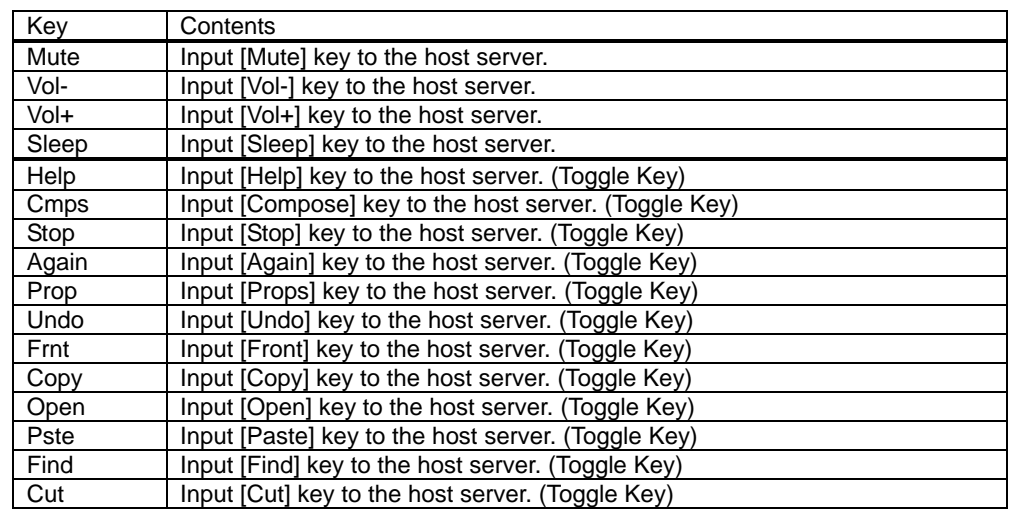

These keys are displayed in gray if you connect by PS/2 and select "Disable" in [Hot Key configuration of FCL KVM Switch].

 Refer to [3.3.3.1](#page-96-0) [Hot Key configuration of FCL KVM Switch](#page-96-0) (page[85](#page-96-0))

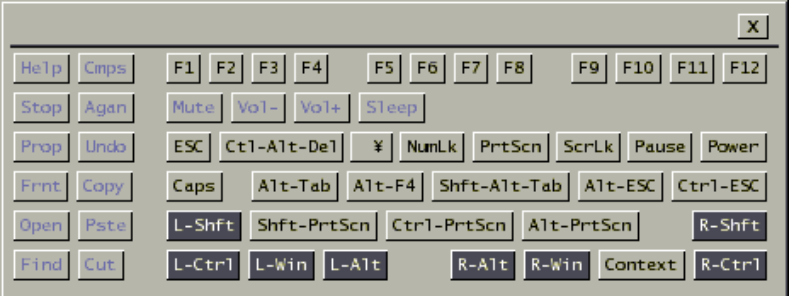

Click [X] button to close the virtual key window.

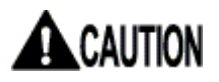

Even if the Ctrl + Alt+ Del key is entered from the remote PC, the command is not transmitted to the host server.

Click [Crtl + Alt + Del] key from virtual key window to command the host server.

## <span id="page-52-0"></span>**2.5.6 Video Tune Window**

Click [Video Tune] in the menu window and the following Video Tune window is displayed. Refer to the following chapter for details about Video Tunes. A Refer to [5.1.13](#page-167-0) [Increase Image Quality](#page-167-0) (page [156](#page-167-0))

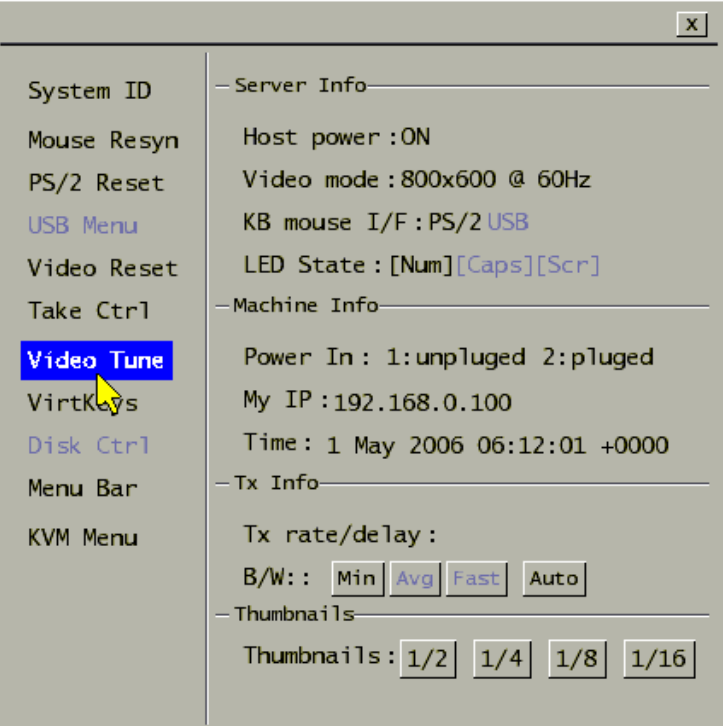

Use this window to fix the video images.

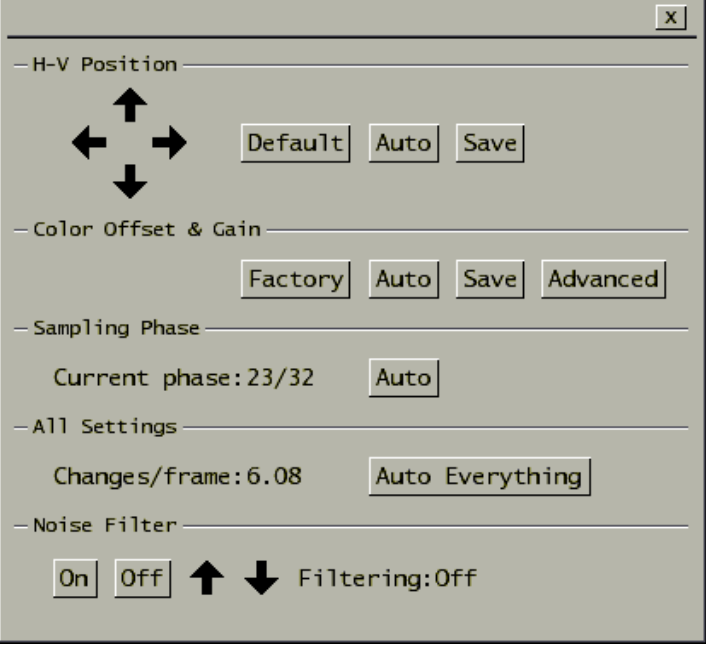

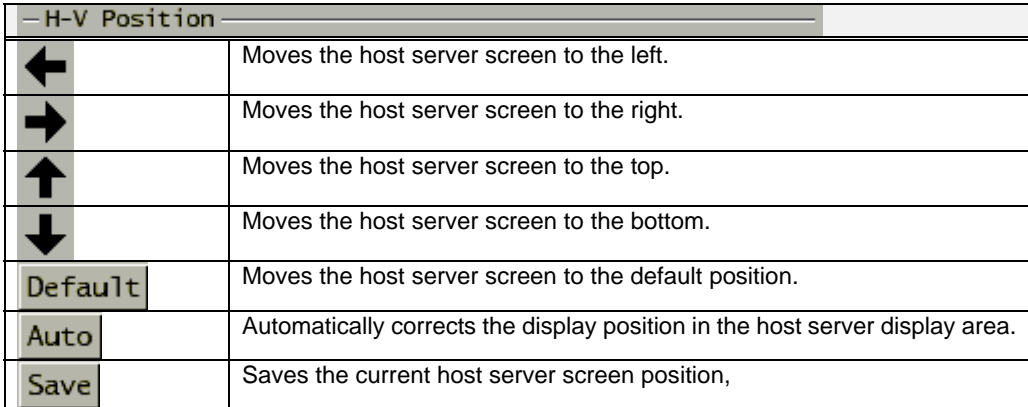

The following table provides description for every particular item in the window.

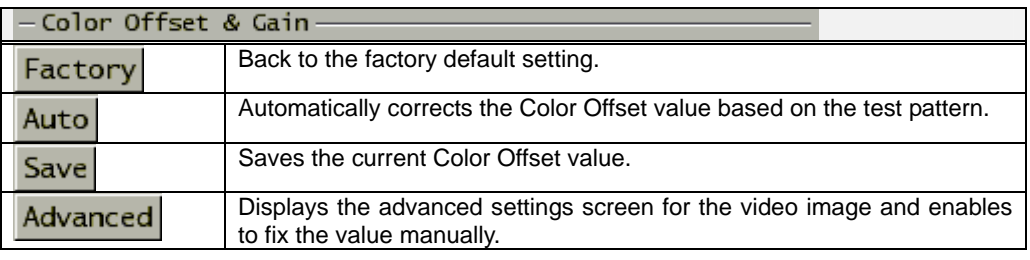

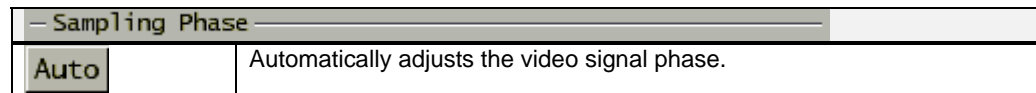

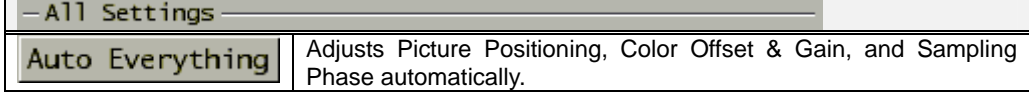

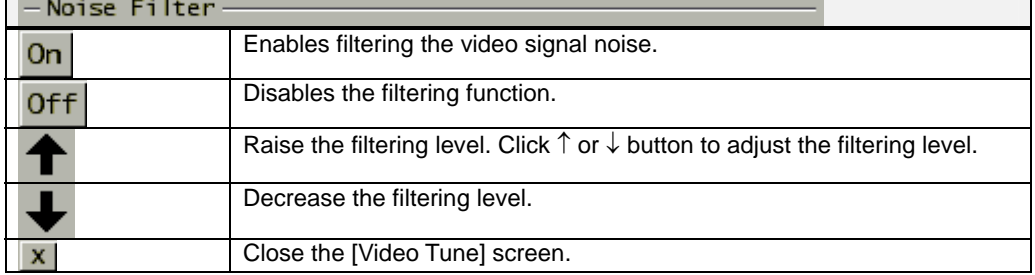

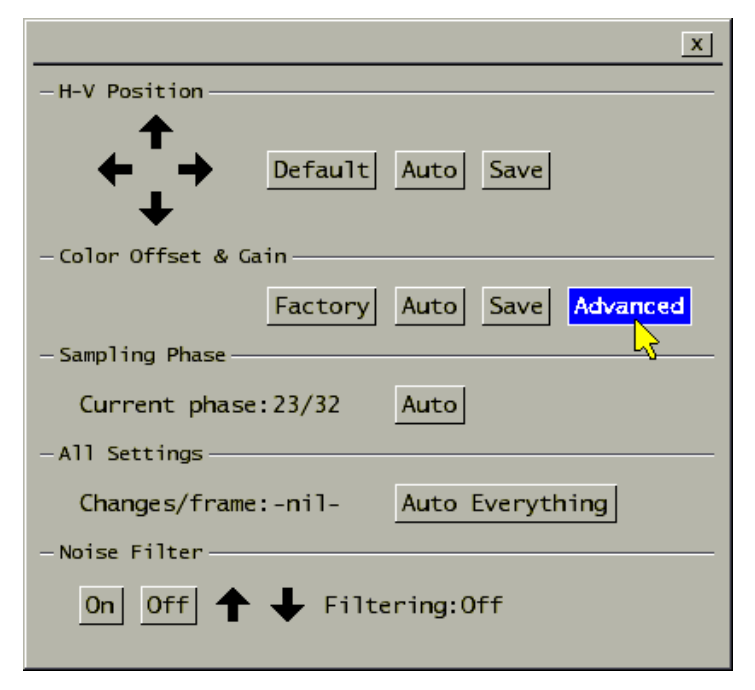

Click [Advanced] button in the [Video Tune] window, the following setting window is displayed.

This window provides the manual advanced setting for image quality.

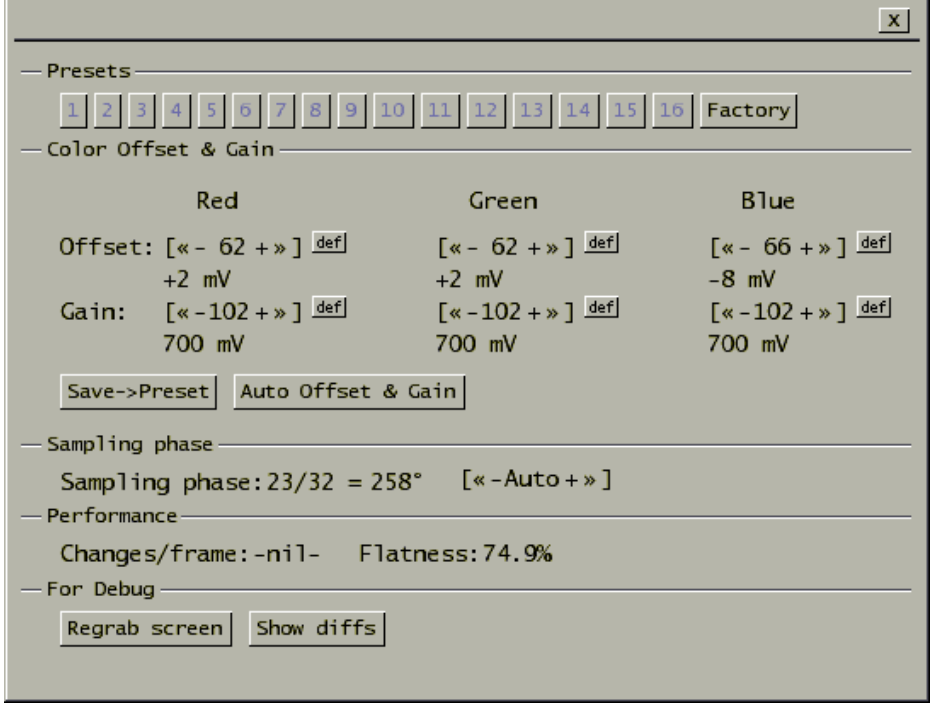

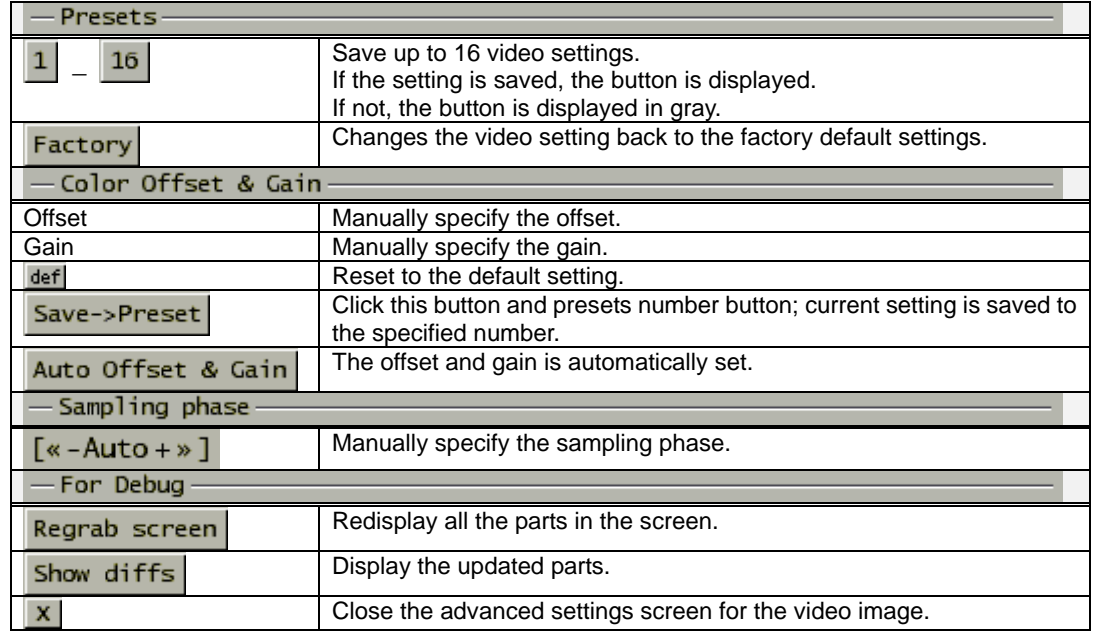

Refer to https://IP address for this product/images/pattern.png for the test pattern used in Color Offset tuning.

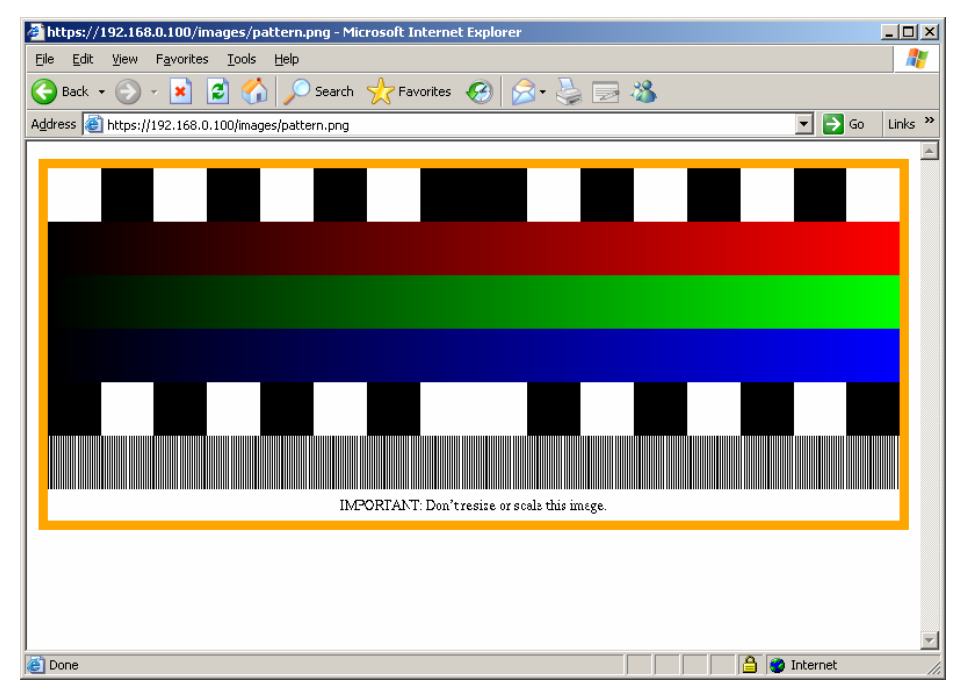

Save this test pattern in the host server as a png file. To set the [Color Offset & Gain] in the Video Tune window, display this test pattern in the host server screen.

## <span id="page-56-0"></span>**2.5.7 Disk Operation Window**

Click [Disk Ctrl] in the menu window and the following virtual disk operation window is displayed. (It is necessary to be connected with an USB cable.)

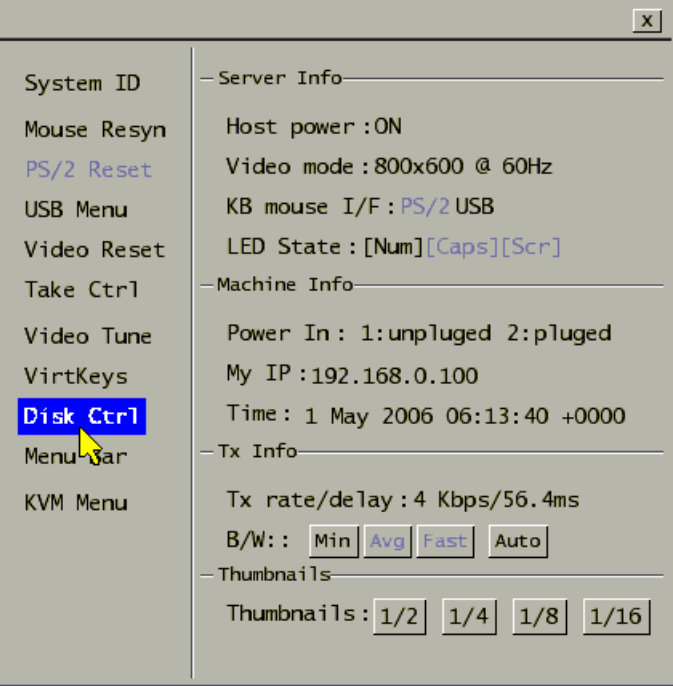

This window displays the USB virtual disk status and whether it is inserted or ejected.

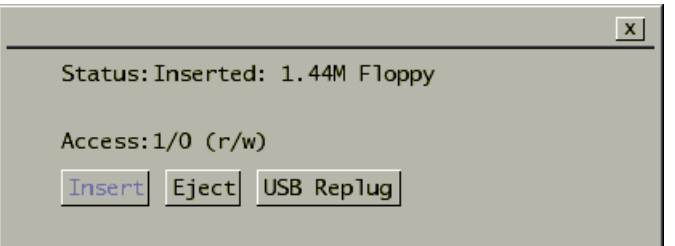

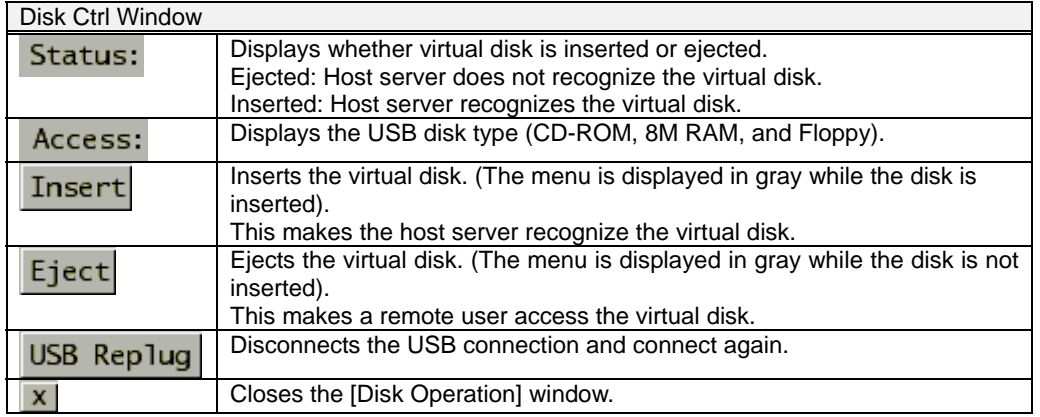

Refer to the following section for further details about the virtual disk. La Refer to [3.3.4](#page-102-0) [Virtual Disk Setting](#page-102-0) (page [91\)](#page-102-0)

## **2.5.8 Take Control Window**

If an user is already operating the host server when another user try VNC connection, the latter user can only monitor the screen, but cannot operate the keyboard and mouse.

If you move the mouse cursor or press the keys on the VNC screen area, the following dialogue box is displayed.

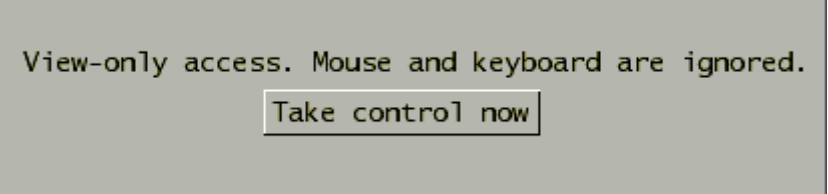

Click [Take control now] button and the following dialogue is displayed, and then you can obtain the host server control authority.

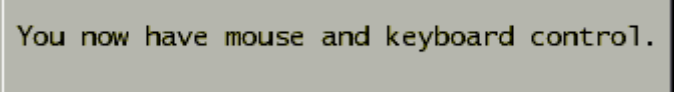

You can also obtain the operating authority by clicking [Take Ctrl] from the menu window.

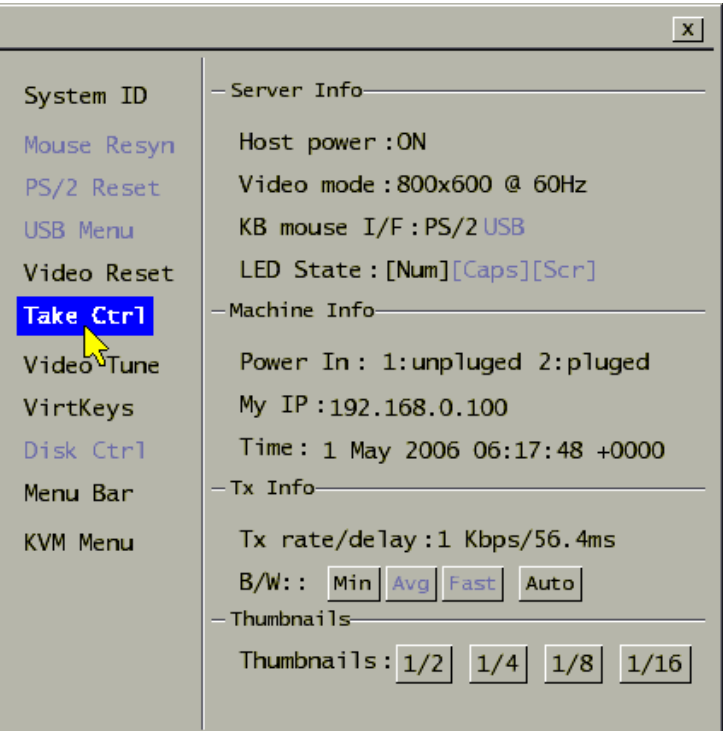

## <span id="page-58-0"></span>**2.5.9 USB Setting Window**

Click [USB] on the VNC menu bar to display the USB setting window.

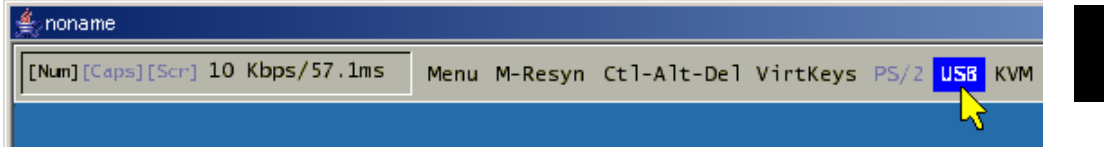

This window sets USB keyboards, mouse and storages.

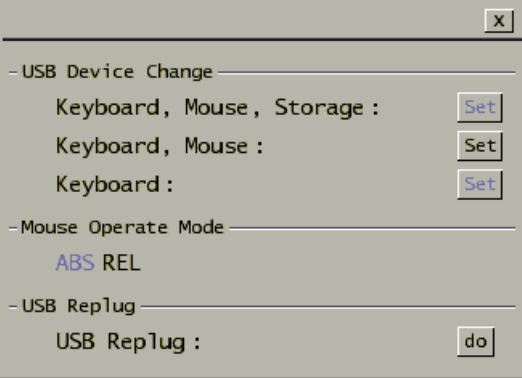

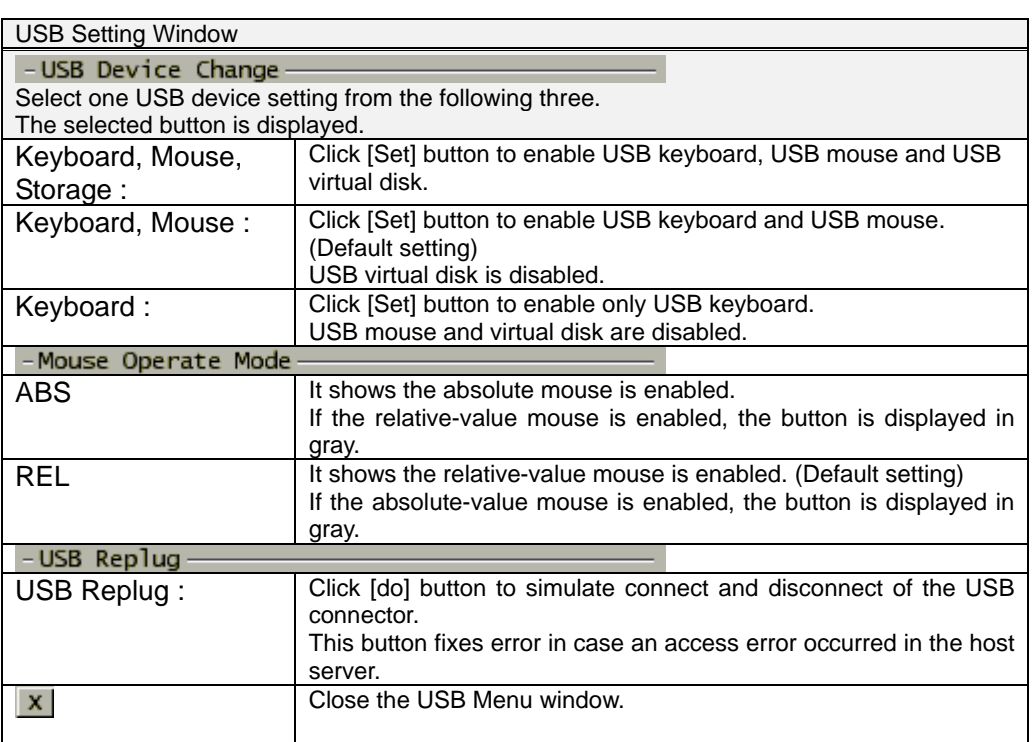

Basic Operation

**Basic Operation** 

## ACAUTION

**If the host server is rebooted, USB virtual disk function will be "Disable"**

**2** automatically.<br>
2 When you use USB virtual disk function again after the host server starts,<br>
please set USB Device setup as [Keybeard, Meuse, Sterage] **please set USB Device setup as [Keyboard, Mouse, Storage].**

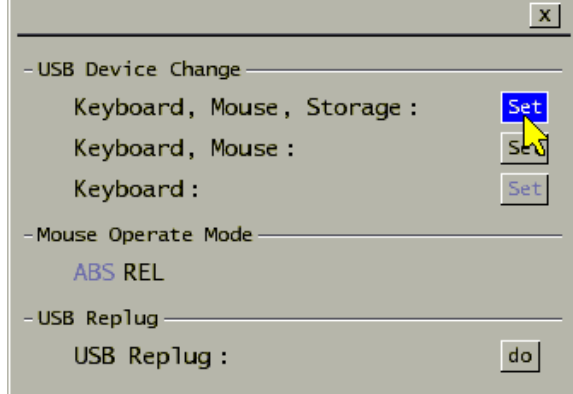

## <span id="page-60-0"></span>**2.5.10 KVM Menu Window**

Click the [KVM Menu] in the VNC menu bar and the following KVM hot key setting window is displayed.

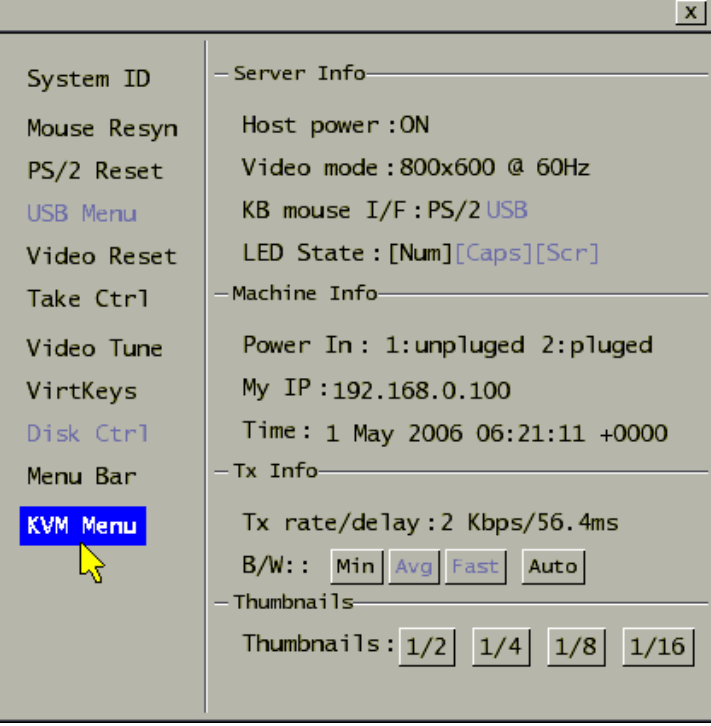

Input hot keys to the connected KVM switch from this window.

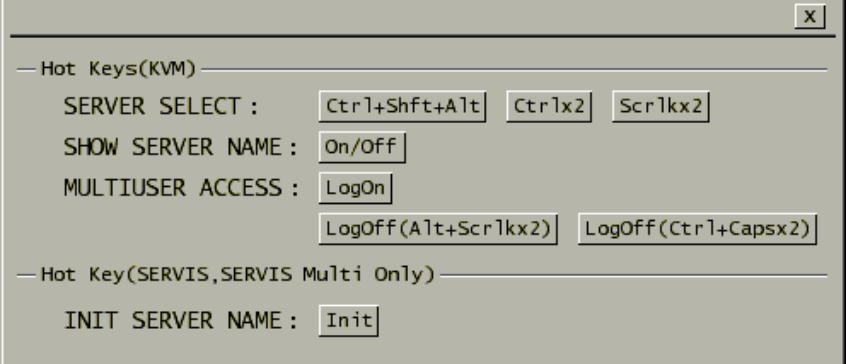

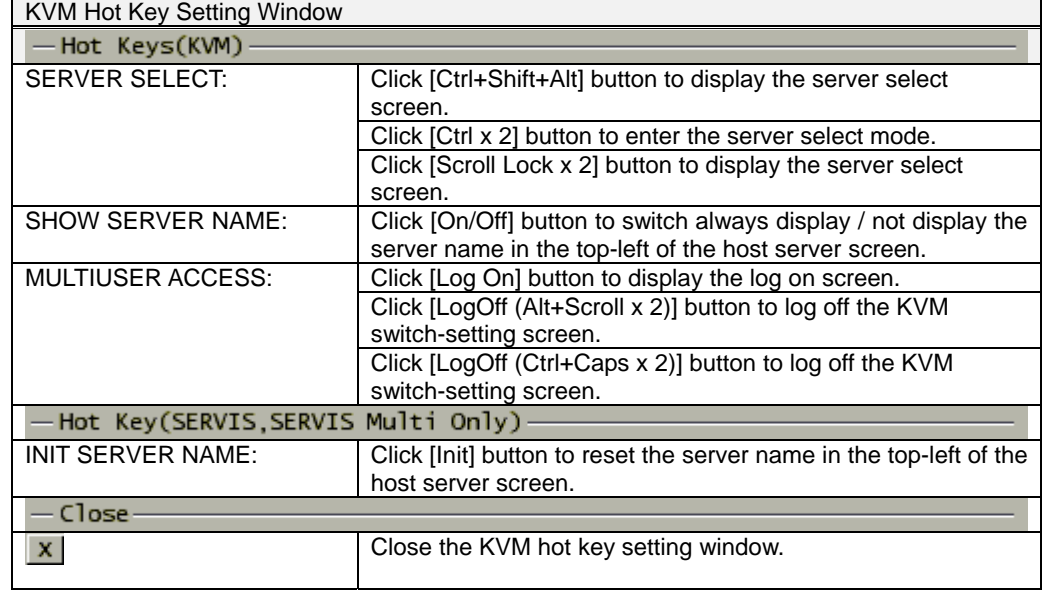

ACAUTION

Hot keys to be used depend on the connected KVM switch models. Refer to the KVM switch instruction about hot key specifications.

## **2.6. Exit and Log off the Java VNC**

Exit the VNC connection after finishing the operation to the host server. Then log off of the web site.<br>2

1. Click [x] button in top right of the Java VNC window to exit the VNC.

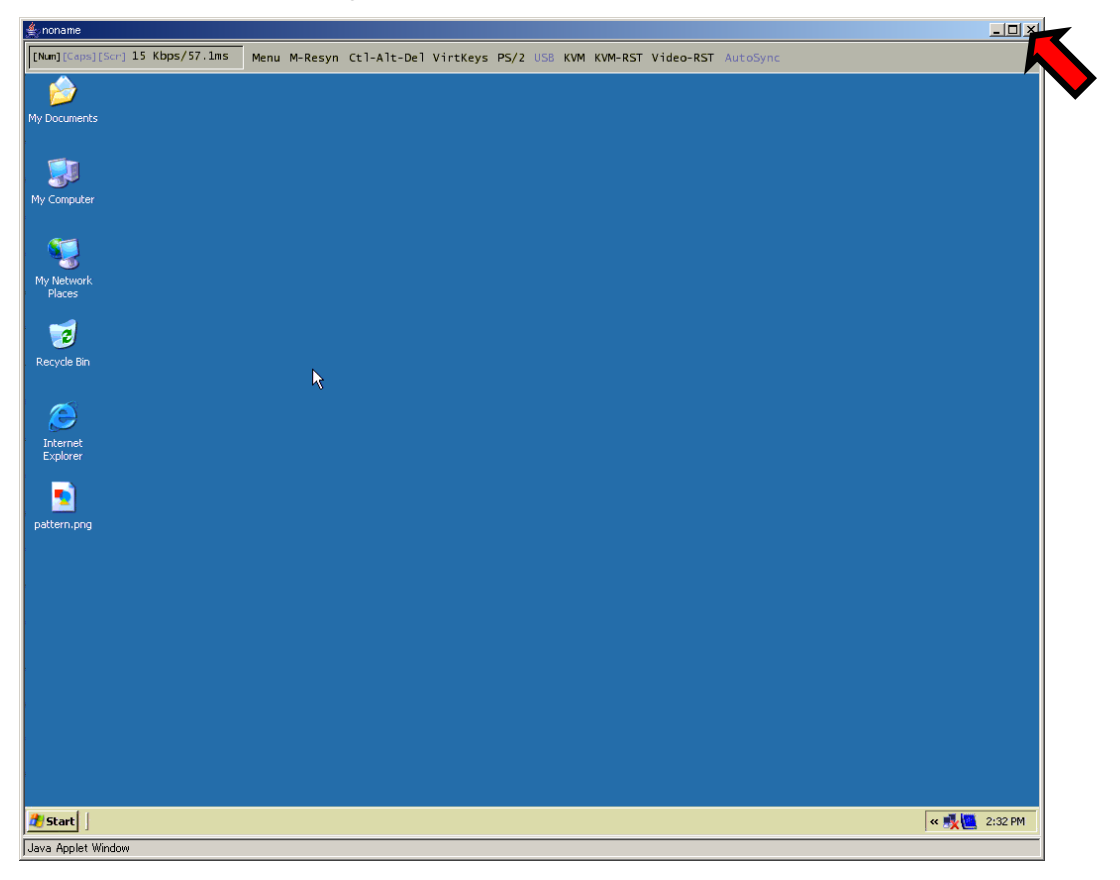

2. Click logout from the menu selection area in the web site. The session is over and the log on screen is displayed again.

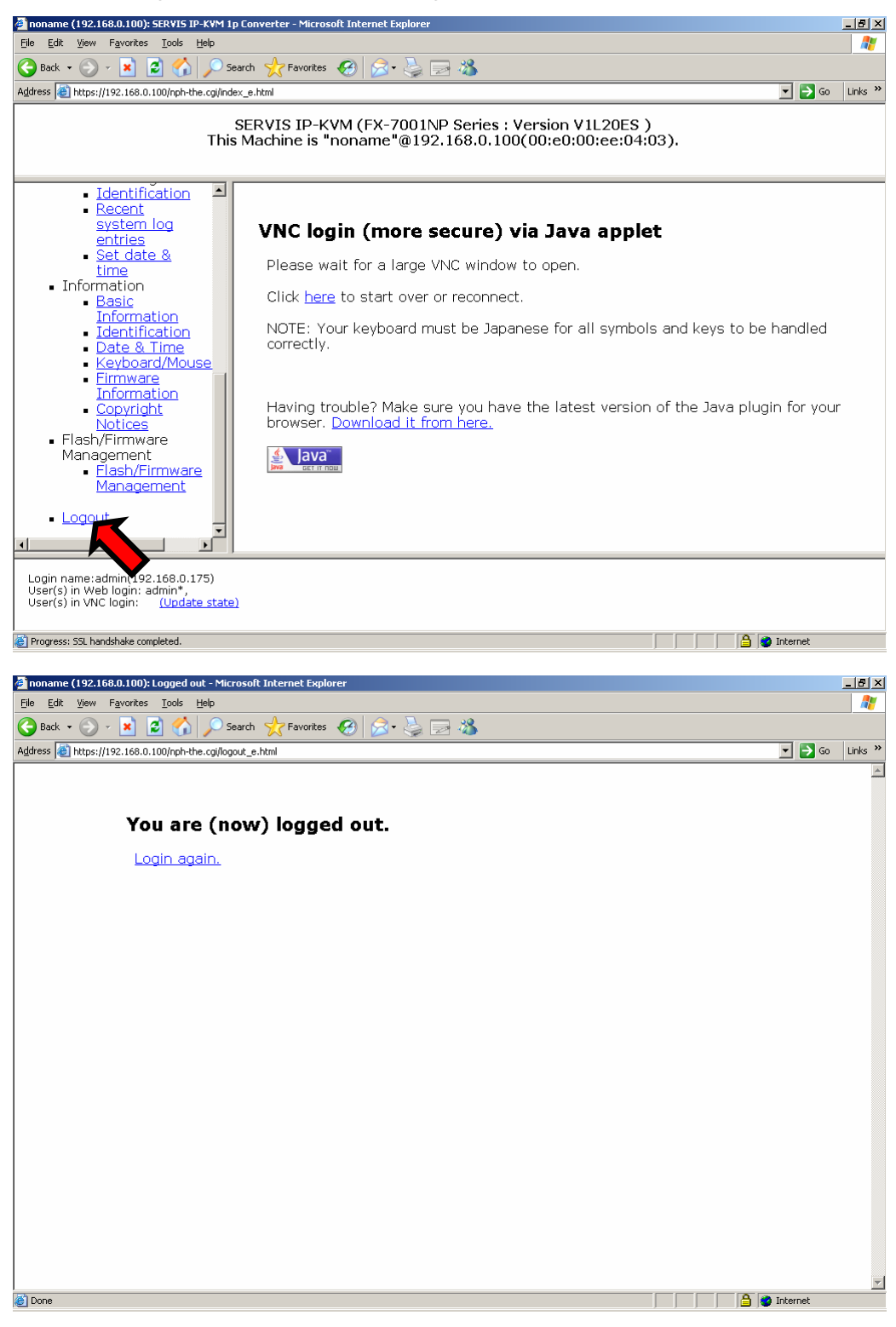

Click Login again to return to the log on screen again.

Basic Operation

**Basic Operation** 

2

## **2.7. Local Operation**

Connect video monitor, keyboard and mouse to the local port for local host server operation.<br>
Even if the remote terminal cannot access this product because of network errors, it

is possible to connect to the local port and operate the host server.

Only PS/2-compliant keyboard and mouse can be connected.

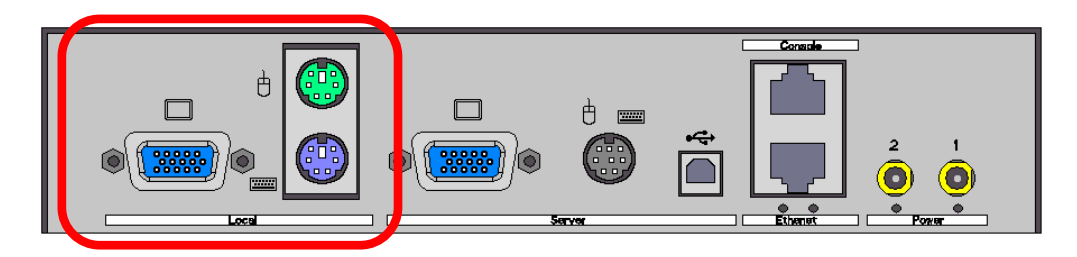

**EQ** Refer to [1.5.2](#page-21-0) [Connection to the Host Server](#page-21-0) (page [10\)](#page-21-0)

The Video monitor, keyboard, and mouse should be left unconnected during normal operation and only be connected when necessary.

Refer to the following section about information for when an online user and a local user operate the host server concurrently. **Q** Refer to [3.3.1.4](#page-91-0) [VNC Idle Timeout](#page-91-0) (page [80](#page-91-0))

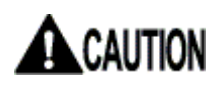

As restriction, local connected keyboard LEDs (NumLock, CapsLock and ScrollLock) is not lit up. However, the self-luminous keyboard is excluded.

# *MEMO*

2

# Chapter 3 - Function Details 3

This chapter provides the function details of the product.

#### **Contents**

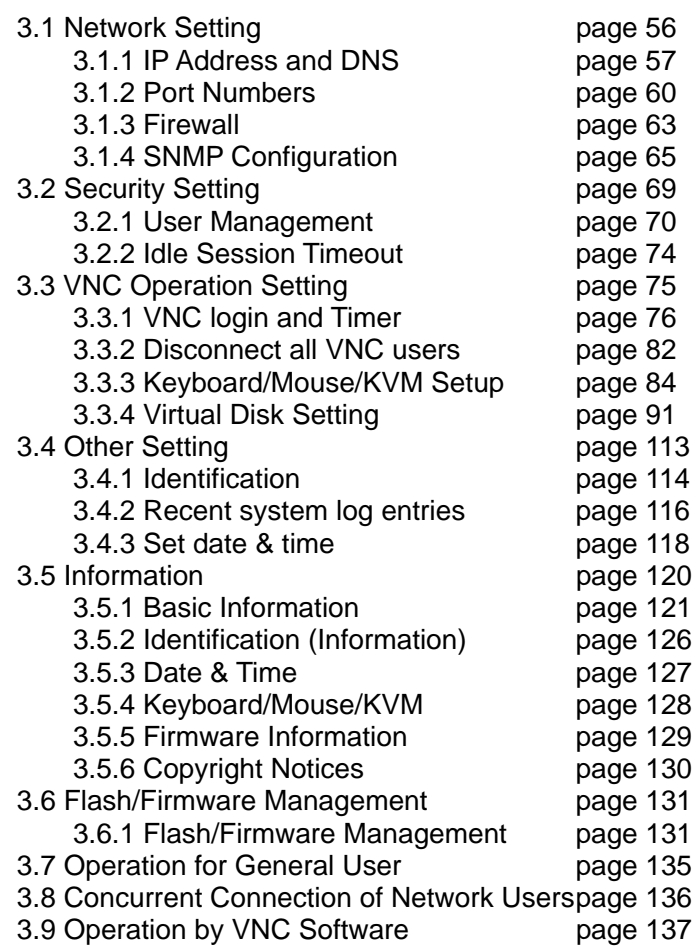

Function Details

**Function Details** 

55

## <span id="page-67-0"></span>**3.1. Network Setting**

The network setting for this product is performed on web page (for initial installation, it is specified from the serial console).

Refer to the following sections for each item of network settings.

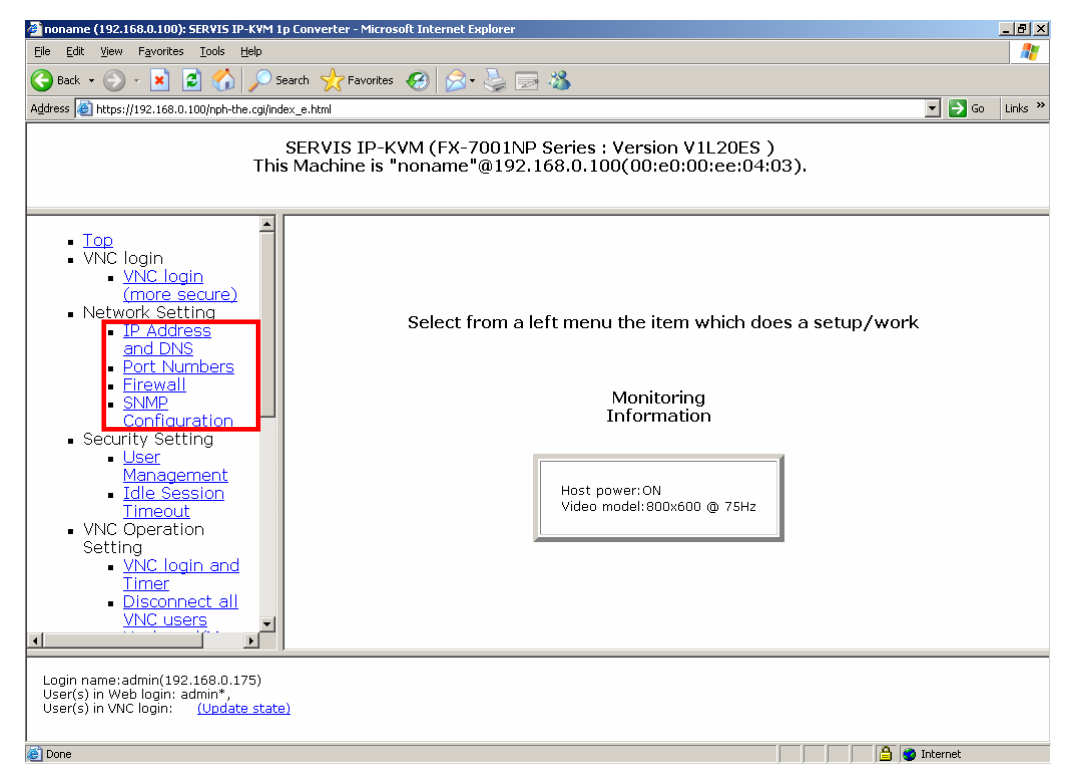

 $\blacktriangle$ 

## <span id="page-68-0"></span>**3.1.1 IP Address and DNS**

Click IP Address and DNS Configuration from the menu selecting area and following setting menu is displayed.

The IP address and DNS of this product can be changed in this menu.

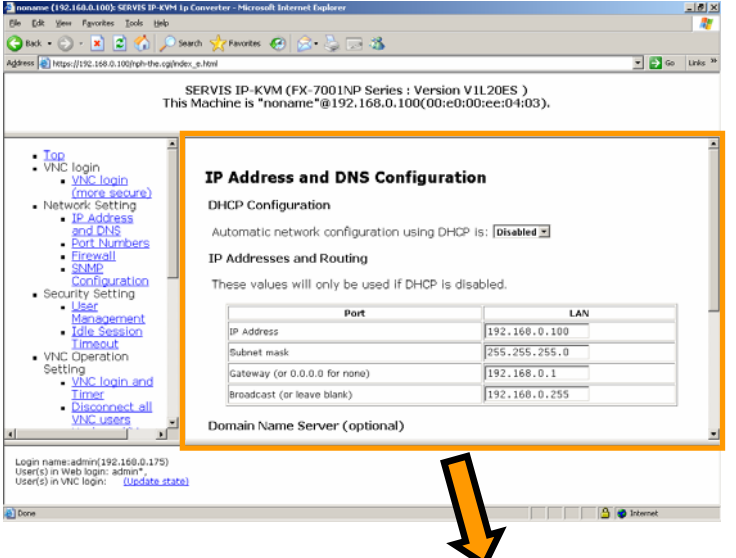

## **DHCP Configuration**

Automatic network configuration using DHCP is: Disabled

#### IP Addresses and Routing

These values will only be used if DHCP is disabled.

**IP Address and DNS Configuration** 

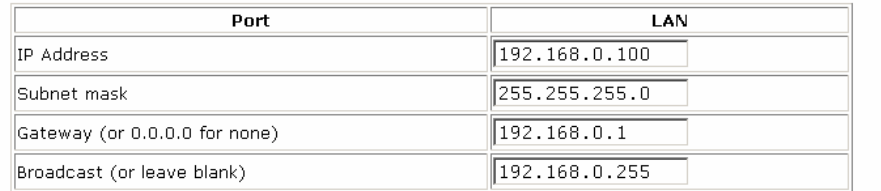

#### Domain Name Server (optional)

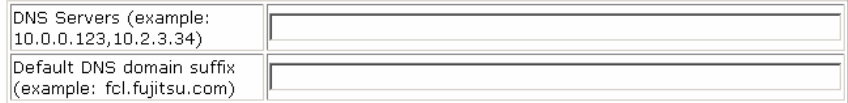

#### **Commit Network Changes**

Click here to save your changes (they will be applied on next reboot). Commit

Click here to reconfigure network settings immediately. Make changes effective now

3

⊻

Select enabled/disabled from the list for setting the IP address dynamic allocation by DHCP as shown below.

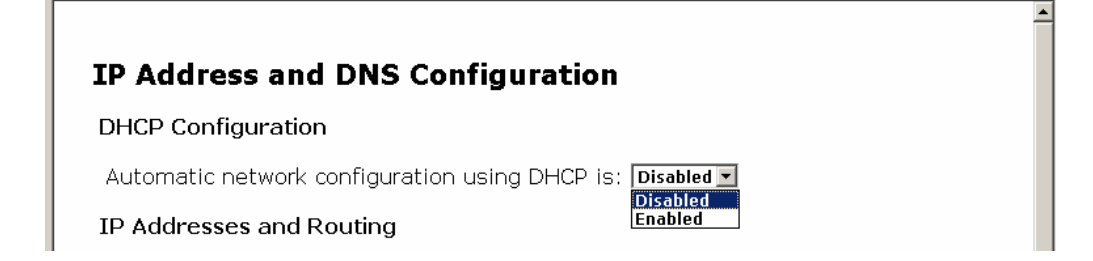

When DHCP is enabled, [Current DHCP lease information] is displayed as shown below.

 $\overline{\phantom{a}}$ 

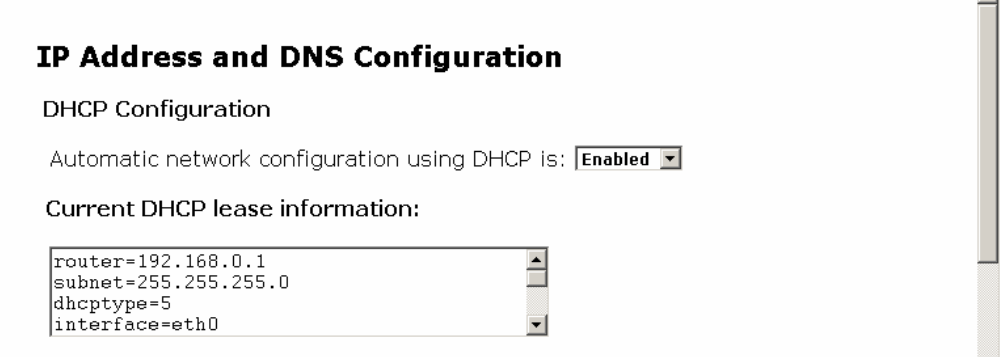

When DHCP is disabled, input the following settings to the web page.

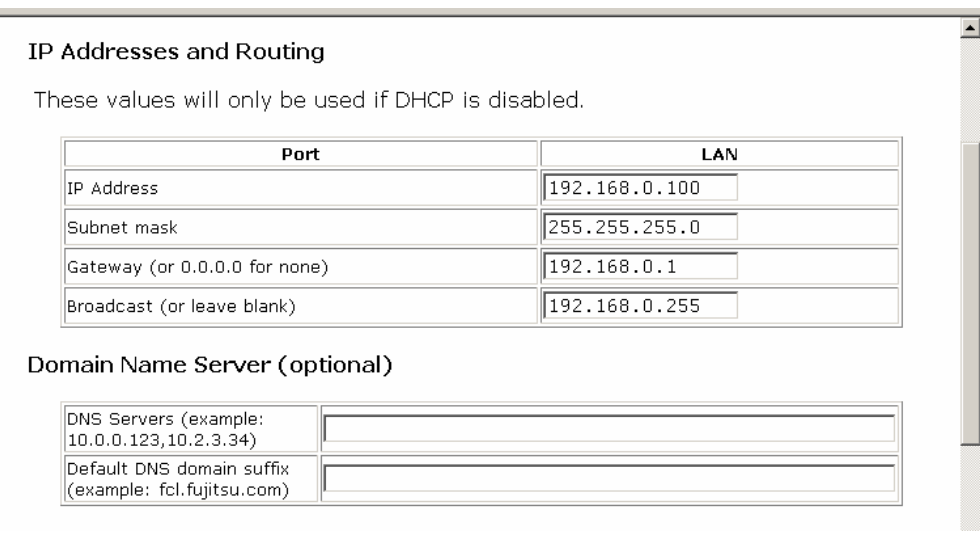

After inputting the setting, click [Commit] button. The following message is displayed and the settings are saved.

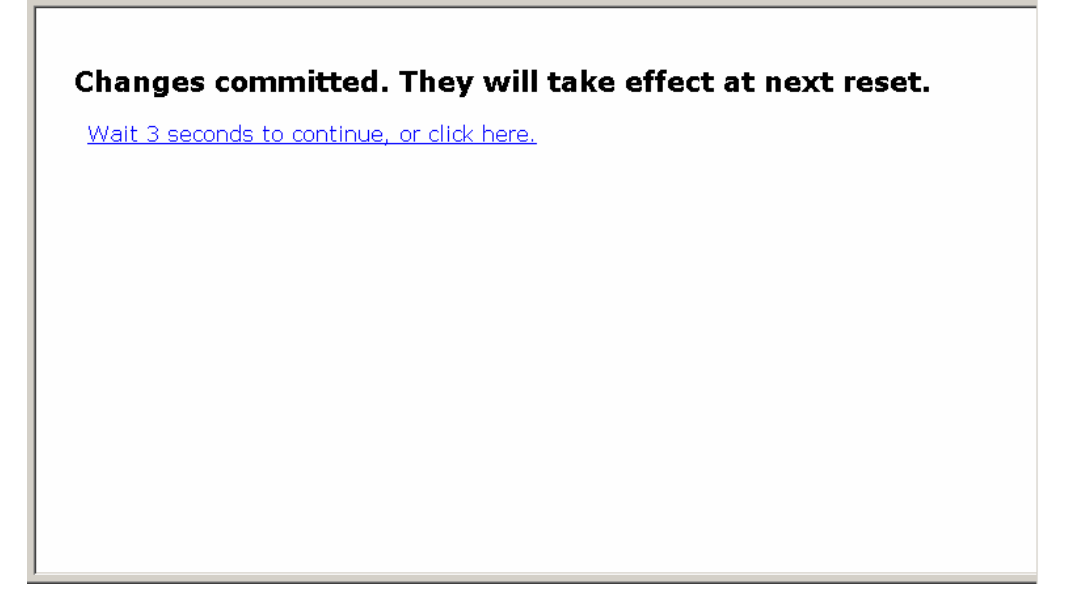

Click [Make changes effective now] button. The following message is displayed and the changed settings applied.

Changes committed. They will be applied in a few seconds.

Wait 3 seconds to continue, or click here.

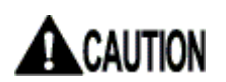

Make sure to specify the fixed IP address when you log on this product and operate for a long periods.

## <span id="page-71-0"></span>**3.1.2 Port Numbers**

Click Port Numbers from the menu-selecting area, the following setting page is displayed.

Network port numbers can be changed on this page.

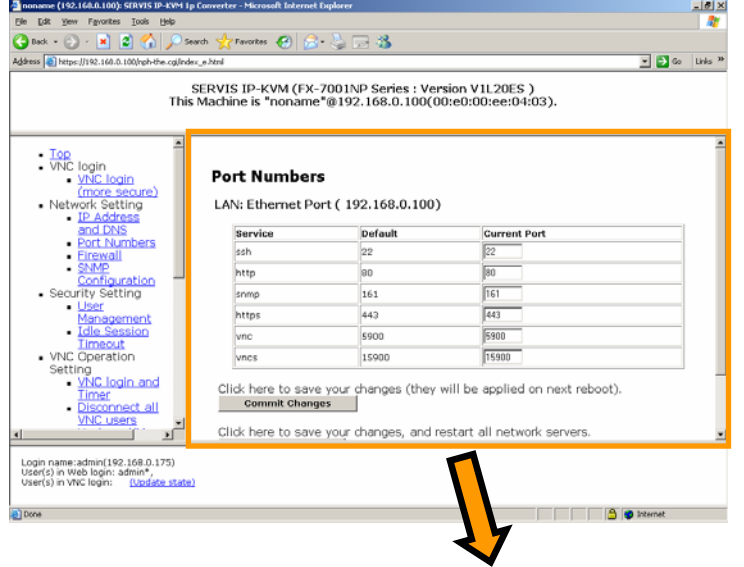

## **Port Numbers**

LAN: Ethernet Port (192.168.0.100)

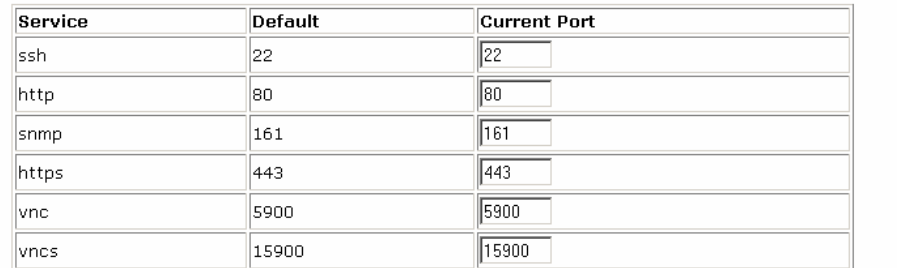

 $\overline{\phantom{a}}$ 

▾

Click here to save your changes (they will be applied on next reboot). **Commit Changes** 

Click here to save your changes, and restart all network servers. **Restart Servers**
The following table shows the network servers currently running on this product. This function enables to disable some of these services and set any network port number.

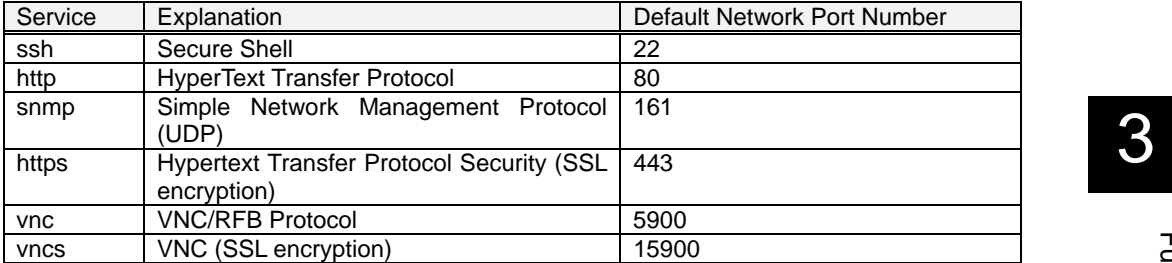

Specify "0" for the port number to disable the service.

After inputting the port number, click [Commit Changes] button. The following message is displayed and the setting is saved.

Changes committed. They will take effect at next restart.

Wait 3 seconds to continue, or click here.

After inputting the port number, click [Restart Servers] button. The following message is displayed and the network servers are restarted.

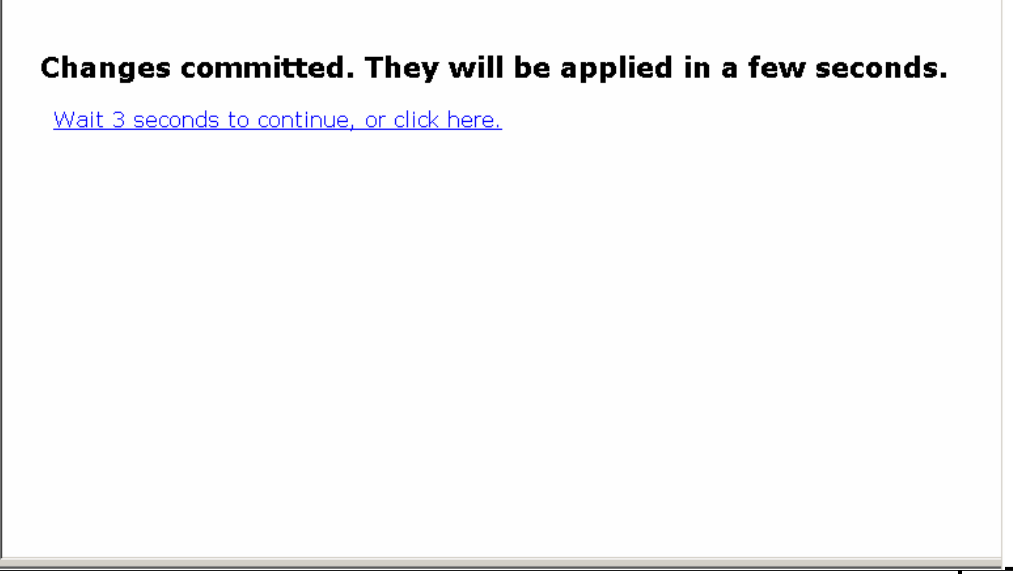

# ACAUTION

Specify the efficient port number between 1 and 65535. The network port number must be the unique number in the IP address. Local Host: 127.0.0.1

Only the running process on this product can receive the following ports. The following ports do not accept external access and cannot change the number. These numbers will be required after ssh establishes the tunnel connection. Note that all services use default port numbers.

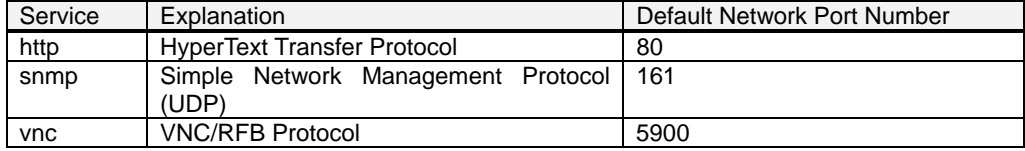

## **3.1.3 Firewall**

Click Firewall from the menu-selecting area, the following setting page is displayed. Security items are set in this page.

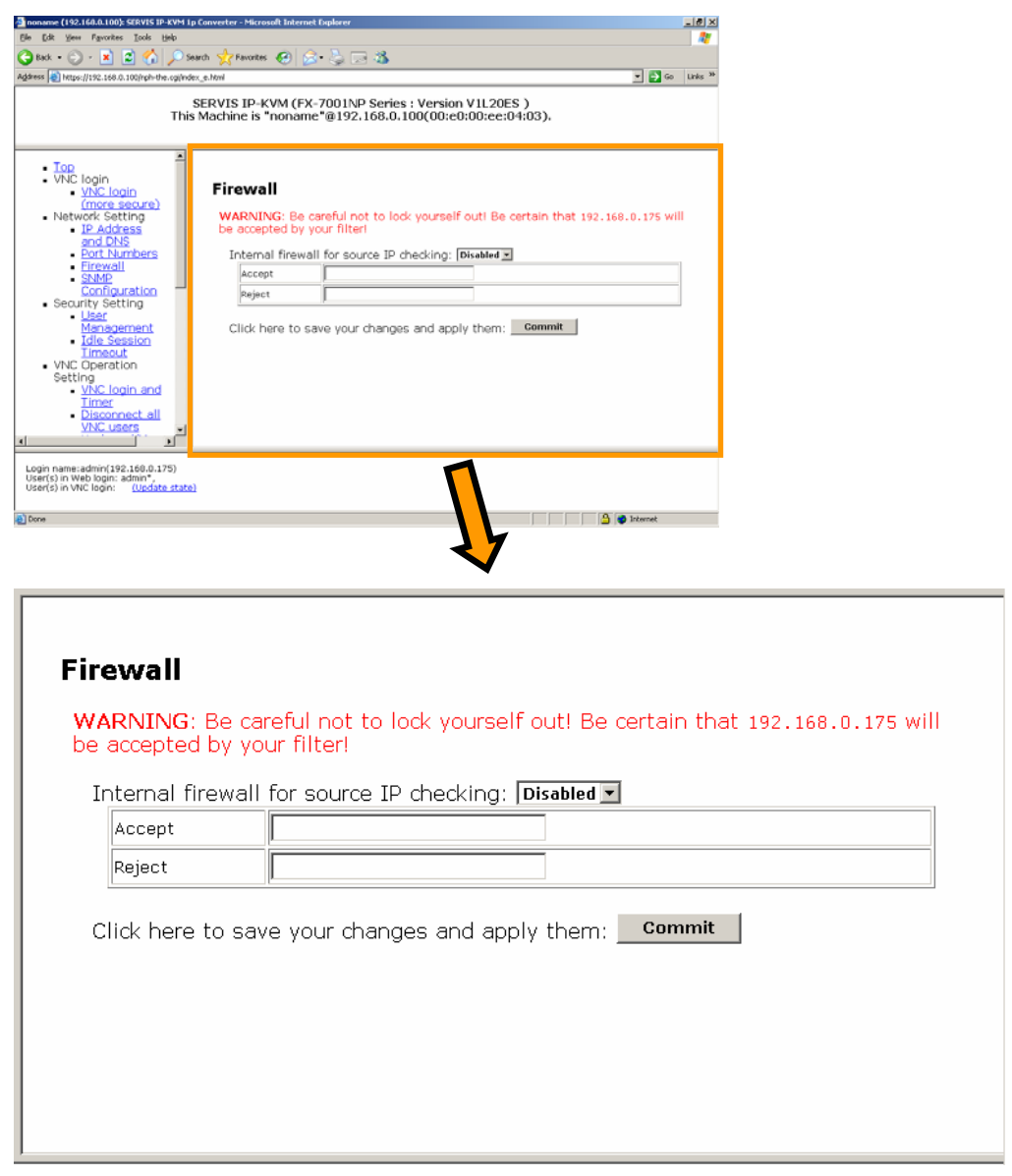

The internal Firewall function is supported to protect the network. If this function is enabled, the hosts on authorized list can access the server, but all packets from an unauthorized host are omitted.

Authorized addresses or unauthorized addresses can be listed. Enter the particular IP address, network range or host name.

**Separate by commas to specify multiple addresses.**  (Example: 192.168.0.101, 192.168.0.102)

#### **Firewall**

WARNING: Be careful not to lock yourself out! Be certain that 192.168.0.175 will be accepted by your filter! Internal firewall for course ID shocking: Disabled

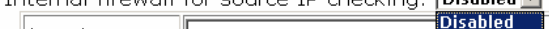

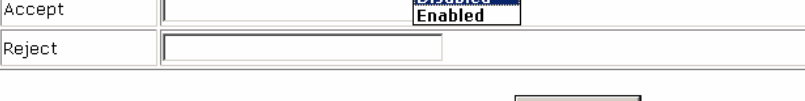

Click here to save your changes and apply them: Commit

The firewall is set to "Enabled" and enters the IP addresses, and then click [Commit] button. The following message is displayed and the setting is reflected.

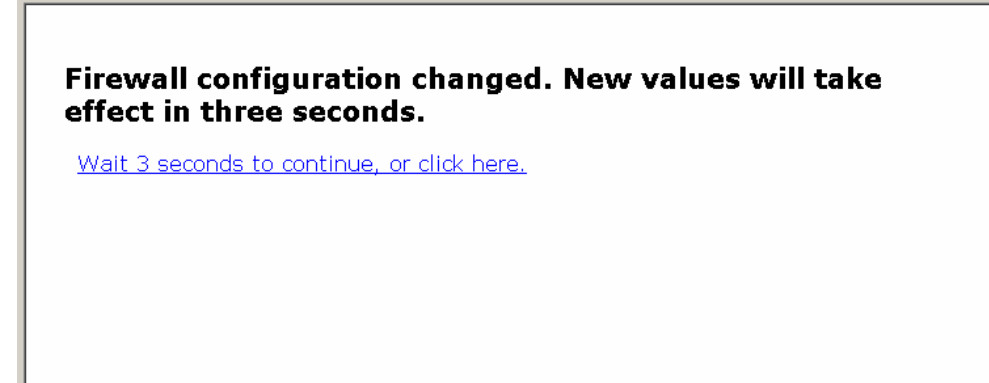

## **3.1.4 SNMP Configuration**

Click SNMP Configuration from the menu-selecting area, the following setting page is displayed. Enable/disable of the SNMP function and SNMP agent are set in this page.

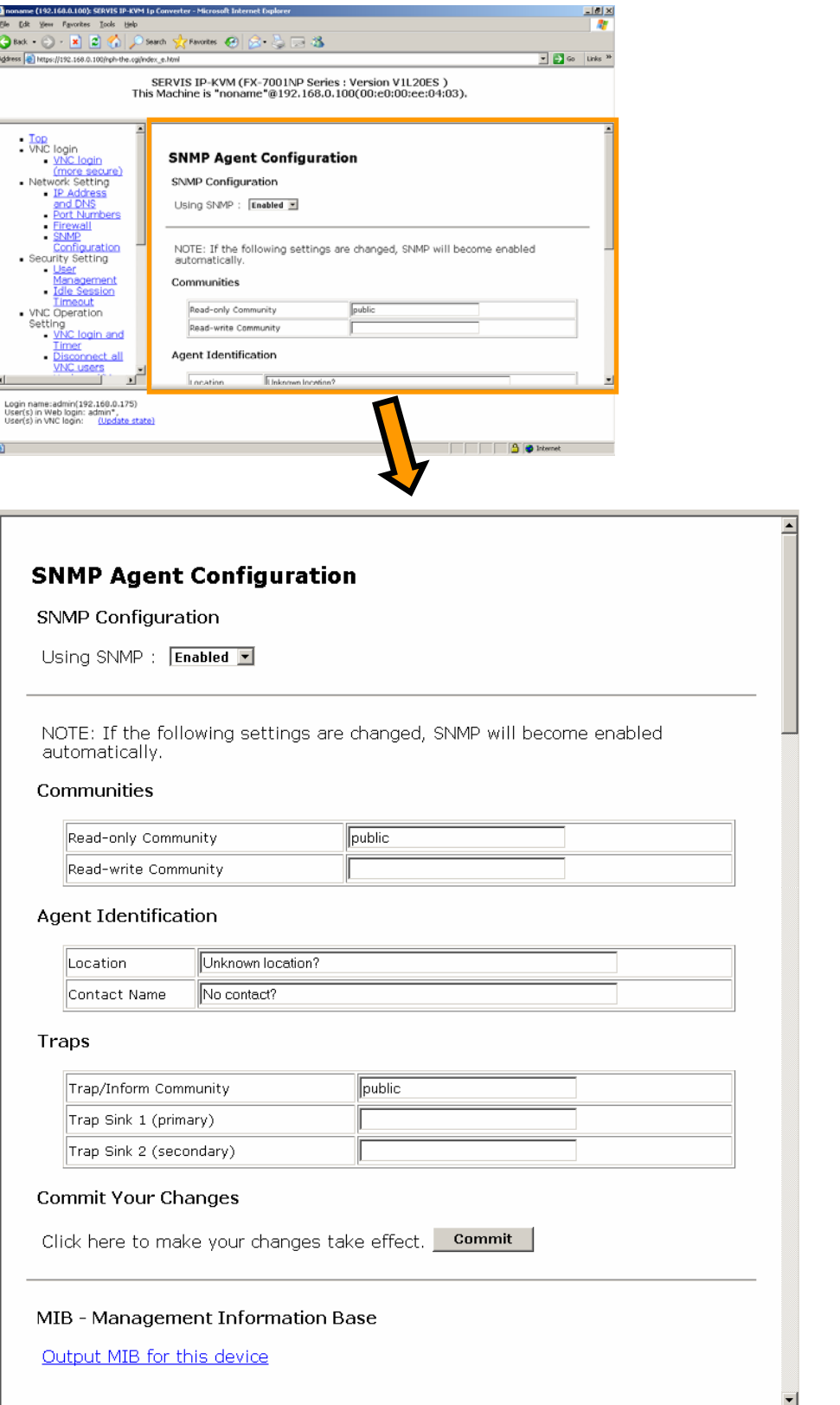

#### SNMP Agent Configuration

Enable/disable of the SNMP is set in this page. Select enabled/disabled from the list. The following message is displayed and the setting is applied.

 $\overline{\phantom{a}}$ 

# **SNMP Agent Configuration**

**SNMP Configuration** 

Using SNMP:  $F$ nabled  $\blacktriangleright$ **Enabled**<br>Disabled

#### **SNMP Setting is changed.**

Wait 3 seconds to continue, or click here.

**Communities** 

¾ Read-only Community

This community allows reading, writing and changing all values. If community name is not specified in this item, the reading access is disabled. Default name is "public".

 $\triangleright$  Read-write Community

This community allows reading all values and performing all changes. Specify a unique value in this item and keep it secret for security reasons. If you know the value, you can control all systems of this product. Keep this item empty to disable SNMP writing access.

#### Agent Identification

 $\triangleright$  Location

This item is transmitted as system.sysLocation value. Describe the location of this product.

¾ Contact Name

This item is transmitted as system.sysContact value. Describe who will receive notification about this product. It usually includes e-mail address.

**Traps** 

¾ Trap/Inform Community

Use the community in this item when transmitting the trap message. Specify the community in the trap server.

 $\triangleright$  Trap Sink 1 (primary)

This host receives all the trap reports and information messages. This address must be specified with numerical characters.

 $\triangleright$  Trap Sink 2 (secondary)

If this item is specified this host server, it also receives all the trap reports and information messages. This address must be specified with numerical characters. If it is not necessary, keep this item empty.

Click [Commit] button. The following message is displayed and the SNMP setting is changed.

#### **SNMP changes committed and applied.**

Wait 3 seconds to continue, or click here.

 $\triangleright$  MIB – Management Information Base

Click Output MIB for this device to display the MIB copy of this product. SNMP shows the operating method for this product. It provides reading status, power on/of, reset operation, changing system configuration and user account management of connected devices. Other detail for normal network management is supported by standard MIB-2 definition.

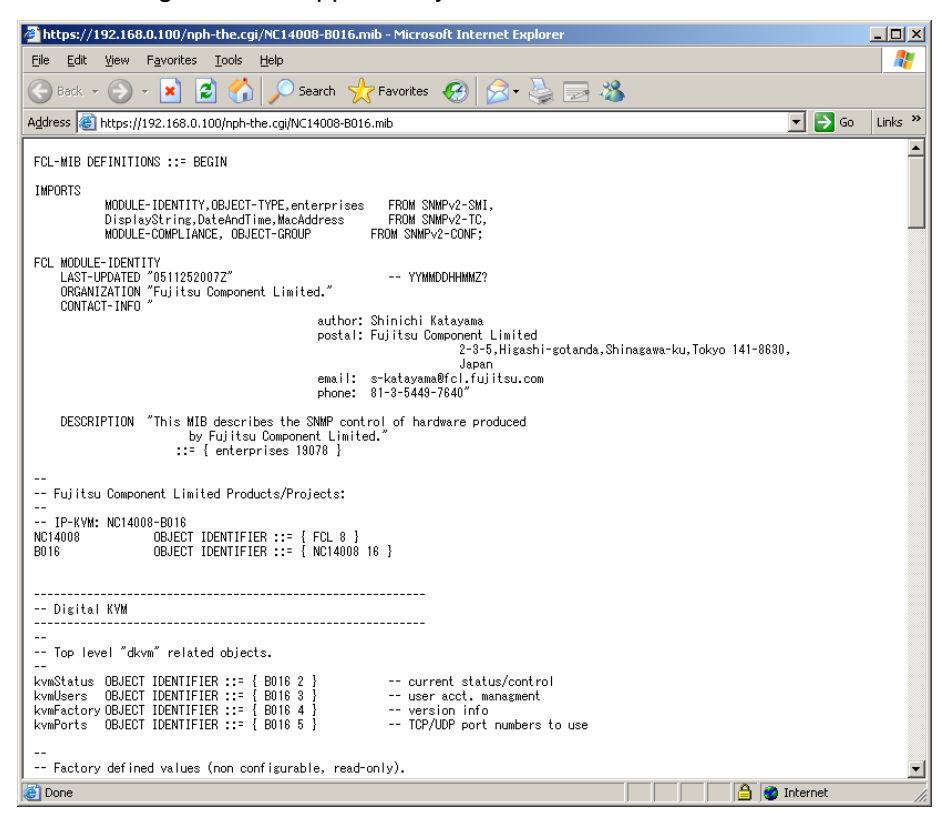

# CAUTION

If SNMP function is not "Enabled", SNMP is inactive.

When SNMP function is "Disabled", if you input one setup of Communities, Agent Identification, and Traps and click [commit] button, SNMP function will be in "Enabled" state.

# **3.2. Security Setting**

Refer to the following sections for each item of security settings.

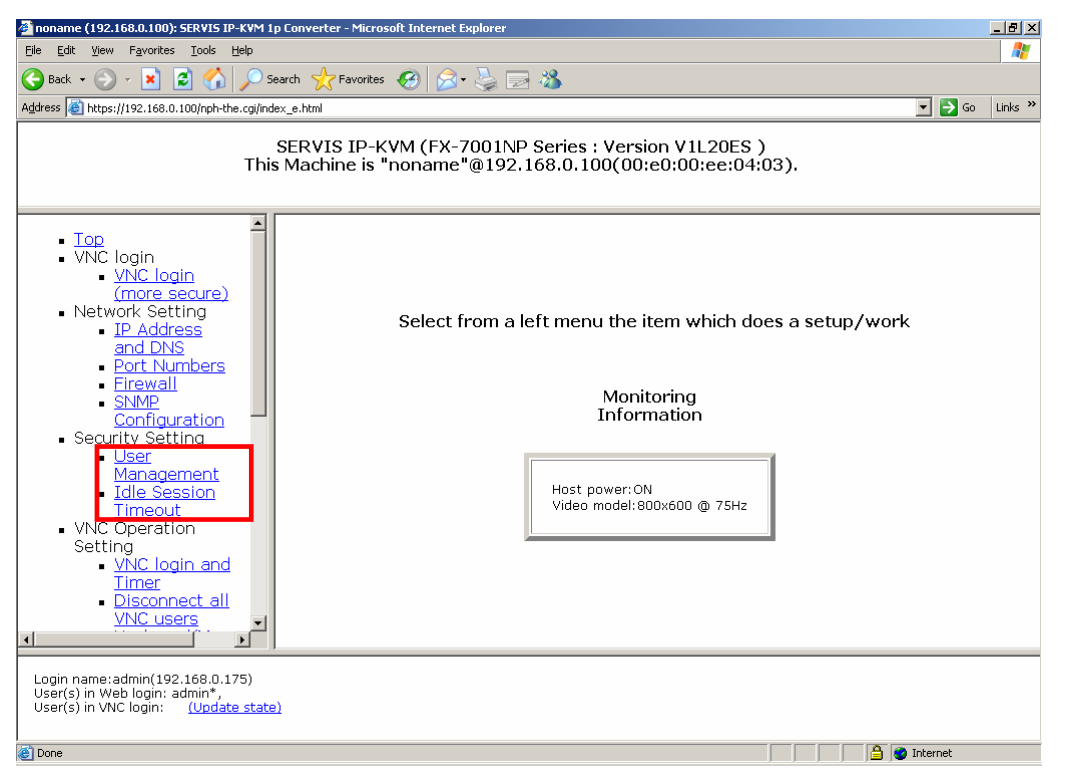

3

Function Details

**Function Details** 

### **3.2.1 User Management**

Click User Management from the menu-selecting area, the following setting page is displayed.

User account settings are set in this page.

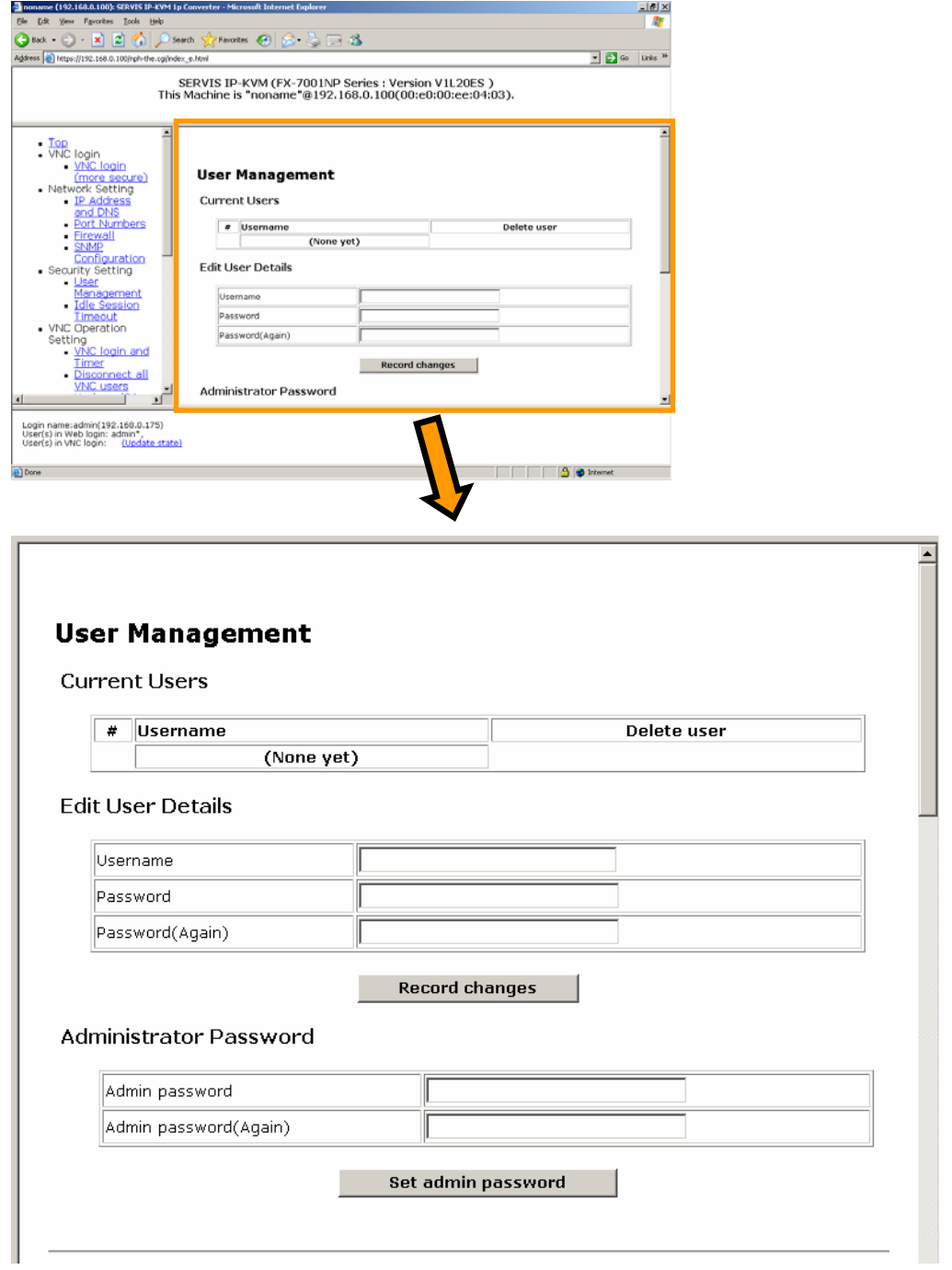

Account for administrator is set as "root", "admin" and "administrator" by default. Account for administrator cannot be added or changed.

#### **3.2.1.1 Edit User Details**

Enter User name and password and click [Record Changes] button to add general users.

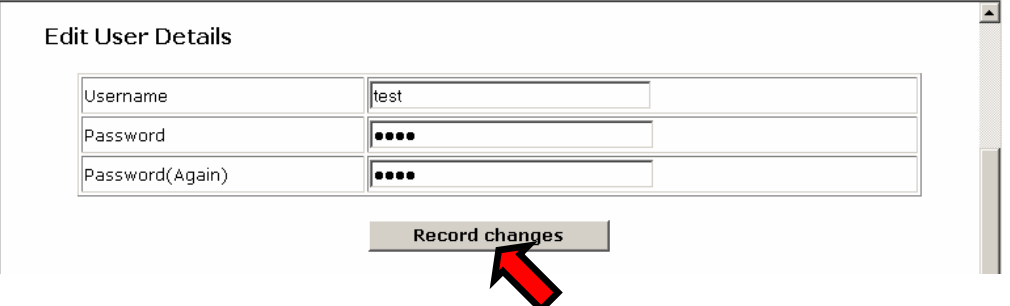

The following screen is displayed and the user is registered.

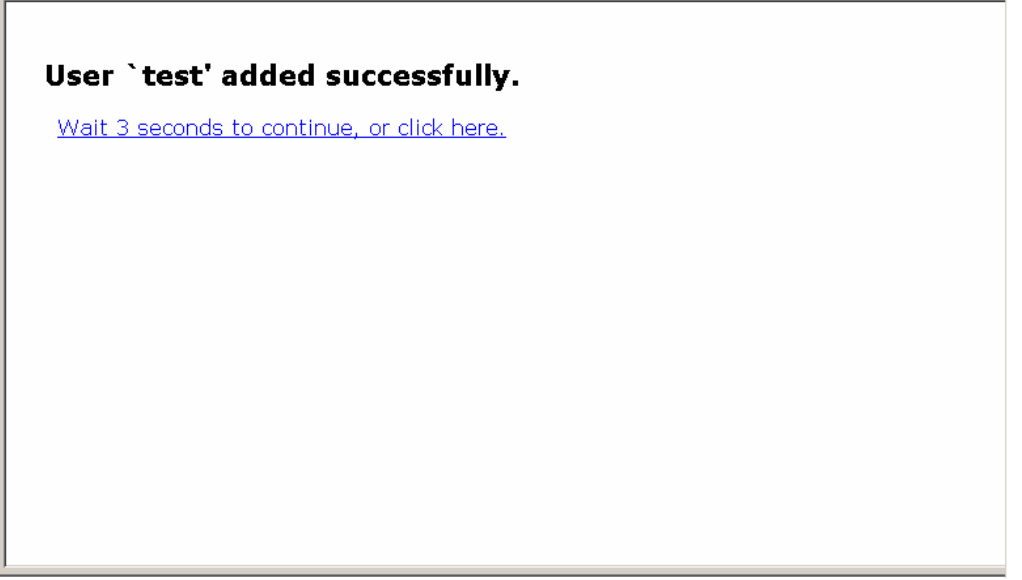

The registered users are displayed as follows.

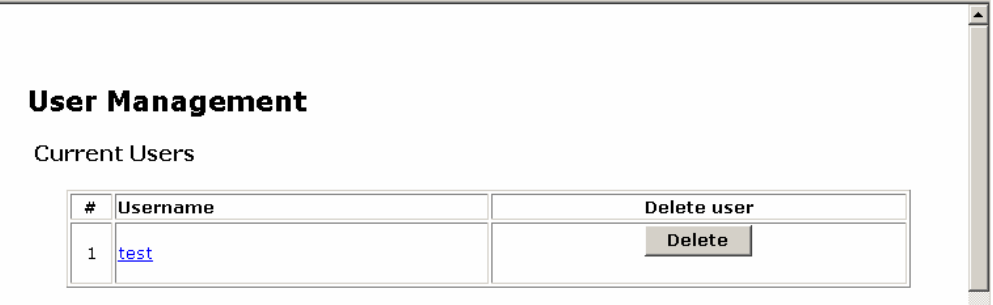

3

Function Details

**Function Details** 

Refer to following section about authorized operations for general users. E Refer to [3.7](#page-146-0) [Operation for General User](#page-146-0) (page [135\)](#page-146-0)

Click [Delete] button in the user list to delete the registered user.

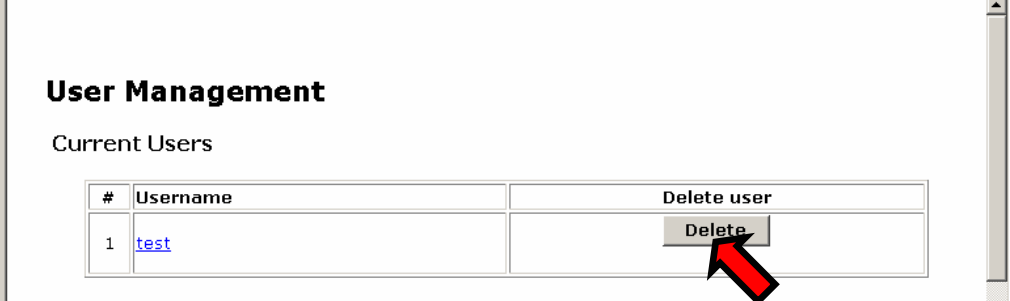

The following screen is displayed and the user is deleted.

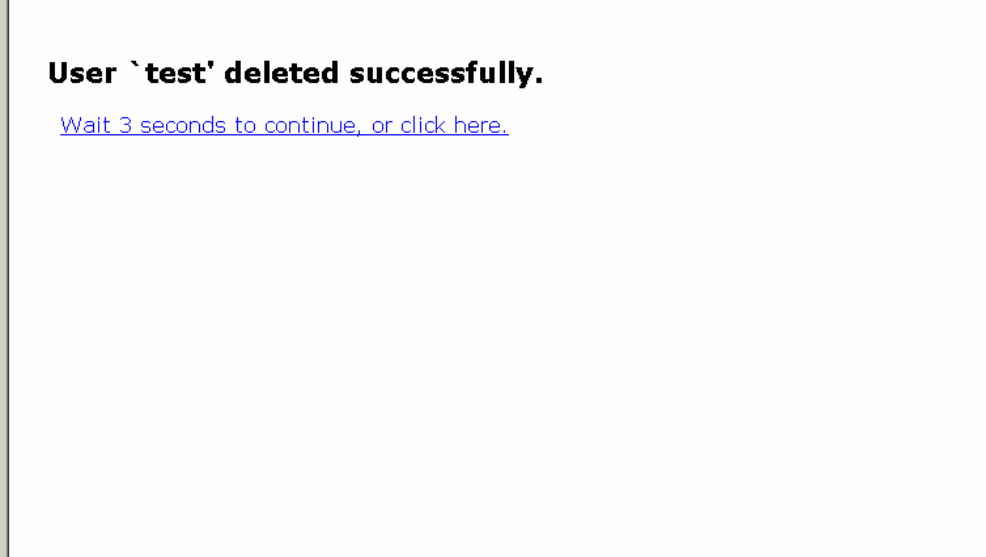

#### **3.2.1.2 Changing Password for Administrator**

The administrator's password (default: admin) can be changed. It is recommended to change the administrator's password for the security of the system.

Enter new password and click [Set admin password] button.

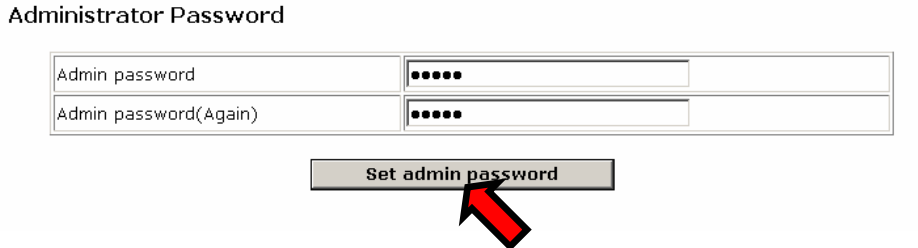

The following message is displayed and the password is changed.

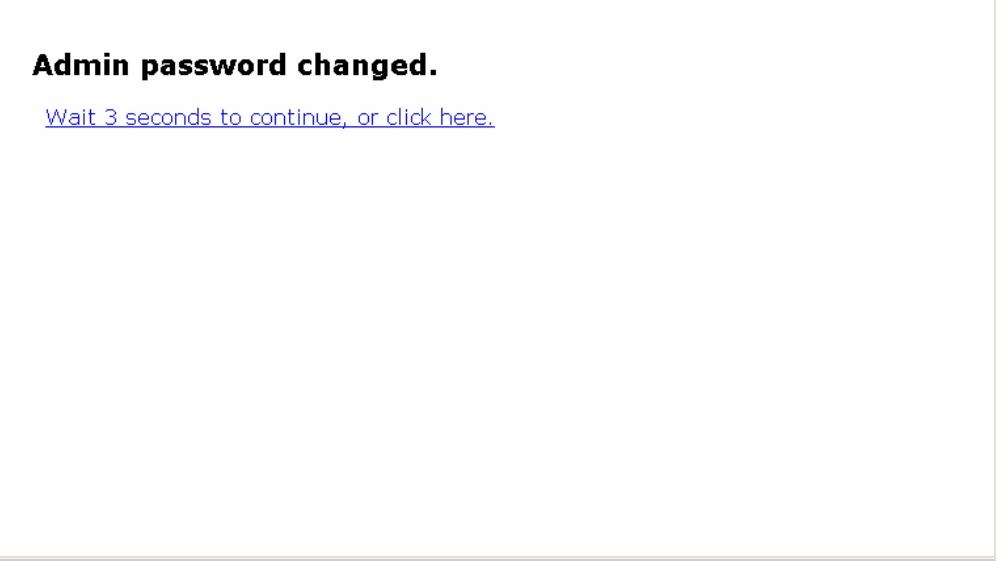

### **3.2.2 Idle Session Timeout**

Shut down the user connection after a certain period of time without using log on session. (Default setting: 15 minutes)

Enter the numerical characters (by the minute) in the [Idle logout time] text box. Click the [Commit Change] button to apply the setting. Specify the value between 1 and 360 minutes.

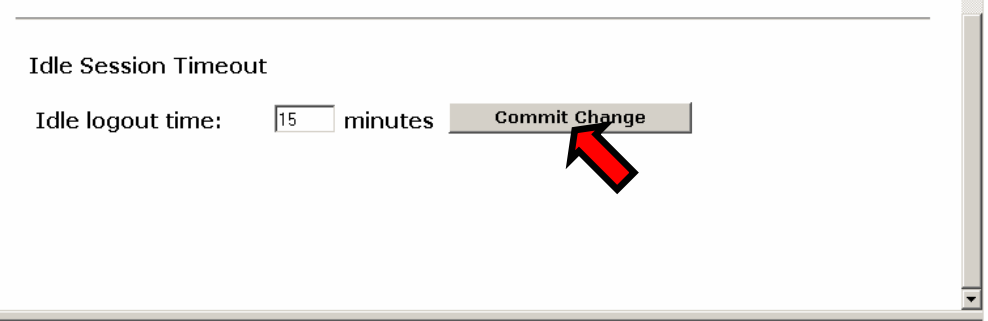

If a value besides 1 to 360 is entered, the following error message is displayed and the setting is not changed.

#### Value is out of range (1..360). Try again.

Wait 3 seconds to continue, or click here.

# **3.3. VNC Operation Setting**

Refer to the following sections for each item in VNC Operation Setting.

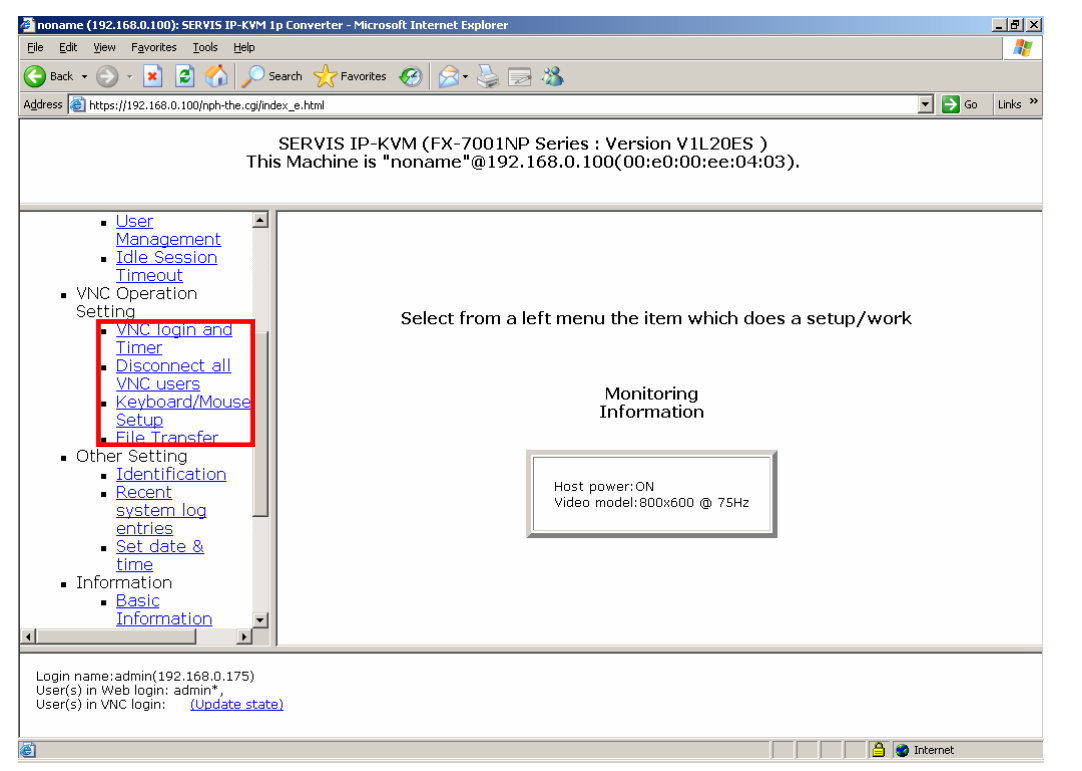

# **3.3.1 VNC login and Timer**

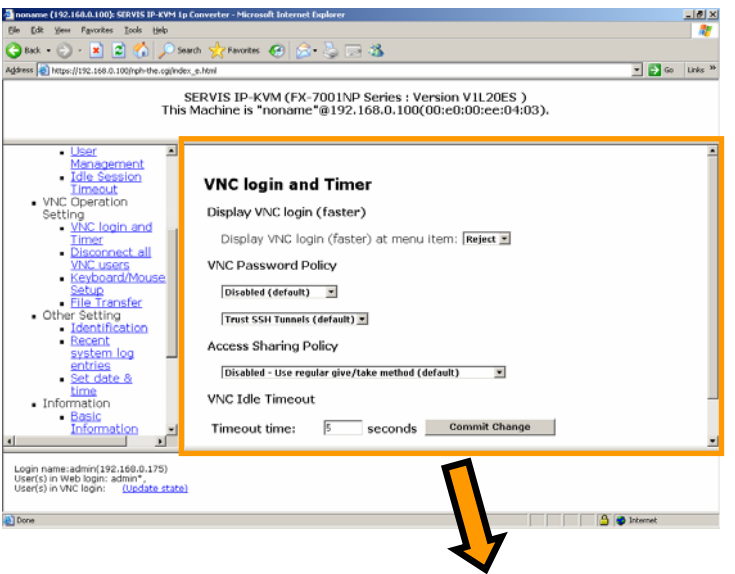

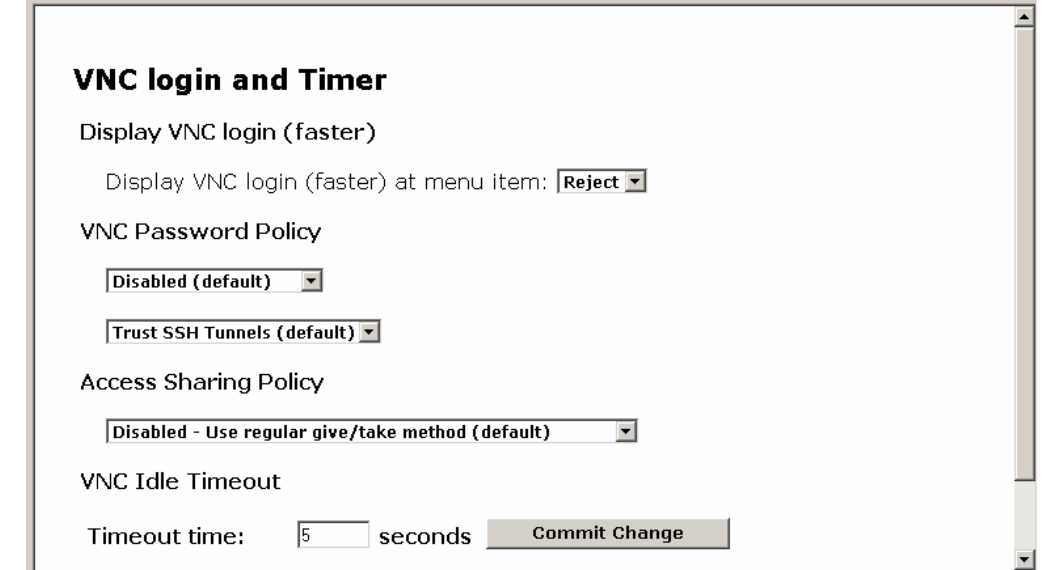

3

Function Details

**Function Details** 

#### **3.3.1.1 Display VNC login (faster)**

Set display/nondisplay the link for VNC connecting without SSL encryption. Select the Reject / Accept from the list. (Default is [Reject].) The selected setting is reflected immediately.

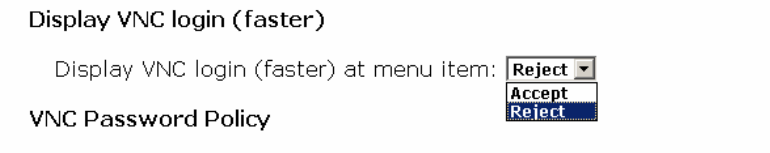

The item "VNC Login (faster)" is displayed after selecting "Accept" as shown below.

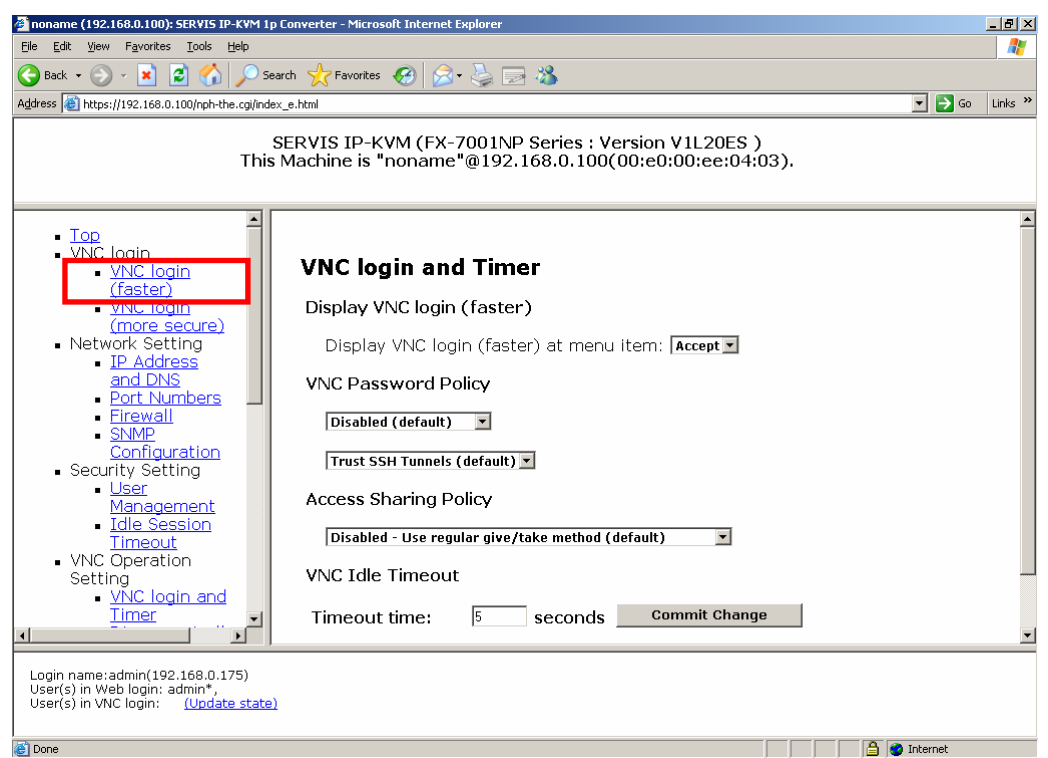

Clicking "VNC Login (faster)" and VNC connection is performed without encryption.

Keep in mind are inferior in respect of security.

#### **3.3.1.2 VNC Password Policy**

(1) VNC Password Setting

To establish a new VNC connection, it is necessary to authenticate the remote user.

Standard VNC protocol does not support "user name", but does support password.

This setting allows the use of the VNC login screen, which requires a user name and password.

Select enabled/disabled the function from the list as shown below. The selected setting is reflected immediately.

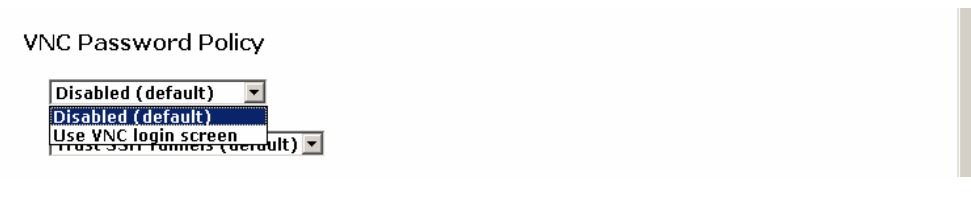

Select [Use VNC login screen] and start up the VNC, the following login screen is displayed.

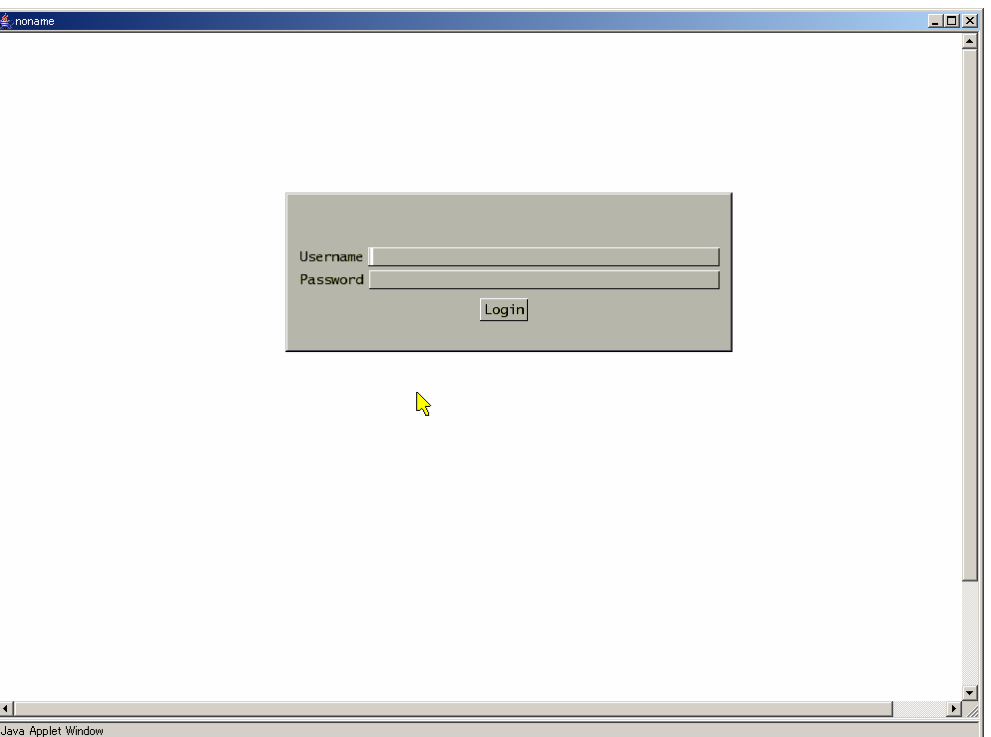

Enter username and password in the login window and click [Login] button. The log on certification is performed and the host server screen is displayed.

(2) SSH Tunnel Setting

If the VNC connection is transmitted via SSH tunnel, the combination of the SSH user name and password are used for certification. Consequently, there is no need to enter the password. Make sure not to use this function when the SSH client machine is not safe and there is a possibility other users use the SSH tunnel.

Select enabled/disabled the function from the following lists. The selected setting is reflected immediately.

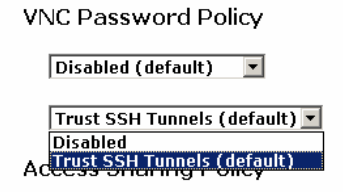

#### **3.3.1.3 Access Sharing Policy**

Specify the access setting when multiple remote users perform VNC connection at the same time. Select enabled/disabled from the list as below and the setting is reflected immediately.

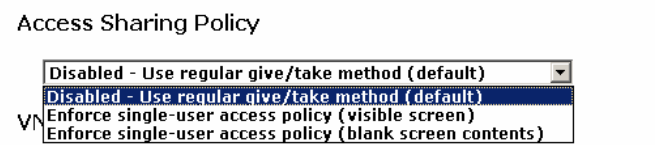

- $\triangleright$  Disabled Use regular give/take method (default) In case you do not have control, click-left on the VNS window display area to obtain the control.
- $\triangleright$  Enforce single user access policy (visible screen) When a user is connected to the VNC, other remote users are only allowed to view the screen. Other users are not allowed to obtain the control.
- $\triangleright$  Enforce single user access policy (blank screen contents) When a user is connected to the VNC, other remote users are not allowed to connect.

E Refer to [3.8](#page-147-0) [Concurrent Connection of Network Users](#page-147-0) (page [136\)](#page-147-0)

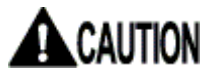

In every setup, administrator can obtain the control.

#### **3.3.1.4 VNC Idle Timeout**

Operation control from network and local to this product is exclusive access control. Local operation is not allowed while other users are continuously operating the host server via network. (It is possible to monitor the screen.) Also, remote operation is not allowed while a local user is operating the host server.

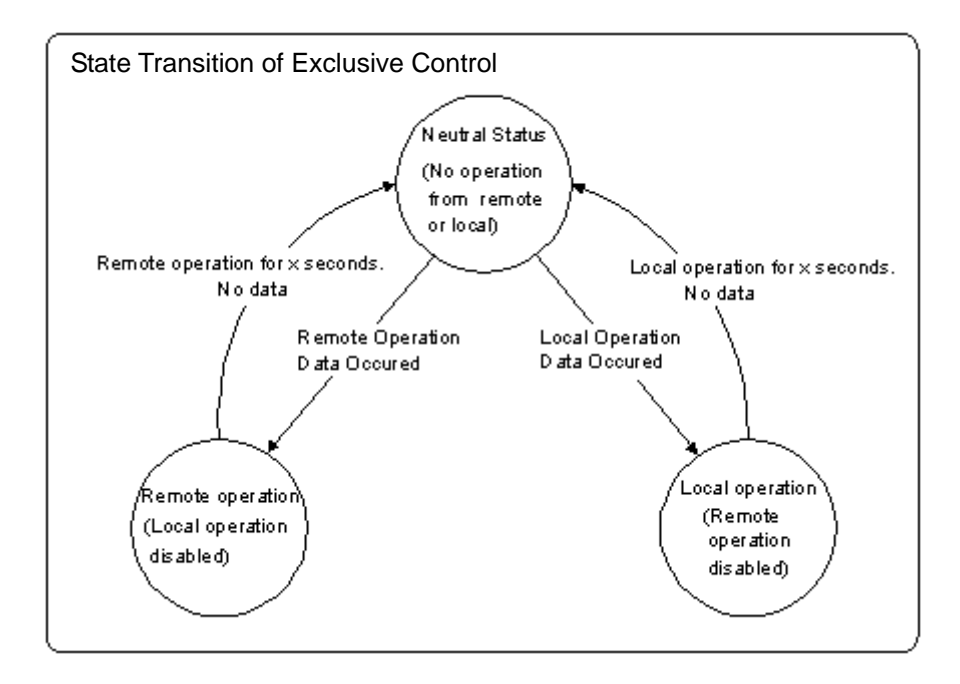

The following three are operating data.

- $\triangleright$  Entry from the keyboard
- ¾ Mouse Cursor Movement
- ¾ Mouse Button Click

The VNC goes to neutral status if there is no operating data, and provides operating authority to the first user who enters data while the VNC is in neutral status.

If a remote user does not have control, VNC menu bar is displayed as follows.

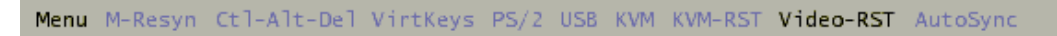

A time-out period is set until the VNC becomes neutral here.

Enter numerical characters (by the second) in the [Timeout time] text box. Click the [Commit Change] button to apply the setting. Specify a value between 5 and 300 seconds.

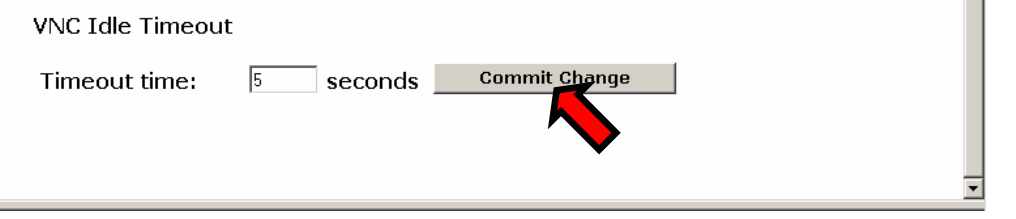

If a value besides 5 to 300 is entered, the following error message is displayed and the setting is not changed.

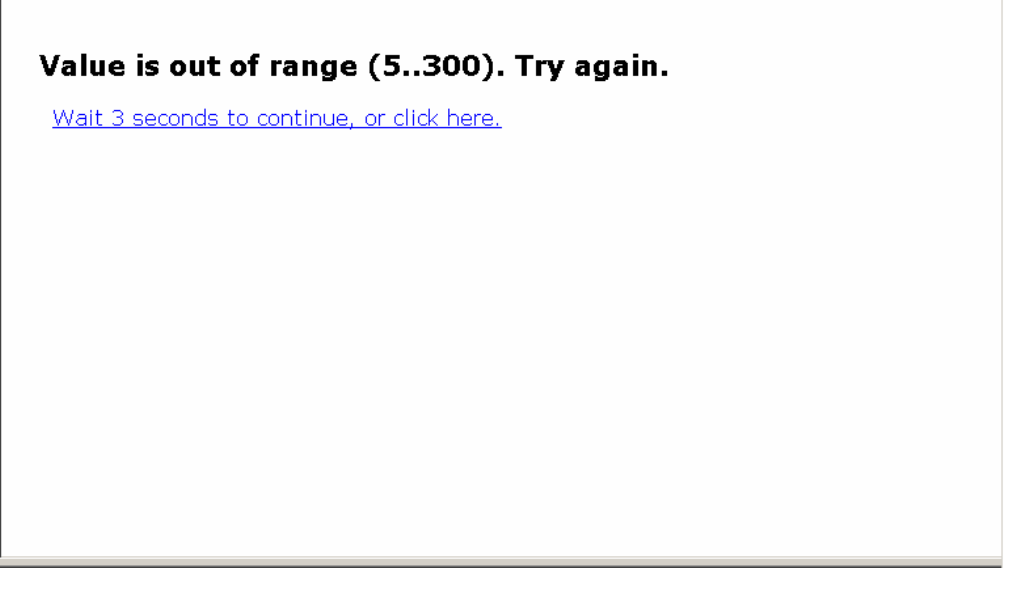

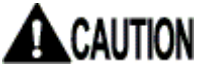

The time-out period depends on the network condition. Please note that the time-out period would give or take a few seconds because of network traffic.

### **3.3.2 Disconnect all VNC users**

Click Disconnect all VNC users in the menu-selecting area, the following setting page is displayed. All active VNC users can be disconnected in this page.

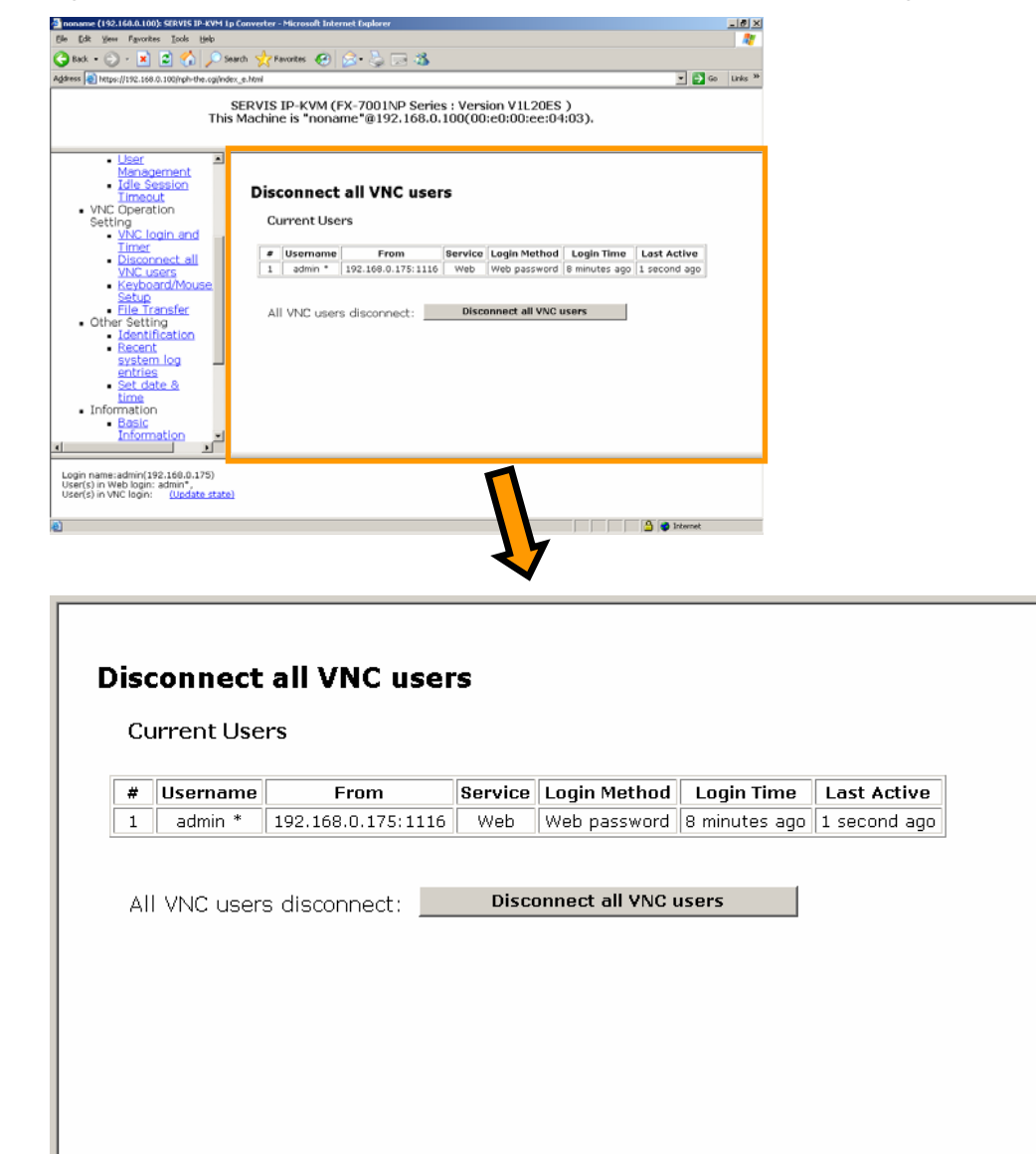

Click [Disconnect all VNC users] button, the following message is displayed and all active VNC users are disconnected.

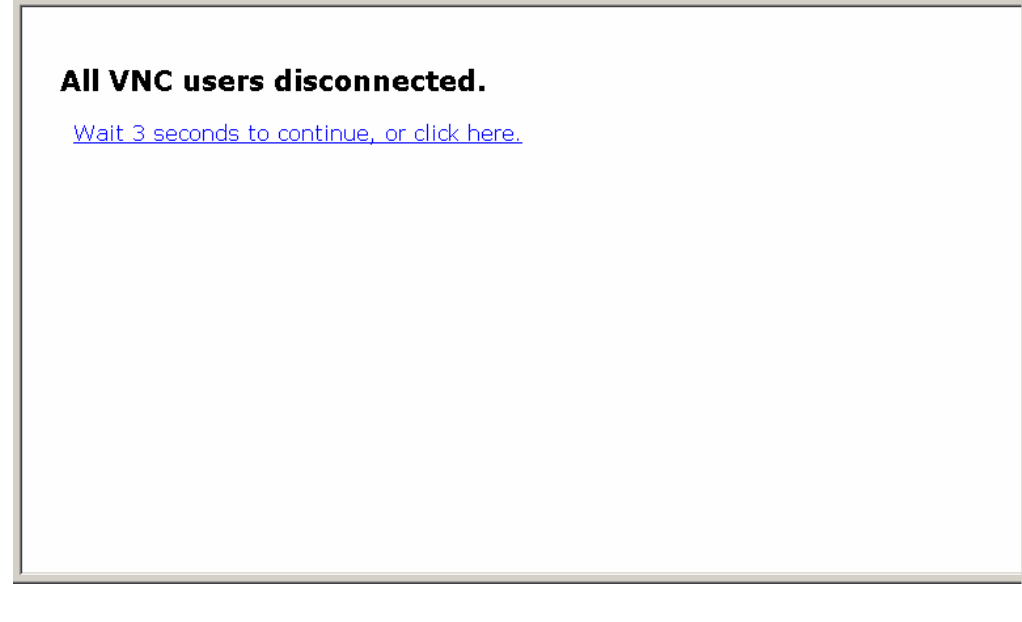

After the VNC disconnection, Java VNC displays the following message. Click [Close window] button to exit. If you want to connect to the VNC again, click VNC login (more secure) or VNC login (faster) from the menu selecting area in the web page.

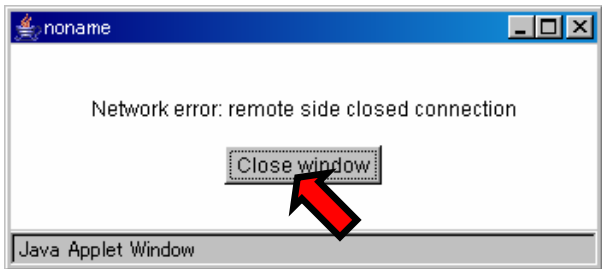

## **3.3.3 Keyboard/Mouse/KVM Setup**

Click Keyboard/Mouse/KVM Setup from the menu-selecting area, the following setting page is displayed.

On Screen Display (OSD) hot key setting to use this product with the KVM switch, and keyboard and mouse setting is performed in this page.

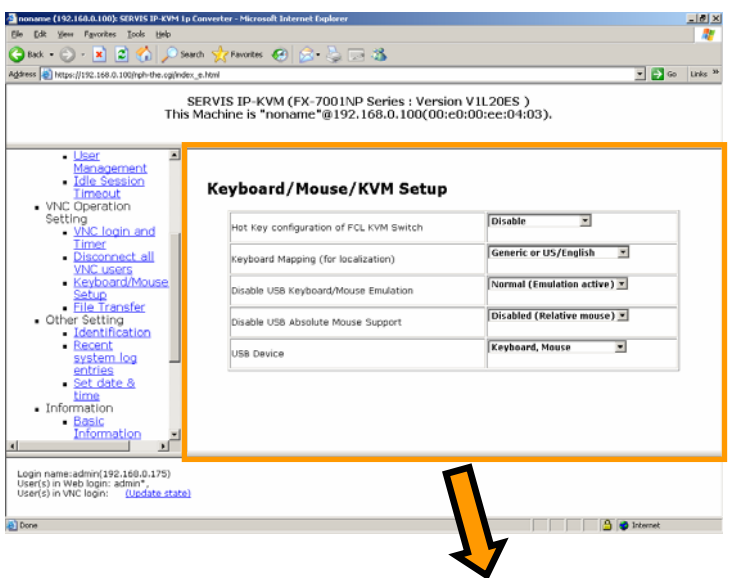

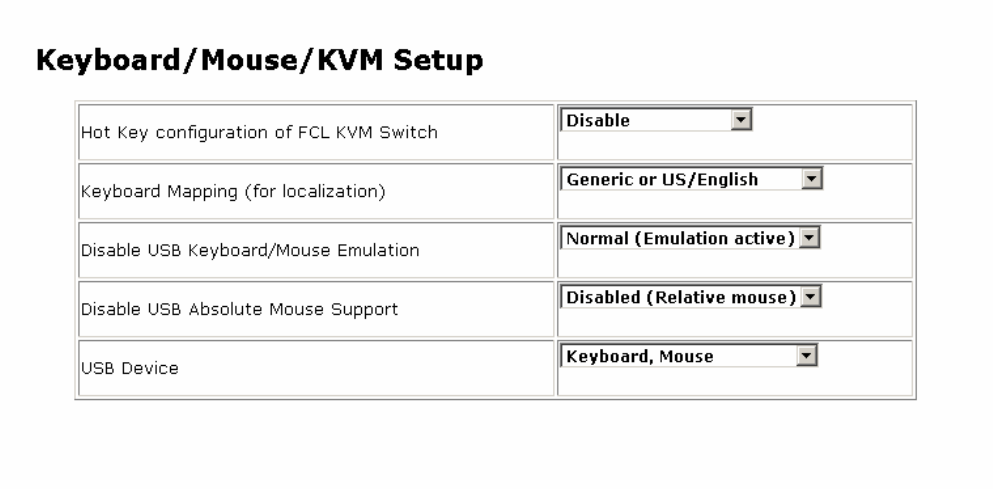

#### **3.3.3.1 Hot Key configuration of FCL KVM Switch**

To use this product with the FCL KVM switch, click [KVM] button in the VNC screen to display the server-selecting menu for the KVM switch. La Refer to [2.5.2](#page-43-0) [VNC Menu](#page-43-0) (page [32\)](#page-43-0)

There are three OSD display hot key operation for FCL KVM switch as follows.

- $\triangleright$  Ctrl + Shift + Alt key (click all at once)
- $\triangleright$  Ctrl key (click twice)
- $\triangleright$  Scroll Lock key (click twice)

Click [KVM] button in the VNC window menu bar to select hot key operation to input KVM switch from the list.

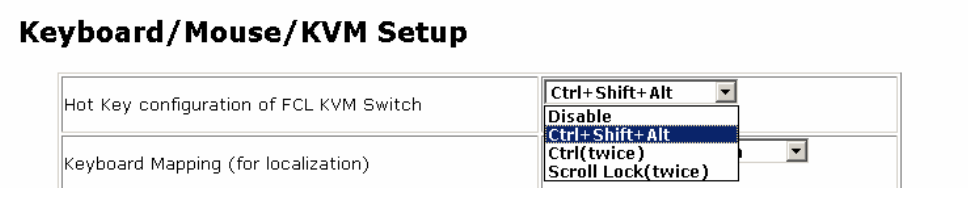

The following message is displayed after selecting and the setting is reflected.

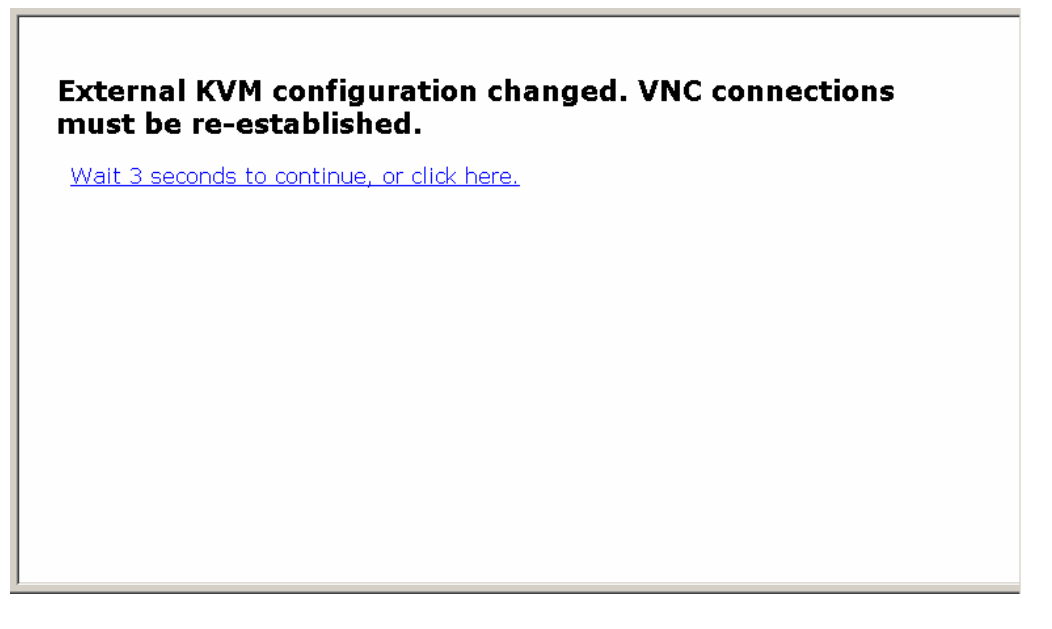

[Disable] is specified as the initial setting. [KVM] and [KVM-RST] button are not displayed in the VNC menu bar in this setting. Refer to [2.5.2](#page-43-0) [VNC Menu](#page-43-0) (page [32\)](#page-43-0)

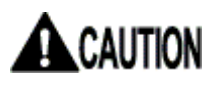

Connection with non-Fujitsu KVM switch is not supported.

#### **3.3.3.2 Keyboard Mapping (for localization)**

Select the keyboard type to match the connecting host servers OS language. Three keyboards are available as follows.

- ¾ Japanese (106/109 keys)
- ¾ Generic or US/English
- ¾ German (QWERTZ layout)

Select the keyboard type from the list as in the following diagram. The selected setting is reflected immediately.

#### **Keyboard/Mouse/KVM Setup** Ctrl+Shift+Alt  $\overline{\phantom{a}}$ Hot Key configuration of FCL KVM Switch Generic or US/English  $\overline{\phantom{a}}$ Keyboard Mapping (for localization) Generic or US/English<br>|Japanese (106/109 keys)<br>|German (QWERTZ layout) Disable USB Keyboard/Mouse Emulation

Keyboard mapping changed. VNC Connections must be reestablished.

Wait 3 seconds to continue, or click here.

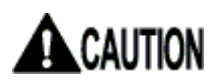

If the keyboard type is different from the host server OS language, unexpected key could be entered.

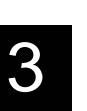

#### **3.3.3.3 Disable USB Keyboard/Mouse Emulation**

USB keyboard and mouse emulation setting is performed here.

When this product and the host server is connected by both PS/2 and USB cables and "disabled" is selected in this setting, the host server recognizes the PS/2 keyboard and mouse as connected.

Select enabled/disabled the USB keyboard/mouse emulation function from the list as follows. The selected setting is reflected immediately.

## Keyboard/Mouse/KVM Setup

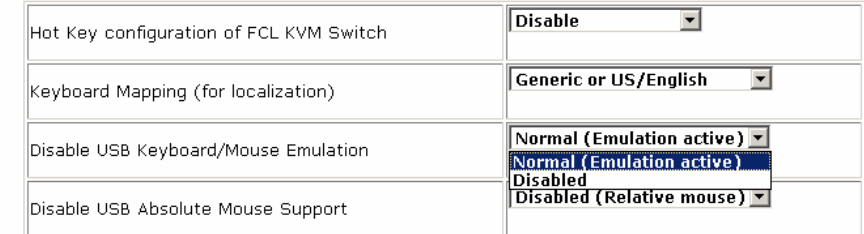

Setting changed. VNC Connections must be re-established.

Wait 3 seconds to continue, or click here.

The virtual disk function is available even if the USB keyboard and mouse emulation is set to "disabled".

#### **3.3.3.4 Disable USB Absolute Mouse Support**

Select enabled/disabled the absolute mouse when this product and host server is connected with USB.

Absolute mouse: The mouse pointer does not move anywhere but the specified position (absolute-value).

Relative mouse: The mouse pointer will move more than the specified value. Click mouse pointer correction button in the VNC menu bar to re-synchronize the cursor.

The USB absolute mouse is disabled by the default settings. Select enabled/disabled from the list to change the absolute mouse setting as follows. The selected setting is reflected immediately.

#### Keyboard/Mouse/KVM Setup

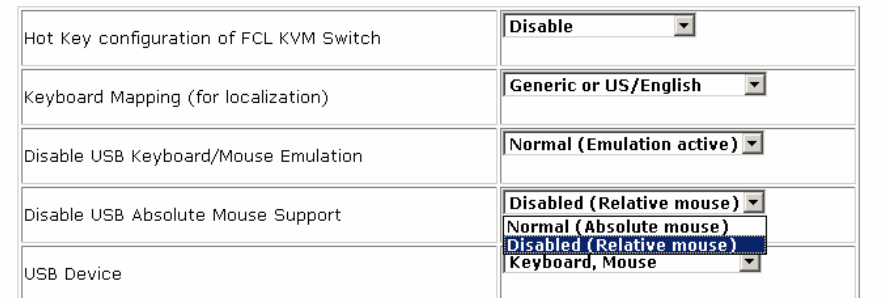

Setting changed. VNC Connections must be re-established.

Wait 3 seconds to continue, or click here.

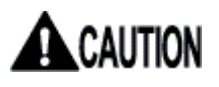

If the USB absolute mouse setting is enabled, mouse pointer correction button and AutoSync setting display is displayed in gray.

#### <span id="page-100-0"></span>**3.3.3.5 USB Device**

Set the USB keyboard, USB mouse and virtual USB device to be enabled/disabled when this product is connected to the host server with USB. **Default setting is [Keyboard, Mouse].**

#### Keyboard, Mouse, Storage:

Enables to use the USB keyboard, USB mouse and USB virtual disk.

#### Keyboard, Mouse (**default setting**):

Enables to use the USB keyboard and USB mouse. USB virtual disk is disabled.

Keyboard:

Enables to use only the USB keyboard. USB virtual disk and mouse is disabled.

#### **Select [Keyboard, mouse and storage] from USB device setting list to enable the USB virtual disk function as follows.**

The setting is reflected immediately.

#### Keyboard/Mouse/KVM Setup

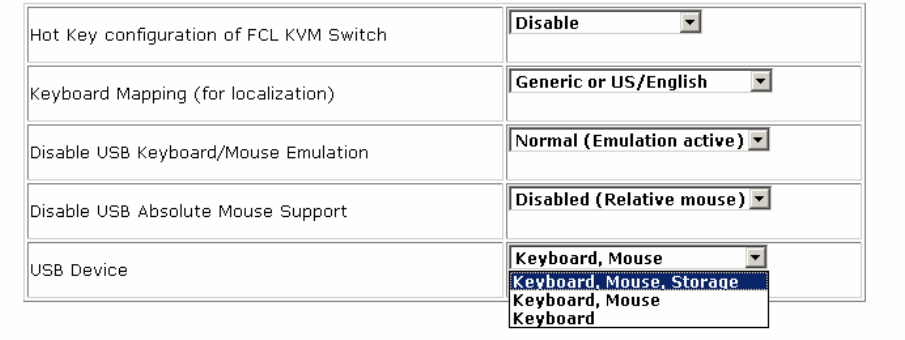

#### USB device setting is changed.

Wait 3 seconds to continue, or click here.

# A CAUTION

USB keyboard and mouse function is enabled only when the USB keyboard/mouse emulation setting is "Normal (Emulation active)". USB keyboard and mouse do not work when the USB keyboard/mouse emulation setting is "disabled".

# ACAUTION

**If the host server is rebooted, USB virtual disk function will be "Disable" automatically. When you use USB virtual disk function again after the host server starts, please set USB Device setup as [Keyboard, Mouse, Storage].**

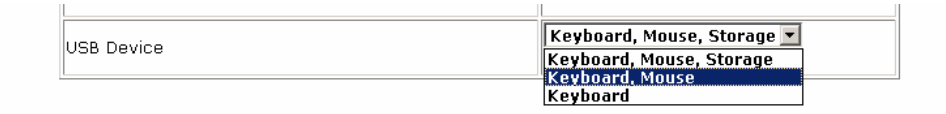

## **3.3.4 Virtual Disk Setting**

Select [Keyboard, mouse and storage] from USB device setting list in the [Keyboard, mouse and KVM setting] page to enable the virtual disk function. La Refer to [3.3.3.5](#page-100-0) [USB Device](#page-100-0) (page [89\)](#page-100-0)

#### **3.3.4.1 Outline of Functions**

By connecting via USB to the host server, this product can be emulated to the host server as any of USB floppy disk, USB RAM disk, or USB CD-ROM drive.

Virtual floppy disk and RAM disk provides memory area of this product to the host server as virtual drive. This enables file data exchange between the host server and remote terminal units and facilitates the host server deployment process.

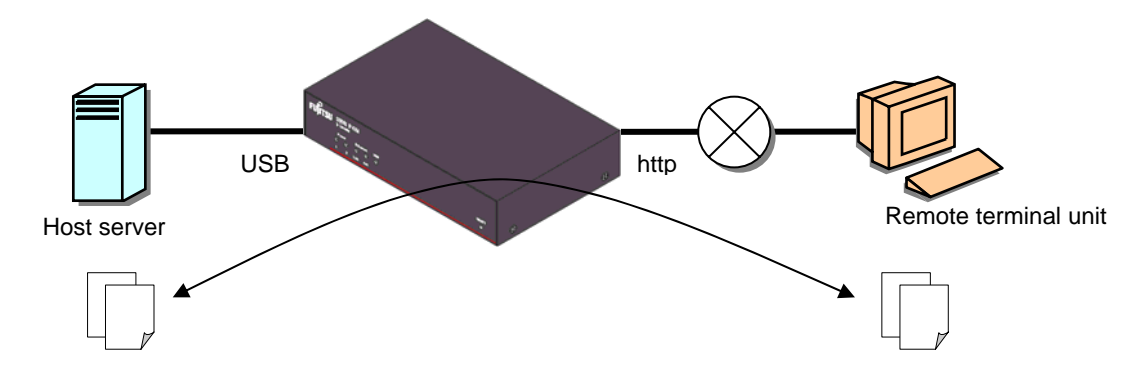

The virtual CD-ROM drive is realized by USB interface and image file server (http) established in the same network as this product. This product converts image files (iso file) to virtual CD-ROM drive and provides them to the host server.

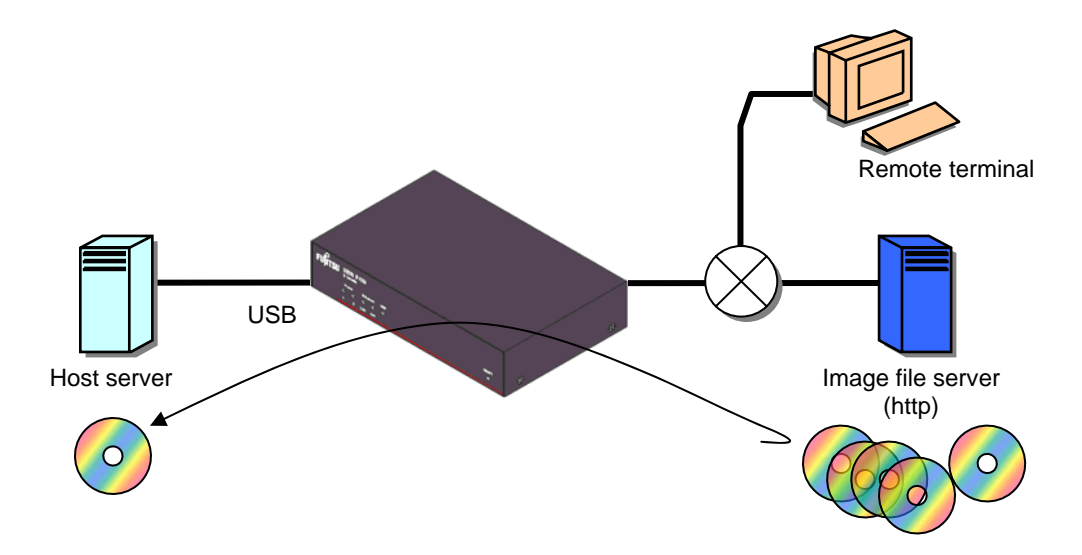

#### **3.3.4.2 Virtual Disk Status**

Virtual disk status must be changed [Ejected] from/to [Inserted] on the web page or VNC screen to use files in the virtual disk.

[Ejected]: Use (reference, save, addition and delete) virtual disk files in the remote terminal.

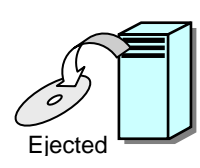

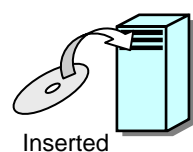

[Inserted]: The host server recognizes virtual disk as a USB drive. It is able to read and write the files in the virtual disk (Read only for virtual CD-ROM drive).

Switching virtual disk status in VNC screen method

1. After VNC connection, click [Disk Ctrl] in the menu window to display the disk operation window.

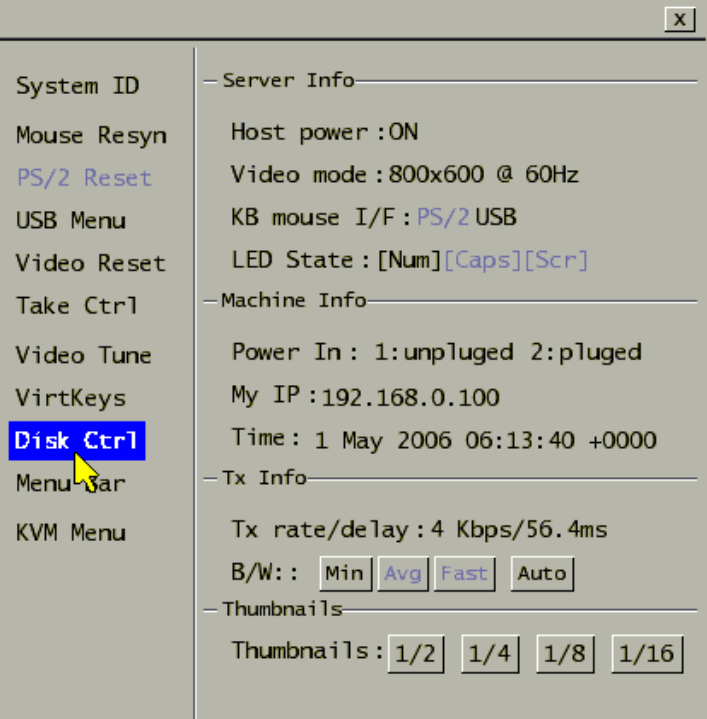

2. The following message is displayed when the USB virtual disk status is [Ejected].

Click [Insert] button to switch to [Inserted] status.

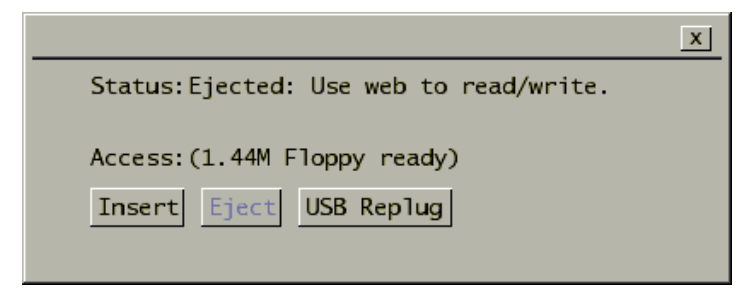

3. The following message is displayed when the USB virtual disk status is [Inserted].

Click [Eject] button to switch to [Ejected] status.

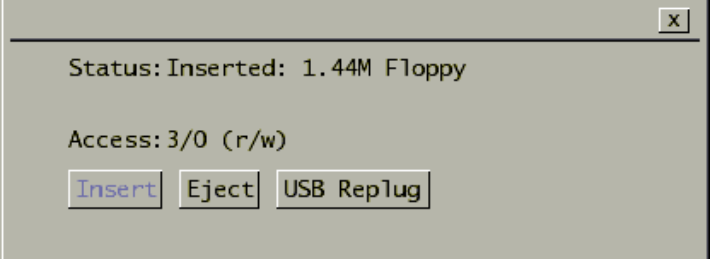

Disk operation window screen and operating method

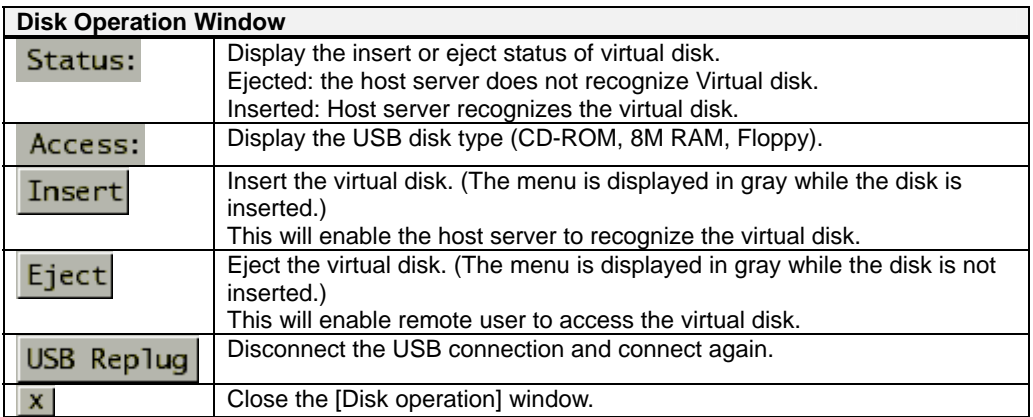

Click File Transfer from the menu selecting area and for virtual disk setting on the web page is performed on the following page.

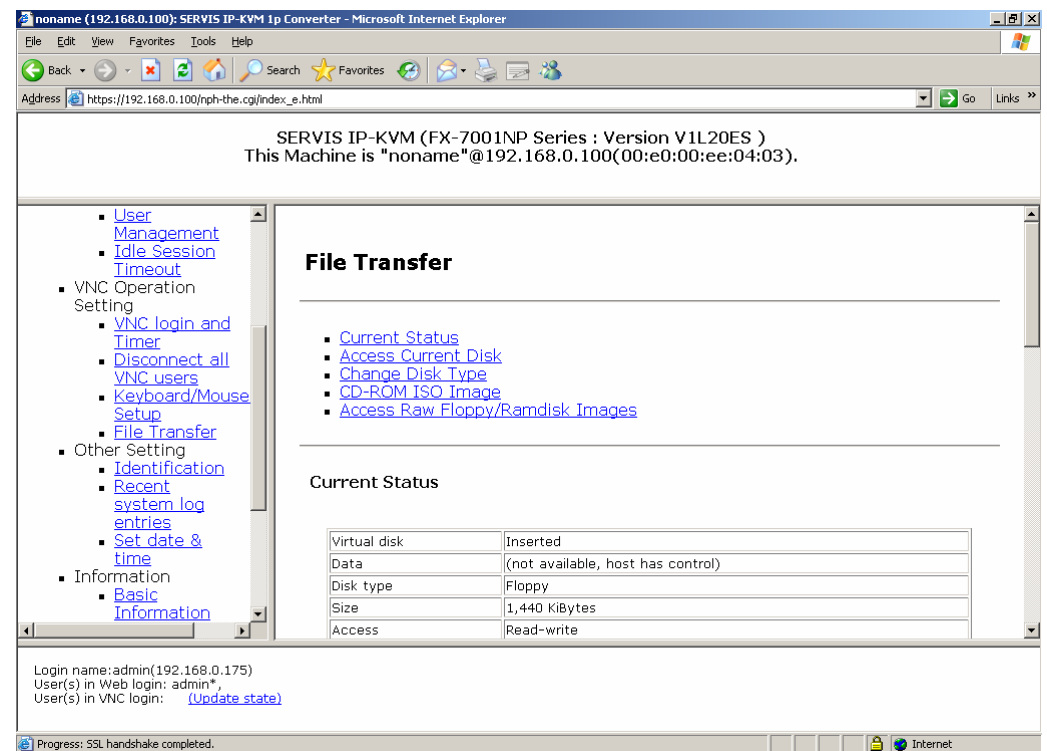

 $\overline{\phantom{0}}$ 

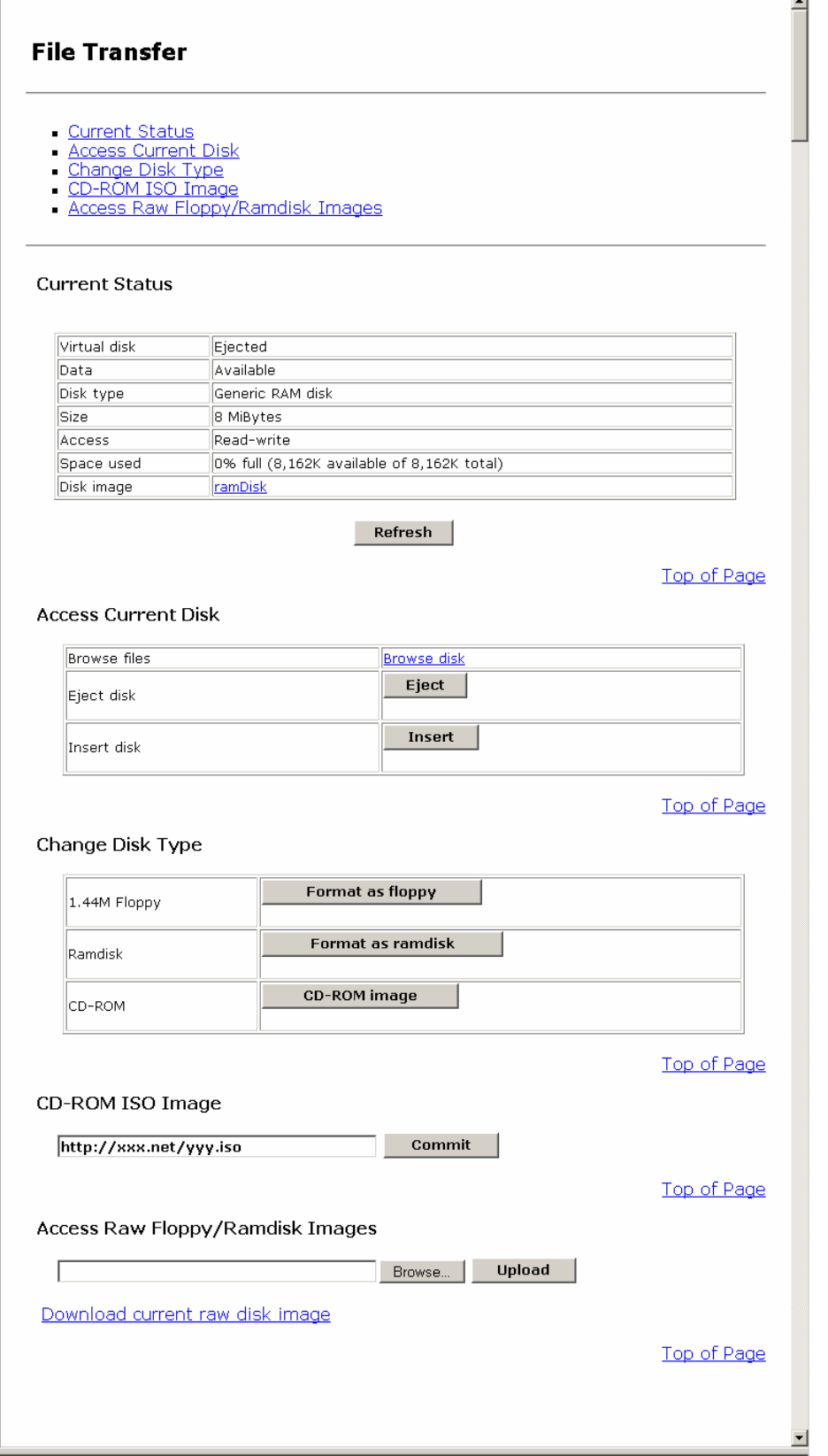

Refer to the following steps for detailed operation methods of three different virtual disks.

#### **3.3.4.3 Virtual Floppy Disk**

This function makes the host server recognize this product as 1.44M-floppy disk drive and enable file transfer between remote terminal and the host server. Virtual floppy disk drive setting method is described below. (The following method is for the Windows OS host server.)

#### Setting Procedure

1. Select [Keyboard, Mouse, Storage] from the [Keyboard/Mouse/KBM Setup] page for USB device setting. **Example [3.3.3.5](#page-100-0) [USB Device](#page-100-0) (page [89\)](#page-100-0)** 

#### **Keyboard/Mouse/KVM Setup**

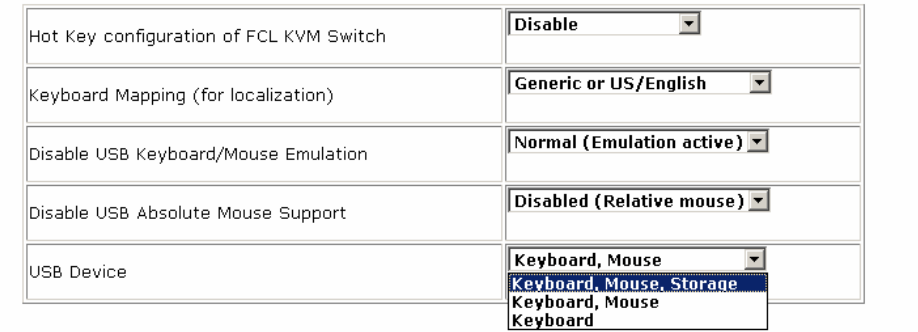

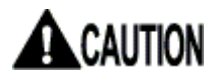

**If the host server is rebooted, USB virtual disk function will be "Disable" automatically.**

**When you use USB virtual disk function again after the host server starts, please set USB Device setup as [Keyboard, Mouse, Storage].**

In the case where it sets up on the Web page: **Example 2.3.3.5 [USB Device](#page-100-0) (page [89\)](#page-100-0)** 

In the case where it sets up on the VNC window: **Example [2.5.9](#page-58-0) [USB Setting Window](#page-58-0) (page [47\)](#page-58-0)** 

Function Details

**Function Details**
2. Click [Format as floppy] in the File Transfer page.

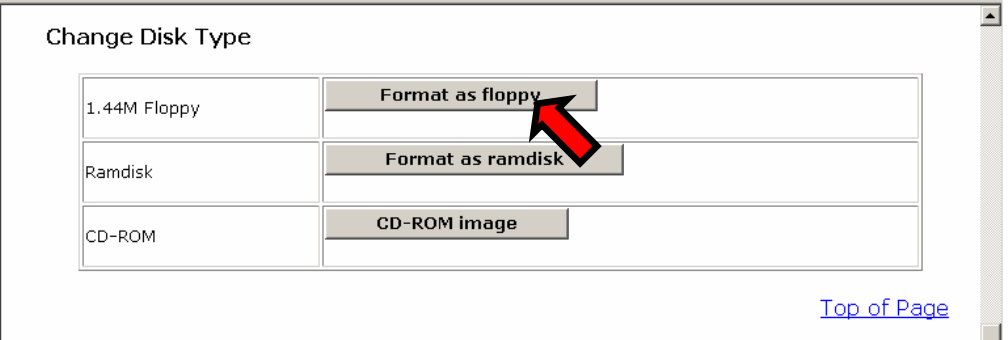

3. The following message is displayed. The setting is reflected after 3 seconds and return to the File Transfer page.

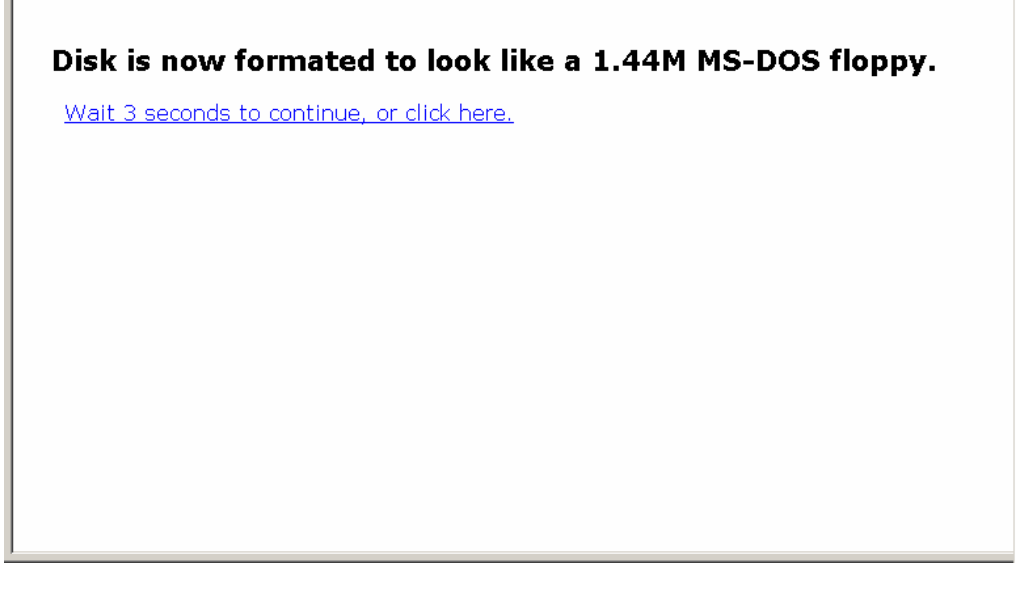

The disk is formatted as 1.44M floppy disks for MS-DOS (for Windows).

4. Click [Insert] button.

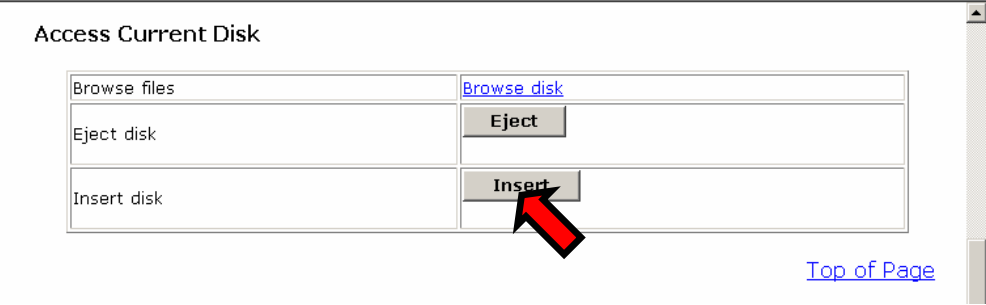

5. The following message is displayed and the virtual disk is inserted in the host server. Returns to the **File Transfer** page after 3 seconds.

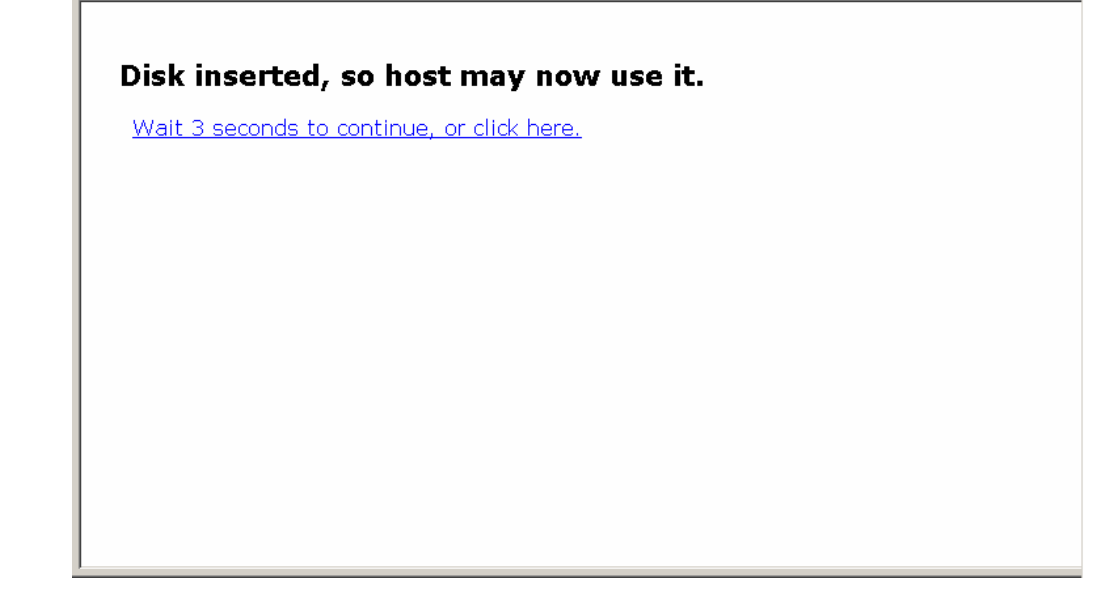

6. Execute VNC login and check [My computer] in the host server. The new disk is recognized as [3.5 inch floppy disk].

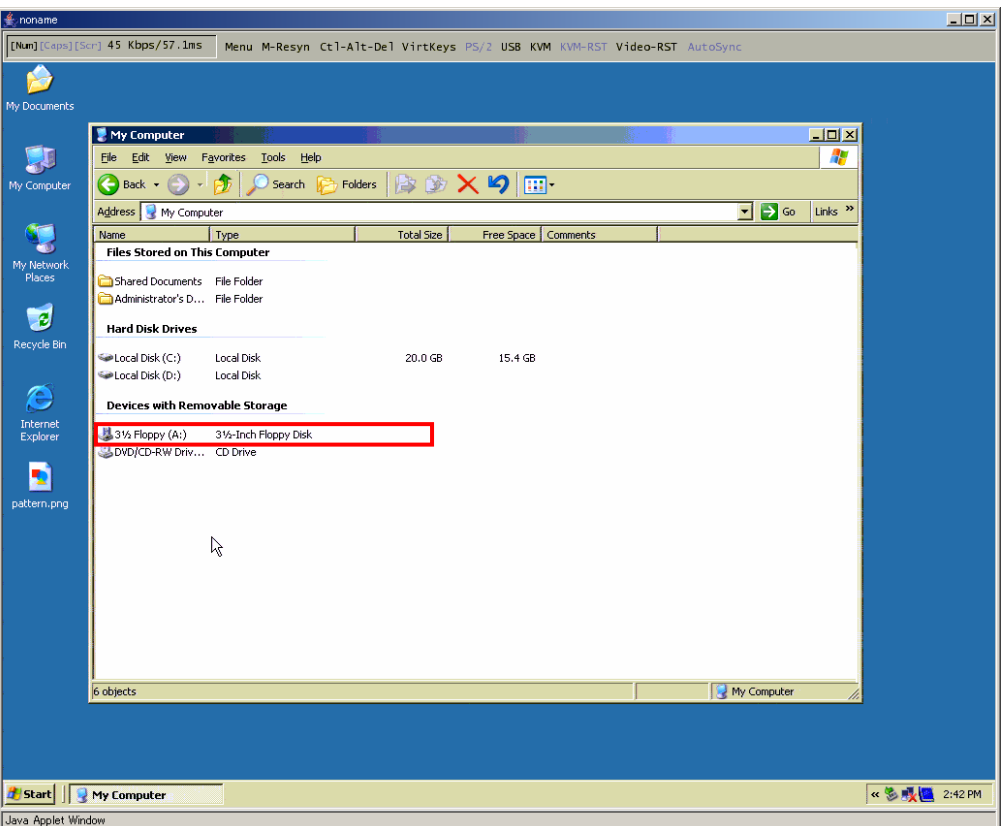

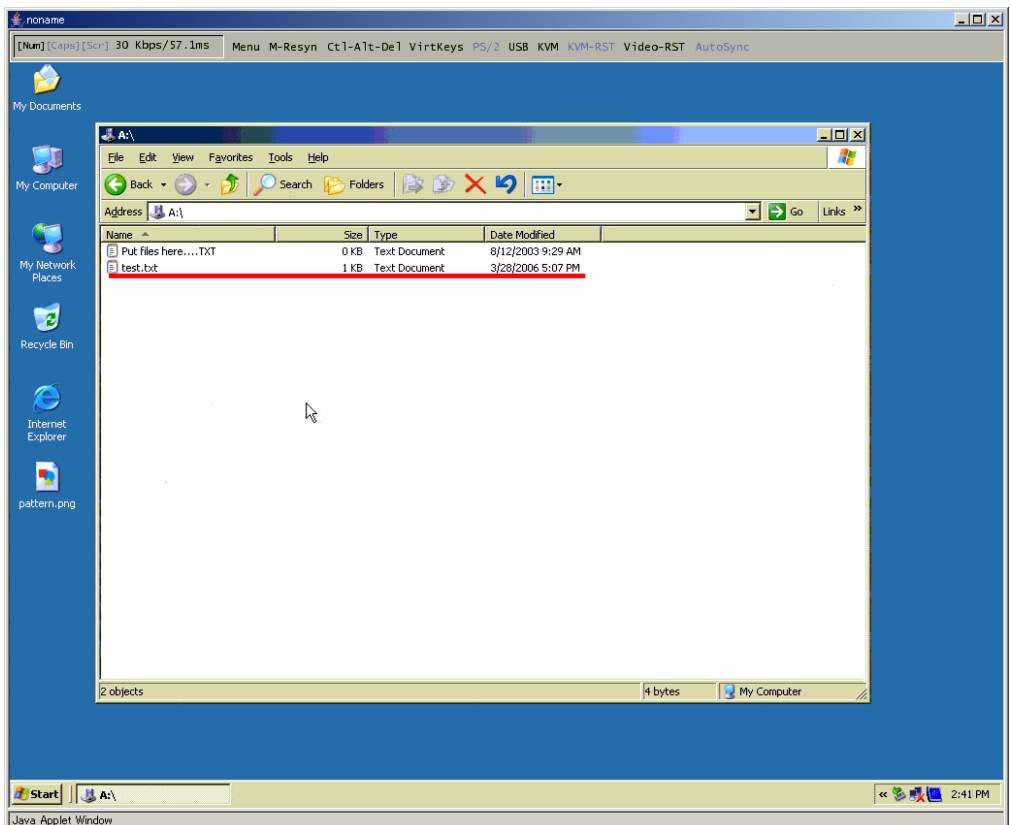

7. You can save the files in the host server as follows.

8. The following provides the method to refer to the files in the host server from the remote terminal. Return to **File Transfer** page and click [Eject] button.

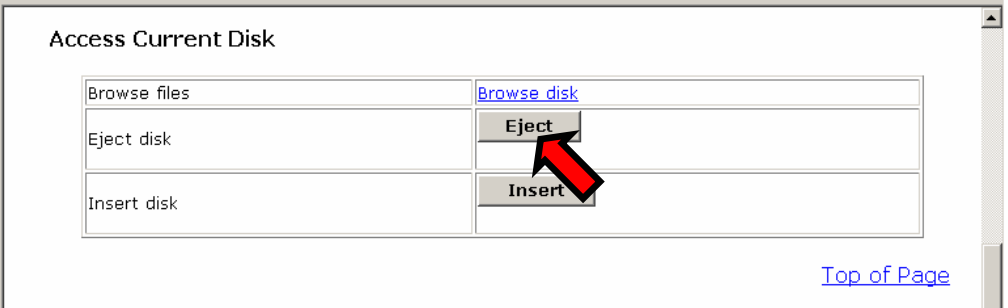

The following dialogue box is displayed. Click [OK] button.

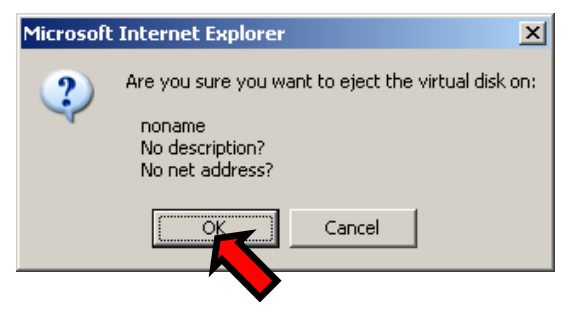

The following message is displayed and the virtual floppy disk is ejected from the host server.

Disk ejected; it may now be changed/viewed.

Wait 3 seconds to continue, or click here.

9. Click Browse disk after ejecting the virtual disk.

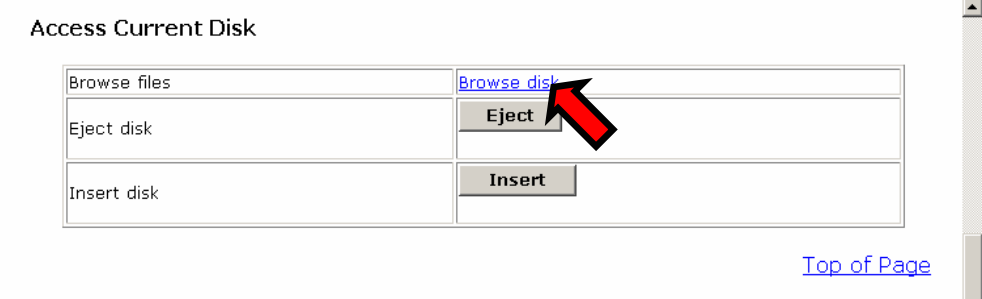

10. The directories and file contents in the virtual disk are displayed as follows. The files saved in the host server can be confirmed.

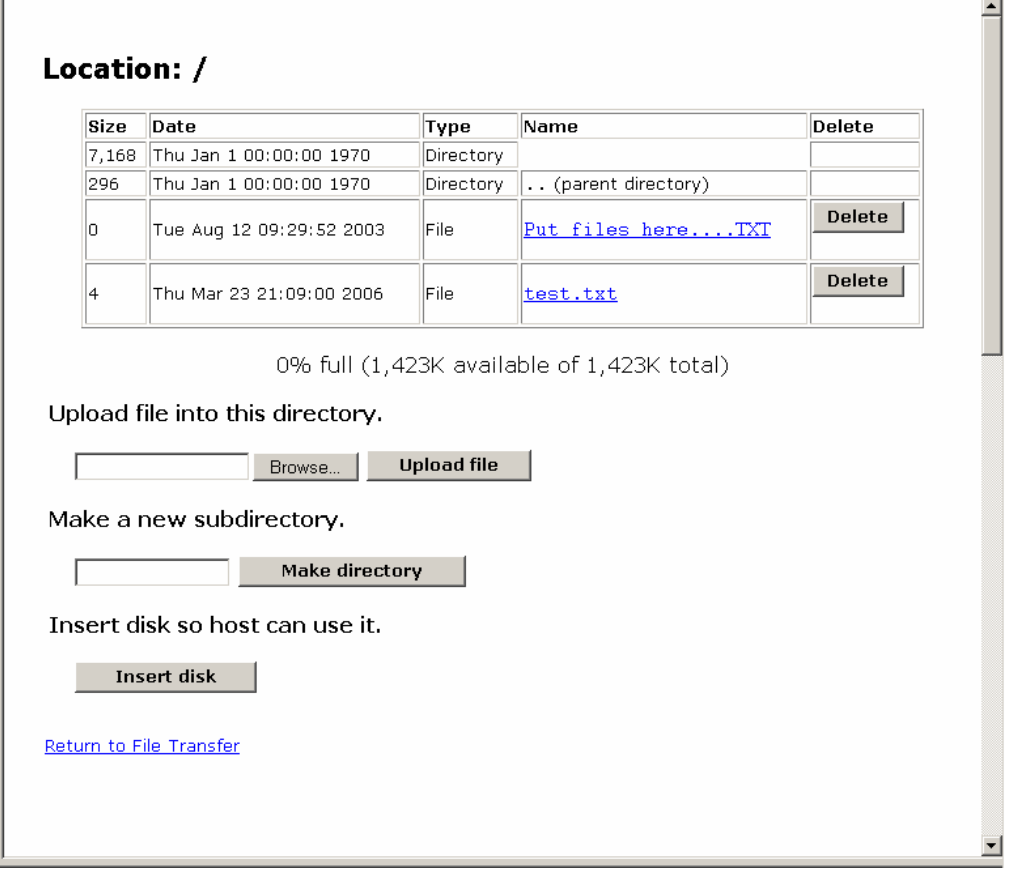

Click the file name to display that file in the html form.

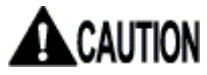

Virtual disk status must be [Ejected] to confirm its contents. The file larger than 1.4M-byte cannot be saved.

п

Click [Delete] button to delete the file.

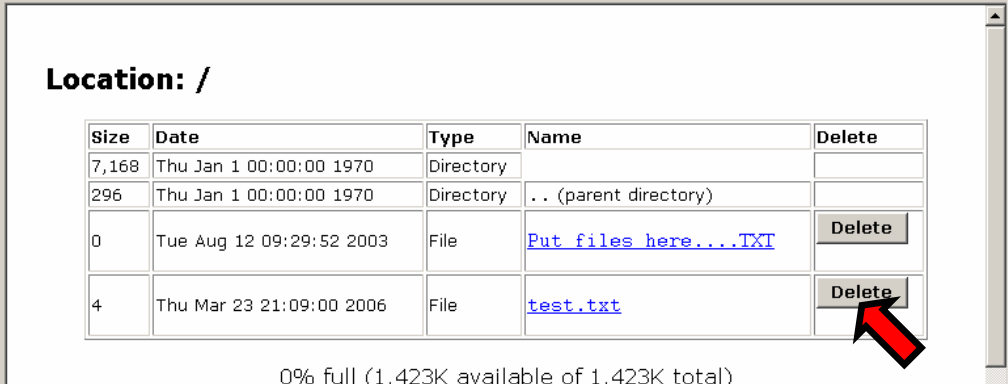

The following confirmation dialogue box is displayed. Click [OK] to delete the file.

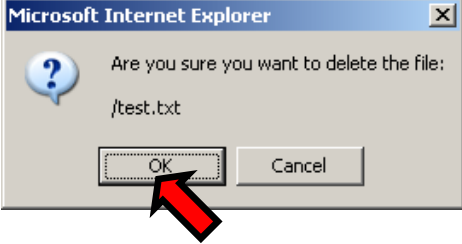

11. To upload the files to the virtual disk, specify the path of the files in the remote terminal and click [Upload file] button.

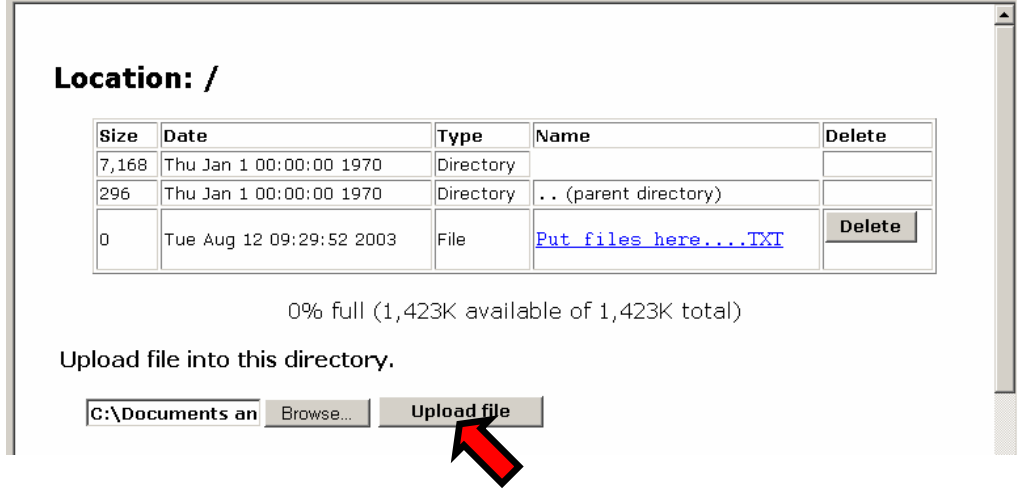

The file uploaded from the remote terminal can be handled at the host server.

#### **3.3.4.4 Virtual RAM Disk**

This function makes the host server recognize this product as 8M-RAM disk drive and enable to file transfer between remote terminal and the host server. Virtual RAM disk drive setting method is described below. (The following method is for when the host server is Windows OS).

#### Setting Procedure

1. Select [Keyboard, Mouse, Storage] from the [Keyboard/Mouse/KVM Setup] page for USB device setting. Refer to [3.3.3.5](#page-100-0) [USB Device](#page-100-0) (page [89\)](#page-100-0)

#### **Keyboard/Mouse/KVM Setup**

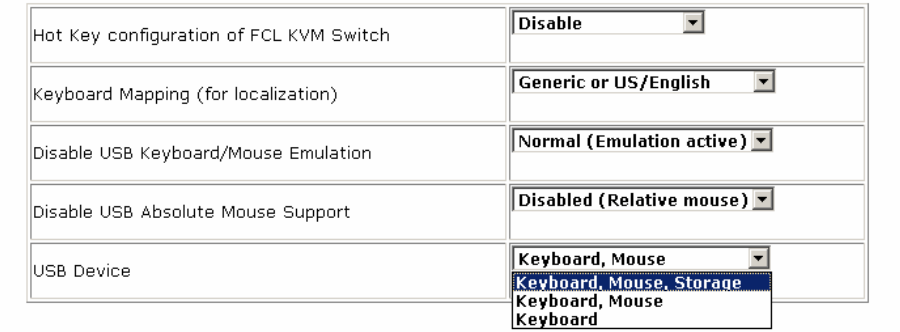

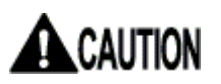

**If the host server is rebooted, USB virtual disk function will be "Disable" automatically.**

**When you use USB virtual disk function again after the host server starts, please set USB Device setup as [Keyboard, Mouse, Storage].**

In the case where it sets up on the Web page: **Example 2.3.3.5 [USB Device](#page-100-0) (page [89\)](#page-100-0)** 

In the case where it sets up on the VNC window: **Example [2.5.9](#page-58-0) [USB Setting Window](#page-58-0) (page [47\)](#page-58-0)**  2. Click [Format as ramdisk] in the File Transfer page.

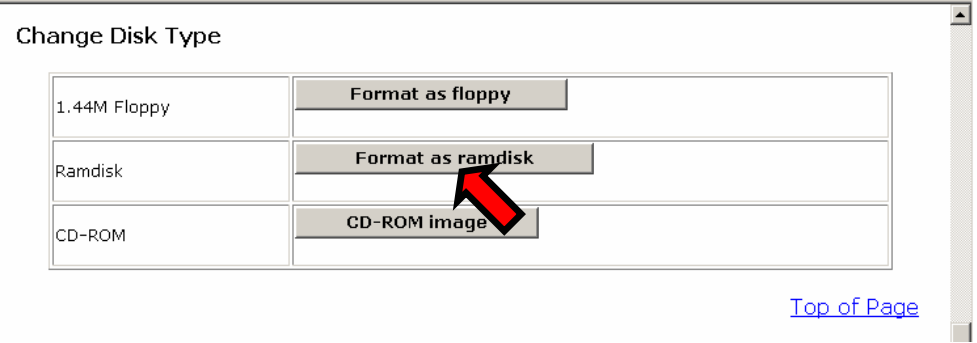

3. The following message is displayed. The setting is reflected after 3 seconds and the screen returns to File Transfer page.

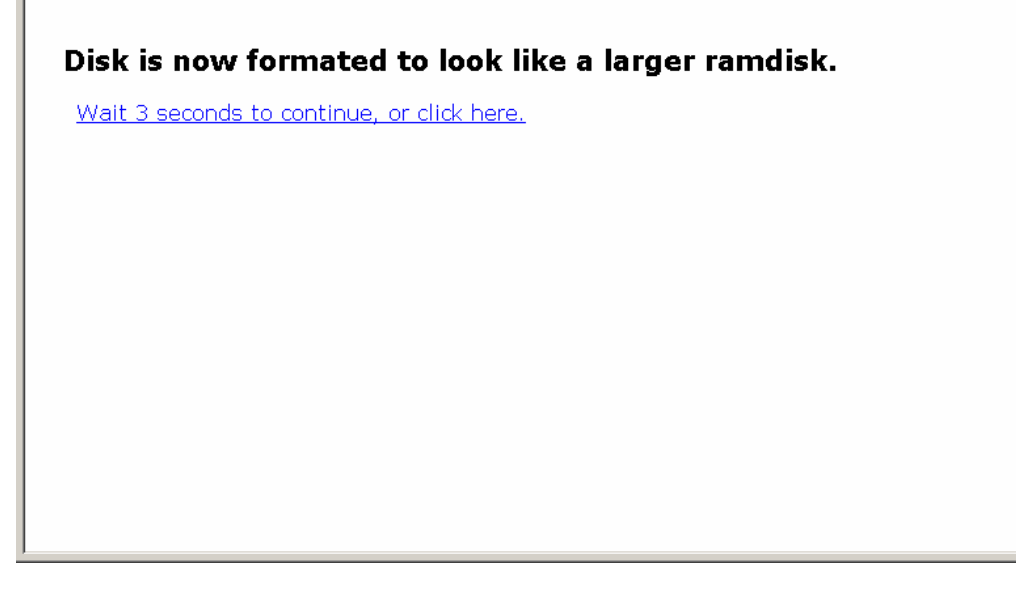

The disk is formatted as 8M-RAM disk for MS-DOS (for Windows).

4. Click [Insert] button.

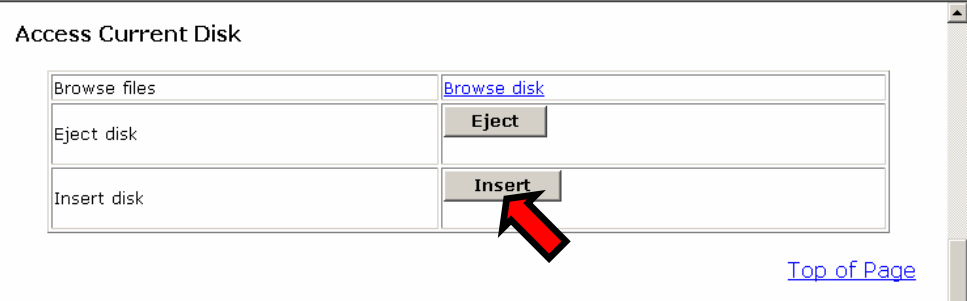

3

5. The following message is displayed and the virtual disk is inserted in the host server. Return to the **File Transfer** page after 3 seconds.

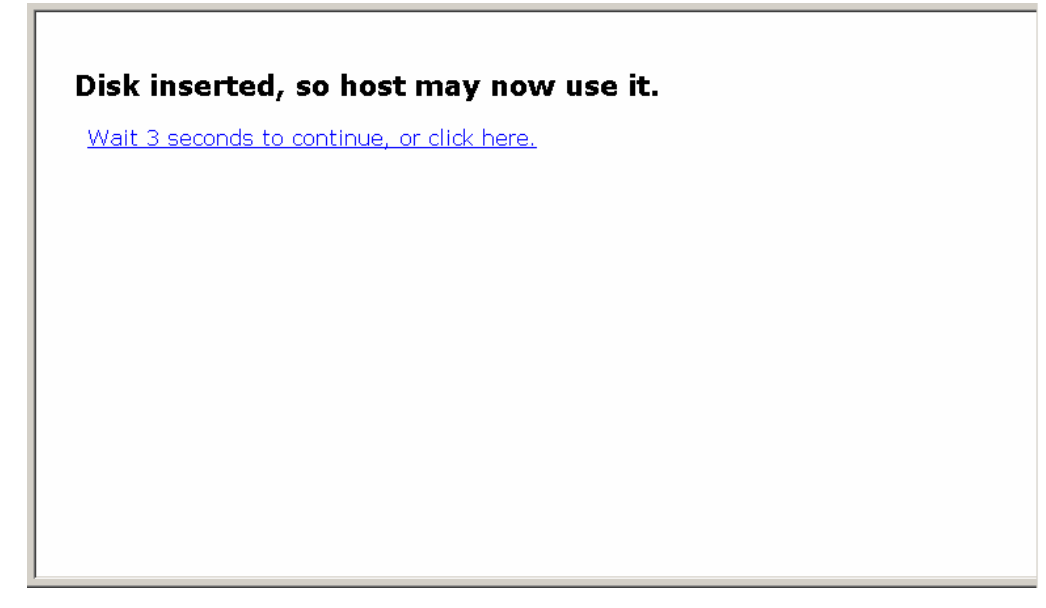

6. Execute VNC log on and check [My computer] in the host server. The new disk is recognized as [Removable disk].

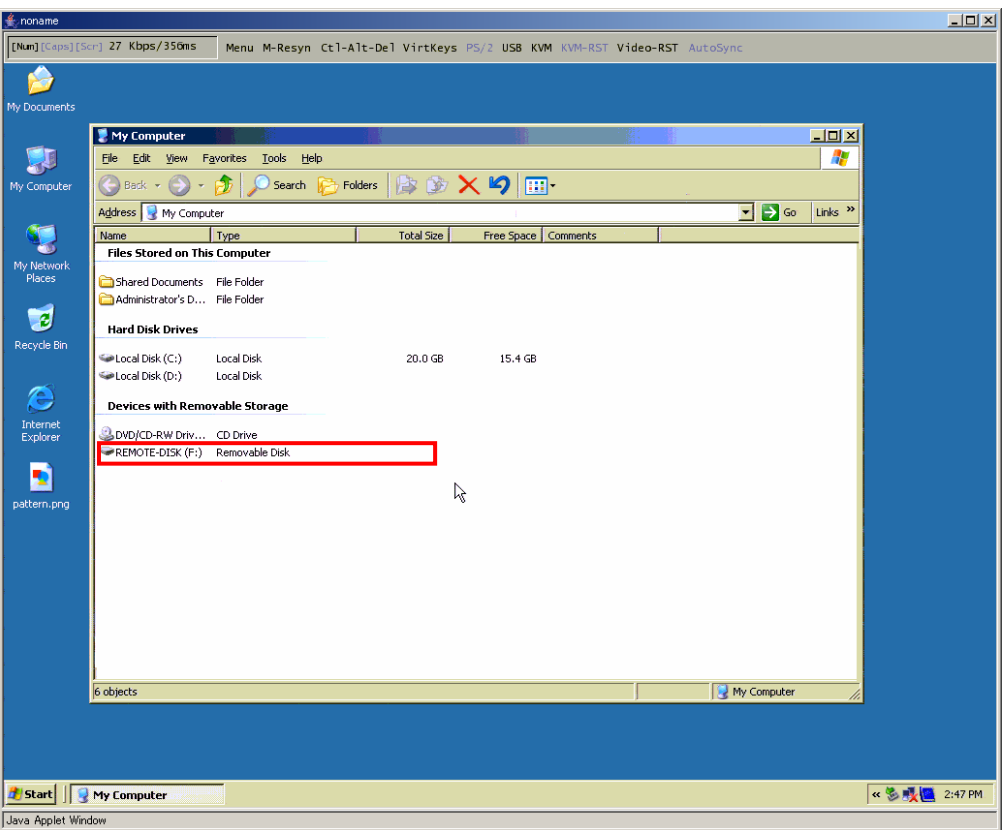

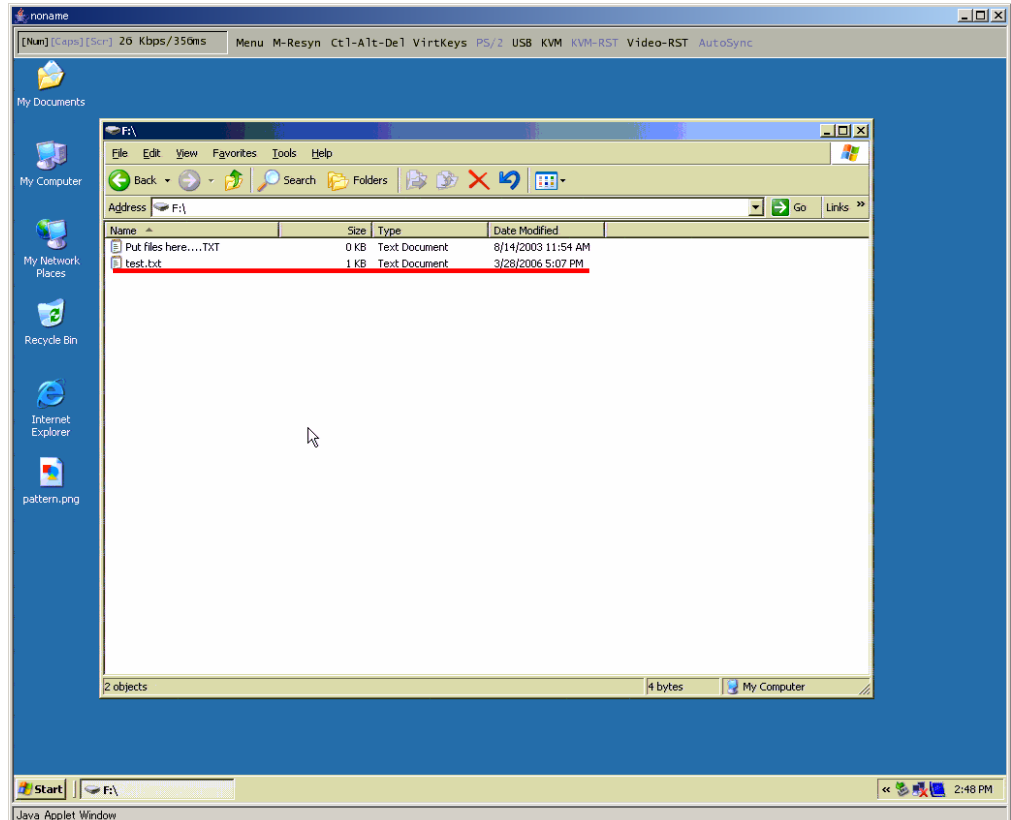

7. You can save files on the host server as follows.

8. Transmit the files saved in the host server to the remote terminal unit. Back to File Transfer page and click [Eject] button.

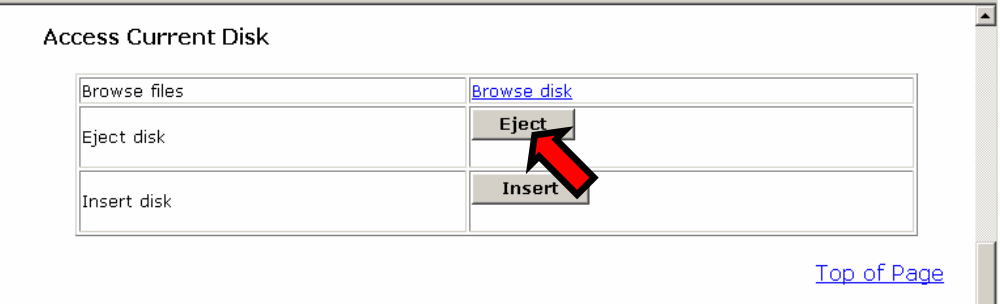

The following dialogue box is displayed. Click [OK] button.

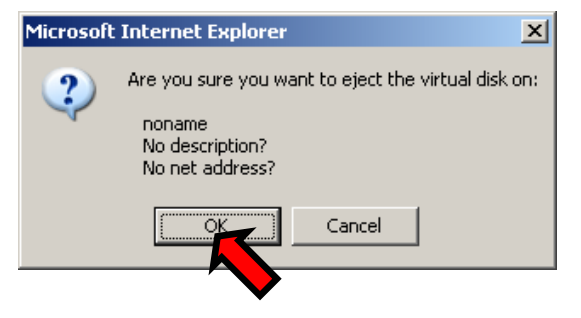

The following message is displayed and the virtual RAM disk is ejected from the host server.

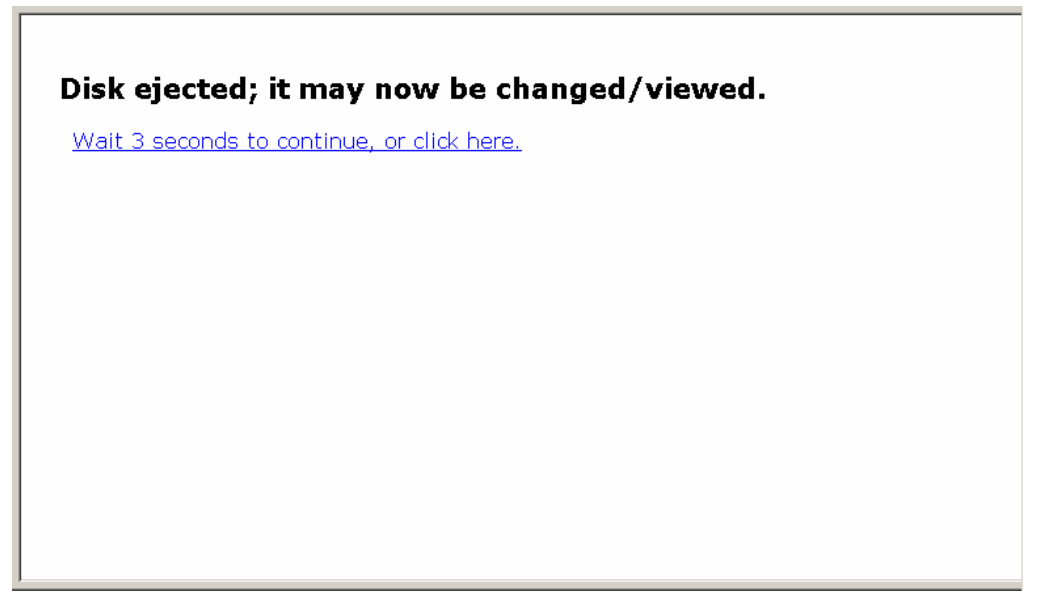

9. Click Browse disk after ejecting the virtual disk.

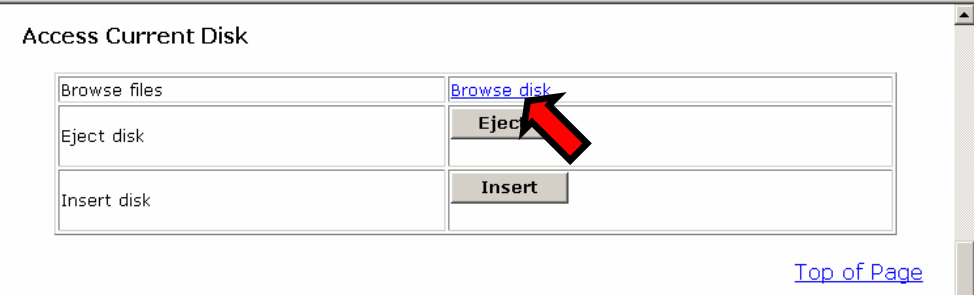

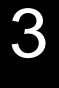

Function Details

**Function Details** 

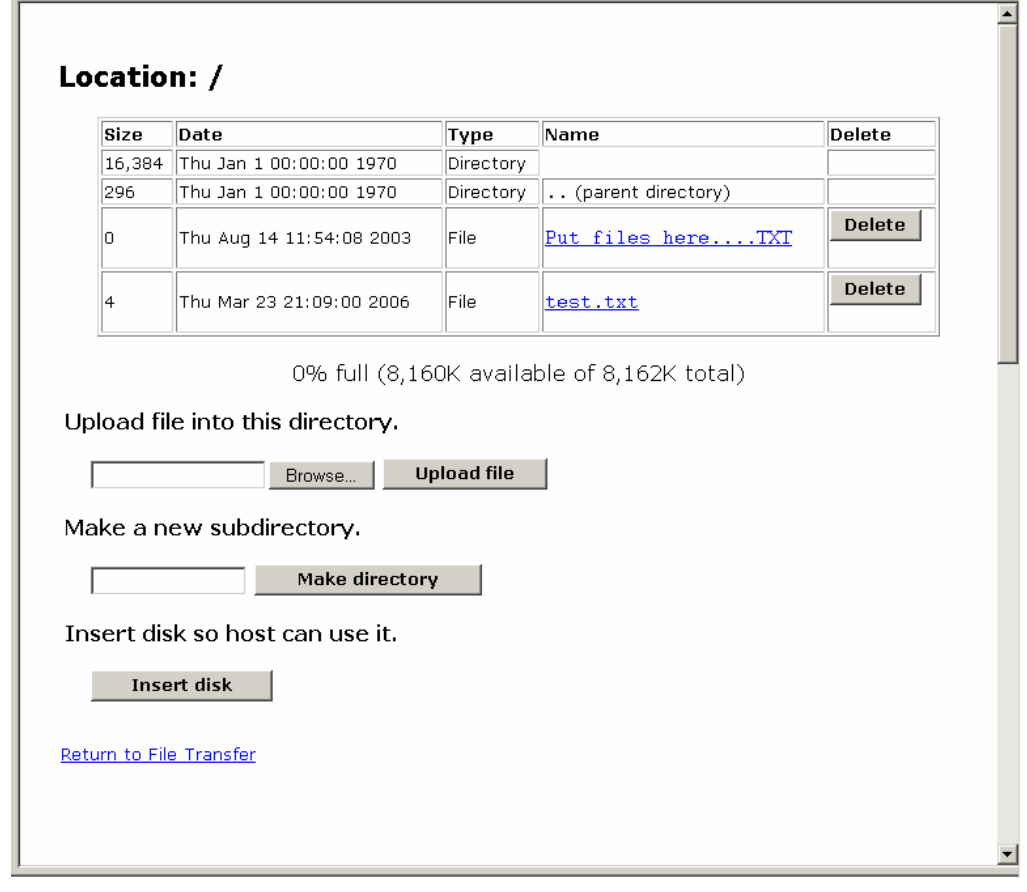

10. The directories and file contents in the virtual disk are displayed as follows. The files saved in the host server can be confirmed.

Click the file name to display that file in the html form.

ACAUTION

Virtual disk status must be [Ejected] to confirm its contents. The file larger than 8M-byte cannot be saved.

Click [Delete] button to delete the file.

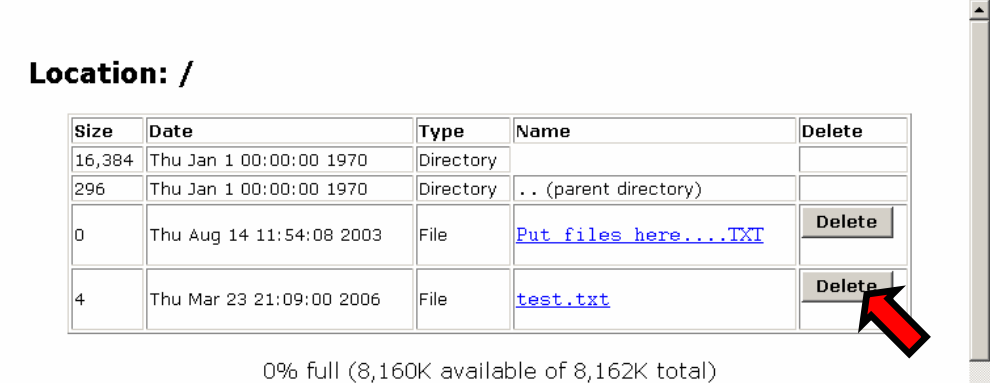

The following confirmation dialogue is displayed. Click [OK] to delete the file.

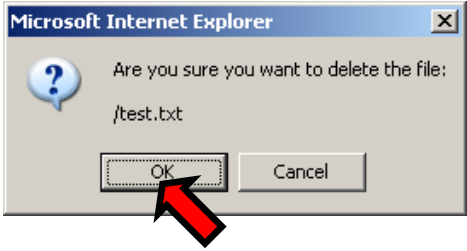

11. To upload the file to the virtual disk, specify the path of the file in the remote terminal and click [Upload file] button.

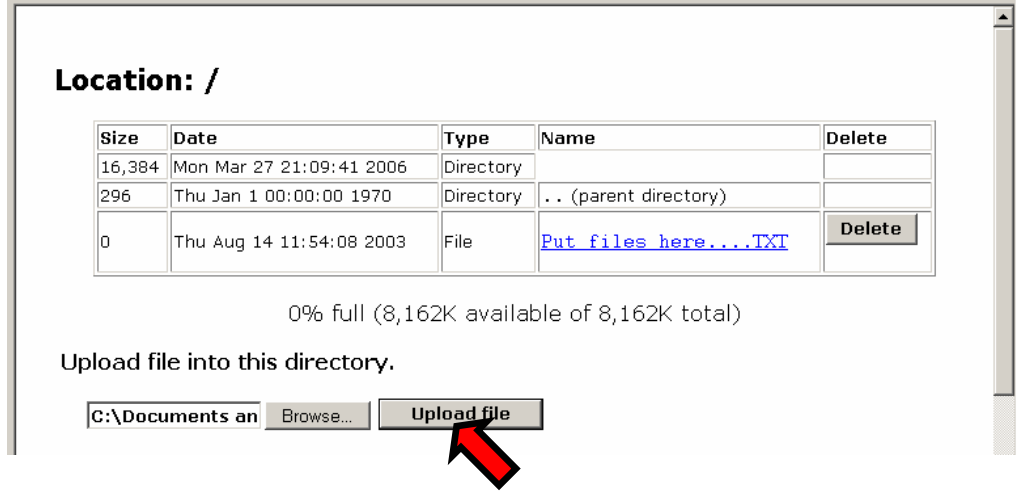

The uploaded file from the remote terminal can be handled at the host server.

Function Details

**1p Converter User's Guide**

#### **3.3.4.5 Virtual CD-ROM Drive**

By specifying the URL for the ISO files in the file server, the product can be emulated to the host server as a virtual CD-ROM drive. ISO files are emulated in the accessible file server of this product. Store the ISO files in the online file server. The virtual CD-ROM drive setting method is described below. (The following method **3** is for the Windows OS host server.)

#### Setting Procedure

1. Select [Keyboard, Mouse, Storage] on the [Keyboard/Mouse/KVM Setup] page for USB device setting.

**Example [3.3.3.5](#page-100-0) [USB Device](#page-100-0) (page [89\)](#page-100-0)** 

#### **Keyboard/Mouse/KVM Setup**

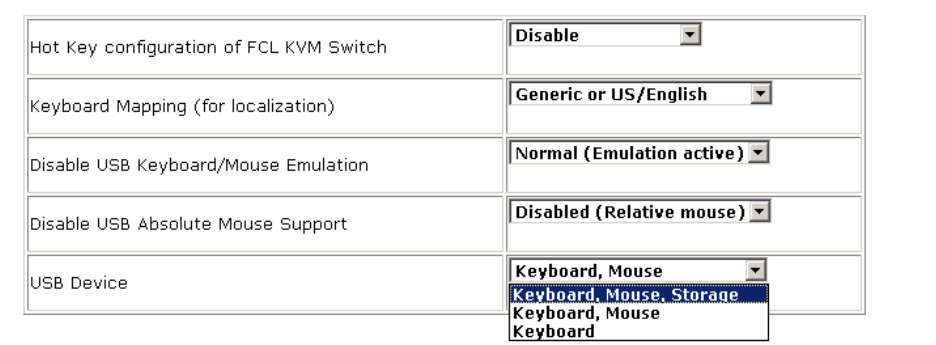

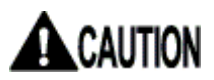

#### **If the host server is rebooted, USB virtual disk function will be "Disable" automatically.**

**When you use USB virtual disk function again after the host server starts, please set USB Device setup as [Keyboard, Mouse, Storage].**

In the case where it sets up on the Web page: La Refer to [3.3.3.5](#page-100-0) [USB Device](#page-100-0) (page [89\)](#page-100-0)

In the case where it sets up on the VNC window: **Example [2.5.9](#page-58-0) [USB Setting Window](#page-58-0) (page [47\)](#page-58-0)**  2. Specify URL for ISO files to the [CD-ROM ISO image] in the [File Transfer] page and click [Commit] button.

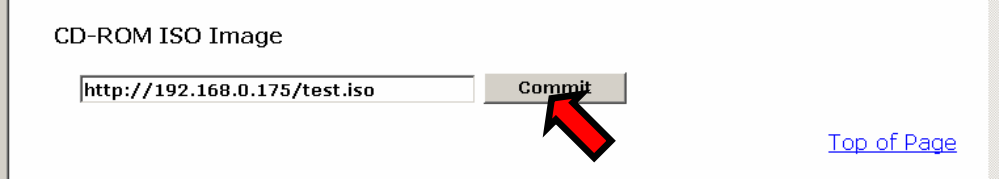

(It is also specified by entering the URL and clicking [CD-ROM image] button.)

3. When iso files exist in the online file server, it is displayed as follows. Click Return to File Transfer page.

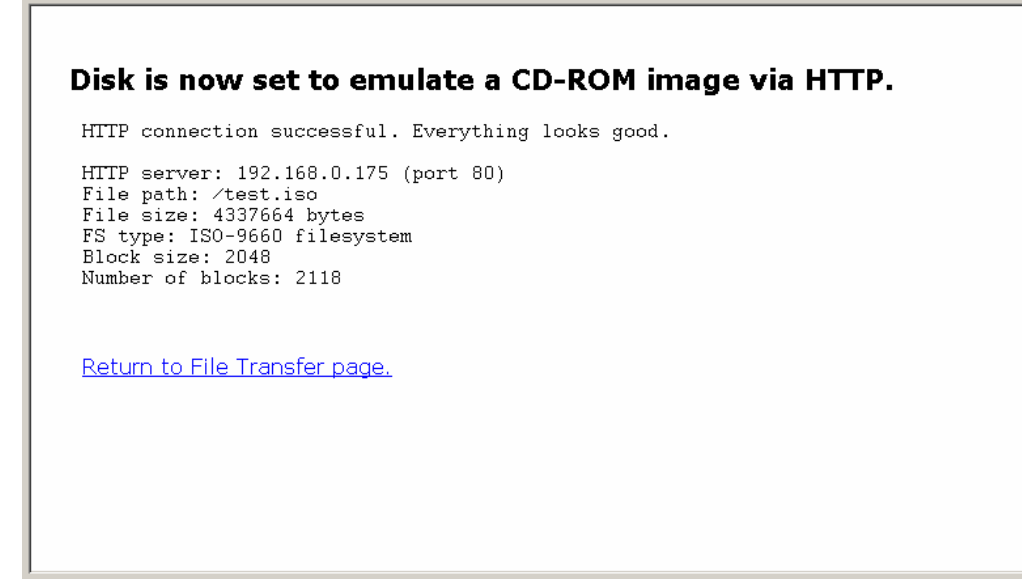

If the link failed or the ISO files are disabled, the following message is displayed and the virtual CD-ROM function could not execute.

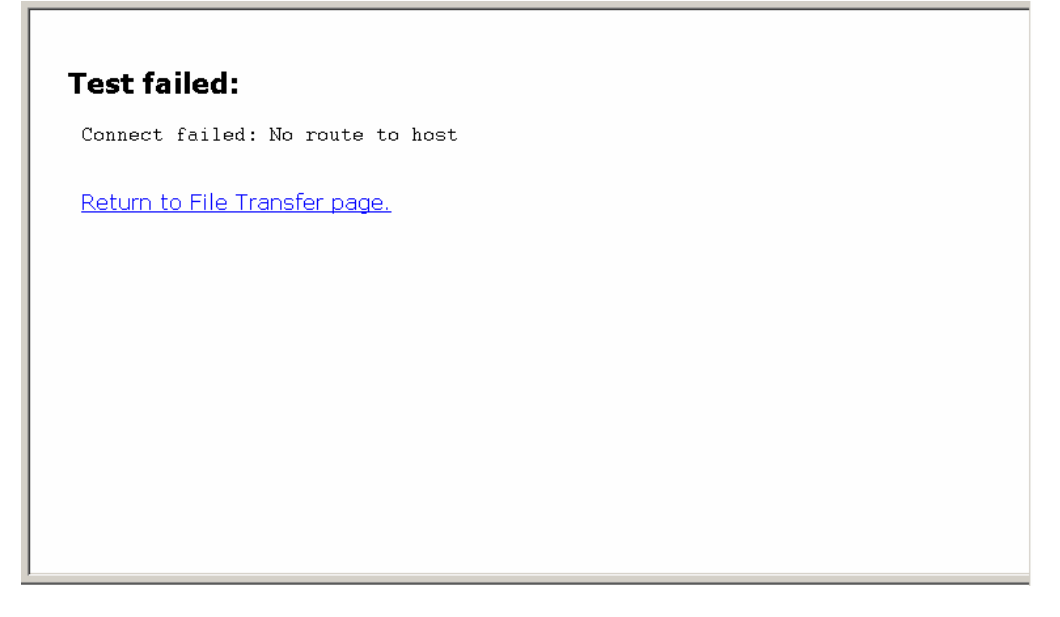

4. Check [Current Status] in File Transfer page. If [Virtual disk] is "Inserted", the host server recognizes the virtual CD-ROM. By clicking [Disk Image] URL, it is also able to download ISO files from the file

server to the operating terminal.

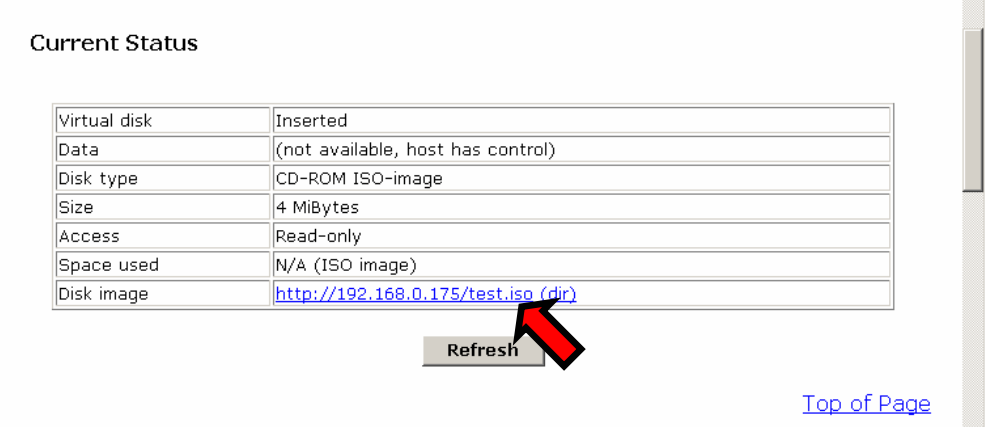

5. Execute VNC log on and check [My computer] in the host server. It is confirmed that the CD-ROM drive is recognized.

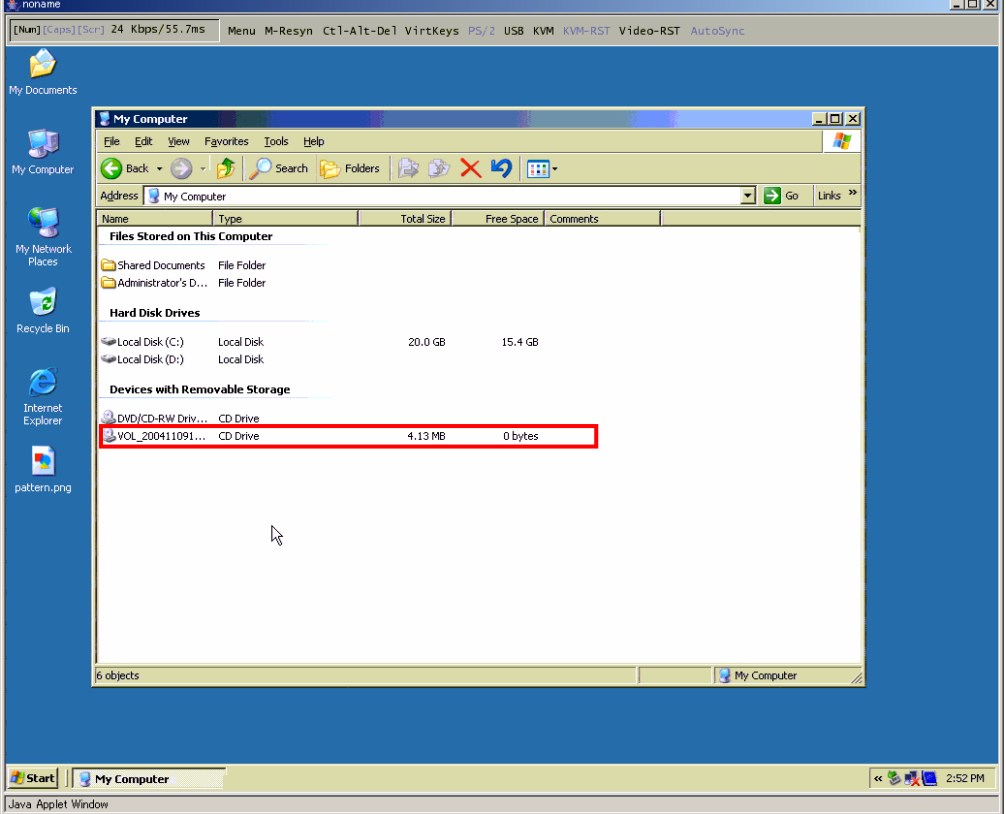

The CD-ROM drive is accessible in this status (Read only).

# **3.4. Other Setting**

This section provides explanations for other setting items.

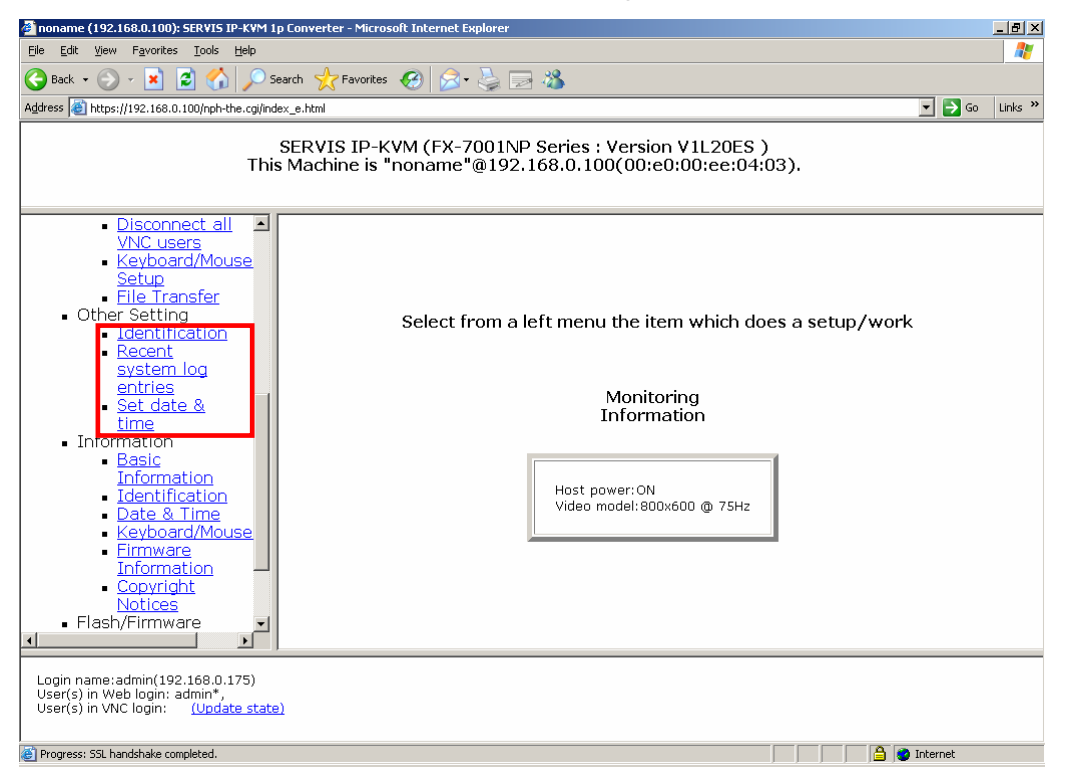

**Function Details** Function Details

### **3.4.1 Identification**

Click Identification from the menu-selecting area, the following setting page is displayed.

Set the identification name and identifier settings for this product.

The setting value is displayed as device information in the System ID Window of the VNC connection.

La Refer to [2.5.4](#page-48-0) [System ID Window](#page-48-0) (page [37\)](#page-48-0)

It has no effect on the operation, even if it is not set.

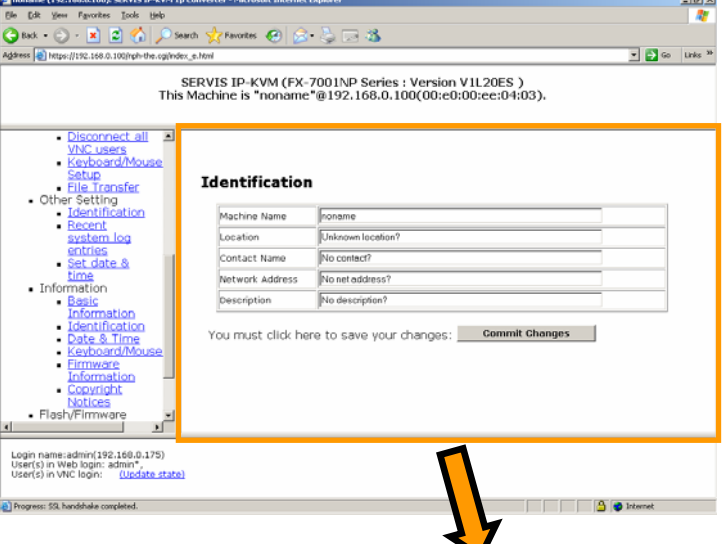

#### **Identification**

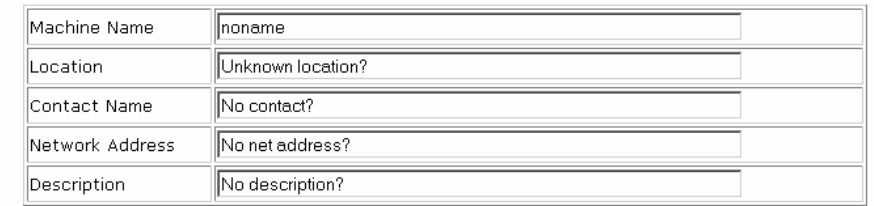

You must click here to save your changes: **Commit Changes** 

¾ Machine Name

Name to identify this product. The Machine Name is enabled to provide HCP server as the "client name" when you create DNS entry conform to this name. It is also to be displayed in the each top of web browser interface pages and used as "desktop name" for the VNC client.

 $\triangleright$  Location

Enter the information where the system is located. This value transmitted as system.sysLocation value via SNMP.

¾ Contact Name

Enter the contact information relating to this product. (Usually enter e-mail address etc.)

This value is transmitted as the system.sysContact via SNMP.

¾ Network Address

This value is not used for system configuration, but it stores user-defined value to identify the operated device in the network. Enter the DNS name for the operating device. This item is not required and can be used at your discretion.

 $\triangleright$  Description

Enter the user-defined descriptions for controlled devices.

After entering the setting, click the [Commit Changes] button. The following message is displayed and the setting is reflected.

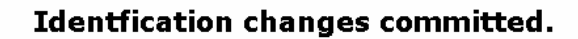

Wait 3 seconds to continue, or click here.

No Japanese font is acceptable for system ID setting. Use English one-byte characters for this item.

### **3.4.2 Recent system log entries**

Click Recent system log entries from the menu-selecting area, the following setting page is displayed.

Specify system log items in this page.

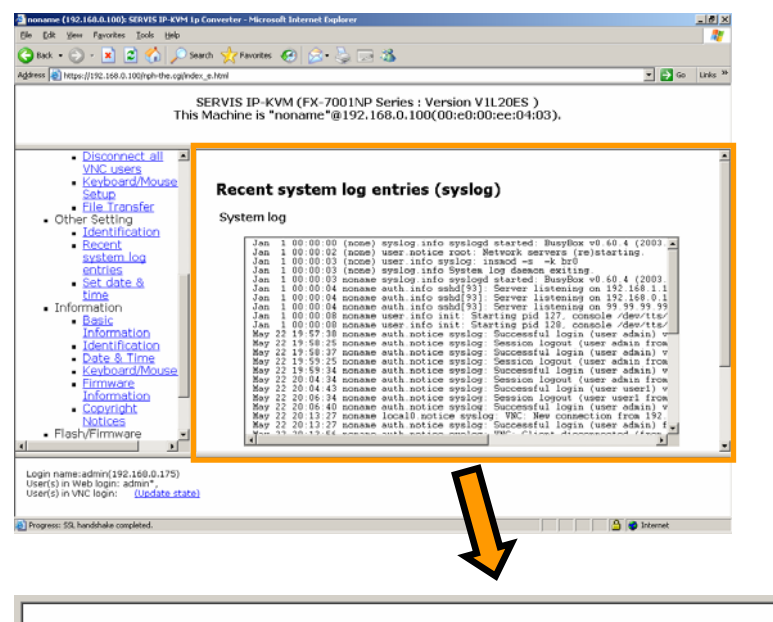

## Recent system log entries (syslog)

System log

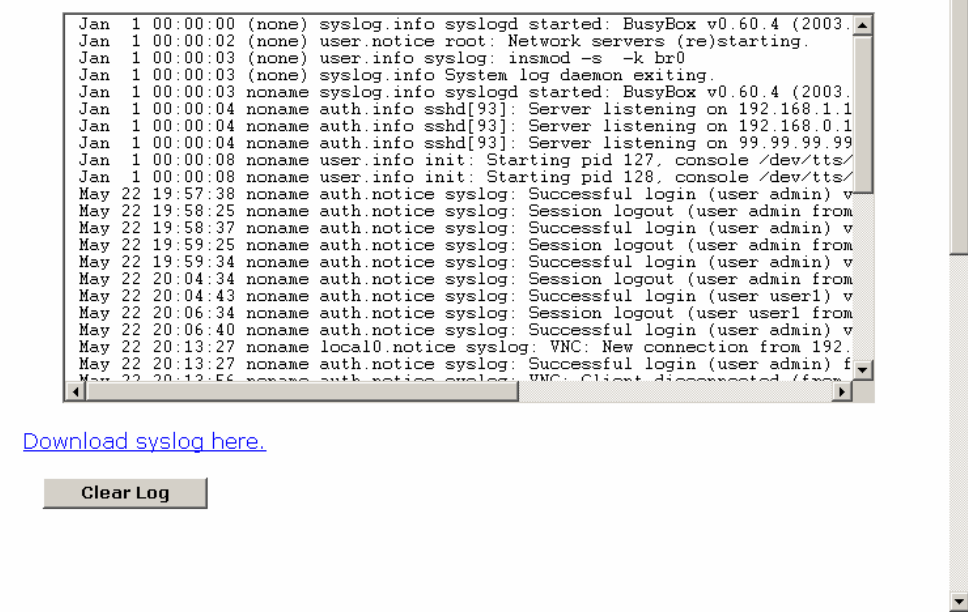

 $\blacktriangle$ 

Click [Download syslog here.] to display system logs in another window.

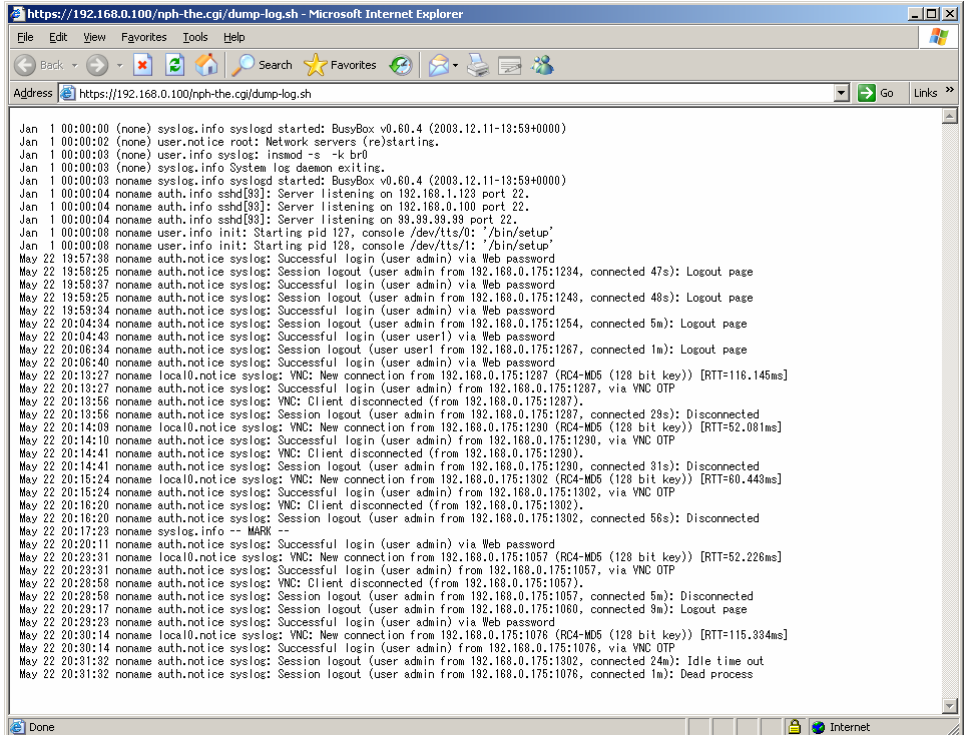

Click the [Clear Log] button. The following message is displayed and the system log is cleared.

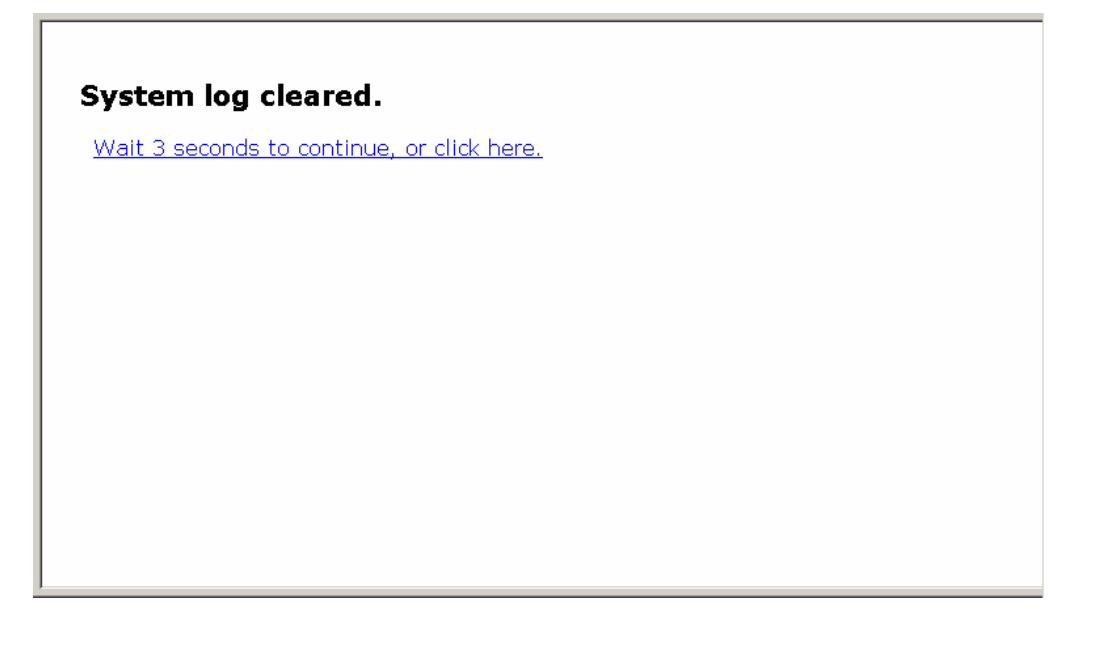

### **3.4.3 Set date & time**

Click Set date & time from the menu-selecting area and the following setting page is displayed. Specify date and time settings in this page.

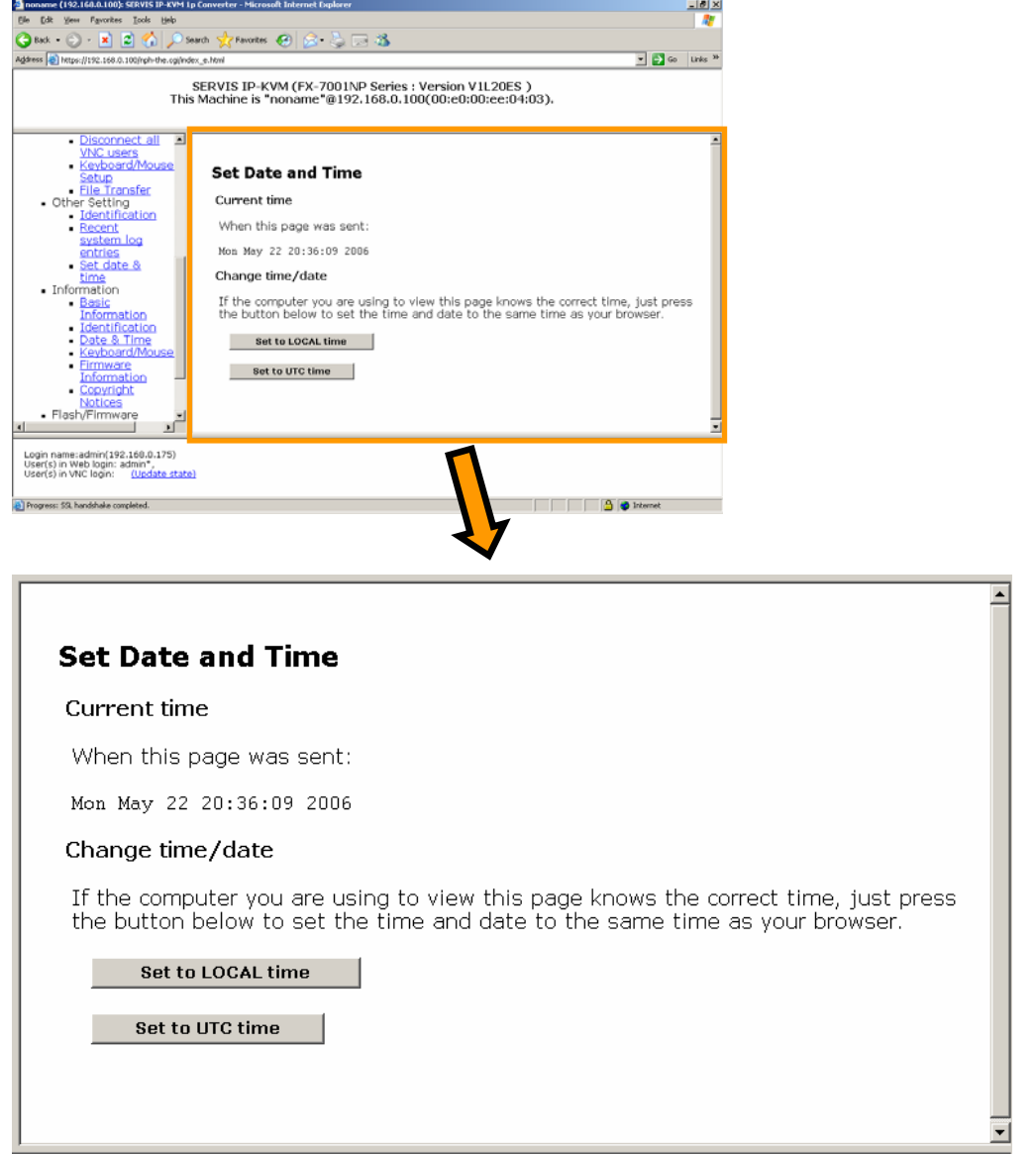

The following two kinds of date and time settings are available.

- $\triangleright$  Date and time specified in the local terminal PC (Local) that displays the web pages.
- ¾ UTC (Coordinated Universal Time, GMT or Zulu).

Click [Set to LOCAL time] or [Set to UTC time] button, the following message is displayed and the time is set.

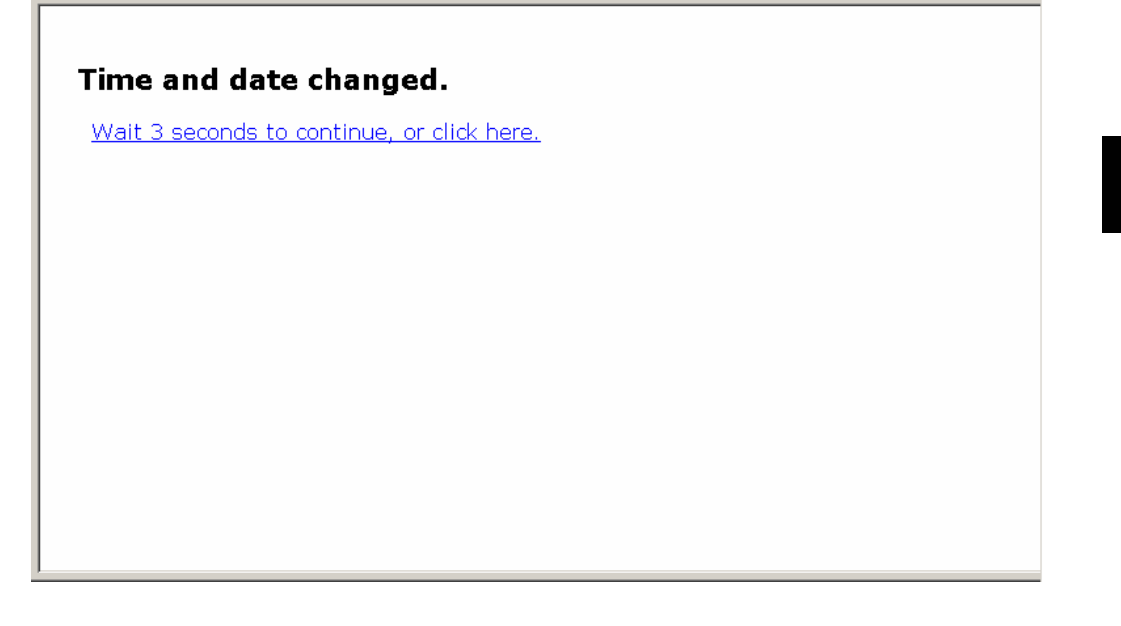

## **3.5. Information**

Displays the setting status of this product. General users can check this item.

Click setting items from the menu-selecting area of the web page, the setting value is displayed in the right screen.

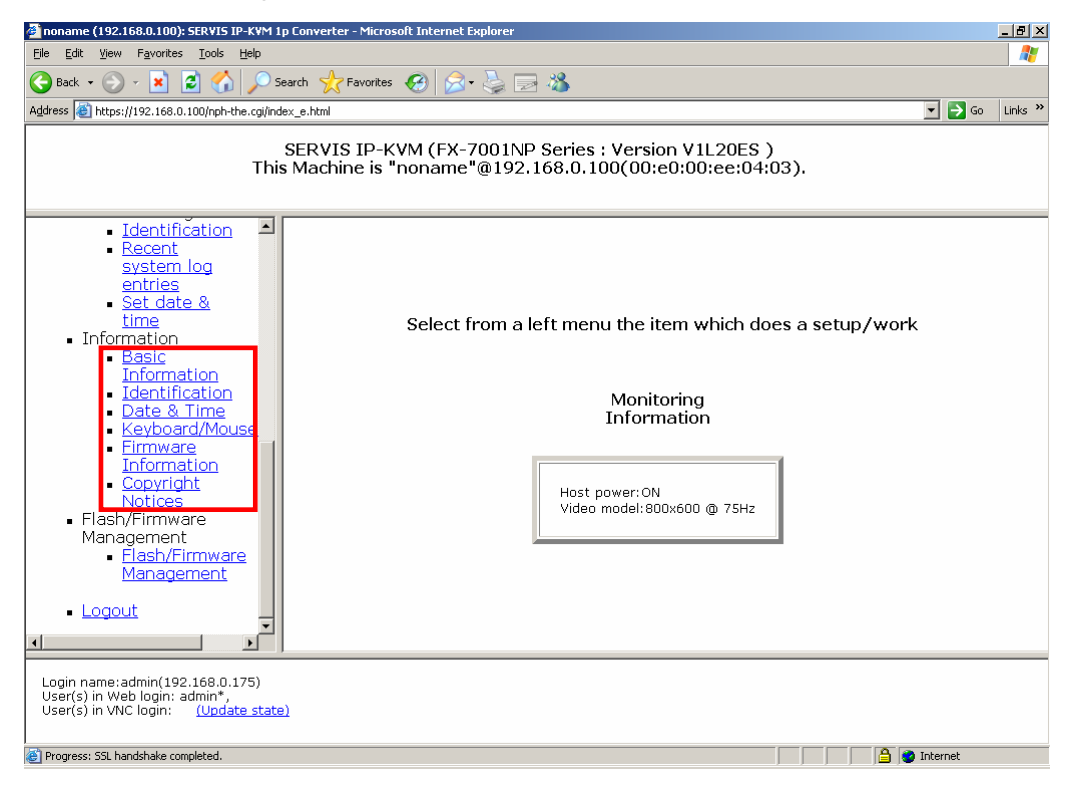

Refer to the following section for information.

## **3.5.1 Basic Information**

Click Basic Information from the menu-selecting area, and the following contents are displayed.

You can check basic information here.

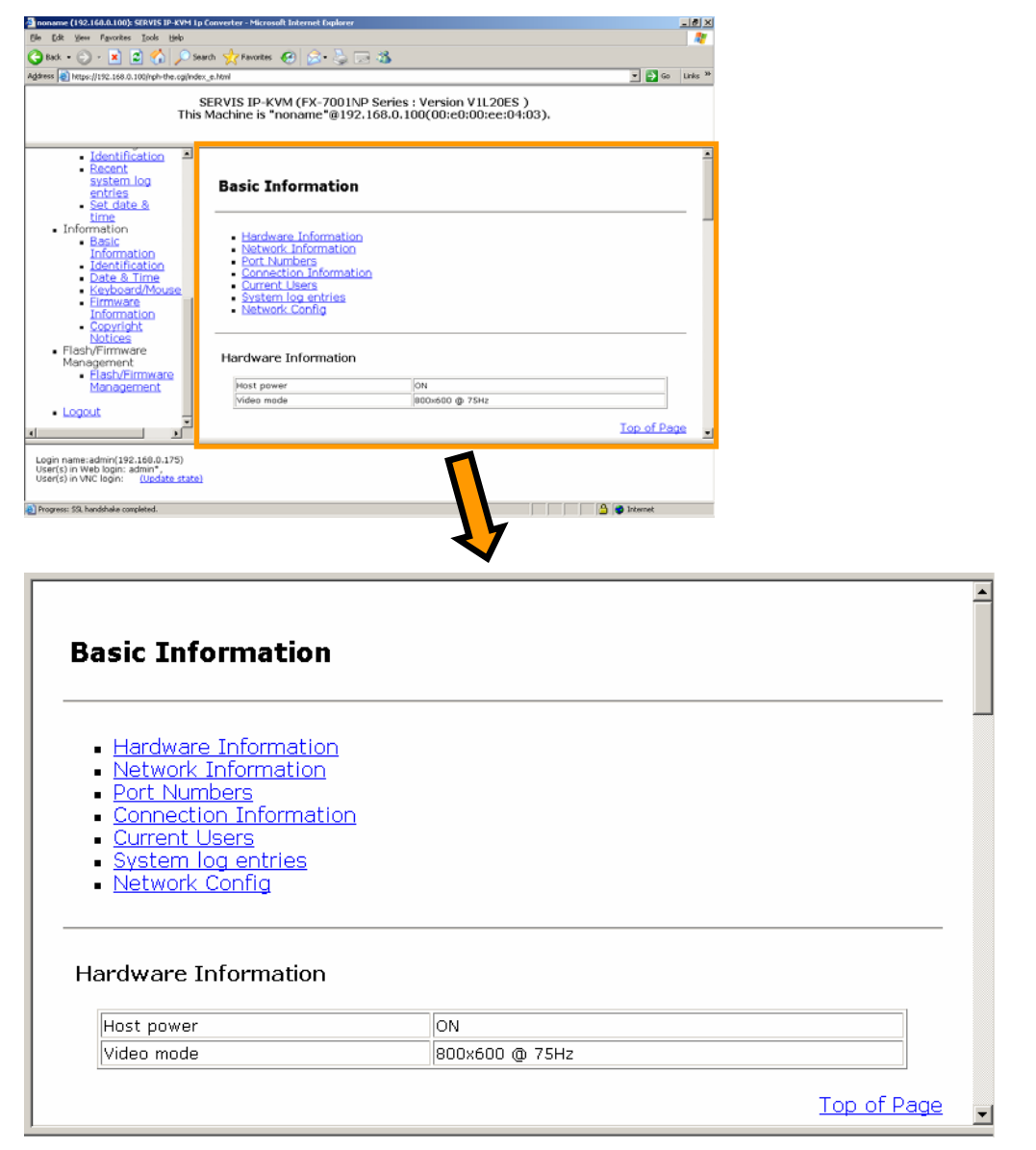

Items in "Basic information" are explained in the following section.

#### **3.5.1.1 Hardware Information**

The power on/off status and video mode of the host server is displayed.

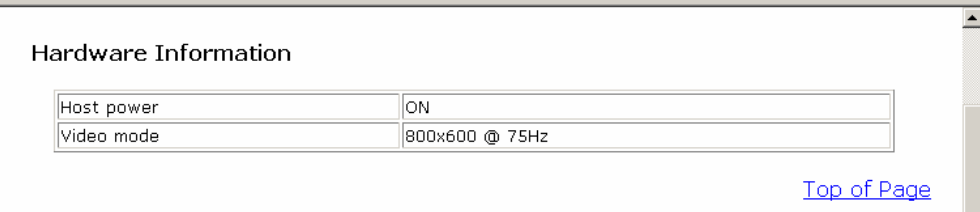

#### **3.5.1.2 Network Information**

The specified network information of this product is displayed.

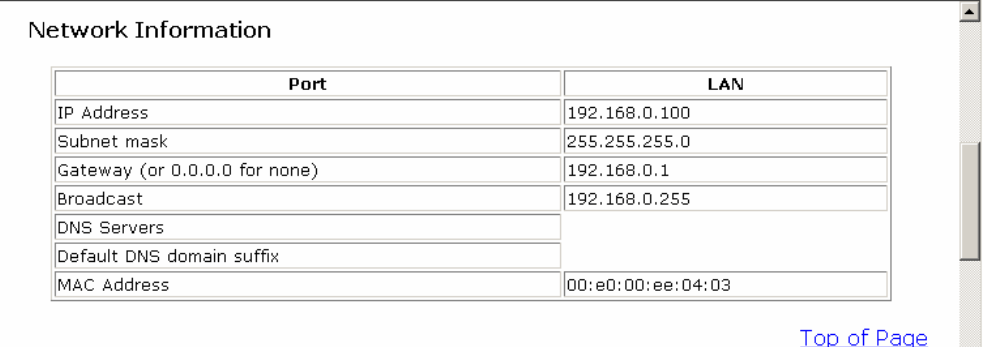

#### **3.5.1.3 Port Numbers**

The specified network port numbers of this product is displayed.

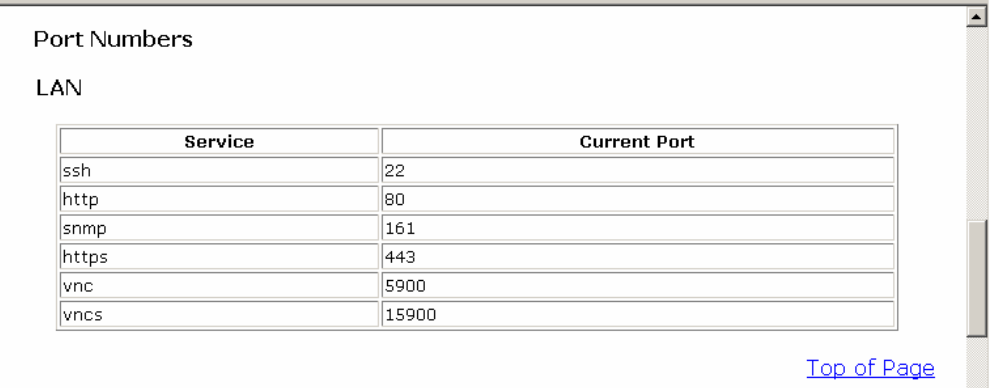

#### **3.5.1.4 Connection Information**

The user information currently connecting to this product is displayed.

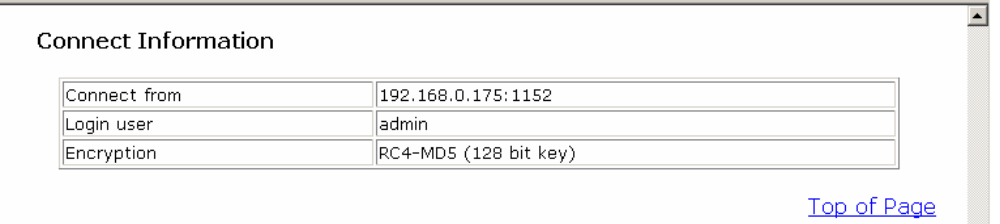

#### **3.5.1.5 Current Users**

The user account information currently logged on to this product is displayed.

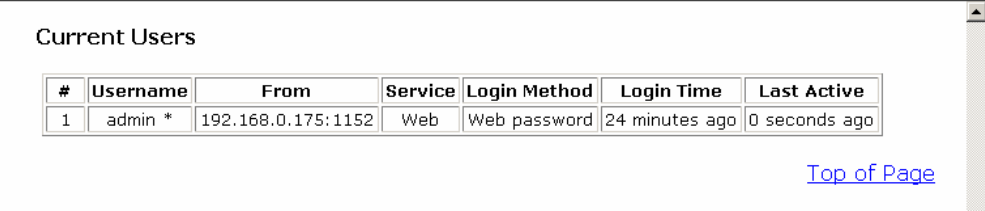

#### **3.5.1.6 System log entries**

System logs of this product are displayed.

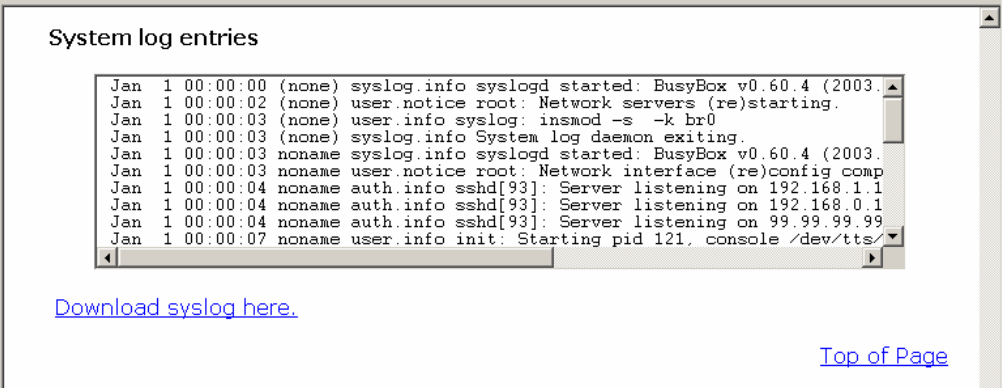

#### **3.5.1.7 Network Config**

You can check the current device setting with the following items. It is possible to debug trouble spots in the network configuration with these settings. (Cannot edit the following logs directly.)

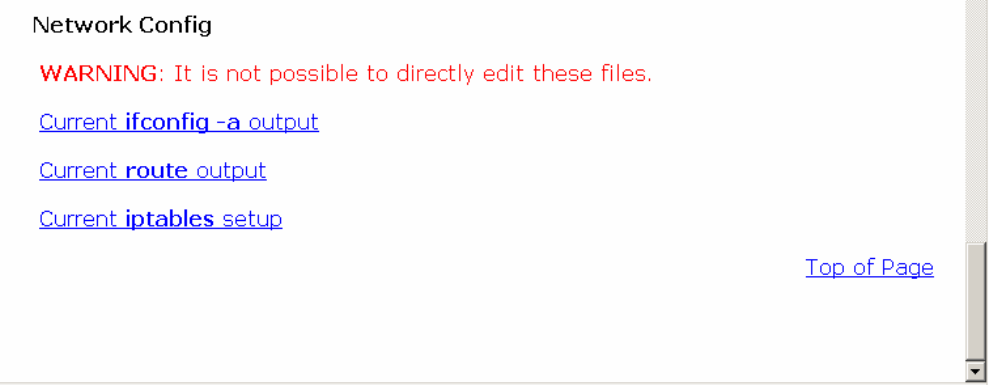

Click [Current ifconfig -a output], and the following screen is displayed.

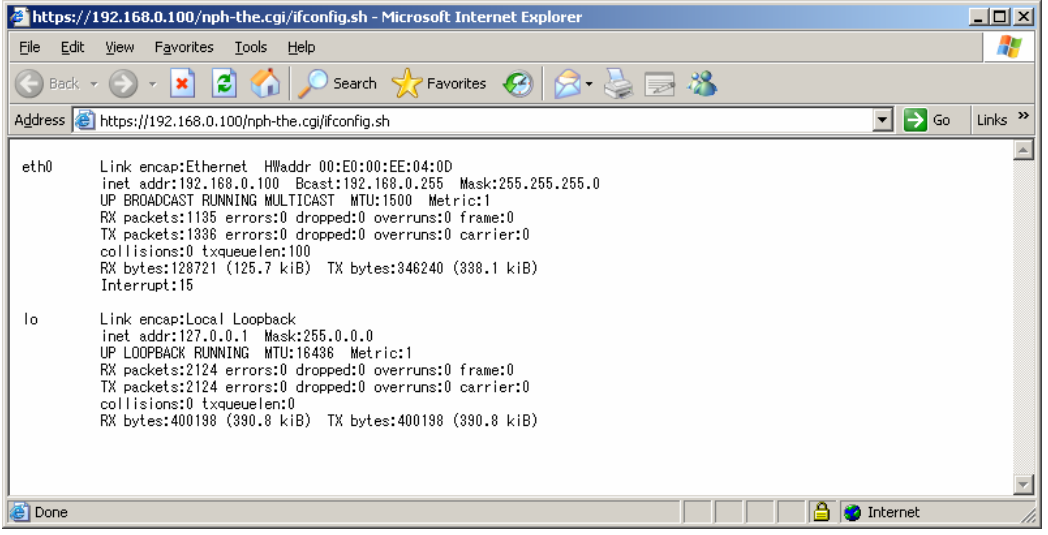

Click [Current route output], and the following screen is displayed.

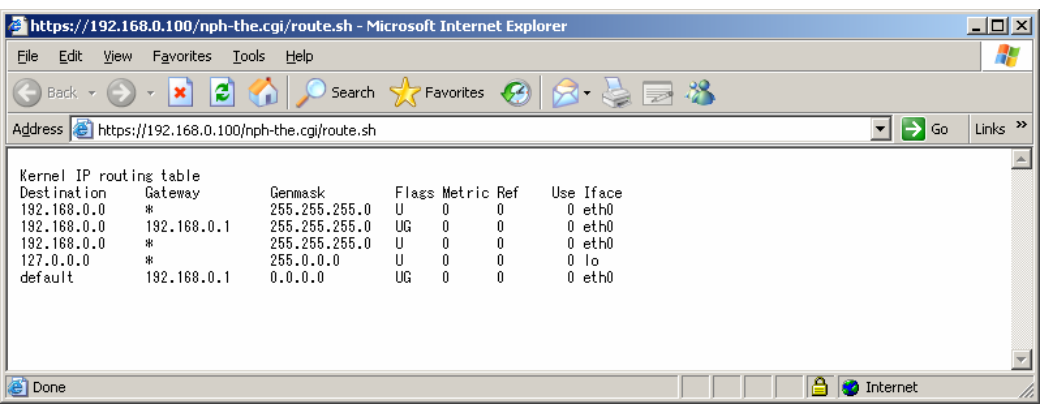

Click [Current iptables setup], and the following screen is displayed.

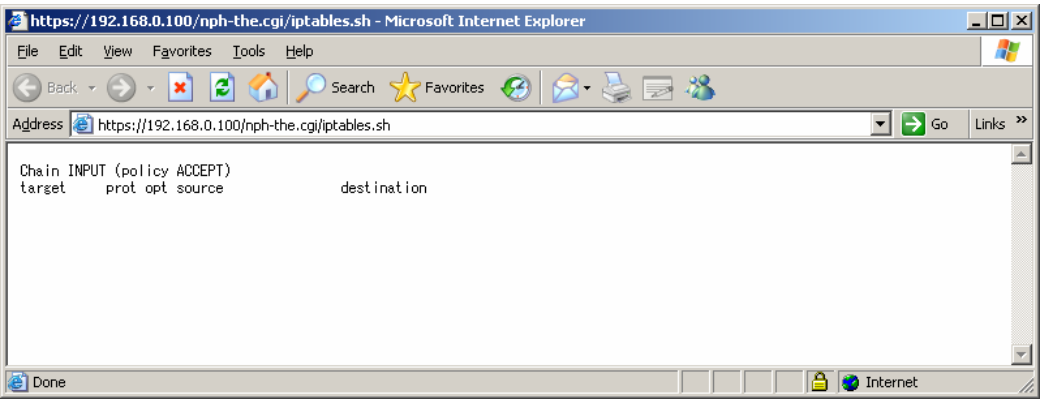

## **3.5.2 Identification (Information)**

Click Identification from the menu-selecting area, and the following setting page is displayed.

Check the system ID of this product here.

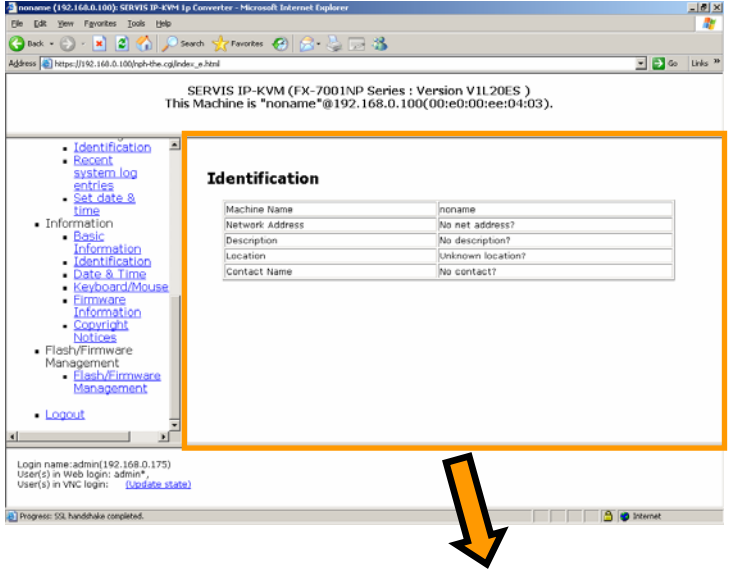

## **Identification**

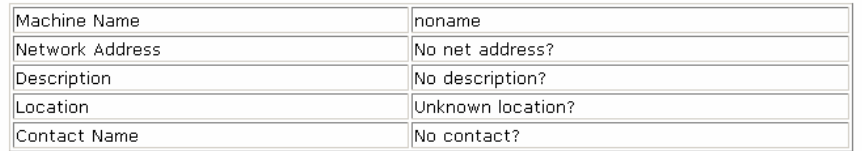

## **3.5.3 Date & Time**

Click Date & Time from the menu-selecting area, and the following setting page is displayed.

Check date and time specified in this product here.

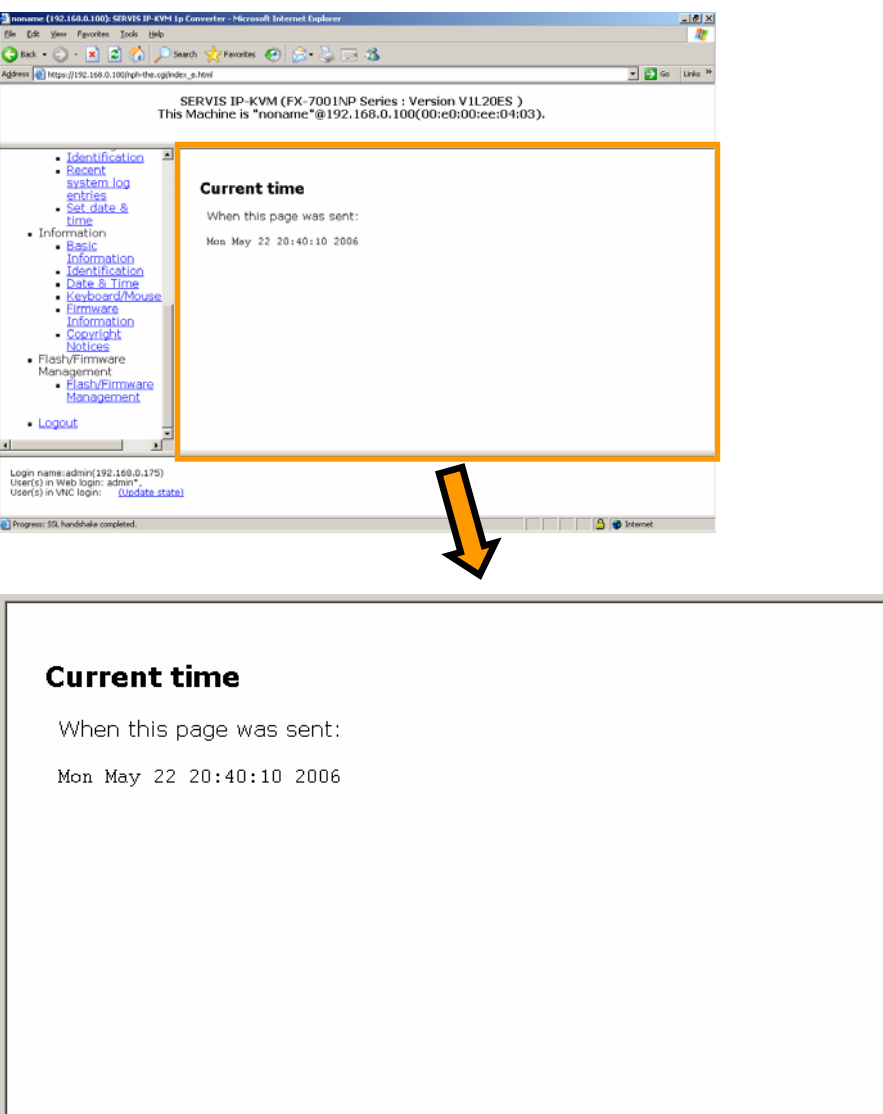

### **3.5.4 Keyboard/Mouse/KVM**

Click Keyboard/Mouse/KVM from the menu-selecting area, and the following setting page is displayed.

Check the input interface information of this product here.

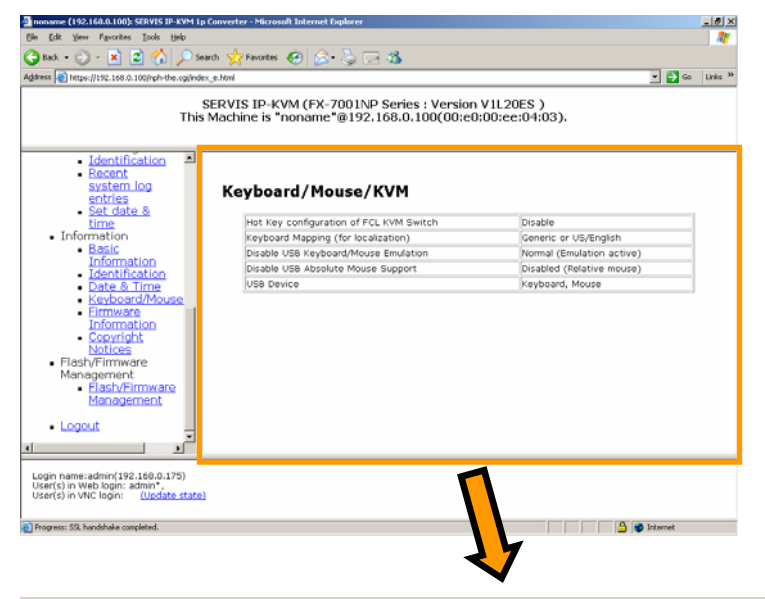

#### Keyboard/Mouse/KVM

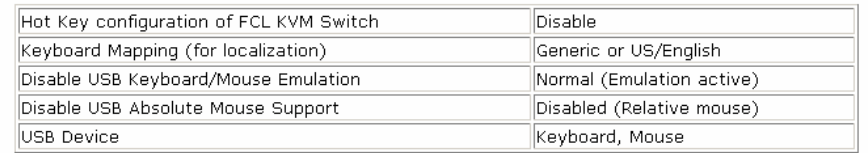

## **3.5.5 Firmware Information**

Click Firmware Information from the menu-selecting area, and the following page is displayed.

Check the firmware information of this product here.

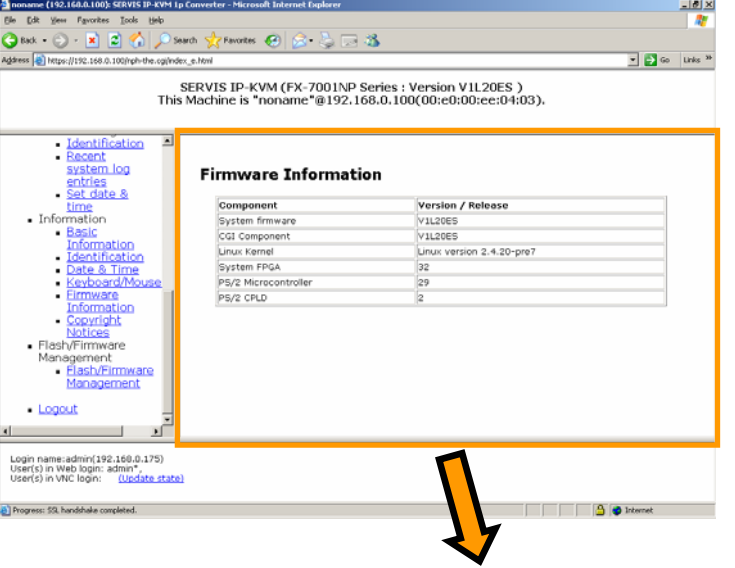

### **Firmware Information**

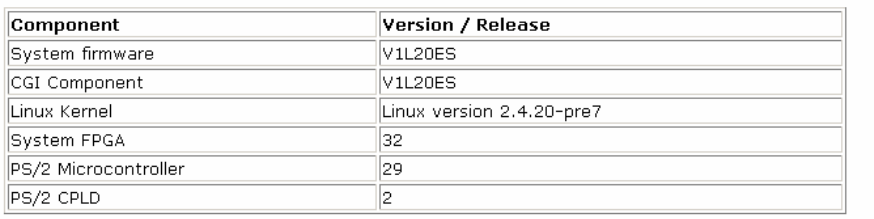

### **3.5.6 Copyright Notices**

Click Copyright Notices from the menu-selecting area, and the following page is displayed.

Check Copyright information of this product here.

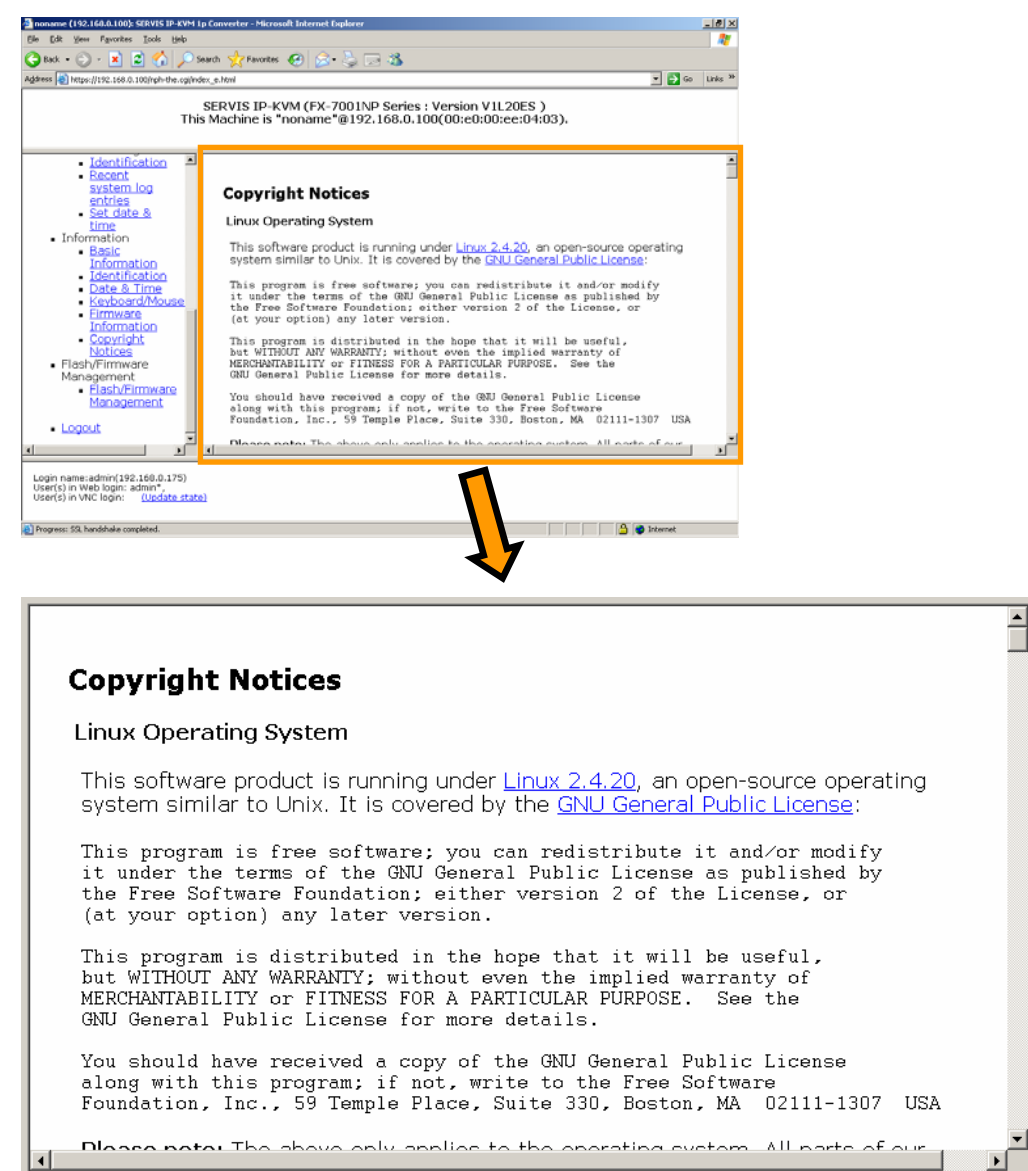

피

# **3.6. Flash/Firmware Management**

## **3.6.1 Flash/Firmware Management**

Click Flash/Firmware Management from the menu selecting area, and the following setting page is displayed.

Setting page is displayed.<br>Confirm the current firmware version information and upload new firmware.

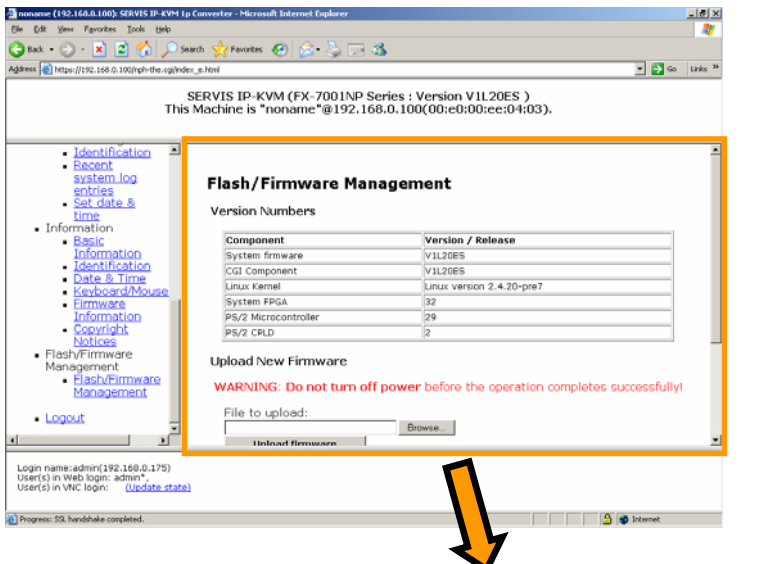

#### Flash/Firmware Management

**Version Numbers** 

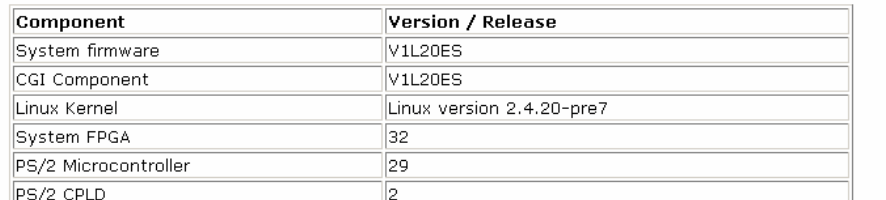

**Upload New Firmware** 

WARNING: Do not turn off power before the operation completes successfully!

File to upload:

Browse...

System Reboot

After installing new firmware, you may want to reboot:

**Reboot Myself** 

**Upload firmware** 

 $\overline{\phantom{a}}$ 

 $\blacktriangledown$ 

Click the [Browse…] button, select the file to be uploaded and click [Upload firmware]. The writing starts as follows.

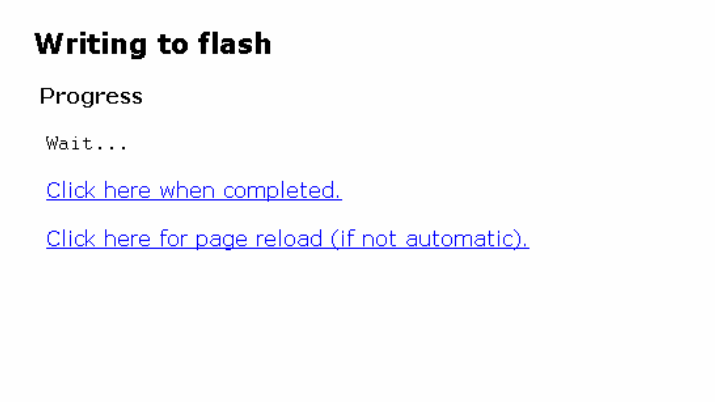

When finished writing, the following screen is displayed.

```
\overline{\phantom{a}}Writing to flash
Progress
 Starting...File contents: Main Firmware<br>Release date: March 10/2006<br>Total size: 3829824 bytes
 System will reboot once file is written.
 Wrote 3829824 bytes of data.
 Verifying contents... 3829824 bytes (100% okay)
 Done (success).
 Rebooting...Click here when completed.
                                                                                                         ᅬ
```
Click [Click here when completed]. Return to the [Flash/Firmware Management] page and click the [Reboot Myself] button.
# **A** CAUTION

There is a risk of device failure if the process is cut off during writing to flash memories. Make sure not to power off the device until the firmware updating is successfully completed.

Wait at least 1 minute before stopping the uploading process (or evaluate whether the uploading process is not working) after clicking the [Upload firmware] button. It is necessary to reboot this product for upgrade. Log on again after rebooting and confirm that the system is upgraded with firmware version information.

For the upload file providing, we will offer consultation separately.

## **Cautions After the Uploading**

It is necessary to clear the old Java Plug-in caches in client PC side after the firmware uploading. If not, the old Java Plug-in activated and firmware uploading is not reflected.

The following is the example of the cache clearing method for Windows 2000.

1. Click  $[Start] \rightarrow [Setting] \rightarrow and open Java in the [Control Panel] window.$ 

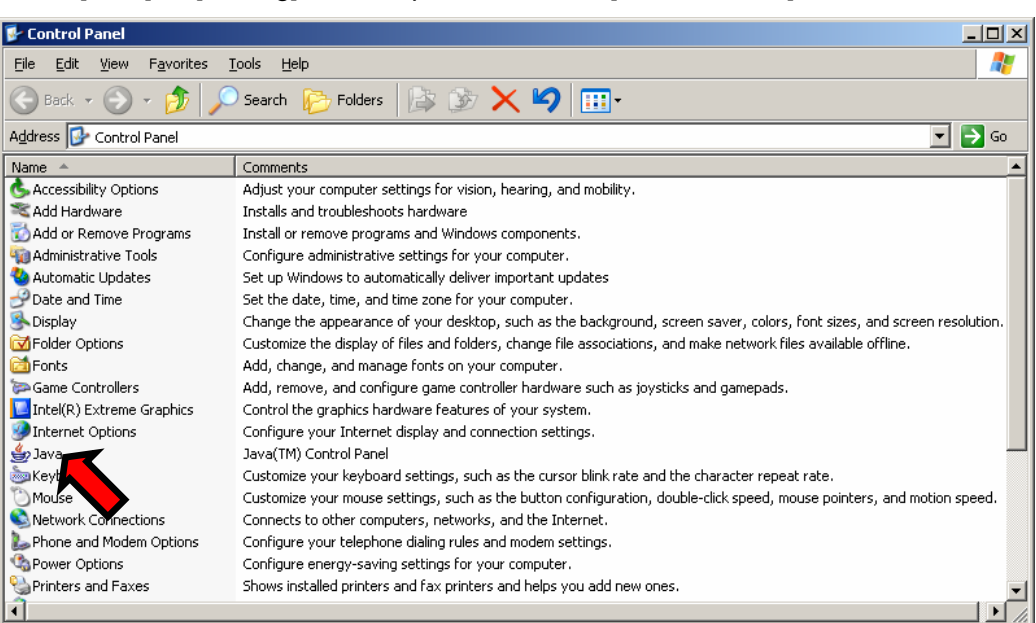

2. The following [Java Control Panel] window is displayed. Click the [Delete Files…] button.

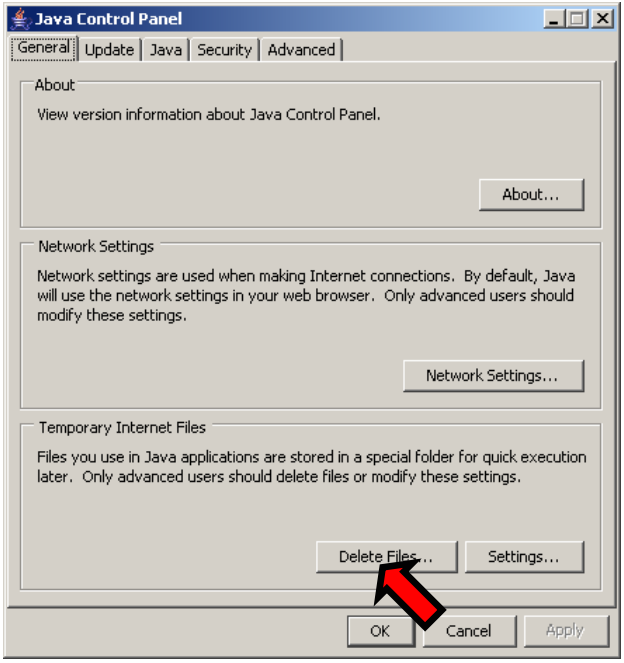

3. The confirmation dialogue is displayed. Click the [OK] button.

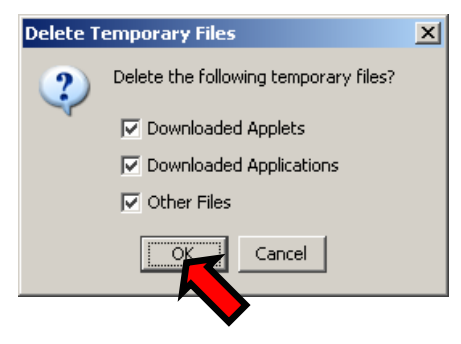

Then Java caches are cleared. And the Java VNC connection is activated with the uploaded firmware.

# **3.7. Operation for General User**

The following web page is displayed when logging on as a general user. General users are not authorized to change settings and can confirm only the item displayed on below.

However, general users can use it about the virtual disk function.

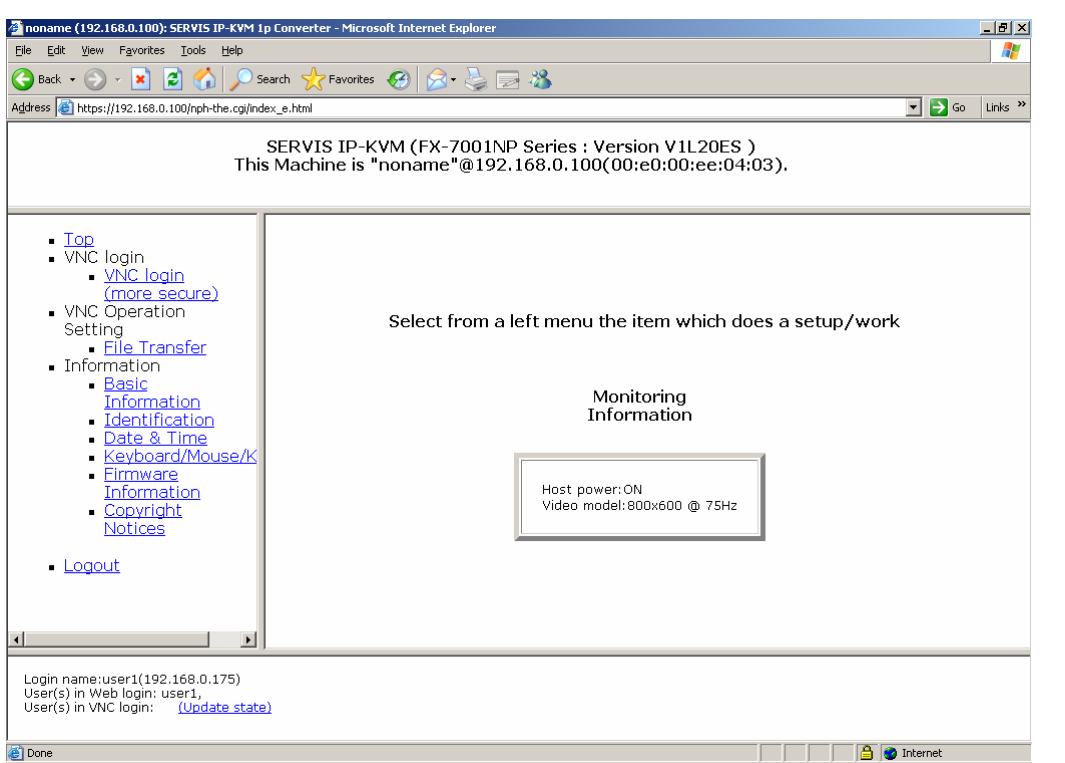

Each item displayed in the menu selecting area is the same as the administrators.

# **3.8. Concurrent Connection of Network Users**

Up to 5 users are able to log on to this product and perform VNC connection to the server concurrently.

The first user connected to VNC obtains operation authority.

Behavior of unauthorized network users depends on [Access Sharing Policy] setting.

EQ Refer to [3.3.1.3](#page-90-0) [Access Sharing Policy](#page-90-0) (page [79\)](#page-90-0)

If you connected to the VNC but don't have operating authority, all buttons besides [Video-Reset] and [Menu] button are displayed in gray. (Monitoring mode)

Menu M-Resyn Ctl-Alt-Del VirtKeys PS/2 USB KVM KVM-RST Video-RST AutoSync

Even if you move the mouse on to the host server in monitoring mode, the cursor does not move. The mouse clicked or some key entered in this mode, the following window displayed.

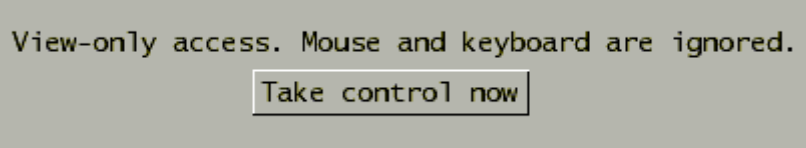

Click the [Take control now] button, the following window is displayed and you can obtain the operating authorities. It enables you to operate the host server using the keyboard and mouse.

You now have mouse and keyboard control.

All buttons in the VNC menu bar are displayed.

Menu M-Resyn Ctl-Alt-Del VirtKeys PS/2 USB KVM KVM-RST Video-RST AutoSync

Up to 5 users are able to connect to VNC via the network. If there are already 5 users connecting to VNC, the following dialogue box is displayed and connection is impossible.

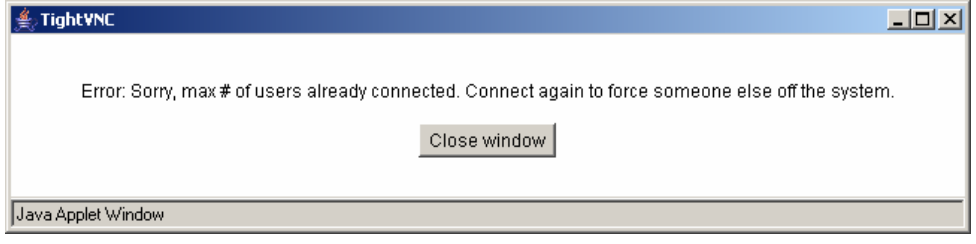

# **3.9. Operation by VNC Software**

The system of this product supports the following VNC software. The Access method using TightVNC is shown below.

#### Procedure

1. Install TightVNC to the terminal PC in the network and execute the vncviewer.exe. Download TightVNC: http://www.tightvnc.com/download.html

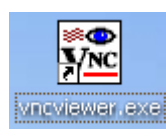

2. Enter the IP address of this product and click the [OK] button.

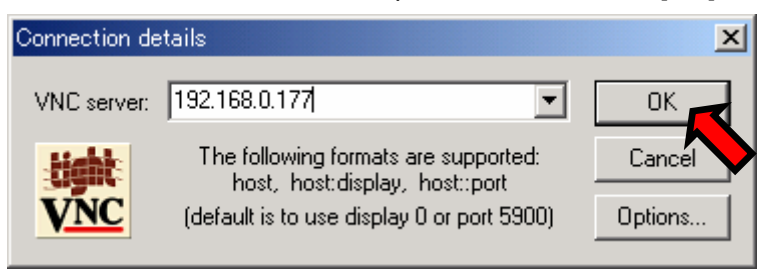

3. Enter administrator password (default: admin) and click the [OK] button.

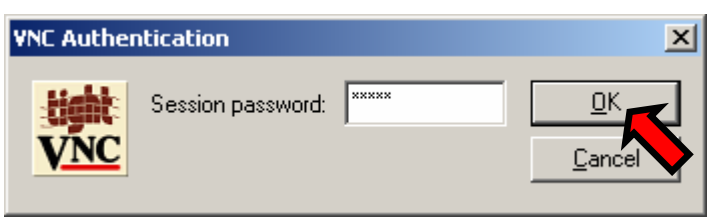

- $\Box$ **Ref** nonan scr] 15 Kbps/56.9ms | Menu M-Resyn Ctl-Alt-Del VirtKeys PS/2 USB Video-RST Auto  $\boxed{\text{[Num]} [\text{Caps}]}$  $\bullet$ My Documents My Computer My Networ<br>Places  $\bullet$ Recycle Bin e Internet<br>Explorer  $\mathbf{k}$ **Date**<br>pattern.png A Start | |  $\alpha$   $\frac{1}{2}$  3:12 PM
- 4. The following Viewer is started.

Operating method for the menu bar is the same as Java VNC. E Refer to [2.5.2](#page-43-0) [VNC Menu](#page-43-0) (page [32\)](#page-43-0)

# Chapter 4 - Specifications

This chapter provides the specifications, operating conditions and detailed information about this product.

#### **Contents**

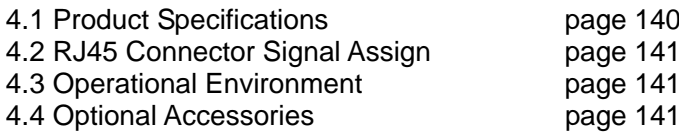

# **4.1. Product Specifications**

<span id="page-151-0"></span>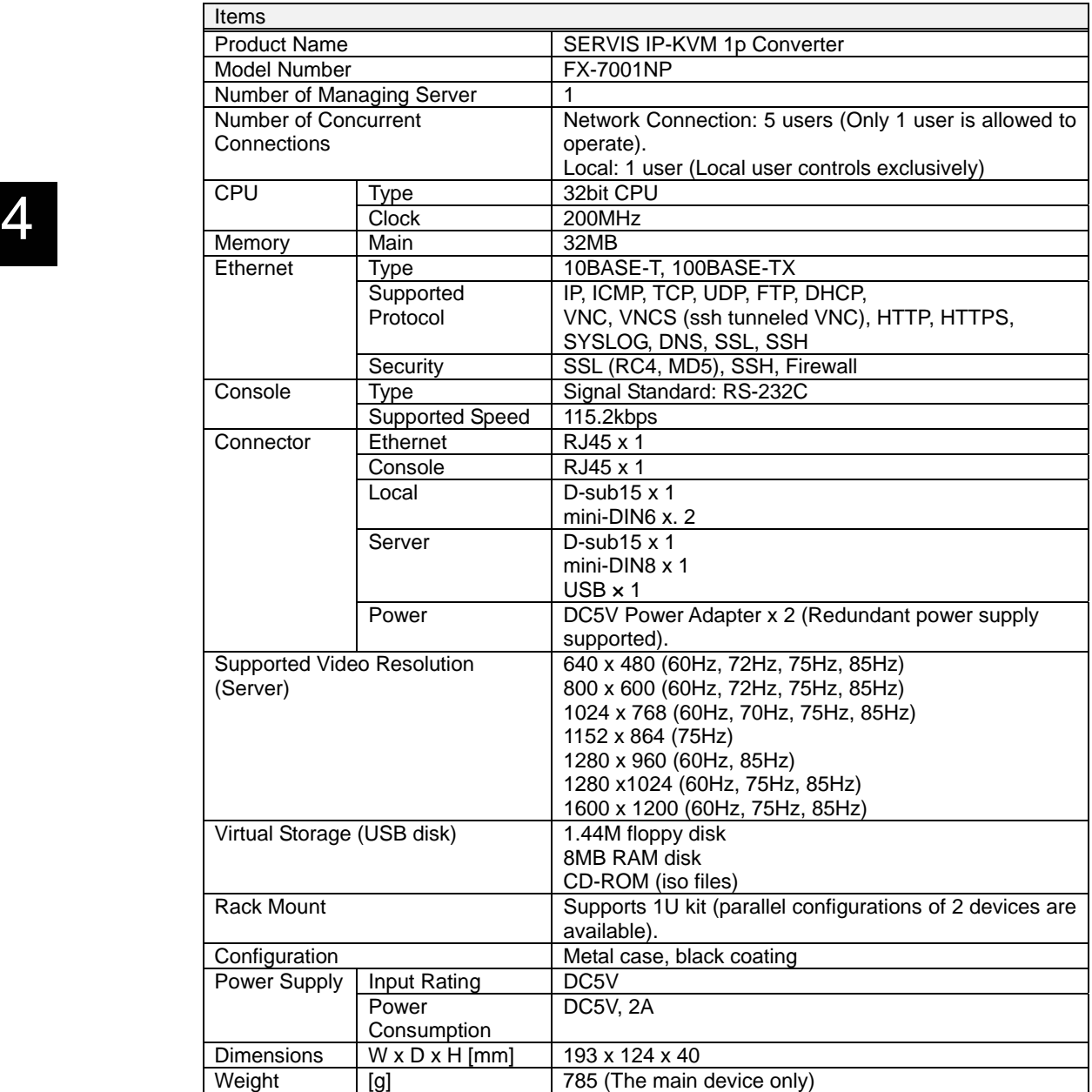

# <span id="page-152-0"></span>**4.2. RJ45 Connector Signal Assign**

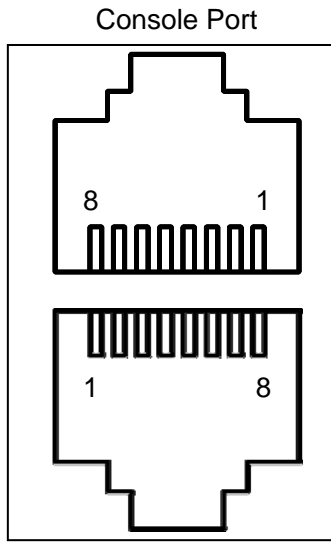

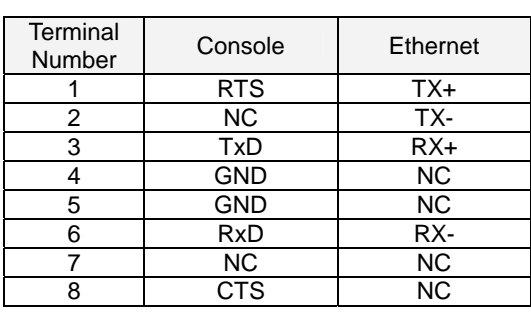

Ethernet Port

# <span id="page-152-1"></span>**4.3. Operational Environment**

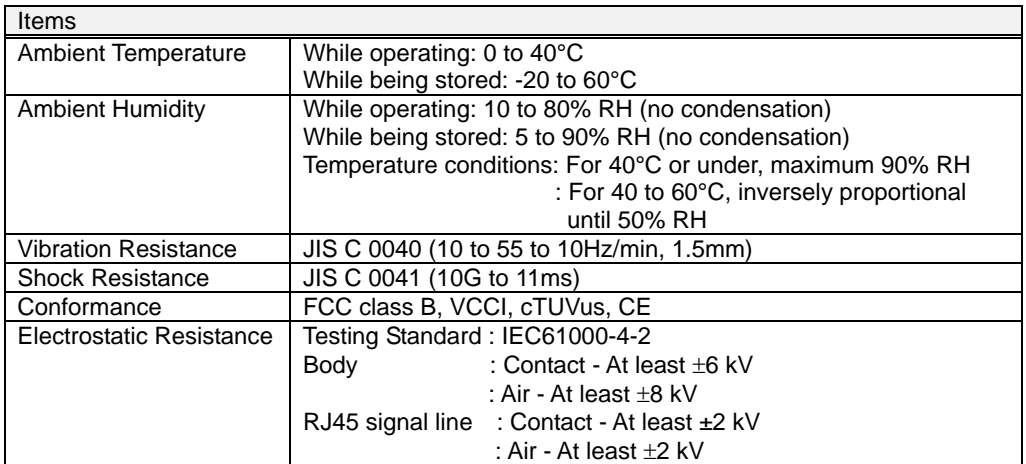

# <span id="page-152-2"></span>**4.4. Optional Accessories**

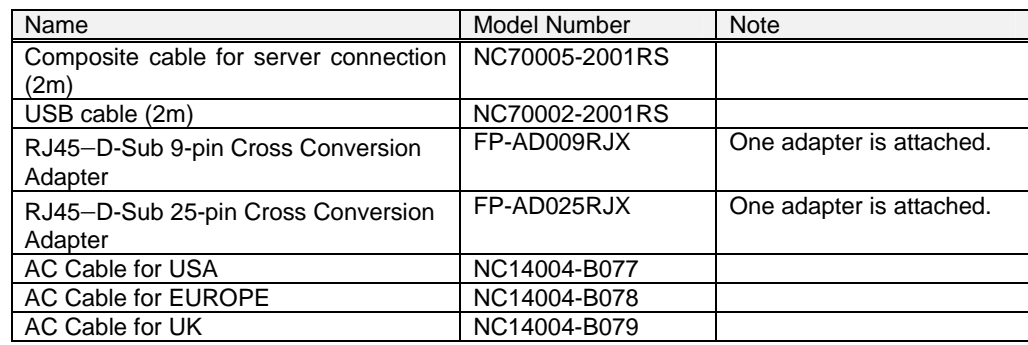

# *MEMO*

# Chapter 5 - Troubleshooting

This chapter provides problem-solving method that may occur when using this product.

#### **Contents**

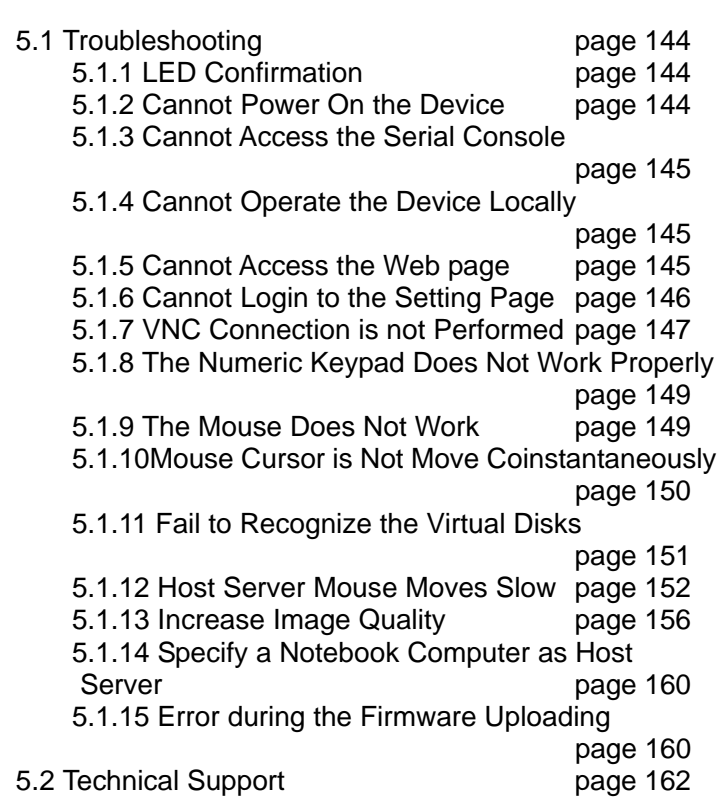

# <span id="page-155-0"></span>**5.1. Troubleshooting**

This section provides examples of possible problems and methods for solving while using this product.

## **5.1.1 LED Confirmation**

# <span id="page-155-1"></span>● Did you check LEDs at front/rear of this product?<br>
Check LEDs at front/rear of this product if trouble oc

Check LEDs at front/rear of this product if trouble occurs. By using LEDs, it is possible to monitor power supplies and network problems. EQ Refer to [1.3.1](#page-15-0) [Rear](#page-15-0) (page [4](#page-15-0)) EQ Refer to [1.3.2](#page-17-0) [Front](#page-17-0) (page [6\)](#page-17-0)

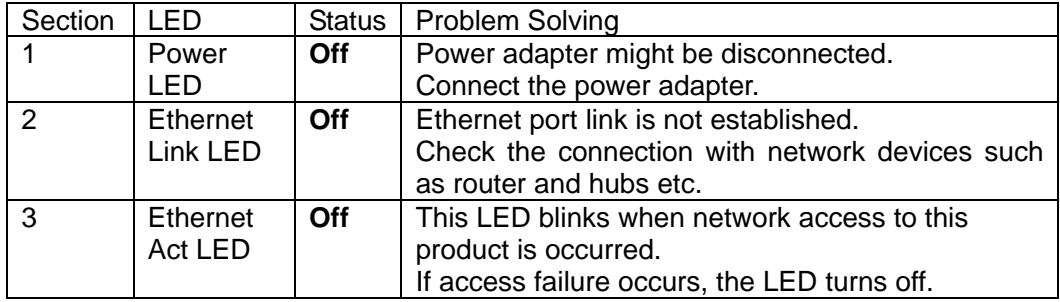

## <span id="page-155-2"></span>**5.1.2 Cannot Power On the Device**

#### **•** Is the power adapter connected?

Make sure to use the provided power adapter.

Is power being supplied to the outlet?

# <span id="page-156-0"></span>**5.1.3 Cannot Access the Serial Console**

#### ● **Is the serial connection setting correct?**

Make sure to set emulator application (Tera Term, etc.) connection as follows.

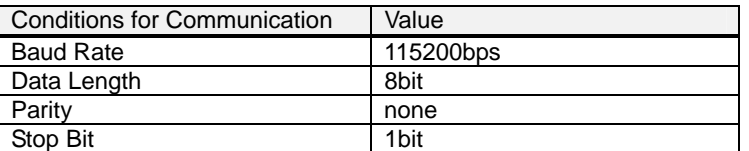

#### Are you using the correct conversion adapters and cables?

Check the conversion adapters (D-sub−RJ45, etc.) and cables being used support serial console COM port. Optional conversion adapters are available. E Refer to [1.5.4](#page-23-0) [Serial Console Connection](#page-23-0) (page [12\)](#page-23-0)

## <span id="page-156-1"></span>**5.1.4 Cannot Operate the Device Locally**

#### Are the video monitor, keyboard and mouse correctly connected?

Make sure that they are connected to the local port. EQ Refer to [1.5.2](#page-21-0) [Connection to the Host Server](#page-21-0) (page [10](#page-21-0))

## <span id="page-156-2"></span>**5.1.5 Cannot Access the Web page**

#### **•** Is the UTP cable shorter than specified limits?

The 10BASE-T and 100BASE-TX cable length must be shorter than 100m. Make sure they are no longer than that.

#### **Is the cable correctly connected?**

Make sure that the Cat5 cable is connected to the Ethernet port. EQ Refer to [1.5.2](#page-21-0) [Connection to the Host Server](#page-21-0) (page [10\)](#page-21-0)

If the network link is established, the LED in front of the device is on.

#### **Is the network device power on?**

#### **•** Is the IP address specified?

Check the specified IP address using the serial console. If not, specify the IP address using serial console. EQ Refer to [2.2](#page-26-0) [Set the IP Address \(For Initial Installation\)](#page-26-0) (page [15](#page-26-0))

### <span id="page-157-0"></span>**5.1.6 Cannot Login to the Setting Page**

#### z **Is Cookie enabled?**

If you disabled cookie in the browser such as Internet Explorer, Mozilla, Firefox, Opera, and Netscape, you cannot login to the setting page.

Cookie setting method is described below.

For Internet Explorer 6.0

Click [Tools] menu  $\rightarrow$  [Internet Options] and the following dialogue box is displayed.Click [Privacy] tab and move the slider to setup of cookie in the dialogue box.

Move the slider except for the setting of "Block All Cookies" and click [OK] button.

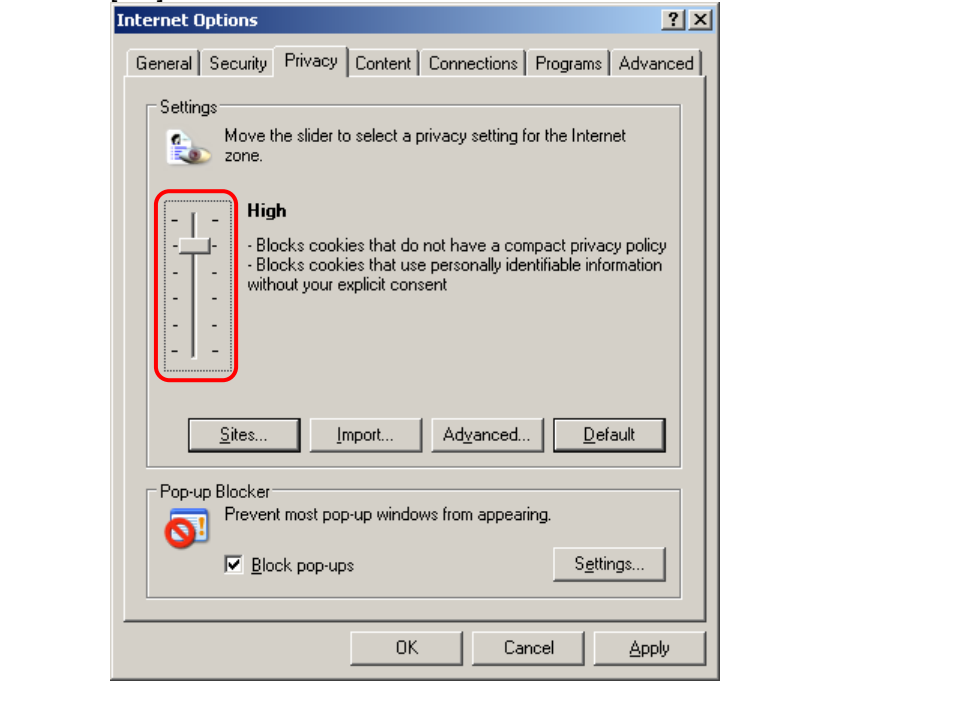

# <span id="page-158-0"></span>**5.1.7 VNC Connection is not Performed**

### **•** Is the Java applet installed?

If the VNC connection is not performed from the web page, make sure that the Sun Java applet is installed in the remote terminal unit.

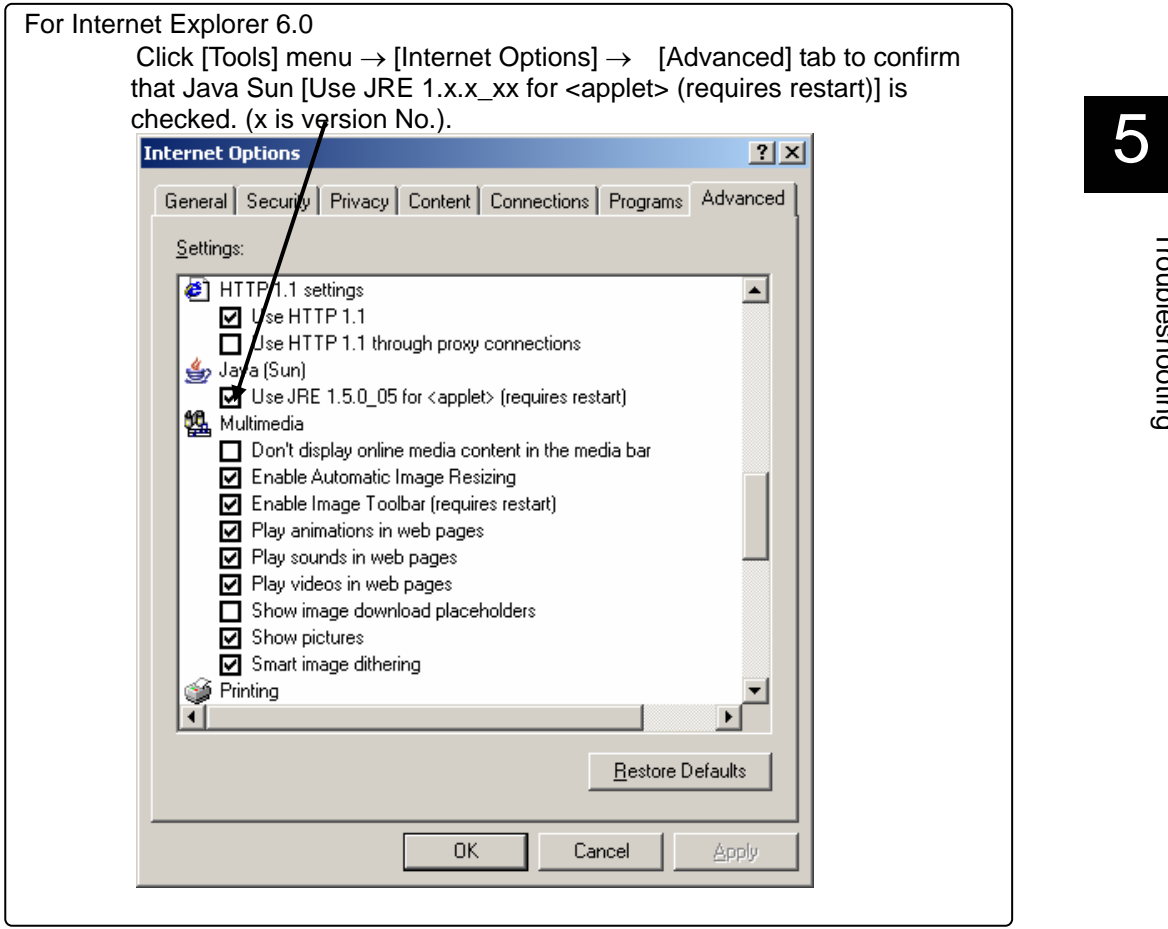

If not installed, download the Java applet from the following web site and install it.

<http://www.java.com/> (Download page for the Sun Microsystems and Java software).

Troubleshooting

Troubleshooting

#### **•** Network Error is Displayed

If the following error is displayed and the VNC window closes every time the VNC connection is performed, reset (disconnect and reconnect the power adapter) this product.

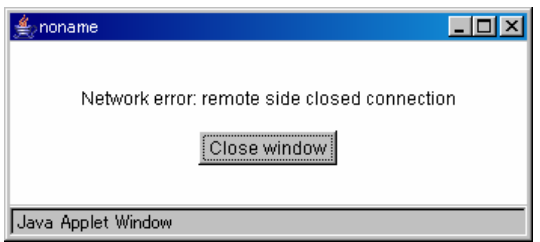

If you connected via the network, click the [Reboot Myself] button in the firmware management page.

#### **Flash/Firmware Management**

**Version Numbers** 

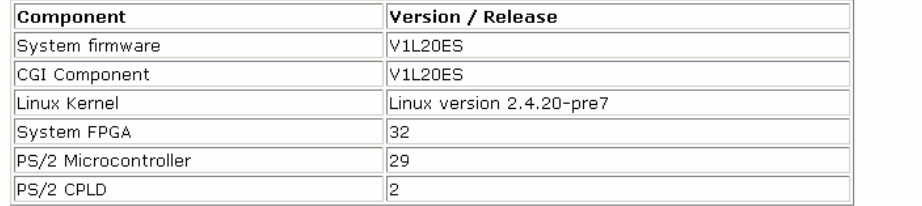

 $\blacktriangle$ 

#### **Upload New Firmware**

WARNING: Do not turn off power before the operation completes successfully!

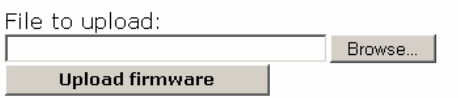

#### System Reboot

After installing new firmware, you may want to reboot:

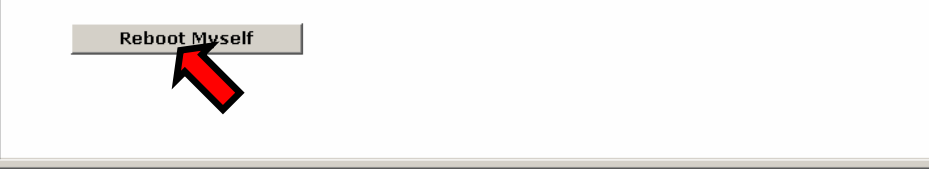

After rebooting, log on to the device from the web page again and perform the VNC connection.

# <span id="page-160-0"></span>**5.1.8 The Numeric Keypad Does Not Work Properly**

#### z **Are the NumLock LEDs in the remote terminal and VNC screen in the same status?**

If the NumLock LED status in the VNC menu window is not same as that in the remote terminal unit, the Numeric Keypad does not work properly.

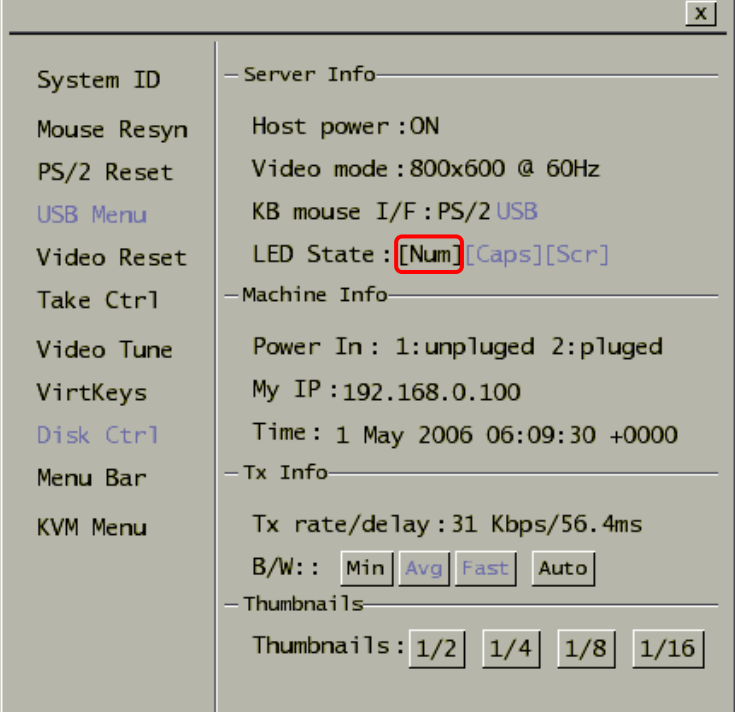

5

Troubleshooting

Troubleshooting

Click NumLock once out of the VNC screen to conform the setting.

## <span id="page-160-1"></span>**5.1.9 The Mouse Does Not Work**

#### **•** Perform [PS/2 Reset] or [USB Replug].

If the USB keyboard/mouse is disabled (connecting PS/2 status), click the [PS/2 Reset] button in the VNC menu window to reset PS/2 emulation. **Example [2.5.3](#page-45-0) [Menu Window](#page-45-0) (page [34\)](#page-45-0)** 

If the USB keyboard/mouse is enabled, click the [USB Menu] button in the VNC menu window and display the USB Menu window. Click the [do] button in the USB Replug and disconnect and reconnect the USB connection. La Refer to [2.5.9](#page-58-0) [USB Setting Window](#page-58-0) (page [47\)](#page-58-0)

# <span id="page-161-0"></span>**5.1.10 Mouse Cursor is Not Move Coinstantaneously**

#### **•** Are the [Acceleration] settings and the [Move to Default Button] settings **for the host server mouse disabled?**

To align the remote terminal and host server cursors, disable [Acceleration] and the [Move to Default Button] settings.

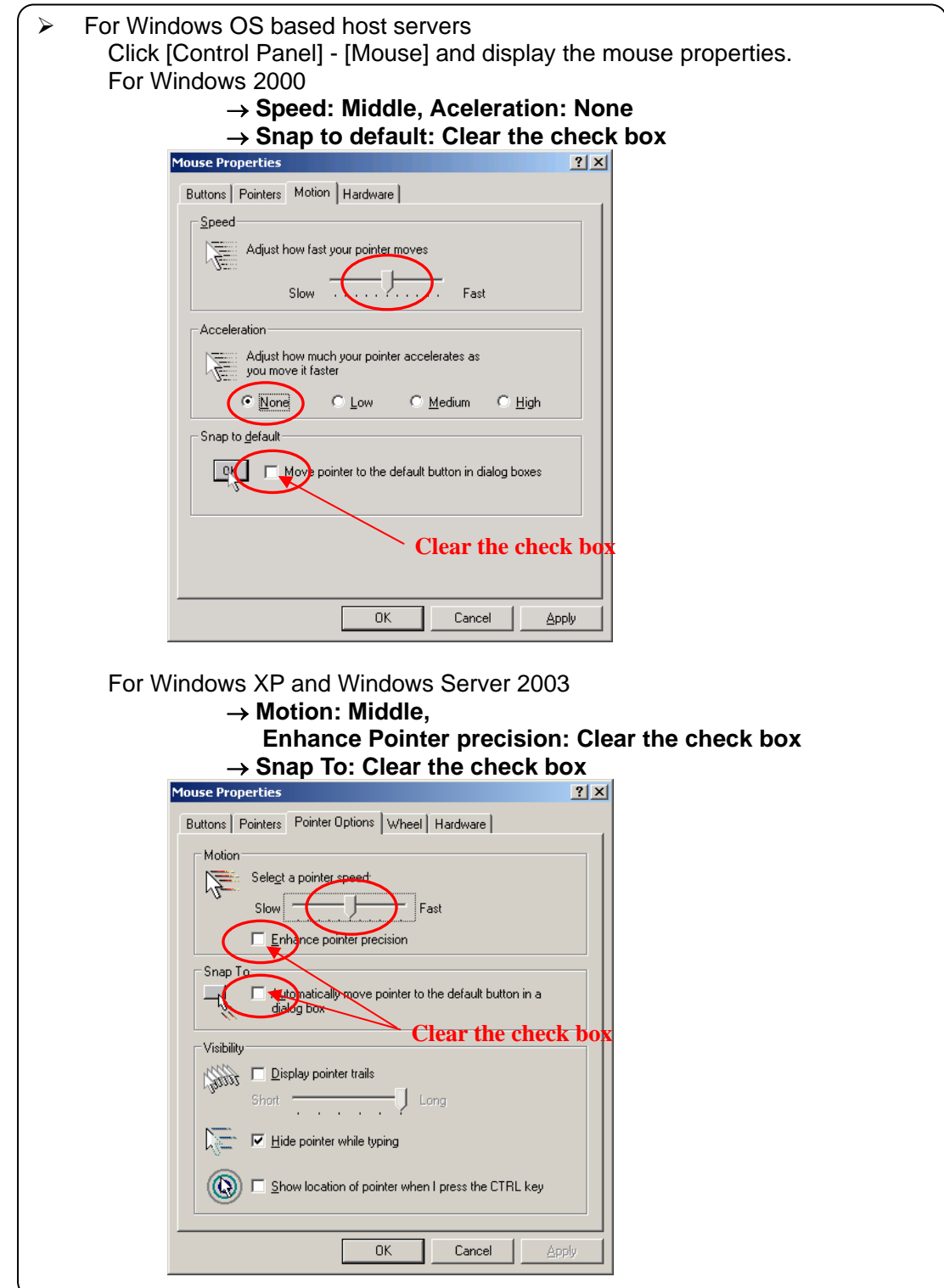

Troubleshooting

5

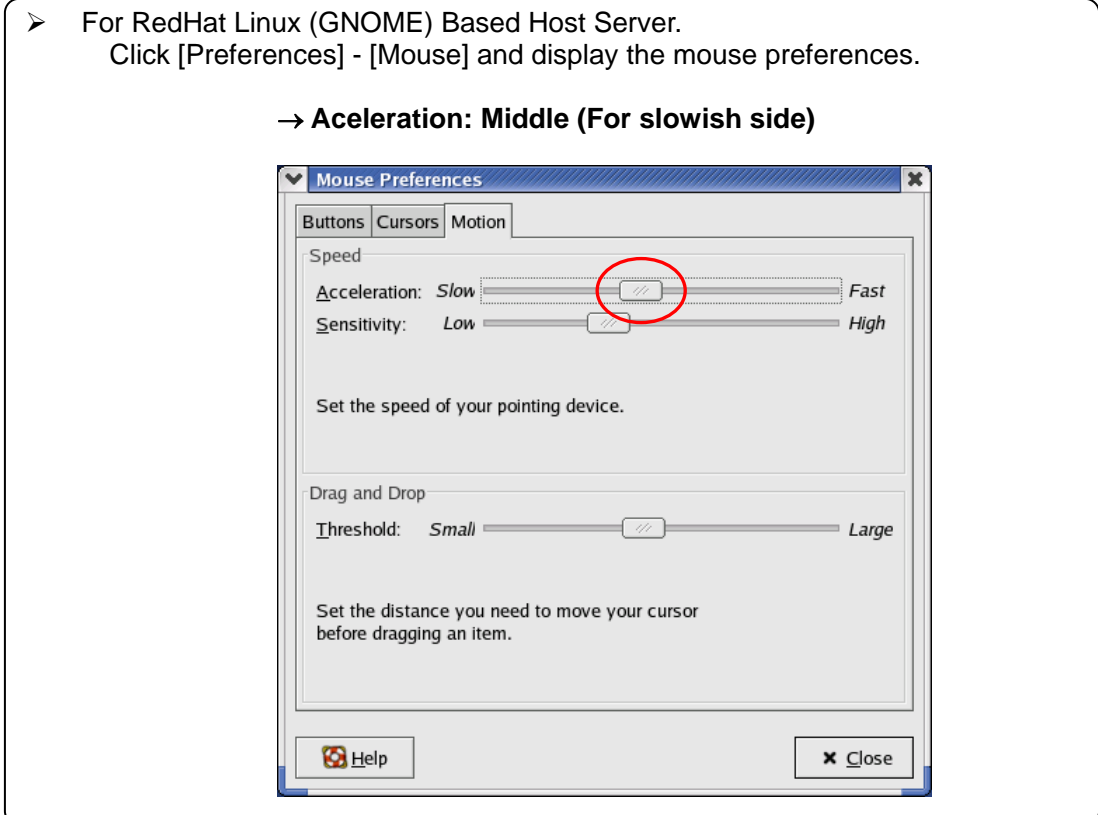

#### **•** If the PS/2 keyboard/mouse is enabled.

When the PS/2 keyboard/mouse is enabled and the host server is Windows OS based, before log in the mouse cursor will not align.

## <span id="page-162-0"></span>**5.1.11 Fail to Recognize the Virtual Disks**

#### **•** Perform USB Replug

If the access error occurred in VNC screen click [Menu] and [Disk Ctrl] button in the VNC menu bar to display disk operating window, click [USB Replug] button. After that operation, click the [Insert] button and check whether the host server recognizes the virtual disk.

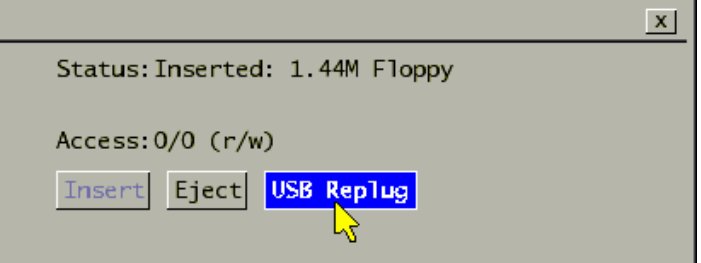

### <span id="page-163-0"></span>**5.1.12 Host Server Mouse Moves Slow**

#### **•** Adjust the transmission capacity in the band width setting

Click [Menu] button in the VNC menu bar to display the menu window. Click the B/W: button and perform the band width setting.

Each setting button corresponds to the following value.

- [Min]: Specify the capacity of transmission to below 700kbps.
- [Avg]: Specify the capacity of transmission to below 4Mbps.
- [Fast]: Specify the capacity of transmission to below 12Mbps.
- [Auto]: This product sets the value automatically.

If you feel the host server display speed is slow from mouse pointer movements, specify the value as [Avg] or [Fast].

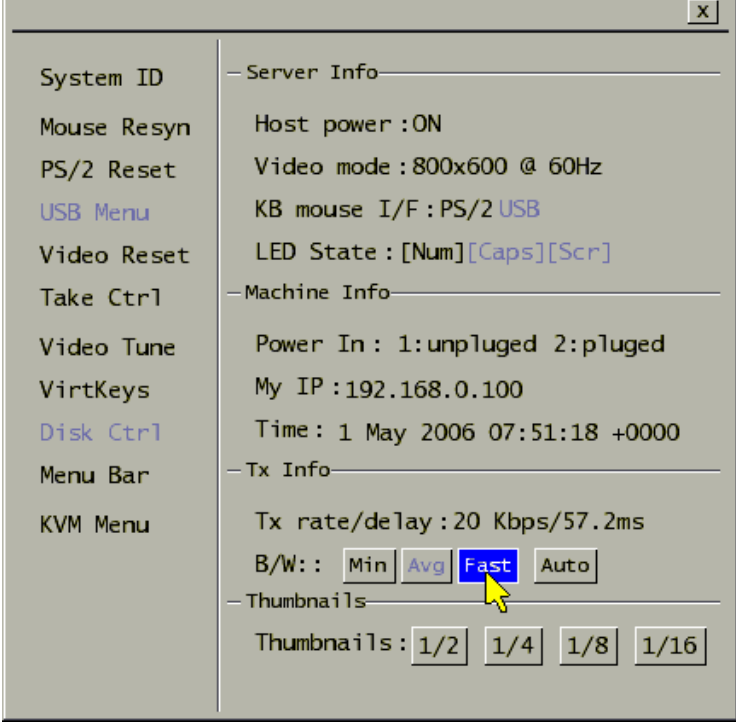

#### **•** Perform VNC login (faster)

Unencrypted VNC connection improves the processing speed.

Click [VNC login and Timer]  $\rightarrow$  [Display VNC login (faster)] and "Accept "in [Display VNC login (faster) at menu item].

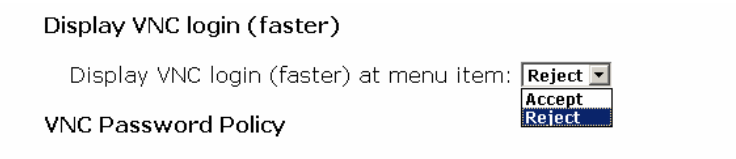

The item "VNC login (faster)" is displayed after selecting "Accept" as below.

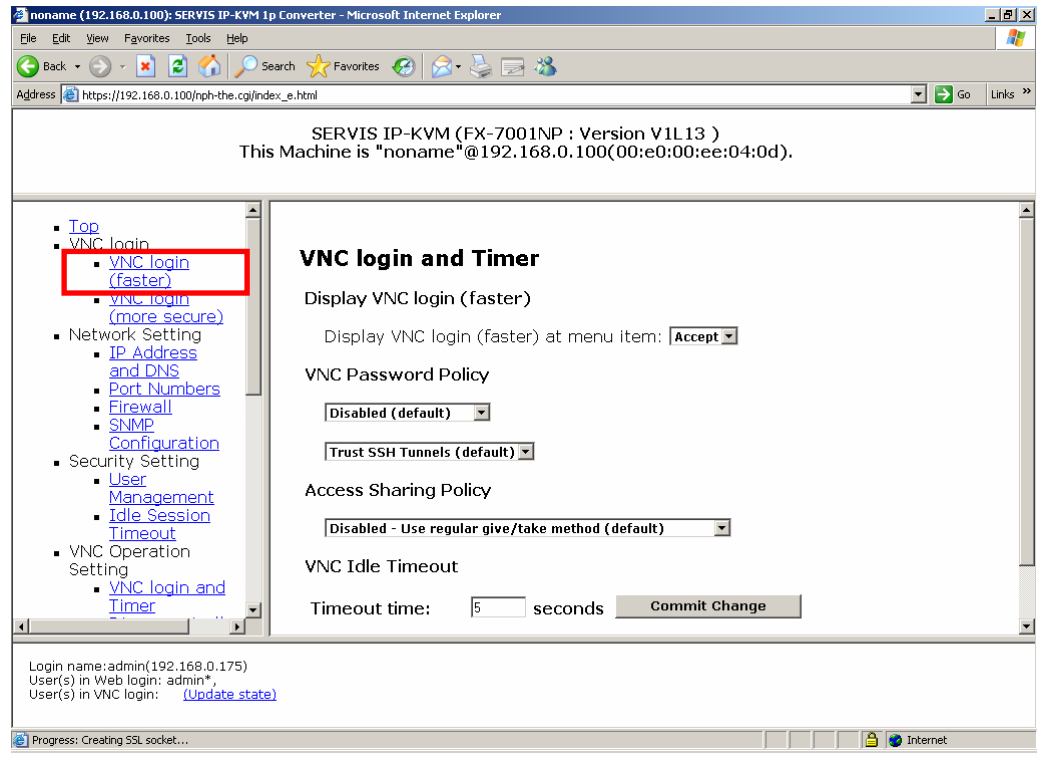

Click "VNC login (faster)" to connect VNC without encryption. Keep in mind are inferior in respect of security.

5

#### **•** Specify the noise filter setting.

Image data transmitted from host server includes noise. It increases the volume of transmit data and operation may be delayed.

Click the [On] button of the Noise Filter setting in the Video Tune window. Specify the value between 1 and 31 for transmission rates.

↑: Increase the filtering value, ↓: Decrease the filtering value

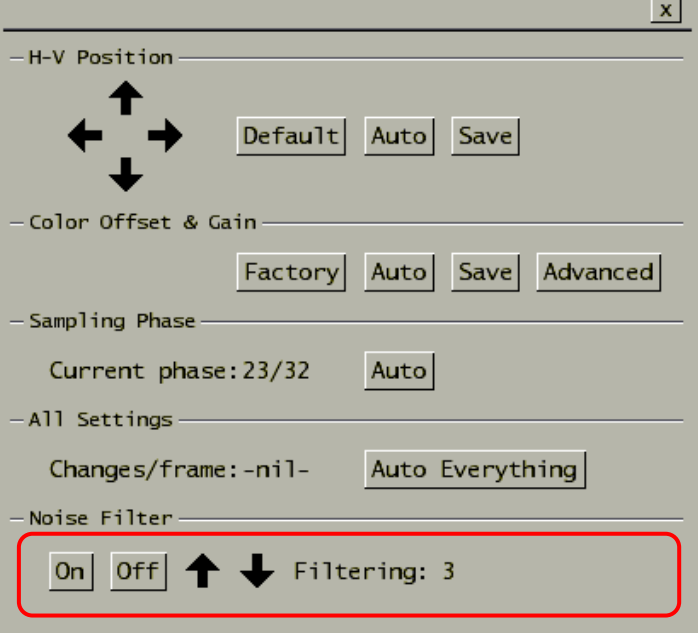

## **•** Perform auto-setting for the Sampling Phase

Auto setting of the Sampling Phase improves the processing speed.

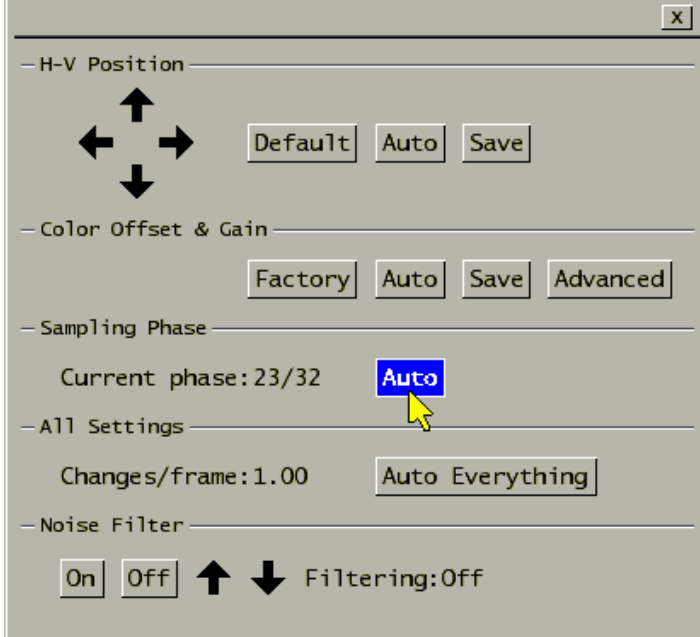

The following dialogue box is displayed and auto-setting is performed.

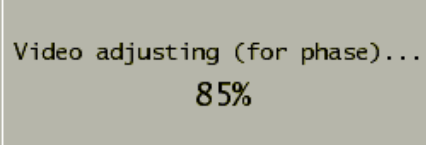

 $\overline{a}$ 

## <span id="page-167-0"></span>**5.1.13 Increase Image Quality**

#### **Perform auto-setting of Video Tune.**

Optimize the image quality to improve processing speed. Click the [Menu] button in the VNC menu bar to display menu window. Click the [Video Tune] button and the Video Tune window is displayed.

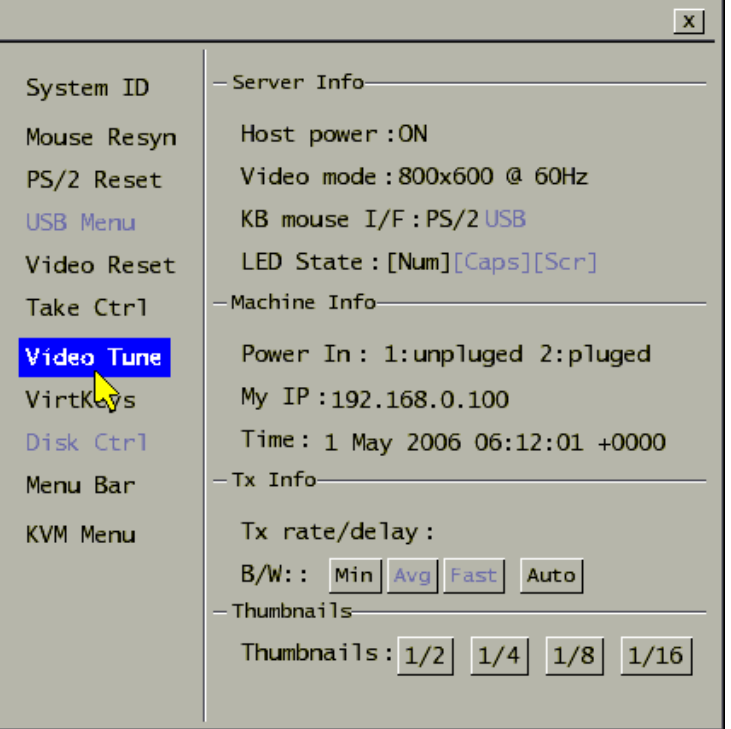

Display the following test pattern on the host server.

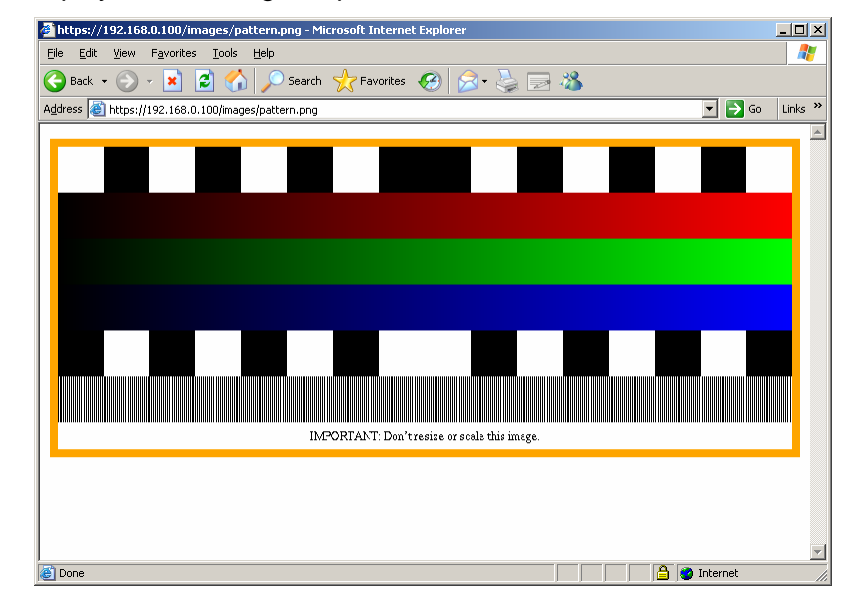

Obtain the test pattern for Video Tunes from the URL below. Then prepare this pattern in the host server. [https://IP address for this product/images/pattern.png](https://ip%20address%20for%20servis%20ip-kvm%201p%20converter/images/pattern.png)

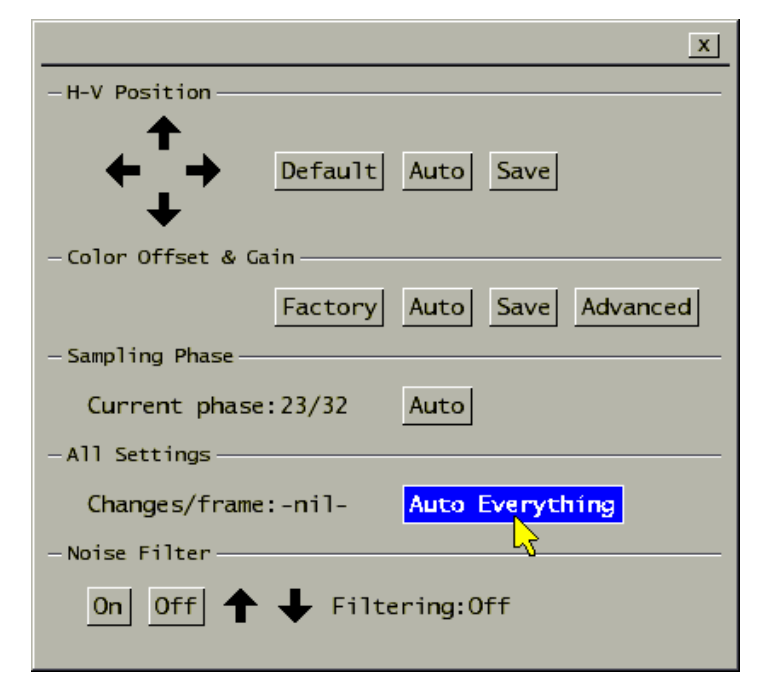

Click the [Auto Everything] button in the All Setting item of the video tune window.

[Found test pattern. Working...] dialogue box is displayed during the auto-setting as follows. The setting takes about 20 seconds.

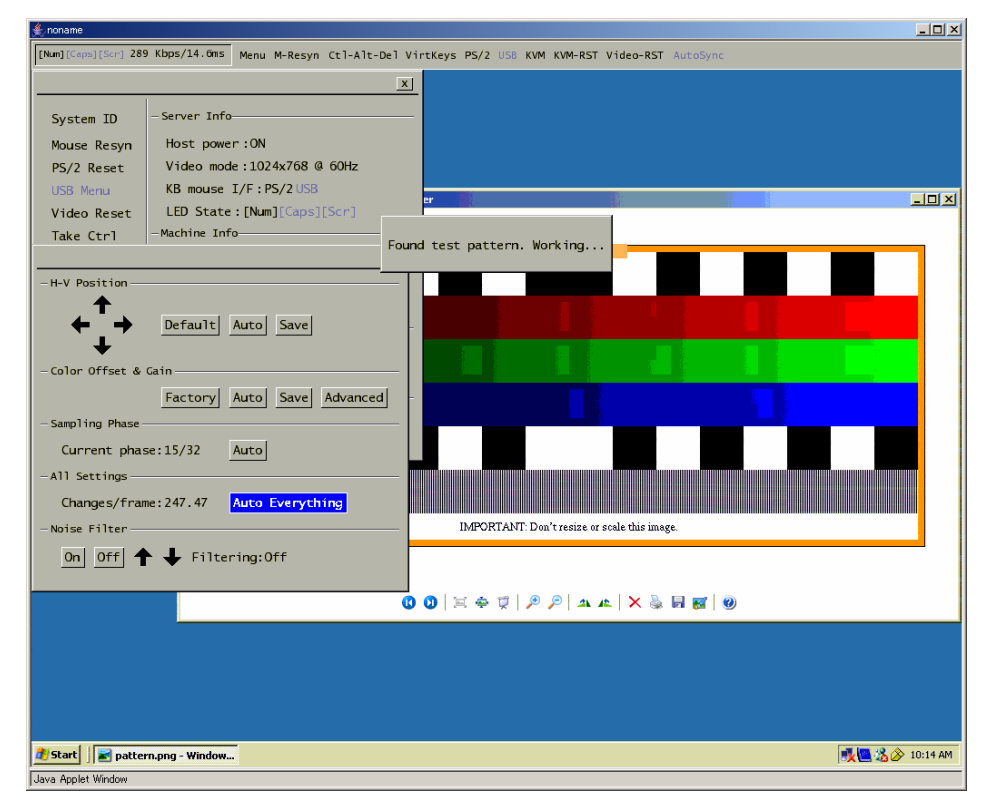

Click [Save] button after the [Auto Everything].

#### **•** Specify the noise filter setting

Image data transmitted from the host server includes noise. It increases the volume of transmit data and operation may be delayed.

Click the [On] button of the Noise Filter setting in the Video Tune window. Specify the value between 1 and 31 for transmission rate.

↑: Increase the filtering value, ↓: Decrease the filtering value

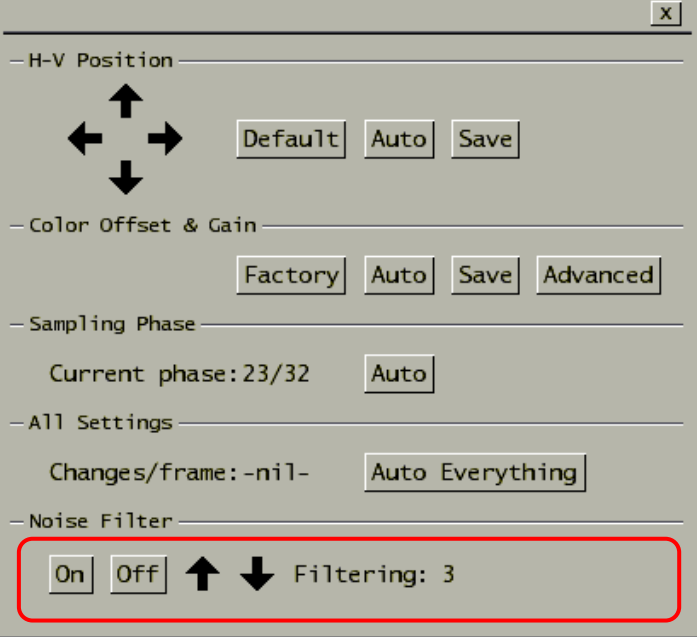

#### **Tune the Offset and Gain value**

Click the [Menu] button in the VNC menu bar to display the menu window. Click [Video Tune] → [Advanced] button, tune Red, Green and Blue offset and Gain value in the following window.

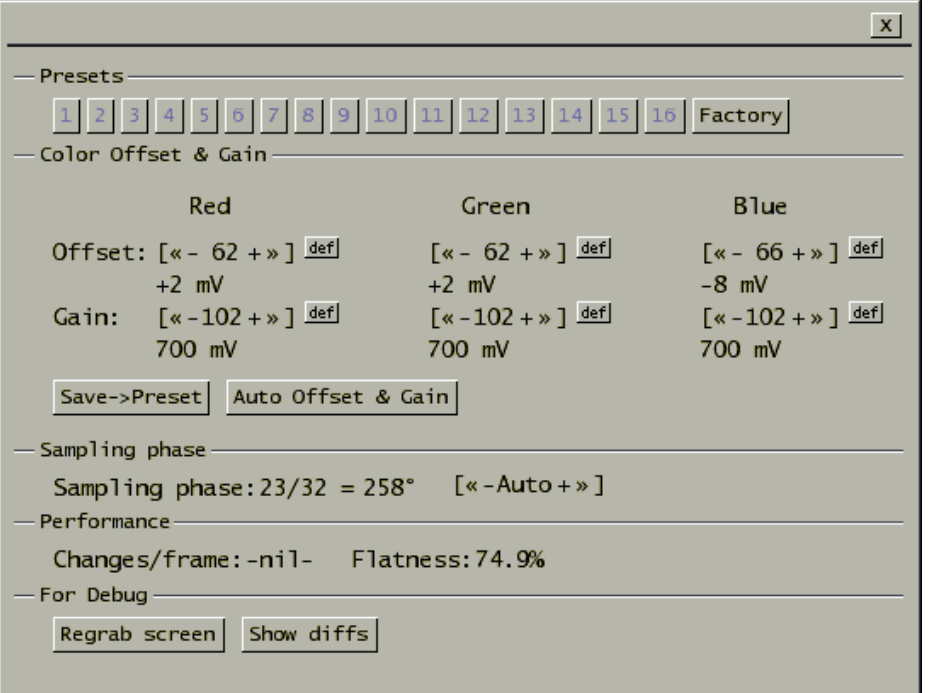

Click the following symbols to change the value.

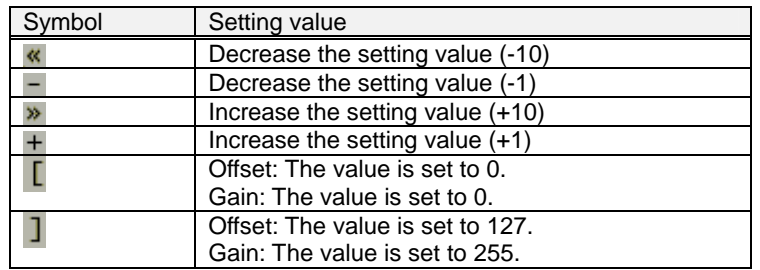

Adjust the Red, Green and Blue Offset and Gain value with monitoring the display.

Click the [Save->Preset] button to save the new setting. After the [Save->Preset] button is displayed in gray, click any number button of 1 to 16. The new setting saved in that number.

### <span id="page-171-0"></span>**5.1.14 Specify a Notebook Computer as Host Server**

#### **•** Check specifications for the external video output

Enable the use of the external video output to use a notebook computer as a host server. Some notebook computers do not support the external video output in any

mode.

Refer to the user's manual for the notebook computer.

# <span id="page-171-1"></span>**5.1.15 Error during the Firmware Uploading**

#### **•** If this product does not start up, disconnect the connector once

When the [FAILED] message is displayed as follows while firmware is uploading in [Flash/Firmware Management] of the web page, this product may not be started up.

#### **Writing to flash**

```
Progress
Starting...File contents: PS/2 Micro (2)<br>Release date: December 20/2005<br>Total size: 10874 bytes
Upgrading on-board PS/2 Microcontroller (2).
Unable to sync w/ MOT.
FAILED
Update failed: chip may now be corrupt (so try again).
Done (FAILED).
Click here when completed.
Click here for page reload (if not automatic).
```
Perform following recovery method in such a case.

#### Recovery Method

Disconnect the power adapter and PS/2 connecter from the server. And then reconnect the power adapter and PS/2 connecter to the server in this order.

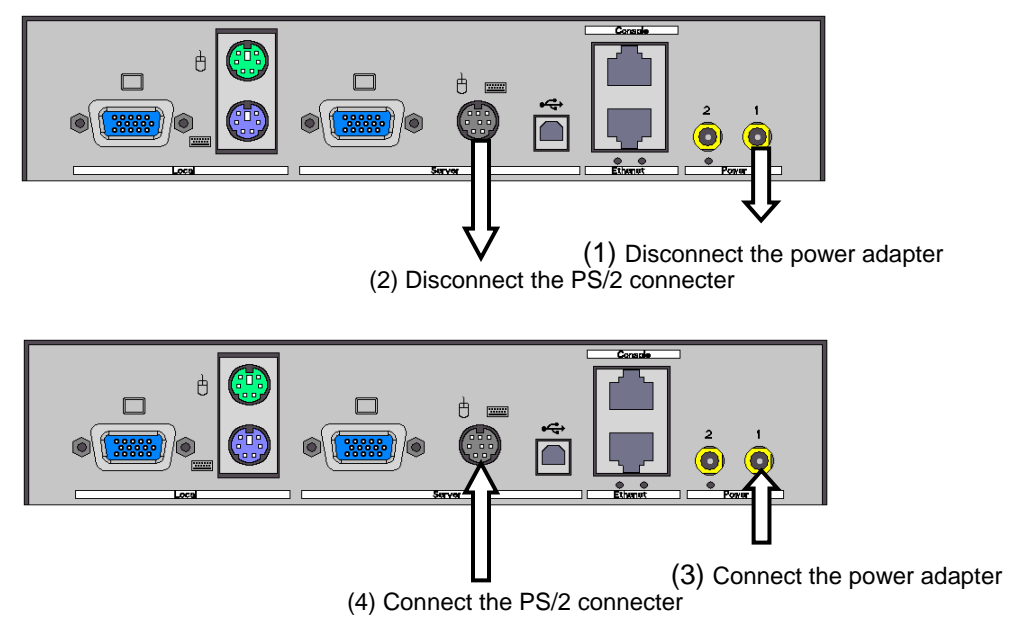

Connect to the host server from the remote terminal and make sure that the keyboard and mouse work properly.

If the product does not operate properly after using these recovery methods, please contact Fujitsu Comportment Customer Service and Support Center. La Refer to [5.2](#page-173-0) [Technical Support](#page-173-0) (page [162\)](#page-173-0)

# <span id="page-173-0"></span>**5.2. Technical Support**

< Inquiry about our products>

 FUJITSU COMPONENT LIMITED Marketing Department TEL: 81-3-5449-7006, Fax: 81-3-5449-2626

 E-mail: [promothq@fcl.fujitsu.com](mailto:promothq@fcl.fujitsu.com) URL:<http://www.fcl.fujitsu.com/en/>

< Inquiry about repairs and failures>

 FUJITSU COMPONENT LIMITED Customer Service & Support Center TEL: 0120-810225 \*Contact by mobile phones, automobile telephones and PHSs are supported. E-mail: [servis-center@fcl.fujitsu.com](mailto:servis-center@fcl.fujitsu.com) Business Hours: 9:00 - 12:00, 13:00 - 17:00 (Every day except Saturdays, Sundays and public holidays.)